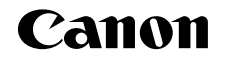

# PowerShot SX600 HS

# **Руководство пользователя камеры**

# **РУССКИЙ**

- **•**  Перед началом работы с камерой обязательно ознакомьтесь с данным Руководством, включая раздел «Меры предосторожности»  $( \cap$  6).
- **•**  Ознакомление с данным Руководством поможет научиться правильному обращению с камерой.
- **•**  Храните это Руководство в надежном месте, чтобы его можно было использовать в будущем.
- **•**  Для перехода на другие страницы нажимайте кнопки в правом нижнем углу.
	- $\triangleright$ **:** следующая страница
	- : предыдущая страница
	- **3**: страница до нажатия ссылки
- **•**  Для перехода в начало главы нажмите название главы справа. С заглавных страниц глав можно переходить на разделы, нажимая их названия.

**Основные операции**

**Руководство по расширенным операциям**

**Основные сведения о камере**

**Автоматический/гибридный автоматический режим**

**Другие режимы съемки**

**Режим P**

**Режим воспроизведения**

**Функции Wi-Fi**

**Меню настройки**

**Принадлежности**

**Приложение**

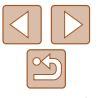

# <span id="page-1-0"></span>Комплект поставки

Перед использованием проверьте наличие в комплекте поставки камеры перечисленных ниже комплектующих.

Если что-либо отсутствует, обрашайтесь по месту приобретения камеры.

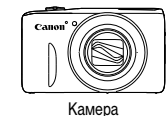

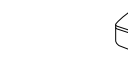

Аккумулятор NR-ALH

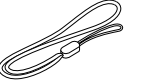

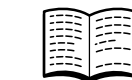

Гарантийный талон Canon

на русском языке

Зарядное устройство

CR-2LY/CR-2LYF

Ремень для запястья

Руководство по началу работы с цифровой камерой

• Карта памяти не входит в комплект поставки  $\left(\Box 2\right)$ 

# Поддерживаемые карты памяти

Могут использоваться указанные ниже карты памяти (продаются отдельно), независимо от их емкости.

- Карты памяти SD\*
- Карты памяти SDHC\*
- Карты памяти SDXC\*
- \* Карты, соответствующие стандартам SD. Однако работа с данной камерой проверена не для всех карт памяти.

# Предварительные замечания и юридическая информация

- Сначала снимите и проверьте несколько тестовых снимков, чтобы убедиться в правильности их записи. Обратите внимание на то, что компания Canon Inc., ее филиалы и дочерние компании, а также дистрибьюторы не несут никакой ответственности за любой ущерб, обусловленный какой-либо неисправностью камеры и ее принадлежностей (включая карты памяти), приводящей к сбою в записи изображения или к записи изображения не тем способом, на который рассчитан аппарат.
- Изображения, снятые камерой, предназначены для личного использования. Не производите несанкционированную съемку, нарушающую законы об охране авторских прав, и обратите внимание, что фотосъемка даже для личного использования, производимая на представлениях и выставках, а также в некоторых коммерческих ситуациях, может нарушать авторские права или другие юридические права.
- Условия гарантии на камеру см. в гарантийном талоне Canon на русском языке, входящем в комплект поставки камеры. Контактную информацию службы поддержки клиентов компании Canon см. в гарантийном талоне Canon на русском языке.
- Хотя ЖК-экран изготавливается с использованием высокопрецизионных технологий и более 99,99% пикселов соответствуют техническим требованиям, в редких случаях отдельные пикселы могут иметь дефекты или отображаться в виде красных или черных точек. Это не свидетельствует о повреждении камеры и не влияет на записываемые изображения.
- Для защиты от царапин во время транспортировки ЖК-экран может быть закрыт тонкой пластиковой пленкой. В таком случае перед началом использования камеры удалите пленку.
- При длительном использовании камеры она может стать теплой. Это не является признаком неисправности.

# Перед использованием

Основные операции

Руководство по расширенным операциям

Основные сведения о камере

Автоматический/гибридный автоматический режим

Другие режимы съемки

**Режим Р** 

Режим воспроизведения

Функции Wi-Fi

Меню настройки

Принадлежности

Приложение

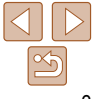

# <span id="page-2-0"></span>**Названия компонентов и условные обозначения**

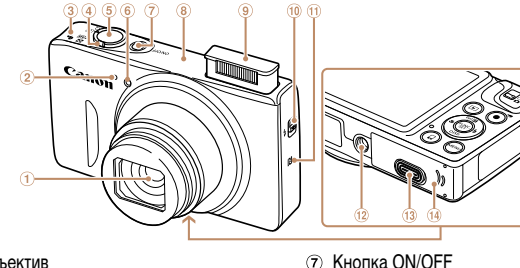

- $\bigcap$ Объектив
- Микрофон  $\overline{2}$
- 3 Громкоговоритель
- Рычаг зумирования Съемка:
	- <ГАТ (положение телефото)>/ << 444 (широкоугольное положение)> Воспроизведение:
		- $<$  (увеличение)>/ $<$
- **6 Кнопка спуска затвора**
- 6 Лампа
- **•**  Режимы съемки, а также значки и текст, отображаемые на экране, указываются в скобках.

Область антенны Wi-Fi

элементов питания  $*$  Используется с функциями NFC ( $\Box$ 91).

 $\overline{10}$  Переключатель < $\overline{4}$  (Поднять вспышку)>

Крышка адаптера постоянного тока Крышка гнезда карты памяти/отсека

Вспышка

⋒

 $\sqrt{13}$ 

 $\omega$  **[8]** (N-метка)\* Штативное гнездо

- **•**  : Важные сведения, которые следует знать
- **•**  : Примечания и советы для квалифицированного использования камеры
- **•**  =xx: Страницы со связанной информацией (в этом примере символы «xx» означают номер страницы)
- **•**  Инструкции данного Руководства относятся к камере с настройками по умолчанию.
- **•**  Для удобства все поддерживаемые карты памяти обозначаются просто как «карта памяти».
- Вкладки над заголовками указывают, используется ли функция для фотографий, для видеофильмов или как для фотографий, так и для видеофильмов.
	- Фотографии : Указывает, что функция используется при съемке или просмотре фотографий.
	- Видеофильмы : Указывает, что функция используется при съемке или просмотре видеофильмов.
- - (8) Кнопка <\*\* (Макро)>/«Влево»
	- Индикатор  $\circledcirc$
	- Кнопка <{ (подключение мобильного устройства)>

٦ř

Ő

- $@$  Кнопка видеосъемки
- Кнопка FUNC./SET  $(12)$
- Кнопка <**\$** (Вспышка)>/«Вправо»
- 14 Кнопка <DISP. (Индикация)>/«Вниз»
- $6.$  Кнопка «MFNU»
- **•**  В данном Руководстве значки служат для обозначения кнопок и переключателей камеры, на которые эти значки нанесены или на которые они похожи.
	- **•**  Значками обозначаются следующие кнопки и органы управления камеры.
		- <**A>** Кнопка «Вверх» 7 на задней панели

Экран (ЖК-экран) Крепление ремня

DIGITAL Разъем HDMITM Переключатель режима  $6$  Кнопка  $\leq$   $\blacktriangleright$  (Воспроизведение)> (7) Кнопка <**E** (Компенсация экспозиции)>/< (Wi-Fi)>/«Вверх»

Разъем AV OUT (Аудио/видеовыход)/

- <**4**> Кнопка «Влево» ® на задней панели
- < $\blacktriangleright$ > Кнопка «Вправо» © на задней панели
- $\langle \blacktriangledown \rangle$  Кнопка «Вниз» <sup>(14)</sup> на задней панели

**Основные операции**

**Руководство по расширенным операциям**

**Основные сведения о камере**

**Автоматический/гибридный автоматический режим**

**Другие режимы съемки**

**Режим P**

**Режим воспроизведения**

**Функции Wi-Fi**

**Меню настройки**

**Принадлежности**

**Приложение**

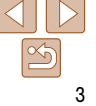

# **Содержание**

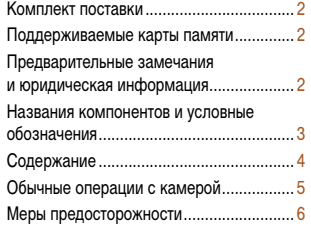

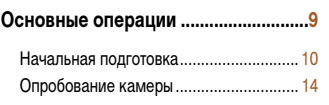

#### **[Руководство по расширенным](#page-16-0)**

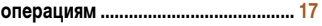

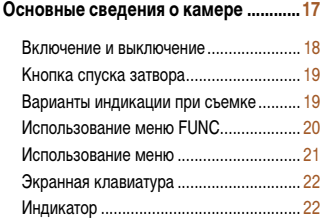

[Часы.........................................................](#page-22-0) 23

## **[Автоматический/гибридный](#page-23-0)  [автоматический режим........................24](#page-23-0)**

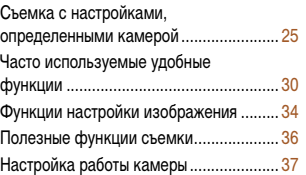

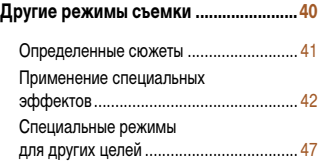

#### **[Режим P...................................................51](#page-50-0)**

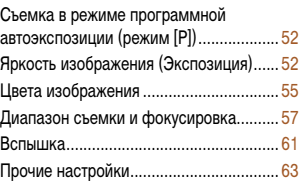

## **[Режим воспроизведения.....................65](#page-64-0)** Просмотр................................................. 66 Обзор и фильтрация изображений Варианты просмотра изображений. Зашита изображений ........................ Удаление изображений .......................... 76 Поворот изображений ....................... Пометка изображений как избранных......................................... 79 Редактирование фотографий .......... Редактирование видеофильмов...... **Функции Wi-Fi ........................................85** Возможности, обеспечиваемые функцией Wi-Fi ....................................... 86 Регистрация веб-служб .................... Установка приложения CameraWindow на смартфон........... Подготовка к регистрации компьютера............................................. 92 Открытие меню Wi-Fi........................ Подключение через точку доступа.. Подключение без точки доступа ..... Подключение к другой камере........

[Сохранение изображений](#page-104-0) 

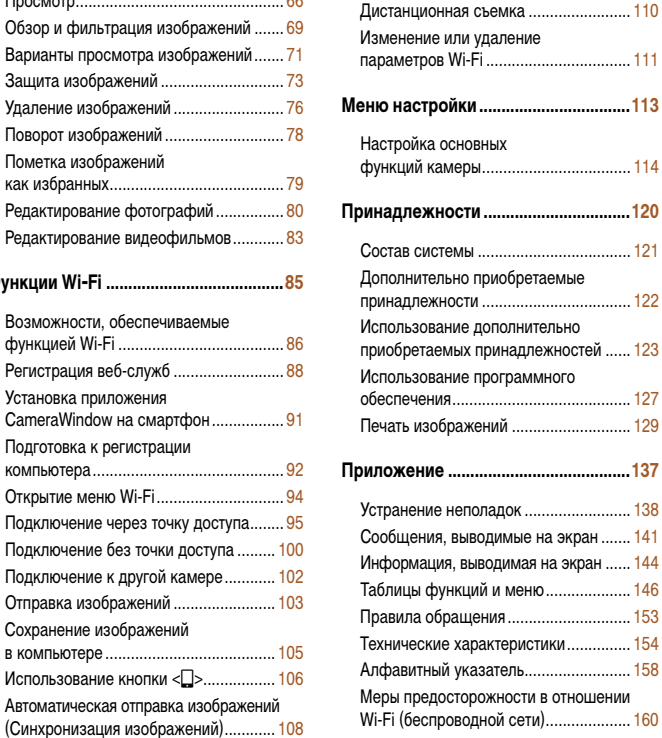

[Геопривязка изображений](#page-108-0) 

#### **Перед использованием Основные операции Руководство по расширенным операциям Основные сведения о камере Автоматический/гибридный автоматический режим Другие режимы съемки Режим P Режим воспроизведения** [в камере................................................](#page-108-0) 109 параметров Wi-Fi [..................................](#page-110-0) 111 **[Меню настройки..................................113](#page-112-0)** [функций камеры...................................](#page-113-0) 114 **Принадлежности [.................................120](#page-119-0)** Состав системы [....................................](#page-120-0) 121

**Функции Wi-Fi**

# **Меню настройки Принадлежности Приложение**

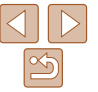

# <span id="page-4-0"></span>**Обычные операции с камерой**

# 4 **Съемка**

- $\bullet$  Использование настроек, выбираемых камерой (автоматический режим, гибридный автоматический режим) ........................... [25](#page-24-1), [27](#page-26-0)
- Применение нескольких эффектов к каждому снимку с использованием параметров, определяемых камерой (режим творческого снимка)........................ [43](#page-42-0)

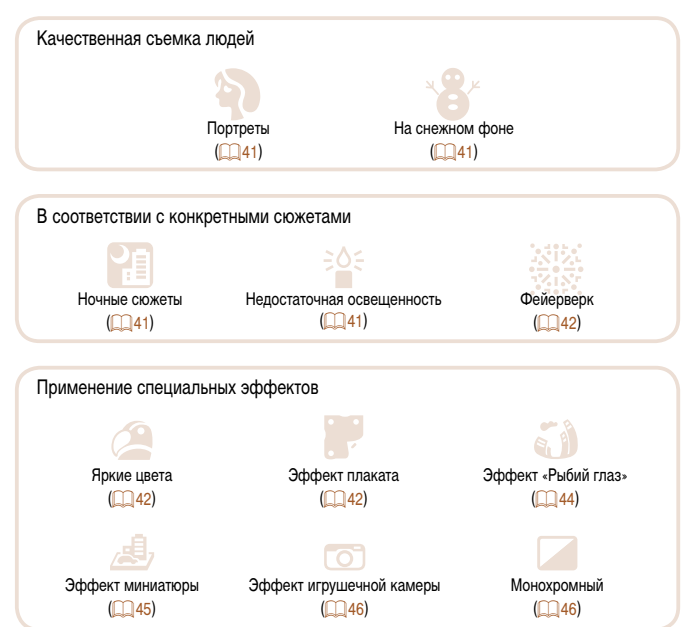

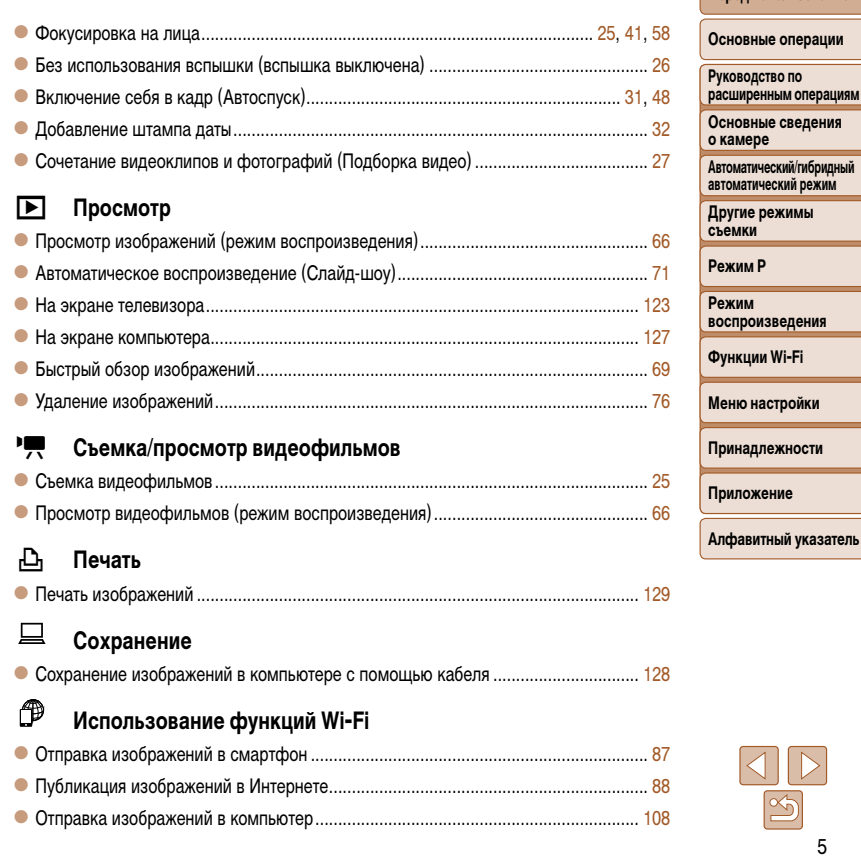

5

**Перед использованием**

р по

**ИМЫ** 

**ПРОСТИ** 

# <span id="page-5-0"></span>**Меры предосторожности**

- **•** Перед использованием камеры обязательно прочтите приведенные ниже правила техники безопасности. Строго следите за соблюдением правил надлежащего обращения с камерой.
- **•** Приведенные здесь меры предосторожности призваны предотвратить получение травм пользователем или другими лицами, а также повреждение имущества.
- **Также обязательно изучите руководства, входящие в комплект поставки всех исполь**зуемых Вами дополнительных принадлежностей.

**И Предостережение** Указывает на возможность серьезной травмы, вплоть до смертельного исхода.

**• Запрещается применять вспышку в непосредственной близости от глаз людей.** Воздействие света повышенной интенсивности, испускаемого вспышкой, может привести к ухудшению зрения. В частности, при съемке детей минимально допустимое

расстояние до ребенка составляет 1 м.

#### **• Оборудование следует хранить в местах, недоступных для детей и подростков.** Попадание ремня на шею ребенка может привести к удушению.

Если в изделии используется кабель питания, при случайном попадании на шею ребенка он может стать причиной удушения.

- **• Используйте только рекомендованные источники питания.**
- **• Запрещается разбирать, модифицировать или нагревать изделие.**
- **• Не допускайте падения изделия или сильных ударов по нему.**
- **• Не дотрагивайтесь до внутренних деталей изделия, если оно повреждено, например в результате падения.**
- **• Если из изделия идет дым, ощущается посторонний запах или изделие работает неправильно, немедленно прекратите его использование.**
- **• Запрещается чистить изделие органическими растворителями, такими как спирт, бензин или разбавитель для краски.**
- **• Не допускайте контакта с жидкостями , а также попадания жидкости или посторонних предметов внутрь изделия.**

Возможно поражение электрическим током или возгорание.

Если изделие намокло или внутрь него попала жидкость либо посторонние предметы, немедленно извлеките аккумулятор/элементы питания или отсоедините вилку питания. **• Запрещается смотреть через видоискатель (при его наличии в камере) на яркие источники света, например на солнце в ясный день или мощный источник искусственного освещения.**

Это может привести к повреждению глаз.

**• Не дотрагивайтесь до изделия во время грозы, если оно подключено к сетевой розетке.** Возможно поражение электрическим током или возгорание. Немедленно прекратите пользоваться изделием и отойдите от него.

- **• Пользуйтесь только рекомендованными аккумуляторами/элементами питания.**
- **• Не оставляйте аккумуляторы/элементы питания рядом с открытым огнем и не бросайте их в огонь.**

В результате возможен взрыв или утечка электролита из аккумулятора или элементов питания и, как следствие, поражение электрическим током, пожар или травмирование. Если электролит, вытекший из аккумуляторов или элементов питания, попал в глаза, рот, на кожу или на одежду, немедленно смойте электролит водой.

- **• Если с изделием используется зарядное устройство, соблюдайте следующие меры предосторожности.**
- **- Регулярно отсоединяйте вилку кабеля питания и сухой тканью удаляйте пыль и загрязнения, скапливающиеся на вилке, внутренних поверхностях электрической розетки и на окружающих областях.**
- **- Запрещается вставлять или извлекать вилку влажными руками.**
- **- При использовании оборудования следите, чтобы его мощность не превышала номинальной нагрузочной способности электрической розетки или соединительных проводов. Не используйте оборудование, если вилка кабеля питания повреждена или неполностью вставлена в розетку.**
- **- Не допускайте соприкосновения металлических предметов (например, булавок или ключей) с контактами или вилкой, а также накопления на них пыли.**
- **- Если используемое изделие оснащается кабелем питания, не допускайте порезов или повреждений кабеля, не вносите изменений в его конструкцию и не ставьте на него тяжелые предметы.**

Возможно поражение электрическим током или возгорание.

**• Выключайте камеру в местах, в которых ее использование запрещено.**

Излучаемые камерой электромагнитные волны могут мешать работе электронных приборов или других устройств. Соблюдайте необходимую осторожность при использовании изделия в местах, в которых ограничено использование электронных устройств, например в самолетах или в медицинских учреждениях.

**съемки Режим P**

**Режим воспроизведения**

**Функции Wi-Fi**

**Меню настройки**

**Принадлежности**

**Приложение**

**Алфавитный указатель**

**Перед использованием**

**Основные операции**

**Руководство по расширенным операциям Основные сведения о камере Автоматический/гибридный** 

#### **• Не допускайте длительного контакта камеры с кожей.**

Даже если камера не кажется горячей, она может вызывать низкотемпературные ожоги, которые проявляются в виде покраснения кожи или волдырей. В местах с высокой температурой, а также если у вас замедленное кровообращение или чувствительная кожа, пользуйтесь штативом.

**Предупреждение** Указывает на возможность травмы.

- **• Перенося изделие за ремень, соблюдайте осторожность, чтобы не допускать ударов по изделию, не подвергать его чрезмерным механическим нагрузкам и тряске, а также не допускать зацепления ремня за другие предметы.**
- **• Будьте осторожны, чтобы не допускать ударов или сильного нажатия на объектив.** Это может привести к травме или к поломке камеры.

**• Будьте осторожны, чтобы не допускать сильных ударов по экрану.** Если экран треснет, осколки могут стать причиной травмы.

**• Следите, чтобы в процессе съемки не закрывать вспышку пальцами или одеждой.** Это может привести к ожогам или повреждению вспышки.

- **Не используйте, не оставляйте и не храните изделие в следующих местах:**
- **- под прямыми солнечными лучами;**
- **- при температуре выше 40 °C;**
- **- во влажных или пыльных местах.**

В противном случае возможна протечка, перегрев или взрыв аккумулятора или элементов питания, и, в результате, поражение электрическим током, возникновение пожара или причинение ожогов и других травм.

Перегрев и повреждения могут приводить к поражению электрическим током, возгоранию, ожогам или другим травмам.

- **• При длительном просмотре эффекты перехода между кадрами слайд-шоу могут вызывать дискомфорт.**
- **• При использовании дополнительно приобретаемых конвертеров, фильтров для объективов или переходников фильтров (если применимо), обязательно следите за надежностью их крепления.**

В случае падения принадлежности из-за плохого крепления она может разбиться, и можно порезаться об осколки стекла.

**• При использовании изделий, на которых вспышка поднимается и опускается автоматически, соблюдайте осторожность, чтобы опускающаяся вспышка не прищемила пальцы.**

Это может привести к травме.

- **Предупреждение** Указывает на возможность повреждения имущества.
- **• Запрещается направлять камеру на яркие источники света, например на солнце в ясный день или мощный источник искусственного освещения.**

В противном случае возможно повреждение датчика изображения или других внутренних компонентов.

- **• При использовании камеры на песчаном пляже или в ветреных местах не допускайте попадания внутрь камеры пыли или песка.**
- **• На изделиях, в которых вспышка поднимается и убирается автоматически, запрещается принудительно закрывать или открывать вспышку руками.**

Это может привести к неполадкам в работе изделия.

**• Убирайте со вспышки всю пыль, грязь и другие посторонние вещества с помощью ватной палочки или ткани.**

Под воздействием тепла от вспышки посторонние материалы могут начать дымиться или изделие может выйти из строя.

**• Если изделие не используется, извлеките из него аккумулятор или элементы питания и уберите их на хранение.**

В случае протечки аккумулятора или элементов питания изделие может быть повреждено.

**• Перед тем как выбросить аккумулятор или элементы питания, закройте их клеммы лентой или другим изоляционным материалом.**

Контакт с другими металлическими предметами может привести к возгоранию или взрыву.

**• Когда зарядное устройство, прилагаемое к изделию, не используется, отсоединяйте его от сети. Во время использования запрещается закрывать изделие тканью или другими предметами.**

Если устройство длительное время остается подключенным к электрической розетке, оно может перегреться и деформироваться, что, в свою очередь, может привести к возгоранию.

#### **Перед использованием**

**Основные операции**

**Руководство по расширенным операциям**

**Основные сведения о камере**

**Автоматический/гибридный автоматический режим**

**Другие режимы съемки**

**Режим P**

**Режим воспроизведения**

**Функции Wi-Fi**

**Меню настройки**

**Принадлежности**

**Алфавитный указатель**

**Приложение**

**• Не оставляйте специальные аккумуляторы рядом с домашними животными.** Если животное укусит аккумулятор, возможна протечка, перегрев или взрыв аккуму лятора и, как следствие, пожар или повреждение изделия.

• Если в изделии используется несколько элементов питания, не следует одновре**менно устанавливать элементы с разным уровнем заряда или старые и новые элементы. Не устанавливайте аккумуляторы/элементы питания в обратной полярности (клеммы + и –).**

Это может привести к неполадкам в работе изделия.

**• Не садитесь, если в кармане брюк лежит камера.**

В противном случае возможно возникновение неполадок или повреждение экрана.

- **• Убирая камеру в сумку, следите, чтобы твердые предметы не касались экрана камеры. Кроме того, закройте экран (чтобы он был обращен к корпусу), если это допускается конструкцией изделия.**
- **• Не закрепляйте на изделии никакие твердые предметы.**

В противном случае возможно возникновение неполадок или повреждение экрана.

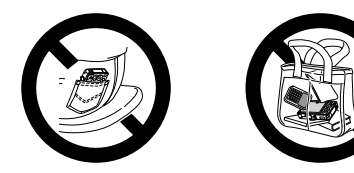

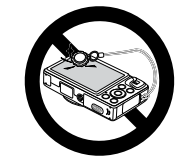

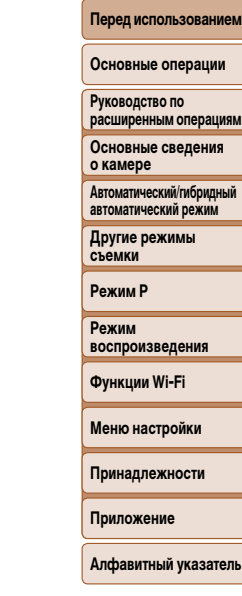

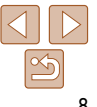

Основные сведения и инструкции, от первоначальной подготовки до съемки и воспроизведения

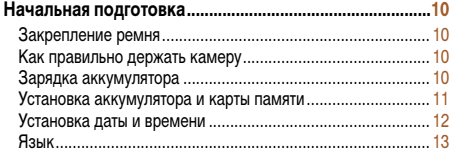

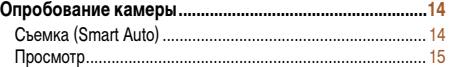

**Перед использованием**

**Основные операции**

**Руководство по расширенным операциям**

**Основные сведения о камере**

**Автоматический/гибридный автоматический режим**

**Другие режимы съемки**

**Режим P**

**Режим воспроизведения**

**Функции Wi-Fi**

**Меню настройки**

**Принадлежности**

**Приложение**

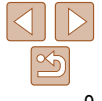

# <span id="page-9-0"></span>**Начальная подготовка**

Выполните указанную ниже подготовку к съемке.

# **Закрепление ремня**

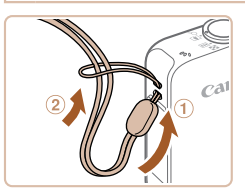

• Проденьте конец ремня через отверстие для ремня  $($ 1), затем протяните другой конец ремня через петлю на продетом конце  $(2)$ .

# **Как правильно держать камеру**

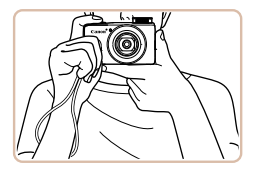

- $\bullet$  Наденьте ремень на запястье.
- Во время съемки прижмите локти к туловищу и надежно держите камеру, чтобы исключить ее перемещение. Если Вы подняли вспышку, не кладите на нее пальцы.

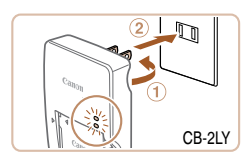

**Зарядка аккумулятора**

с незаряженным аккумулятором.

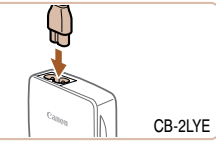

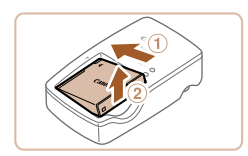

### *1* **Установите аккумулятор.**

Перед использованием зарядите аккумулятор с помощью прилагаемого зарядного устройства. Обязательно сначала зарядите аккумулятор, так как камера продается

> $\bullet$  Совместив метки  $\blacktriangle$  на аккумуляторе и зарядном устройстве, установите аккумулятор, нажав на него внутрь  $(①)$  и опустив  $(②)$ .

# *2* **Зарядите аккумулятор.**

- $\bullet$  **CB-2LY**: откройте контакты вилки  $(\tau)$  и подключите зарядное устройство к электрической розетке  $(Q)$ .
- **CB-2LYE**: подключите кабель питания к зарядному устройству, затем подключите другой конец кабеля к электрической розетке.
- Индикатор зарядки загорается оранжевым цветом, и начинается зарядка.
- После завершения зарядки цвет индикатора изменяется на зеленый.

### *3* **Извлеките аккумулятор.**

• Отсоединив зарядное устройство от сети. извлеките аккумулятор, нажав на него внутрь  $(①)$  и вверх  $(②)$ .

#### **Перед использованием**

#### **Основные операции**

**Руководство по расширенным операциям**

**Основные сведения о камере**

**Автоматический/гибридный автоматический режим**

**Другие режимы съемки**

**Режим P**

**Режим воспроизведения**

**Функции Wi-Fi**

**Меню настройки**

**Принадлежности**

**Приложение**

Перед использованием

Основные операции

Руководство по расширенным операциям

о камере

**Автоматический/гибридный** автоматический режим

Другие режимы съемки

**Режим Р** 

воспроизведения

Функции Wi-Fi

Меню настройки

Принадлежности

Приложение

Алфавитный указатель

<span id="page-10-0"></span>Для защиты аккумулятора и поддержания его оптимального состояния длительность непрерывной зарядки не должна превышать 24 ч.

- В случае зарядных устройств, в которых используется кабель питания, запрещается подключать зарядное устройство или кабель питания к посторонним предметам. Несоблюдение этого требования может привести к неполадкам или повреждению изделия.
- Подробные сведения о времени зарядки, а также о количестве кадров и времени съемки с полностью заряженным аккумулятором см. в разделе «Количество снимков/время съемки. время воспроизведения» (20155).
- Заряженные аккумуляторы постепенно разряжаются, даже если они не используются. Заряжайте аккумулятор в день использования (или непосредственно накануне).
- Зарядное устройство можно использовать в местах с напряжением сети переменного тока 100 - 240 В (50/60 Гц). Для электрических розеток другой формы используйте имеющиеся в продаже переходники для вилки. Запрешается пользоваться электрическими трансформаторами, предназначенными для путешествий, так как они могут повредить аккумулятор.

# Установка аккумулятора и карты памяти

Установите прилагаемый аккумулятор и карту памяти (продается отдельно). Обратите внимание, что перед использованием новой карты памяти (или карты памяти, отформатированной в другом устройстве) необходимо отформатировать эту карту памяти в данной камере (2117).

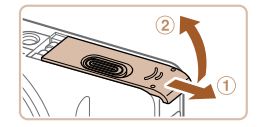

# Откройте крышку.

 $\bullet$  Сдвиньте крышку  $(1)$  и откройте ее  $(2)$ .

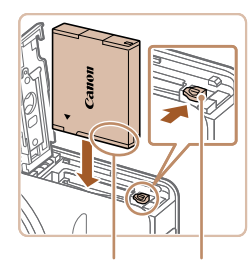

Фиксатор Контакты аккумулятора

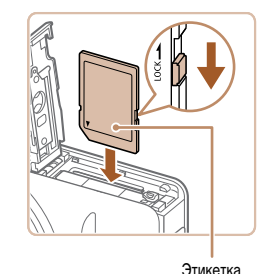

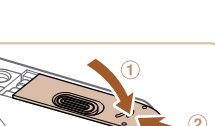

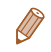

положении (2).

к повреждению камеры.

Закройте крышку.

Сведения о количестве кадров, которые можно записать на карту памяти, или о времени видеозаписи на карту памяти см. в разделе «Количество снимков формата 4:3, которые можно записать на карту памяти» (CD 155).

### Установите аккумулятор. • Нажимая на фиксатор аккумулятора в направ-

ориентации и нажмите на него до фиксации

тации, не фиксируется в правильном положении.

При установке аккумулятора обязательно прове-

ряйте правильность его ориентации и надежность

Проверьте язычок защиты от записи

на карте и установите карту памяти.

от записи невозможна, если язычок находится в положении блокировки. Переключите язычок

 $\bullet$  При установке карты памяти проверьте правиль-

ность ее ориентации. Установка карт памяти

в неправильной ориентации может привести

Опустите крышку (1) и, прижимая крышку вниз, сдвиньте ее до фиксации в закрытом

• Запись на карты памяти с язычком защиты

в разблокированное положение. • Установите карту памяти в показанной ориен-

тации до фиксации со шелчком.

со шелчком.

фиксации.

лении стрелки, вставьте аккумулятор в показанной Основные сведения • Аккумулятор, вставленный в неправильной ориен-

Режим

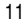

**Перед использованием**

#### **Основные операции**

**Руководство по расширенным операциям**

**Основные сведения о камере**

**Автоматический/гибридный автоматический режим**

**Другие режимы съемки**

**Режим P**

#### **Режим воспроизведения**

**Функции Wi-Fi**

**Меню настройки**

**Принадлежности**

**Приложение**

**Алфавитный указатель**

# <span id="page-11-0"></span>**Извлечение аккумулятора и карты памяти**

# **Извлеките аккумулятор.**

- Откройте крышку и нажмите фиксатор аккумулятора в направлении стрелки.
- $\bullet$  Аккумулятор выдвинется вверх.

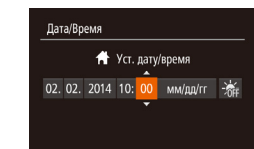

**MENU** Пропустить SET Далее

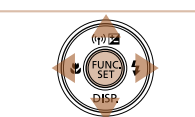

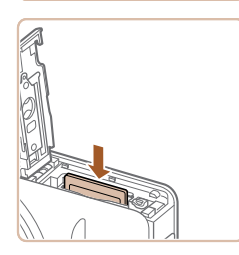

RO R

#### **Извлеките карту памяти.**

- $\bullet$  Нажмите на карту памяти до щелчка, затем медленно отпустите ее.
- $\bullet$  Карта памяти выдвинется вверх.

# **Установка даты и времени**

Если при включении камеры отображается экран [Дата/Время], установите правильные дату и время, как указано ниже. Заданная таким образом информация записывается в свойства снимаемых изображений и используется для управления изображениями в соответствии с датой их съемки, а также для печати изображений с указанием даты. Если требуется, можно также добавлять на фотографии отметку даты ( $\Box$ 32).

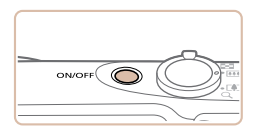

# *1* **Включите камеру.**

- $\bullet$  Нажмите кнопку ON/OFF.
- $\bullet$  Отображается экран [Дата/Время].

*3* **Укажите свой местный (домашний) часовой пояс.**

<span id="page-11-1"></span>*2* **Установите дату и время.**  $\bullet$  Кнопками < $\bullet$  > выберите значение.  $\bullet$  Кнопками < $\blacktriangle$ >< $\blacktriangledown$ > установите дату и время.  $\bullet$  После завершения нажмите кнопку  $\lt^{\text{(rule)}}_{\text{SET}}$ .

- $\bullet$  Кнопками < $\bullet$  > выберите свой домашний часовой пояс.
- *4* **Завершите процесс настройки.**
- $\bullet$  После завершения нажмите кнопку < $\binom{f(x)}{g(x)}$ >. После подтверждающего сообщения экран настройки больше не отображается.
- $\bullet$  Чтобы выключить камеру, нажмите кнопку ON/OFF.
- **•**  Если дата, время и домашний часовой пояс не установлены, экран [Дата/Время] будет отображаться при каждом включении камеры. Укажите правильную информацию.
- <span id="page-11-2"></span>Для установки летнего времени (перевода часов на 1 час вперед) выберите [ $\frac{1}{2}$  Ha шаге 2, затем выберите  $[\frac{1}{2}].$  с помощью кнопок < $\blacktriangle$ >< $\blacktriangledown$ >.

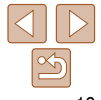

**MENU** Предыдущ. **SET** ОК

Часовой пояс Нью-Йорк 10:00 14 10:00

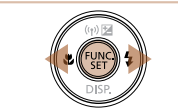

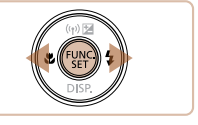

# <span id="page-12-0"></span>**Изменение даты и времени**

Дата и время настраиваются следующим образом.

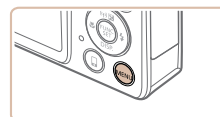

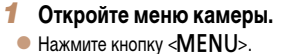

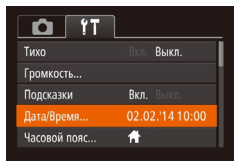

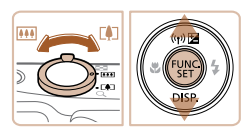

- *2* **Выберите пункт [Дата/Время].**
- Перемещая рычаг зумирования, выберите вкладку [91].
- Кнопками < $\blacktriangleright$  < $\blacktriangleright$  выберите пункт [Дата/Время], затем нажмите кнопку  $\langle f_{\text{eff}}^{[\text{UL}]}\rangle$ .
- *3* **Измените дату и время.**
- Выполните настройку в соответствии с инструкциями шага 2 раздела «Установка даты и времени»  $(D<sub>12</sub>)$ .

 $\bullet$  Для закрытия меню нажмите кнопку < $\mathsf{M}\mathsf{ENU}$ >.

- **•**  После извлечения аккумулятора настройки даты и времени сохраняются в течение приблизительно 3 недель за счет встроенного в камеру аккумулятора календаря (аккумулятор резервного питания).
- **•**  Аккумулятор календаря заряжается приблизительно за 4 ч после установки заряженного аккумулятора или подключения камеры к адаптеру переменного тока (продается отдельно, **[122]**, даже если камера оставлена выключенной.
- **•**  Если аккумулятор календаря разряжен, при включении камеры отображается экран [Дата/ Время]. Установите правильную дату и время, как описано в разделе «Установка даты и времени»  $(1112)$ .

#### **Язык**

Установите требуемый язык отображаемого интерфейса.

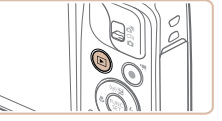

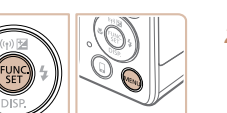

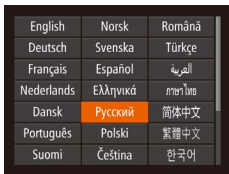

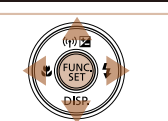

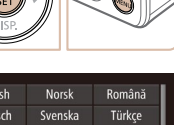

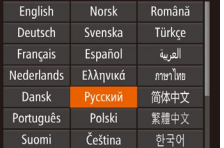

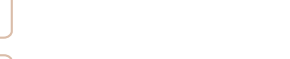

 $\bullet$  Нажмите кнопку  $\lt \sqrt{\blacktriangleright}$ .

- *2* **Откройте экран настройки.**
- $\bullet$  Нажмите кнопку < $\binom{Ff(BC)}{SET}$ > и, не отпуская ее, сразу же нажмите кнопку  $\leq MFN$

*1* **Перейдите в режим воспроизведения.**

## *3* **Установите язык.**

- $\bullet$  Кнопками < $\blacktriangle$ >< $\blacktriangledown$ >< $\blacktriangle$ >> выберите язык, затем нажмите кнопку  $\langle \frac{f_{\text{UMC}}}{f_{\text{ST}}} \rangle$ .
- $\bullet$  После задания языка экран настройки больше не отображается.

**Меню настройки**

**Принадлежности**

**Приложение**

**Алфавитный указатель**

- **Если на шаге 2 промежуток между нажатием кнопки < m ENU> 6ыл слишком** большим, отображается текущее время. В таком случае нажмите кнопку < (,)). чтобы убрать индикацию времени, и повторите шаг 2.
	- $\bullet$  Язык для отображения текста на экране можно также изменить, нажав кнопку <MENU> и выбрав пункт  $[$ Язык  $[$  $\overline{\mathbb{Z}}$ ) на вкладке  $[$ <sup> $\dagger$ </sup>].

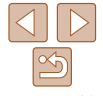

#### **Перед использованием**

**Основные операции**

**Руководство по расширенным операциям**

**Основные сведения о камере**

**Автоматический/гибридный автоматический режим**

**Другие режимы съемки**

**Режим P**

**Режим воспроизведения Функции Wi-Fi**

**Перед использованием Основные операции**

Фотографии Видеофильмы

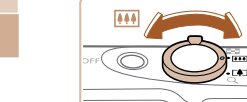

# <span id="page-13-0"></span>**Опробование камеры**

Следуйте этим инструкциям для включения камеры, съемки фотографий или видео фильмов и последующего их просмотра.

# **Съемка (Smart Auto)**

Для полностью автоматического выбора оптимальных настроек для определенных сюжетов просто позвольте камере определять объект и условия съемки.

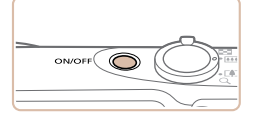

# *1* **Включите камеру.**

- $\bullet$  Нажмите кнопку ON/OFF.
- Отображается начальный экран.

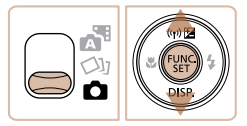

# *2* **Перейдите в режим [ ].**

- $\bullet$  Установите переключатель режима в положение  $\Box$
- Нажмите кнопку < $\binom{FUNC}{SET}$ >, кнопками < $\blacktriangle$ >< $\blacktriangledown$ > выберите значок [AUTO], затем снова нажмите кнопку <(Func)>.
- $\bullet$  Кнопками < $\blacktriangle$ >< $\blacktriangledown$ > выберите значок [AUTO], затем нажмите кнопку <("wc)>.
- $\bullet$  Наведите камеру на объект. При определении сюжета камера издает слабые щелкающие звуки.
- $\bullet$  В правом верхнем углу экрана отображаются значки, обозначающие сюжет и режим стабили зации изображения.
- Рамки, отображаемые вокруг любых определенных объектов, указывают, что эти объекты находятся в фокусе.

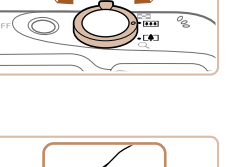

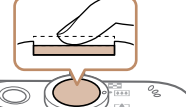

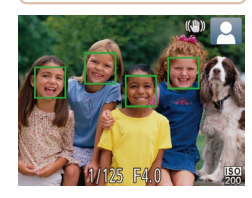

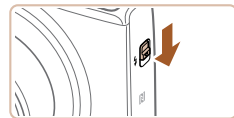

 $\bullet$  Если на экране отображается сообщение [Поднимите вспышку], поднимите вспышку<br>с помощью переключателя < $\clubsuit$  >. При съемке сработает вспышка. Если требуется отключить вспышку, пальцем опустите ее вниз в камеру.

### *3* **Выберите композицию кадра.**

 $\bullet$  Для увеличения объекта переместите рычаг зумирования в направлении символа  $\leq$  $\blacklozenge$ ]> (положение телефото), а для уменьшения объекта переместите этот рычаг в направлении символа < j> (широкоугольное положение).

### *4* **Произведите съемку. Съемка фотографий Сфокусируйтесь.**

- $\bullet$  Слегка (наполовину) нажмите кнопку спуска затвора. После завершения фокусировки камера подает два звуковых сигнала и отображаются рамки автофокусировки, указывающие области изображения, находящиеся в фокусе.
- **Автоматический/гибридный автоматический режим Другие режимы съемки**

**Режим P**

**Руководство по расширенным операциям Основные сведения о камере**

**Режим воспроизведения**

**Функции Wi-Fi**

### **Меню настройки**

**Принадлежности**

**Приложение**

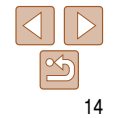

<span id="page-14-0"></span>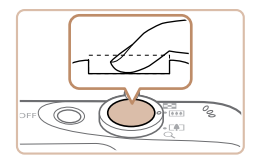

Прошедшее время

# **Произведите съемку.**

- $\bullet$  Полностью нажмите кнопку спуска затвора.
- $\bullet$  Во время съемки слышен звук срабатывания затвора; если вспышка была поднята, то при недостаточной освещенности она автоматически срабатывает.
- $\bullet$  Держите камеру неподвижно, пока не закончится звук срабатывания затвора.
- $\bullet$  После отображения снятого кадра камера возвращается на экран съемки.

### **Съемка видеофильмов Запустите съемку.**

- $\bullet$  нажмите кнопку видеосъемки. В начале съемки камера подает один звуковой сигнал и отображается индикатор [ ЗАП] с указанием прошедшего времени съемки.
- $\bullet$  Вверху и внизу экрана отображаются черные полосы, и объект немного увеличивается. Черные полосы обозначают области изображения, которые не записываются.
- Рамки, отображаемые вокруг любых определенных лиц, указывают, что эти лица находятся в фокусе.
- $\bullet$  После начала съемки отпустите кнопку видеосъемки.

# **Завершите съемку.**

• Для завершения съемки еще раз нажмите кнопку видеосъемки. При остановке съемки камера подает два звуковых сигнала.

# **Просмотр**

После съемки фотографий или видеофильмов их можно просмотреть на экране в соответствии с приведенными ниже инструкциями.

> $\bullet$  Нажмите кнопку  $\leq$  $\blacktriangleright$ . • Отображается последний снимок.

нажмите кнопку  $\langle \bullet \rangle$ .

*2* **Просматривайте снимки.**

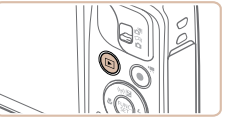

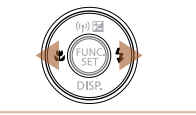

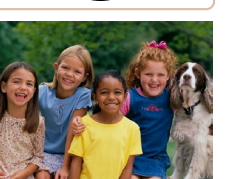

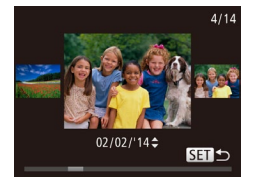

• Для перехода в режим прокрутки экрана нажмите кнопки <q><r> и удерживайте их нажатыми не менее 1 с. В этом режиме для перехода между снимками нажимайте кнопки  $<$   $\blacklozenge$   $>$ .

*1* **Перейдите в режим воспроизведения.**

• Для просмотра предыдущего снимка нажмите кнопку <q>. Для просмотра следующего снимка

• Для возврата в режим отображения одного изображения нажмите кнопку  $\langle \frac{f_{\text{LMC}}}{f_{\text{ST}}} \rangle$ .

**Перед использованием**

#### **Основные операции**

**Руководство по расширенным операциям**

**Основные сведения о камере**

**Автоматический/гибридный автоматический режим**

**Другие режимы съемки**

**Режим P**

**Режим воспроизведения**

**Функции Wi-Fi**

**Меню настройки**

**Принадлежности**

**Приложение**

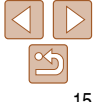

#### **Основные операции**

**Руководство по расширенным операциям**

**Основные сведения о камере**

**Автоматический/гибридный автоматический режим**

**Другие режимы съемки**

**Режим P**

**воспроизведения**

**Меню настройки**

**Принадлежности**

**Приложение**

**Алфавитный указатель**

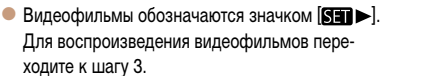

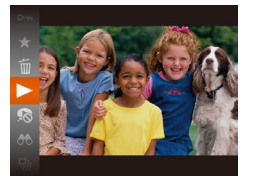

**SETIEN** 

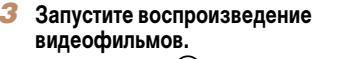

- $\bullet$  Нажмите кнопку < $\langle f_{\text{SE}}^{HMC}\rangle$ >, кнопками < $\blacktriangle$ >< $\blacktriangledown$ > выберите значок  $\boxed{\blacktriangleright}$ , затем снова нажмите  $KH$ ОПКУ  $\leq$   $\leq$   $\$
- Начинается воспроизведение, и после завершения видеофильма отображается значок [SE] >.
- Для регулировки громкости используйте кнопки  $\langle\blacktriangle\!\rangle\langle\blacktriangledown\rangle$ .

Для переключения из режима воспроизведения в режим съемки наполовину нажмите кнопку спуска затвора.

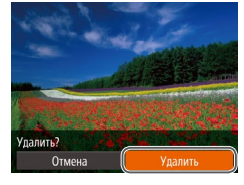

**Удаление изображений**

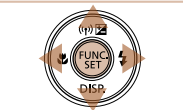

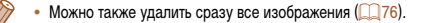

удалении изображений, так как их невозможно восстановить.

# Ненужные изображения можно выбирать и удалять по одному. Будьте осторожны при

*1* **Выберите изображение для удаления.**  $\bullet$  Кнопками < $\blacklozenge$  > выберите изображение.

 $\bullet$  Нажмите кнопку < $\langle \frac{f(N)}{S(T)} \rangle$ , кнопками < $\blacktriangle$ >< $\blacktriangledown$ > выберите значок  $[\tilde{\text{m}}]$ , затем снова нажмите

• После появления запроса [Удалить?] кнопками <q><r> выберите пункт [Удалить], затем нажмите

рите пункт [Отмена], затем нажмите кнопку  $\langle\mathbf{f}_{\text{eff}}^{\text{max}}\rangle$ >.

*2* **Удалите изображение.**

 $\bullet$  Текущее изображение удаляется.

кнопку  $\langle \text{Func} \rangle$ .

 $KH$ ОПКУ  $\leq$   $\leq$   $\$ 

**Режим** 

# **Функции Wi-Fi**

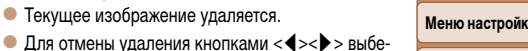

# <span id="page-16-0"></span>**Руководство по расширенным операциям**

# **Основные сведения о камере**

Прочие основные операции и дополнительные функции камеры, включая варианты съемки и воспроизведения

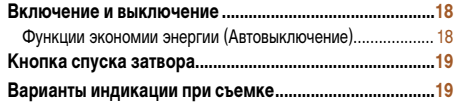

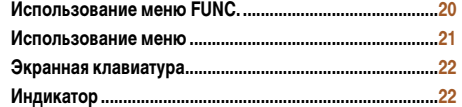

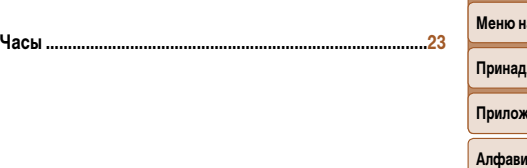

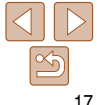

**Перед использованием**

**Основные операции**

**Руководство по расширенным операциям**

**Основные сведения о камере**

**Автоматический/гибридный автоматический режим**

**Другие режимы съемки**

**Режим P**

**Режим воспроизведения**

**Функции Wi-Fi**

**астройки** 

**Принадлежности**

**ение** 

# <span id="page-17-0"></span>**Включение и выключение**

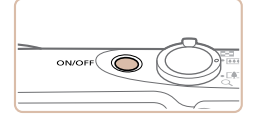

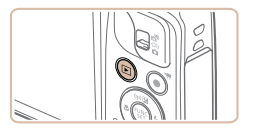

### **Режим съемки**

- $\bullet$  Нажмите кнопку ON/OFF, чтобы включить камеру и подготовить ее к съемке.
- Чтобы выключить камеру, еще раз нажмите кнопку ON/OFF.

#### **Режим воспроизведения**

- Для включения камеры и просмотра снимков нажмите кнопку  $\langle \blacktriangleright \rangle$ .
- Чтобы выключить камеру, еще раз нажмите кнопку  $\langle \blacktriangleright$ .
- Для переключения в режим воспроизведения из режима съемки нажмите кнопку < $\blacktriangleright$ .
- **•**  Для переключения из режима воспроизведения в режим съемки наполовину нажмите кнопку спуска затвора ( $\Box$ 19).
- **•**  Объектив закрывается приблизительно через 1 мин после переключения камеры в режим воспроизведения. Камеру можно выключить при закрытом объективе, нажав кнопку  $\langle \blacktriangleright \rangle$ .

# Для экономии энергии аккумулятора после определенного периода бездействия камера автоматически выключает экран (Дисплей выкл.), а затем выключается.

<span id="page-17-1"></span>**Функции экономии энергии (Автовыключение)**

### **Экономия энергии в режиме съемки**

Экран автоматически выключается приблизительно через 1 мин простоя. Приблизительно через 2 мин закрывается объектив, и камера выключается. Чтобы включить экран и подготовиться к съемке, когда экран выключен, но объектив еще не закрыт, нажмите наполовину кнопку спуска затвора  $(19)$ .

# **Экономия энергии в режиме воспроизведения**

Камера автоматически выключается приблизительно через 5 мин простоя.

- **•**  Если требуется, можно отключить функцию автовыключения и настроить время выключения дисплея (20[116](#page-115-0)).
- **•**  Функция экономии энергии не работает, когда камера подключена к другим устройствам по соединению Wi-Fi ( $\Box$ 85) или подключена к компьютеру ( $\Box$ [128](#page-127-0)).

#### **Основные операции Руководство по**

**расширенным операциям Основные сведения о камере**

**Автоматический/гибридный автоматический режим**

**Другие режимы съемки**

**Режим P**

**Режим воспроизведения**

**Функции Wi-Fi**

**Меню настройки**

**Принадлежности**

**Приложение**

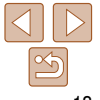

# <span id="page-18-1"></span><span id="page-18-0"></span>**Кнопка спуска затвора**

Для обеспечения резкости снимков обязательно сначала нажмите кнопку спуска затвора наполовину, а затем, когда объект окажется в фокусе, полностью нажмите кнопку спуска затвора для съемки.

В данном руководстве операции с кнопкой спуска затвора описываются как нажатие кнопки наполовину и полное нажатие кнопки.

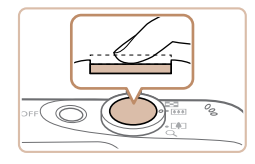

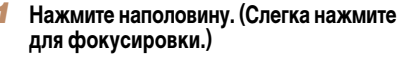

 $\bullet$  Нажмите наполовину кнопку спуска затвора. Камера подает два звуковых сигнала, и вокруг областей изображения, находящихся в фокусе, отображаются рамки автофокусировки.

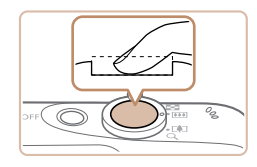

- *2* **Полностью нажмите. (Из наполовину нажатого положения полностью нажмите кнопку, чтобы произвести съемку.)**
- Камера производит съемку, и воспроизводится звук срабатывания затвора.
- $\bullet$  Держите камеру неподвижно, пока не закончится звук срабатывания затвора.

**•** Если при съемке кнопка спуска затвора не была предварительно нажата наполовину, снимки могут получаться нерезкими.

**•** Длительность воспроизведения звука срабатывания затвора зависит от времени, необходимого для съемки. Для съемки определенных сюжетов может потребоваться больше времени, и в случае перемещения камеры (или снимаемого объекта) до завершения звука срабатывания затвора изображения могут быть смазаны.

# **Варианты индикации при съемке**

Нажимайте кнопку < $\blacktriangledown$ > для просмотра на экране другой информации или для скрытия информации. Подробные сведения об отображаемой информации см. в разделе [«Информация, выводимая на экран» \(](#page-143-1) $\Box$ 144).

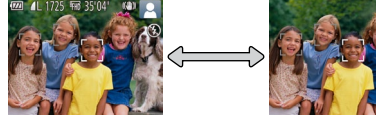

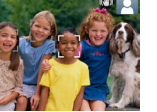

[отображения» \(](#page-66-0)267).

**•**  При съемке в условиях недостаточной освещенности яркость экрана автоматически увеличивается функцией ночного отображения, упрощая проверку композиции кадра. Однако яркость изображения на экране может не соответствовать яркости снимков. Обратите внимание, что любые искажения изображения на экране или прерывистое движение объекта на экране не влияют на записываемое изображение. **•**  Варианты индикации при воспроизведении см. в разделе [«Переключение режимов](#page-66-0) 

Информация отображается Информация не отображается

**Режим воспроизведения**

**Функции Wi-Fi**

**Меню настройки**

**Принадлежности**

**Приложение**

**Алфавитный указатель**

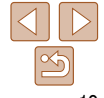

#### **Перед использованием**

**Основные операции**

**Руководство по расширенным операциям**

**Основные сведения о камере**

**Автоматический/гибридный автоматический режим**

**Другие режимы съемки**

**Режим P**

# <span id="page-19-1"></span><span id="page-19-0"></span>Использование меню FUNC.

Часто используемые функции настраиваются с помощью меню FUNC., как указано ниже. Обратите внимание, что состав меню и значения его пунктов зависят от режима съемки  $[$  147 – 148) или режима воспроизведения ( $[$  153).

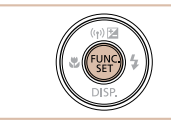

Откройте меню FUNC.  $\bullet$  Нажмите кнопку  $\lt_{\text{CFT}}^{\text{FURC}}$ )>.

2 Выберите пункт меню.

нажмите кнопку < $\binom{FUN}{SE}$ > или < $\blacktriangleright$  >.

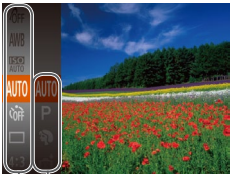

- 
- Возможные значения

Пункты меню

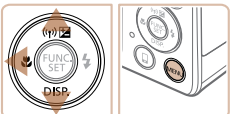

# Выберите вариант.

другой экран.

- $\bullet$  Кнопками < $\blacktriangle$ >< $\blacktriangledown$ > выберите значение.
- $\bullet$  Значения, помеченные значком  $[\text{MMD}]$ , можно настраивать, нажимая кнопку <MENU>.

 $\bullet$  Кнопками < $\blacktriangle$ >< $\blacktriangledown$ > выберите пункт меню, затем

• В зависимости от пункта меню, функции можно задавать, просто нажимая кнопку <(FIRE)> или <>>, или для настройки функции отображается

• Для возврата к пунктам меню нажмите кнопку  $<$   $\blacklozenge$ .

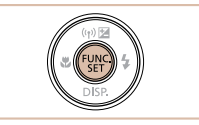

## Завершите процесс настройки.

- $\bullet$  Нажмите кнопку  $\lt_{\text{SET}}^{\text{FUNC}}$ .
- Снова отображается экран. который отображался до нажатия кнопки  $\ltimes$  (FUNC) > на шаге 1, показывающий настроенное значение.

Чтобы отменить случайные изменения настроек, можно восстановить настройки камеры по умолчанию (22119).

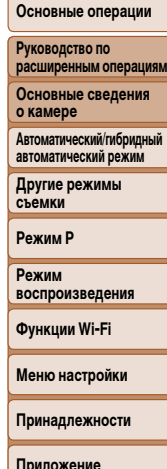

Алфавитный указатель

Перед использованием

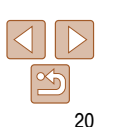

#### **Перед использованием**

# <span id="page-20-1"></span><span id="page-20-0"></span>**Использование меню**

Различные функции камеры можно настраивать с помощью других меню, как показано ниже. Пункты меню сгруппированы по их назначению на вкладках, таких как съемка [1], воспроизведение [ $\blacktriangleright$ ] и т. д. Обратите внимание, что доступные пункты меню зависят от выбранного режима съемки или воспроизведения ( $\Box$ [149](#page-148-0) – [152](#page-151-0)).

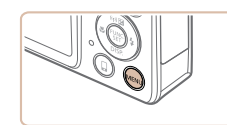

*1* **Откройте меню.**

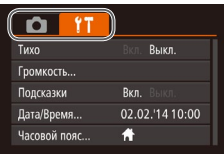

# $\bullet$  Нажмите кнопку < $MENU$ >.

*2* **Выберите вкладку.**

• Выберите вкладку, перемещая рычаг зумирования.  $\bullet$  После первоначального выбора вкладки кноп- $\kappa$ ами < $\blacktriangle$ >< $\blacktriangledown$ > между вкладками можно пере-

ходить, нажимая кнопки  $<$   $\blacklozenge$   $>$ .

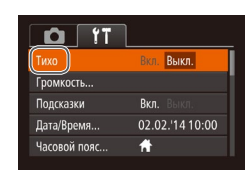

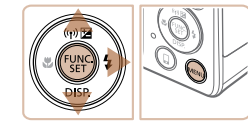

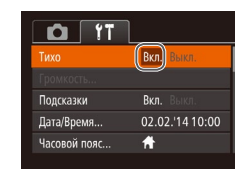

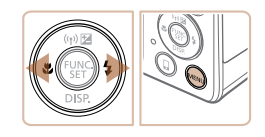

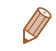

**•**  Чтобы отменить случайные изменения настроек, можно восстановить настройки камеры по умолчанию ([1[119](#page-118-0)).

# *4* **Выберите вариант.**

<MENU>.

 $\bullet$  Кнопками < $\bullet$  > выберите значение.

<span id="page-20-2"></span>*3* **Выберите пункт меню.**

 $\bullet$  Кнопками  $\leq$   $\bullet$   $\leq$   $\bullet$  > выберите пункт меню. • Для пунктов меню, значения которых не отображаются, сначала нажмите кнопку < $(m)$ > или <**>** > для перехода между экранами, затем кнопками  $\langle\blacktriangle\rangle\langle\blacktriangledown\rangle$  выберите пункт меню.  $\bullet$  Для возврата на экран меню нажмите кнопку

на экран, который отображался до нажатия кнопки  $\leq MENU$ > на шаге 1.

# *5* **Завершите процесс настройки.**

 $\bullet$  Нажмите кнопку < $\mathsf{MENU}$ > для возврата

**Основные операции Руководство по расширенным операциям**

**Основные сведения о камере**

**Автоматический/гибридный автоматический режим**

**Другие режимы съемки**

**Режим P**

**Режим воспроизведения**

**Функции Wi-Fi**

**Меню настройки**

**Принадлежности**

**Приложение**

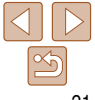

# <span id="page-21-0"></span>Экранная клавиатура

Экранная клавиатура позволяет вводить информацию для подключений Wi-Fi (294). Обратите внимание, что длина и тип вводимой информации зависят от используемой функции.

#### Доступное число символов

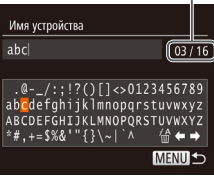

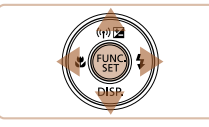

#### Ввод символов

- $\bullet$  Кнопками < $\blacktriangle$ >< $\blacktriangledown$ >< $\blacktriangle$ > выберите символ. затем нажмите кнопку <(FURC)>, чтобы ввести его.
- Объем вводимой информации зависит от используемой функции.

### Перемещение курсора

• Выберите  $\left[\right.\rightleftharpoons\right]$  или  $\left[\rightleftharpoons\right]$  и нажмите кнопку  $\left\langle\right.\rightleftharpoons\right\rangle$ 

#### Удаление символов

• Выберите пункт  $\left[\frac{\mathcal{A}}{\mathcal{A}}\right]$  и нажмите кнопку  $\langle\frac{FWW}{SET}\rangle$ . Предыдущий символ будет удален.

#### Подтверждение ввода и возврат к предыдущему экрану

• Нажмите кнопку <MENU>.

# Индикатор

Индикатор на задней панели камеры ( $\Box$ 3) загорается или мигает в зависимости от состояния камеры.

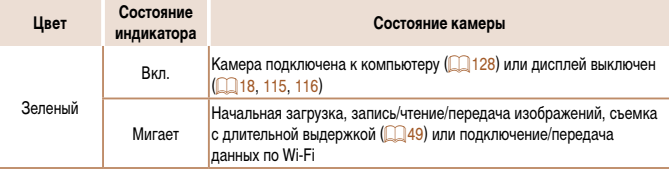

Когда этот индикатор мигает зеленым цветом, не выключайте камеру, не открывайте крышку гнезда карты памяти/отсека элементов питания, не встряхивайте камеру и не стучите по ней; несоблюдение этих требований может привести к повреждению изображений, камеры или карты памяти.

# Перед использованием

#### Основные операции

Руководство по расширенным операциям

Основные сведения о камере

**Автоматический/гибридный** автоматический режим

Другие режимы съемки

Режим Р

Режим воспроизведения

Функции Wi-Fi

Меню настройки

Принадлежности

Приложение

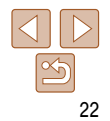

<span id="page-22-0"></span>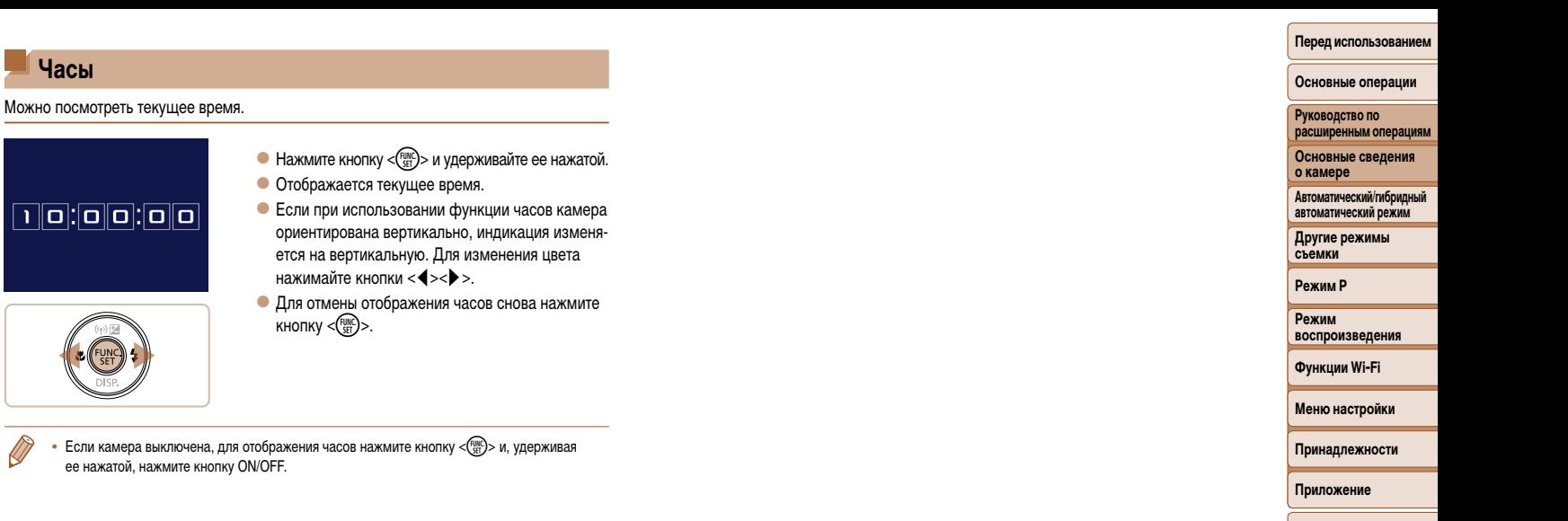

**Часы**

 $\fbox{[0]}$   $\fbox{[0]}$   $\fbox{[0]}$   $\fbox{[0]}$ 

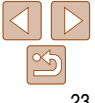

# <span id="page-23-0"></span>**Автоматический/гибридный автоматический режим**

Удобный режим для простой съемки с увеличенными возможностями управления

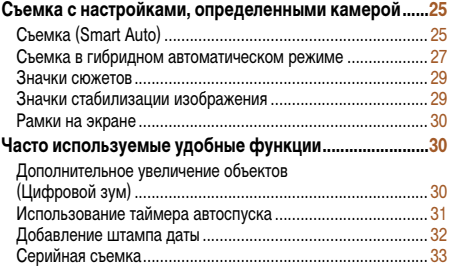

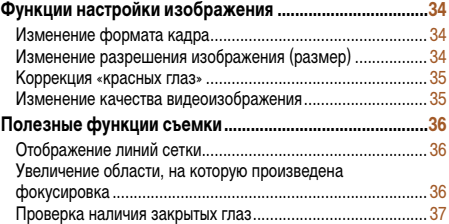

# **Настройка работы камеры [...............................................37](#page-36-0)**

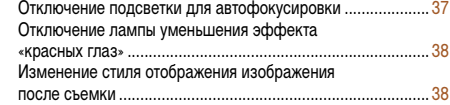

#### **Перед использованием**

**Основные операции**

**Руководство по расширенным операциям**

**Основные сведения о камере**

**Автоматический/гибридный автоматический режим**

**Другие режимы съемки**

**Режим P**

**Режим воспроизведения**

**Функции Wi-Fi**

```
Меню настройки
```
**Принадлежности**

**Приложение**

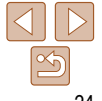

# **Перед использованием Основные операции**

**Руководство по расширенным операциям Основные сведения о камере Автоматический/гибридный автоматический режим Другие режимы съемки Режим P Режим воспроизведения Функции Wi-Fi**

# <span id="page-24-1"></span><span id="page-24-0"></span>**Съемка с настройками, определенными камерой**

Для полностью автоматического выбора оптимальных настроек для определенных сюжетов просто позвольте камере определять объект и условия съемки.

# **Съемка (Smart Auto)**

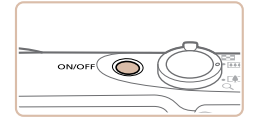

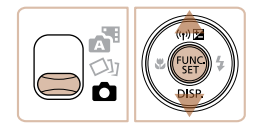

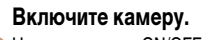

- $\bullet$  Нажмите кнопку ON/OFF.
- Отображается начальный экран.

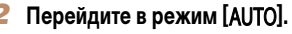

- Установите переключатель режима в положение [4].
- $\bullet$  Нажмите кнопку < $\langle \frac{f(W)}{gH} \rangle$ >, кнопками < $\blacktriangle$ >< $\blacktriangledown$ > выберите значок [AUTO], затем снова нажмите кнопку  $\leq$ <sup>FUNC</sup> $\geq$ .

Фотографии Видеофильмы

- $\bullet$  Кнопками < $\blacktriangle$ >< $\blacktriangledown$ > выберите значок [ALITO]. затем нажмите кнопку  $\langle \text{true} \rangle$ .
- $\bullet$  Наведите камеру на объект. При определении сюжета камера издает слабые щелкающие звуки.
- $\bullet$  В правом верхнем углу экрана отображаются значки, обозначающие сюжет и режим стабилизации изображения ( $\Box$ 29).
- Рамки, отображаемые вокруг любых определенных объектов, указывают, что эти объекты находятся в фокусе.

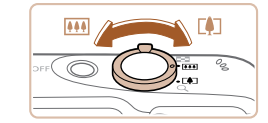

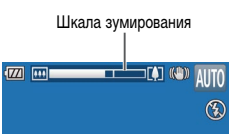

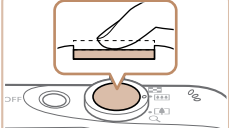

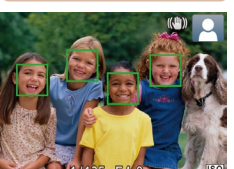

### <span id="page-24-2"></span>*3* **Выберите композицию кадра.**

 $\bullet$  Для увеличения объекта переместите рычаг зумирования в направлении символа <[<sup>4</sup>]> (положение телефото), а для уменьшения объекта переместите этот рычаг в направлении символа <j> (широкоугольное положение). (Отображается шкала зумирования, показывающая положение зумирования.)

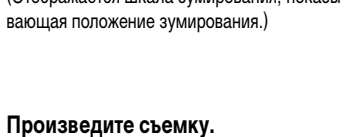

# <span id="page-24-3"></span>**Съемка фотографий**

- $\bullet$  Нажмите наполовину кнопку спуска затвора. После завершения фокусировки камера подает два звуковых сигнала и отображаются рамки автофокусировки, указывающие области изображения, находящиеся в фокусе.
- Если в фокусе находятся несколько областей. отображаются несколько рамок автофокусировки.

# **Меню настройки Принадлежности**

**Приложение**

**Алфавитный указатель**

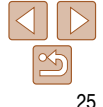

# **Сфокусируйтесь.**

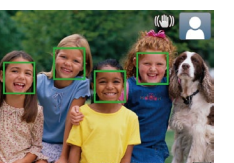

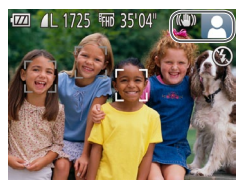

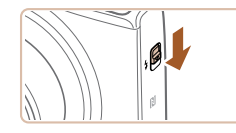

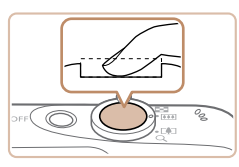

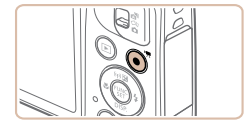

Прошедшее время

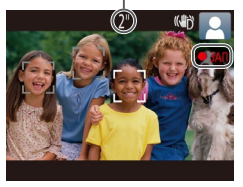

<span id="page-25-0"></span>• Если на экране отображается сообщение<br>• Полнимите вспышку!, полнимите вспышку  $\epsilon$  помощью переключателя  $\leq$  >. При съемке сработает вспышка. Если требуется отключить вспышку, пальцем опустите ее вниз в камеру.

# **Произведите съемку.**

- Полностью нажмите кнопку спуска затвора.
- Во время съемки слышен звук срабатывания затвора; если вспышка была поднята, то при недостаточной освещенности она автомати чески срабатывает .
- Держите камеру неподвижно, пока не закончится звук срабатывания затвора.
- После отображения снятого кадра камера возвращается на экран съемки.

### **Съемка видеофильмов Запустите съемку.**

- $\bullet$  Нажмите кнопку видеосъемки. В начале съемки камера подает один звуковой сигнал и отобра жается индикатор [ ЗАП] с указанием прошед шего времени съемки.
- $\bullet$  Вверху и внизу экрана отображаются черные полосы, и объект немного увеличивается. Черные полосы обозначают области изображения, которые не записываются.
- Рамки, отображаемые вокруг любых определенных лиц, указывают, что эти лица находятся в фокусе.
- После начала съемки отпустите кнопку видеосъемки.

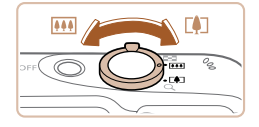

#### **Требуемым образом измените размер объекта и композицию кадра.**

 $\bullet$  Чтобы изменить размер объекта, повторите операции из шага 3 (225).

Однако помните, что звуки работы камеры записы ваются. Обратите внимание, что на видеофильмах, которые сняты с коэффициентом зумирования, отображаемым синим цветом, будет заметно зерно.

 $\bullet$  При изменении композиции кадров фокусировка, яркость и цвета автоматически настраиваются.

# **Завершите съемку.**

- $\bullet$  Для завершения съемки еще раз нажмите кнопку видеосъемки. При остановке съемки камера подает два звуковых сигнала.
- автоматически останавливается.

**Руководство по расширенным операциям Основные сведения о камере**

**Автоматический/гибридный автоматический режим**

**Другие режимы съемки**

**Режим P**

**Режим воспроизведения**

**Функции Wi-Fi**

**Меню настройки**

**Принадлежности**

**Приложение**

**Алфавитный указатель**

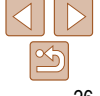

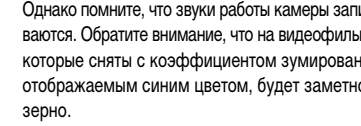

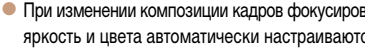

 $\bullet$  При полном заполнении карты памяти съемка

#### Фотографии Видеофильмы

# <span id="page-26-1"></span><span id="page-26-0"></span>**Съемка в гибридном автоматическом режиме**

Можно снять короткий видеофильм о проведенном дне, просто снимая фотографии. Перед каждым кадром камера записывает клипы длительностью 2 – 4 с, которые впоследствии объединяются в видеоподборку.

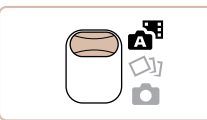

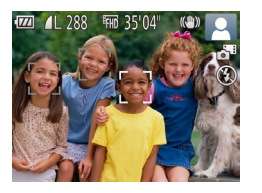

#### *1* **Перейдите в режим [ ].**  $\bullet$  Установите переключатель режима в положение [ $\mathbb{F}$ ].

*2* **Выберите композицию кадра.**

- $\bullet$  Для компоновки кадра и фокусировки выполните шаги 3 – 4 из раздела «Съемка (Smart Auto)»  $(D25)$ .
- Для большей выразительности видеоподборок перед съемкой фотографий держите камеру наведенной на объект около четырех секунд.
- *3* **Произведите съемку.**
- Для съемки фотографии выполните шаг 4 из раздела «Съемка (Smart Auto)» (25).
- $\bullet$  Камера записывает как фотографию, так и видеоклип. Клип, который завершается фотографией и звуком срабатывания затвора, образует одну главу в видеоподборке.
- Время работы от аккумулятора в этом режиме меньше, чем в режиме [ALJTO], так как для каждого кадра снимается клип видеоподборки.
- **•** Клип видеоподборки может не записываться при съемке фотографии сразу же после включения камеры, выбора режима  $\left[\mathbf{x}^{\text{H}}\right]$  или управления камерой другими способами.
- **•** Звуки и вибрация, вызываемые работой с камерой, записываются в видеоподборках.
- **Для видеоподборок устанавливается качество <sup>[E</sup>нn]**, которое не может быть изменено.
- **•**  Не воспроизводятся звуковые сигналы при нажатии наполовину кнопки спуска затвора или при срабатывании таймера автоспуска ( $\Box$ [114](#page-113-1)).
- **•**  В указанных ниже случаях клипы видеоподборки записываются как отдельные файлы видеофильмов, даже если они были сняты в один и тот же день в режиме  $\mathcal{L}$ .
- Размер файла видеоподборки достигает прибл. 4 Гбайт или общее время съемки достигает прибл. 29 мин и 59 с.
- $\cdot$  Видеоподборка защищена от стирания ( $\cap$ 73).
- Изменены настройки летнего времени ( $\Box$ 12) или часового пояса ( $\Box$ [115](#page-114-1)).
- $\cdot$  Создается новая папка ( $\Box$ [118\)](#page-117-0).
- **•**  Изменение или удаление записанных звуков срабатывания затвора невозможно.
- **•**  Если вы предпочитаете записывать видеоподборки без фотографий, произведите такую настройку заранее. Выберите MENU ( $\Box$ 21) ► вкладка  $\Box$ ) ► [Тип подборки] ► [Без фото].
- Отдельные главы можно редактировать (**[1] 84**).

# **Запуск воспроизведения видеоподборки**

Для воспроизведения видеоподборки выведите на экран фотографию, снятую в режиме [ $\mathbb{Z}^{\mathbb{H}}$ ], или укажите дату, для которой требуется воспроизвести видеоподборку ( $\Box$ 68).

#### **Перед использованием**

**Основные операции**

**Руководство по расширенным операциям**

**Основные сведения о камере**

**Автоматический/гибридный автоматический режим**

**Другие режимы съемки**

**Режим P**

**Режим воспроизведения**

**Функции Wi-Fi**

**Меню настройки**

**Принадлежности**

**Приложение**

# **Перед использованием Основные операции**

## **Фотографии/видеофильмы**

**• Если включить камеру при нажатой кнопке <▼>, звуковые сигналы камеры** будут отключены. Чтобы снова включить звуковые сигналы, нажмите кнопку  $\leq$ MENU $>$ и выберите пункт [Тихо] на вкладке [91], затем кнопками  $\leq$   $\leq$   $\geq$   $>$ выберите значение [Выкл.].

# **Фотографии**

- Мигающий значок [ $\Theta$ ] предупреждает о повышенной вероятности смазывания изображения из-за сотрясения камеры. В таком случае установите камеру на штатив или примите другие меры для обеспечения ее неподвижности.
	- **•** Если снимки получаются темными несмотря на срабатывание вспышки, подойдите ближе к объекту. Подробные сведения о радиусе действия вспышки см. в разделе [«Радиус действия вспышки» \(](#page-155-0)<sup>156</sup>).
	- **•** Если при нажатии наполовину кнопки спуска затвора камера подает только один звуковой сигнал, это может означать, что объект находится слишком близко. Подробные сведения о диапазоне фокусировки (диапазоне съемки) см. в разделе [«Диапазон съемки» \(](#page-155-1) $\Box$ 156).
	- **•** Для уменьшения эффекта «красных глаз» и для помощи в фокусировке при съемке в местах с недостаточной освещенностью может загораться лампа.
	- Значок [ $\bigstar$ ], мигающий при попытке съемки, означает, что съемка невозможна, пока не завершится зарядка вспышки. Съемка может возобновиться сразу после того, как будет готова вспышка, поэтому либо полностью нажмите кнопку спуска затвора и подождите, либо отпустите кнопку и снова нажмите ее.
	- **•**  Хотя следующий кадр можно снимать еще до появления экрана съемки, используемая фокусировка, яркость и цвета могут определяться предыдущим кадром.

Длительность отображения изображений после съемки можно изменить (**QQ38**).

# **Видеофильмы**

**•** При многократной съемке видеофильмов в течение длительного времени камера может нагреться. Это не является признаком неисправности.

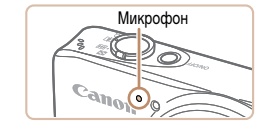

**•**  Перед съемкой видеофильма опустите вспышку пальцем. Следите за тем, чтобы при съемке видеофильма не касаться микрофона. Если оставить вспышку поднятой или перекрыть микрофон, это может помешать записи звука или привести к приглушенной записи звука.

- Во время съемки видеофильмов не касайтесь никаких органов управления камерой, кроме кнопки видеосъемки, так как издаваемые камерой звуки записываются.
- **•** После начала видеосъемки область изображения изменяется и объекты увеличиваются для обеспечения возможности коррекции значительных сотрясений камеры. Чтобы снимать объекты с тем же размером, с которым они отображаются до начала съемки, настройте параметр стабилизации изображения ( $\Box$ 64).

**•**  Звук записывается в монофоническом режиме.

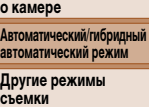

**Режим P**

**Руководство по расширенным операциям Основные сведения** 

**Режим воспроизведения**

**Функции Wi-Fi**

**Меню настройки**

**Принадлежности**

**Приложение**

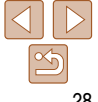

# <span id="page-28-1"></span><span id="page-28-0"></span>**Значки сюжетов**

В режимах [ ] и [ AUTO] определенные камерой снимаемые сюжеты обозначаются значком, и автоматически выбираются соответствующие настройки для обеспечения оптимальной фокусировки, яркости объекта и цвета.

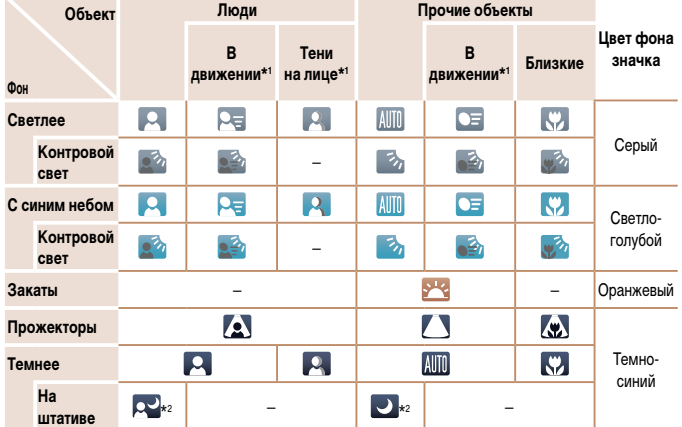

\*1 Не отображается для видеофильмов.

\*2 Отображается для темных эпизодов, когда камера неподвижна, например установлена на штатив.

**•** Если значок не соответствует фактическим условиям съемки или если съемка с ожидаемым эффектом, цветом или яркостью невозможна, попробуйте произвести съемку в режиме  $\mathbb{P}$  ( $\mathbb{Q}$  51).

**Перед использованием Основные операции**

### **Значки стабилизации изображения**

Стабилизация изображения для фотографий (нормальная)

(панорамирование)

изображения).

**KYA** 

化盐

**Руководство по**  Стабилизация изображения, оптимальная для условий съемки, применяется автома**расширенным операциям** тически (интеллектуальная стабилизация изображения). Кроме того, в режимах [38] **Основные сведения**  и [AUTO] отображаются следующие значки. **о камере** Стабилизация изображения для видео-**Автоматический/гибридный автоматический режим** фильмов, уменьшающая сильные сотрясения камеры, возникающие, например, **Другие режимы**  во время ходьбы (динамичная) **съемки** Стабилизация изображения для мед-**Режим P** Стабилизация изображения для ленных сотрясений камеры, например фотографий при панорамировании\* KIN при съемке видеофильмов в диапазоне **Режим**  телефото (усиленная) **воспроизведения** Стабилизация изображения не исполь-**Функции Wi-Fi** зуется, так как камера установлена на (9) Стабилизация изображения для штатив или удерживается неподвижно **Меню настройки** макросъемки (гибридная стабилизация другими способами. Однако во время видеосъемки отобра-**Принадлежности** жается значок [ **( 9)** и система стаби-Во время видеосъемки отображается **значок [**  $\left($  $\right)$  **2** ] и используется стабилизализации используется для исключения (IP) **Приложение** вибрации, вызываемой ветром и другими ция изображения для макровидеосъемки. источниками (штативная стабилизация изображения). **Алфавитный указатель**

\* Отображается при панорамировании, когда камера поворачивается вслед за движущимися объектами. Когда камера следует за объектами по горизонтали, стабилизация изображения компенсирует только вертикальные сотрясения камеры, а горизонтальная стабилизация прекращается. Аналогично, когда камера следует за объектами по вертикали, стабилизация изображения компенсирует только горизонтальные сотрясения камеры.

Для отмены стабилизации изображения установите для параметра [Режим IS] значение [Выкл.] ([=](#page-62-1)63). В таком случае значок стабилизации изображения не отображается. В режиме [ $\sqrt{3}$  в] значок  $[$   $($   $\rightarrow$   $)$   $]$  не отображается.

## <span id="page-29-0"></span>**Рамки на экране**

В режиме [AUTO], когда камера обнаруживает объекты, на которые она направлена, на экране отображаются различные рамки.

**•**  Вокруг объекта (или лица человека), выбранного камерой в качестве главного объекта, отображается белая рамка, вокруг остальных обнаруженных лиц отображаются серые рамки. Рамки в определенных пределах следуют за движущимися объектами, чтобы эти объекты оставались в фокусе.

Однако если камера обнаруживает перемещение объекта, на экране остается только белая рамка.

- **•**  Если при наполовину нажатой кнопке спуска затвора камера обнаруживает перемещение объекта, отображается синяя рамка и производится постоянная настройка фокусировки и яркости изображения (Следящая AF).
	- **•** Если рамки отсутствуют, не отображаются вокруг требуемых объектов или отображаются на заднем плане или аналогичных областях, попробуйте произвести съемку в режиме  $[\mathbf{P}]$  ( $\Box$  51).

# **Часто используемые удобные функции**

Фотографии Видеофильмы

**Руководство по расширенным операциям**

> **Основные сведения о камере**

**Перед использованием Основные операции**

**Автоматический/гибридный автоматический режим**

**Другие режимы съемки**

**Режим P**

**Режим воспроизведения**

**Функции Wi-Fi**

**Меню настройки**

**Принадлежности**

**Приложение**

**Алфавитный указатель**

<span id="page-29-1"></span>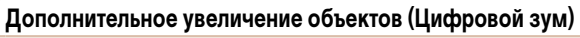

Если расстояние до удаленных объектов слишком велико для увеличения с помощью оптического зума, используйте цифровой зум с максимальным 72-кратным увеличением.

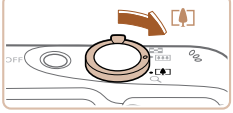

# *1* **Переместите рычаг зумирования в** направлении < $\sqrt{2}$ .

- Удерживайте рычаг нажатым до тех пор, пока зумирование не остановится.
- Зумирование останавливается при достижении максимального коэффициента зумирования (до того, как становится заметной зернистость изображения), который отображается на экране.

*2* **Снова переместите рычаг зумирования**  в направлении < $\sqrt{2}$ .

• Камера производит дальнейшее увеличение объекта.

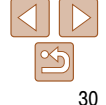

# Коэффициент зумирования

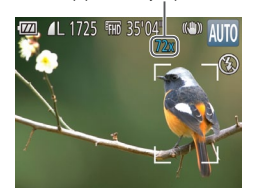

<span id="page-30-2"></span>**Перед использованием**

#### **Основные операции**

**Руководство по расширенным операциям**

**Основные сведения о камере**

**Автоматический/гибридный автоматический режим**

**Другие режимы съемки**

**Режим P**

**Режим воспроизведения**

**Функции Wi-Fi**

**Меню настройки**

**Принадлежности**

**Приложение**

**Алфавитный указатель**

<span id="page-30-1"></span>**•** При перемещении рычага зумирования отображается шкала зумирования (на которой отображается позиция зумирования). Цвет шкалы зумирования изменяется в зависимости от диапазона зумирования.

- Белый диапазон: диапазон оптического зумирования, в котором на изображении отсутствует зернистость.

- Желтый диапазон: диапазон цифрового зумирования, в котором на изображении отсутствует заметная зернистость (ZoomPlus).
- Синий диапазон: диапазон цифрового зумирования, в котором на изображении заметна зернистость.

Так как при некоторых значениях разрешения синий диапазон не доступен ([=](#page-33-1)34), максимальный коэффициент зумирования может быть достигнут в соответствии с инструкциями шага 1.

**•**  Чтобы отключить цифровой зум, выберите MENU ([=](#page-20-1)21) ► вкладка [4] ► [Цифровой зум]  $\blacktriangleright$  [Выкл.].

<span id="page-30-0"></span>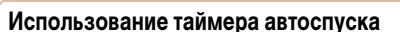

С помощью таймера автоспуска фотограф может включить себя в групповую фотографию или делать другие снимки с задержкой. Камера производит съемку приблизительно через 10 с после нажатия кнопки спуска затвора.

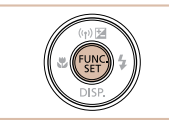

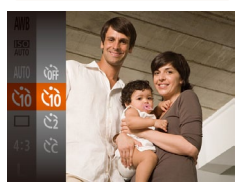

# *1* **Выполните настройку.**

• Нажмите кнопку  $\leq$   $\binom{f(\mathcal{W})}{\mathcal{S}(\mathcal{W})}$ , выберите в меню значок [Спт], затем выберите вариант [Сто]  $($  $\Box$  $20)$ .

Фотографии Видеофильмы

 $\bullet$  После завершения настройки отображается значок [сл].

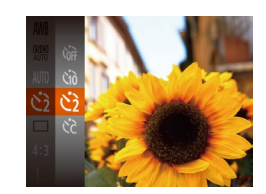

• Выполните шаг 1 из раздела «Использование таймера автоспуска» (231) и выберите значок [сб].

Фотографии Видеофильмы

- $\bullet$  После завершения настройки отображается значок [СЭ].
- $\bullet$  Для съемки выполните шаг 2 из раздела «Использование таймера автоспуска» ( $\Box$ 31).

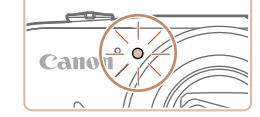

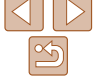

# **Использование таймера автоспуска для исключения сотрясения камеры**

В этом варианте спуск затвора производится приблизительно через 2 с после нажатия кнопки спуска затвора. Если при нажатии кнопки спуска затвора возникают сотрясения камеры, они не повлияют на снимок.

*2* **Произведите съемку.**

нажмите эту кнопку полностью.

изводит звук таймера автоспуска.  $\bullet$  За 2 с до съемки мигание и звуковая сигнализация ускоряются. (Если должна сработать вспышка, лампа остается гореть, не мигая.) • Для отмены съемки после запуска таймера автоспуска нажмите кнопку  $\langle \text{MEMs.} \rangle$ . • Для восстановления исходной настройки выбе-

рите на шаге 1 значок [Спд].

• Для фотографий: нажмите наполовину кнопку спуска затвора для фокусировки на объект, затем

• Для видеофильмов: нажмите кнопку видеосъемки.  $\bullet$  После запуска таймера автоспуска начинает мигать соответствующая лампа, и камера воспро-

## <span id="page-31-1"></span>**Настройка таймера автоспуска**

 $\sqrt{10}$   $\epsilon$  cek.

CHIAMYOR

Можно задать задержку спуска (0 – 30 с) и количество снимков (1 – 10 снимков).

- *1* **Выберите значок [**\$**].**
	- В соответствии с инструкциями шага 1 раздела «Использование таймера автоспуска» ( $\Box$ 31) выберите значок  $[6]$ и нажмите кнопку  $\langle \text{MEML} \rangle$ .

# *2* **Выполните настройку.**

- $\bullet$  Кнопками < $\blacktriangle$ >< $\blacktriangledown$ > выберите пункт [Задержка] или [Серия].
- $\bullet$  Кнопками < $\blacktriangleleft$ > > выберите значение, затем нажмите кнопку  $\lt^{\text{FUNC}}$ )>.
- После завершения настройки отображается значок [62].
- $\bullet$  Для съемки выполните шаг 2 из раздела «Использование таймера автоспуска» ( $\Box$ 31).

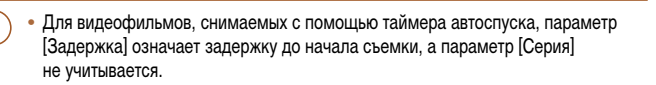

- **•**  Если задано несколько кадров, яркость изображения и баланс белого определяются для первого кадра. Необходимое время между кадрами увеличивается, если срабатывает вспышка или если задана съемка большого количества кадров. При полном заполнении карты памяти съемка автоматически останавливается.
- **•**  Если указана задержка больше 2 с, за 2 с до съемки частота мигания лампы и подачи звуковых сигналов увеличивается. (Если должна сработать вспышка, лампа остается гореть, не мигая.)

# <span id="page-31-0"></span>**Добавление штампа даты**

Камера позволяет добавлять дату съемки в правом нижнем углу изображений. Однако помните, что редактирование или удаление штампов даты невозможно, поэтому заранее проверьте правильность установки даты и времени ( $\Box$ 12).

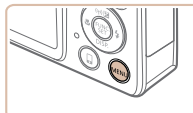

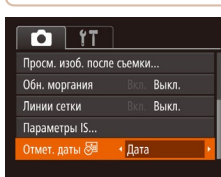

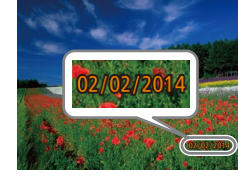

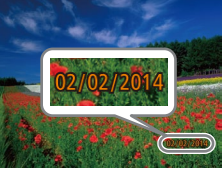

### *2* **Произведите съемку.**

- $\bullet$  При съемке камера добавляет дату и время съемки в правом нижнем углу изображений.
- Для восстановления исходной настройки выберите на шаге 1 значение [Выкл.].

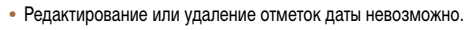

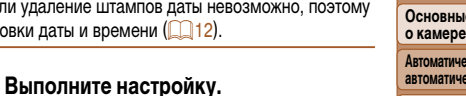

Фотографии

 $\bullet$  Нажмите кнопку < $\mathsf{MENU}$ >, выберите пункт  $[O$ тмет. даты  $[9]$  на вкладке  $[1]$ , затем выберите требуемый вариант  $(21)$ .

• После завершения настройки отображается значок [ $\boxtimes$ ].

**Перед использованием**

**Основные операции**

**Руководство по расширенным операциям**

**Основные сведения** 

**Автоматический/гибридный автоматический режим**

**Другие режимы съемки**

**Режим P**

**Режим воспроизведения**

**Функции Wi-Fi**

**Меню настройки**

**Принадлежности**

**Приложение**

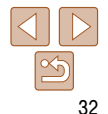

#### **Основные операции**

**Руководство по расширенным операциям**

**•**  Во время серийной съемки фокусировка и экспозиция фиксируются в положении/ на уровне, определенном при наполовину нажатой кнопке спуска затвора.

**•** Съемка может на короткое время останавливаться или скорость серийной съемки может снижаться в зависимости от условий съемки, параметров камеры

**•** По мере увеличения количества снятых кадров скорость съемки может

**•** При срабатывании вспышки скорость съемки может снижаться.

• Не может использоваться с таймером автоспуска ( $\Box$ 31).

и положения зумирования.

уменьшаться.

**Основные сведения о камере**

**Автоматический/гибридный автоматический режим**

**Другие режимы съемки**

**Режим P**

**Режим воспроизведения**

**Функции Wi-Fi**

**Меню настройки**

**Принадлежности**

**Приложение**

**Алфавитный указатель**

<span id="page-32-0"></span>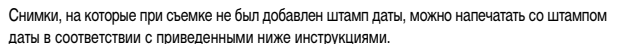

Однако при таком способе добавления отметки даты на изображения, уже содержащие эту информацию, дата и время будут напечатаны дважды.

- $-$  Произведите печать с использованием функций принтера ( $\Box$ [129](#page-128-1)).
- Используйте для печати параметры DPOF камеры ([1] [133\)](#page-132-0).
- Используйте для печати программное обеспечение, загруженное с веб-сайта Canon  $($  $\Box$ [127\)](#page-126-2).

Фотографии

# **Серийная съемка**

В режиме [AUTO] для серийной съемки полностью нажмите кнопку спуска затвора и удерживайте ее нажатой.

Подробные сведения о скорости серийной съемки см. в разделе [«Скорость серийной](#page-155-2)  [съемки» \(](#page-155-2)<sup>156</sup>).

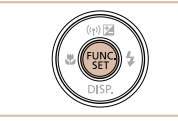

# *1* **Выполните настройку.**

- $\bullet$  Нажмите кнопку  $\leq$   $\binom{f(1)(k)}{k+1}$ , выберите в меню значок  $\boxed{\boxed}$ , затем выберите значок  $\boxed{\boxed{\underline{\blacksquare}}}$  $($  $\Box$  $20)$ .
- После завершения настройки отображается значок  $\Box$
- *2* **Произведите съемку.**
- Для серийной съемки полностью нажмите кнопку спуска затвора и удерживайте ее нажатой.

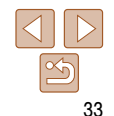

# <span id="page-33-0"></span>Функции настройки изображения

Фотографии

# Изменение формата кадра

Формат кадра (отношение ширины к высоте) можно изменить в соответствии с приведенными ниже инструкциями.

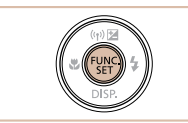

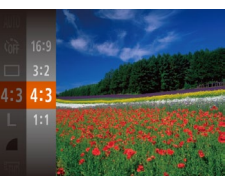

- $\bullet$  Нажмите кнопку  $\leq$   $\binom{f(1)(k)}{k+1}$  >, выберите в меню значок [4:3], затем выберите требуемый вариант  $(D20)$ .
- После завершения настройки будет обновлено соотношение сторон экрана.
- Чтобы восстановить исхолную настройку, повторите эту операцию, но выберите значок [4:3].

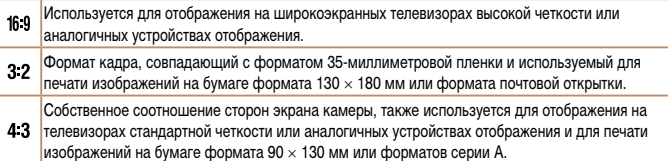

11 Квадратный формат кадра.

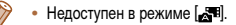

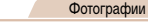

# <span id="page-33-1"></span>Изменение разрешения изображения (размер)

Выберите одно из 4 значений разрешения изображения в соответствии с приведенными ниже инструкциями. Сведения о количестве снимков, которые можно записать при каждом значении разрешения на карту памяти, см. в разделе «Количество снимков формата 4:3, которые можно записать на карту памяти» ( $\Box$ 155).

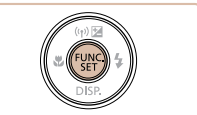

- $\bullet$  Нажмите кнопку  $\leq$   $\binom{f(1)(1)}{5f(1)}$ , выберите в меню значок [  $\Box$ ], затем выберите требуемый вариант  $(20)$
- Отображается настроенное значение.
- Чтобы восстановить исходную настройку, повторите эту операцию, но выберите значок [ $\Box$ ].

автоматический режим Другие режимы съемки

**Автоматический/гибридный** 

Перед использованием

Основные операции

расширенным операциям

Основные сведения

**Руководство по** 

о камере

**Режим Р** 

Режим **ВОСПРОИЗВАЛАНИЯ** 

Функции Wi-Fi

Меню настройки

Принадлежности

Приложение

Алфавитный указатель

Рекомендации по выбору разрешения в зависимости от формата бумаги (для изображений 4:3)

A2 (420  $\times$  594 MM)  $A3 - A5 (297 \times 420 - 11)$  $148 \times 210$  MM)  $130 \times 180$  MM  $M2$ Открытка  $90 \times 130$  MM

 $\bullet$   $\Gamma$  S  $\Gamma$  для отправки изображений по электронной почте.

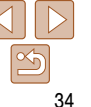

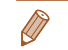

#### Фотографии

# <span id="page-34-0"></span>Коррекция «красных глаз»

Эффект «красных глаз», возникающий при съемке со вспышкой, можно автоматически корректировать в соответствии с приведенными ниже инструкциями.

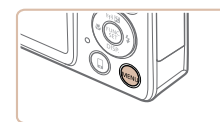

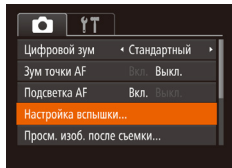

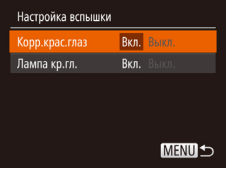

### Выполните настройку.

• Выберите [Корр. крас. глаз], затем выберите значение [Вкл.] (21).

Откройте экран [Настройка вспышки].

• Нажмите кнопку <MENU>, выберите пункт ГНастройка вспышки на вкладке [ 1. затем

нажмите кнопку < $(\Box)$ > $($  $\Box$ 21).

- После завершения настройки отображается значок  $\overline{[0]}$ .
- Чтобы восстановить исходную настройку, повторите эту операцию, но выберите значение [Выкл.].
- Коррекция «красных глаз» может быть применена к областям изображения, отличным от глаз (например, если камера ошибочно воспримет красную косметику на глазах как красные зрачки).
- Также возможна коррекция существующих изображений ( $\Box$ 82).
- При поднятой вспышке экран из шага 2 можно также открыть, нажав кнопку < $\blacktriangleright$  >, затем сразу же нажав кнопку < MENU>.

#### Вилеофильмы

# Изменение качества видеоизображения

Предусмотрено 3 значения качества изображения. Сведения о максимальной длительности видеозаписей, которые поместятся на карту памяти при каждом уровне качества, см. в разделе «Время записи на карту памяти» (22156).

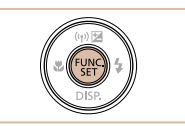

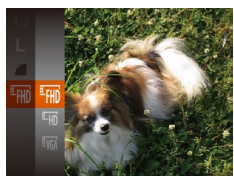

Разрешение

 $1920 \times 1080$ 

 $1280 \times 720$ 

Качество

изображения

<sup>E</sup>FHD

 $E_{HD}$ 

 $\overline{1...}$ 

- $\bullet$  Нажмите кнопку  $\leq$   $\binom{f(1)(1)}{5f(1)}$ , выберите в меню значок [Етип], затем выберите требуемый вариант (220).
- Отображается настроенное значение.
- Чтобы восстановить исходную настройку. повторите эту операцию, но выберите значок [Егип].

Сведения

Для съемки с разрешением высокой

Для съемки с разрешением высокой

Лля съемки со стандартным

**Четкости Full HD** 

четкости

Перед использованием

#### Основные операции

Руководство по расширенным операциям

Основные сведения о камере

**Автоматический/гибридный** автоматический режим

Другие режимы съемки

**Режим Р** 

Режим **ВОСПРОИЗВАЛАНИЯ** 

Функции Wi-Fi

Меню настройки

Принадлежности

Приложение

Алфавитный указатель

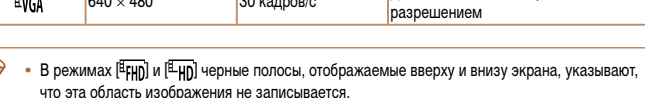

Частота кадров

30 калров/с

30 калров/с

# <span id="page-35-0"></span>**Полезные функции съемки**

# **Отображение линий сетки**

На экран можно вывести линии сетки для контроля вертикального и горизонтального направлений во время съемки.

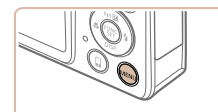

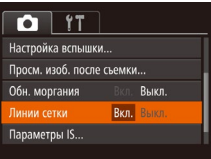

**•**  Линии сетки не записываются на снимках.

#### $\bullet$  Нажмите кнопку < $\mathsf{MENU}$ >, выберите пункт [Линии сетки] на вкладке [4], затем выберите значение [Вкл.] (21).

Фотографии Видеофильмы

- $\bullet$  После завершения настройки на экране отображаются линии сетки.
- Чтобы восстановить исходную настройку, повторите эту операцию, но выберите значение [Выкл.].

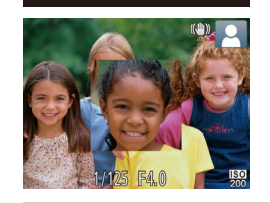

• Стандартный

Bkn.

 $R<sub>K</sub>$ 

 $\overline{a}$  it

Цифловой зум

WM точки AF

**Полсветка AF** Настройка вспышки... Просм. изоб. после съемки..

# *1* **Выполните настройку.**

Фокусировку можно проверить, наполовину нажав кнопку спуска затвора — при этом будет увеличена сфокусированная область изображения в рамке автофокусировки.

> $\bullet$  Нажмите кнопку < $MFMI$ >, выберите пункт **[Зум точки AF] на вкладке [1], затем выберите** значение [Вкл.] (21).

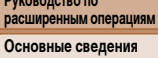

#### **о камере Автоматический/гибридный автоматический режим**

**Другие режимы съемки**

**Режим P**

**Режим воспроизведения**

**Функции Wi-Fi**

**Меню настройки**

**Принадлежности**

**Приложение**

**Алфавитный указатель**

# *2* **Проверьте фокусировку.**

- $\bullet$  Нажмите наполовину кнопку спуска затвора. Лицо, определенное в качестве главного объекта, увеличивается.
- Для восстановления исходной настройки выберите на шаге 1 значение [Выкл.].
- В указанных ниже случаях при наполовину нажатой кнопке спуска затвора область фокусировки не увеличивается.
	- Если лицо не обнаружено, если человек находится слишком близко к камере и его лицо не помещается на экране или если камера обнаруживает перемещение объекта.
	- Цифровой зум ( $\Box$ 30): при использовании этой функции увеличение не производится.
	- Следящий АФ (**[168]:** при использовании этой функции увеличение не производится.
	- При использовании телевизора в качестве дисплея ( $\Box$ [123\)](#page-122-1).
	- $\bullet$  Недоступен в режиме  $\blacksquare$

**Перед использованием**

**Основные операции**

**Руководство по** 

36

Фотографии **Увеличение области, на которую произведена фокусировка**
#### Фотографии

## <span id="page-36-0"></span>**Проверка наличия закрытых глаз**

Если камера обнаруживает возможное наличие людей с закрытыми глазами, отображается значок  $[\mathbb{E}].$ 

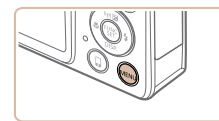

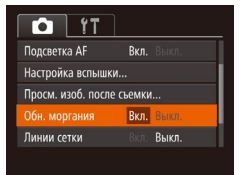

# *1* **Выполните настройку.**  $\bullet$  Нажмите кнопку < $\mathsf{MENU}$ >, выберите пункт

[Обн. моргания] на вкладке [4], затем выберите значение  $[Rkn]$  ( $[21]$ ).

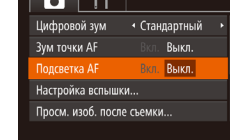

 $\sim$   $\sim$ 

**Настройка работы камеры**

Функции съемки можно настраивать на вкладке [4] меню MENU, как указано ниже. Инструкции по функциям меню см. в разделе [«Использование меню» \(](#page-20-0) $\Box$ 21).

Можно отключить лампу, которая обычно загорается для помощи в фокусировке при нажатии наполовину кнопки спуска затвора в условиях недостаточной освещенности.

**Отключение подсветки для автофокусировки**

 $\bullet$  Нажмите кнопку < $\mathsf{MENU}$ >, выберите пункт [Подсветка AF] на вкладке [4], затем выберите значение  $[B$ ыкл.]  $(\Box 21)$ .

Фотографии

• Чтобы восстановить исходную настройку, повторите эту операцию, но выберите значение [Вкл.]. **Перед использованием**

#### **Основные операции**

**Руководство по расширенным операциям**

**Основные сведения о камере**

**Автоматический/гибридный автоматический режим**

**Другие режимы съемки**

**Режим P**

**Режим воспроизведения**

**Функции Wi-Fi**

**Меню настройки**

**Принадлежности**

**Приложение**

**Алфавитный указатель**

# *2* **Произведите съемку.**

- Если камера обнаружила человека с закрытыми глазами, мигает значок  $\sqrt{2}$ .
- Для восстановления исходной настройки выберите на шаге 1 значение [Выкл.].
- Если в режиме [ $\circled{c}$ ] задана съемка нескольких кадров, эта функция доступна только для последнего кадра.
	- **•**  Если в параметре [Время отображ.] выбрано значение [2 сек.], [4 сек.], [8 сек.] или [Удержать] ([=](#page-37-0)38), вокруг человека с закрытыми глазами отображается рамка.
	- Эта функция недоступна в режиме серийной съемки ( $\Box$ 33).
- 
- 
- 

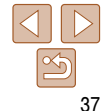

#### Фотографии

## **Отключение лампы уменьшения эффекта «красных глаз»**

Можно отключить лампу уменьшения эффекта «красных глаз», которая загорается для уменьшения этого эффекта при съемке со вспышкой в условиях недостаточной освещенности.

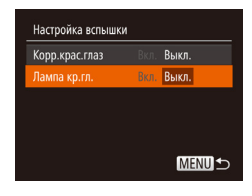

## *1* **Откройте экран [Настройка вспышки].**

 $\bullet$  Нажмите кнопку < $\mathsf{MENU}$ >, выберите пункт [Настройка вспышки] на вкладке [4], затем нажмите кнопку  $\langle \binom{FUNC}{ST} \rangle$  ( $\langle 21 \rangle$ .

## *2* **Выполните настройку.**

- $\bullet$  Выберите [Лампа кр.гл.], затем выберите значение [Выкл.] ([=](#page-20-1)21).
- Чтобы восстановить исходную настройку, повторите эту операцию, но выберите значение [Вкл.].

# <span id="page-37-0"></span>**Изменение стиля отображения изображения после съемки**

Можно изменить длительность отображения изображений сразу после съемки, а также состав отображаемой информации.

## <span id="page-37-1"></span>**Изменение времени отображения изображения после съемки**

**съемки].**

Просм. изоб. после съемки Roema otofinax (Buctoo Краткое отображ, после съёмки

**MENU**S

*2* **Выполните настройку.**

 $\bullet$  Кнопками < $\blacktriangle$ >< $\blacktriangledown$ > выберите пункт [Время отображ.]. Кнопками < $\blacklozenge$  > выберите требуемое значение.

*1* **Откройте экран [Просм. изоб. после** 

 $\bullet$  Нажмите кнопку < $\mathsf{MENU}$ >, выберите пункт [Просм. изоб. после съемки] на вкладке [4], затем нажмите кнопку  $\langle \binom{FUNC}{ST} \rangle$  ( $\langle$  21).

• Чтобы восстановить исходную настройку, повторите эту операцию, но выберите значение [Быстро].

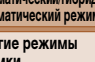

**Режим P**

**Режим воспроизведения**

#### **Функции Wi-Fi**

**Меню настройки**

**Принадлежности**

**Приложение**

**Алфавитный указатель**

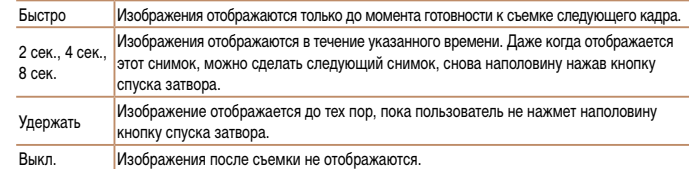

#### **Перед использованием**

Фотографии

**Основные операции**

**Руководство по расширенным операциям**

**Основные сведения о камере**

**Автом автом** 

**Друг съемки**

## Изменение экрана, отображаемого после съемки

Измените способ отображения изображений после съемки, как указано ниже.

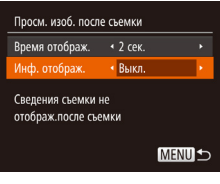

- Задайте для параметра [Время<br>отображ.] значение [2 сек.], [4 сек.],<br>[8 сек.] или [Удержать] (**[[138**).
- 2 Выполните настройку.
- $\bullet$  Кнопками < $\blacktriangle$ >< $\blacktriangledown$ > выберите пункт [Инф. отображ.]. Кнопками < (>< > выберите требуемое значение.
- Чтобы восстановить исходную настройку, повторите эту операцию, но выберите значение [Выкл.].

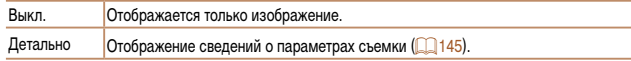

- Если для параметра [Время отображ.] (**□ 38) задано значение [Выкл] или [Быстро**], для параметра [Инф. отображ.] устанавливается значение [Выкл.], которое не может быть изменено.
- Нажимая кнопку < > во время отображения изображения после съемки, можно переключать выводимую информацию. Обратите внимание, что настройки пункта [Инф. отображ.] не изменяются. Нажав кнопку <(FIRC)>, можно выполнять следующие операции.
	- Зашита (2273)
	- Избранные (2279)
	- Улаление (2276)

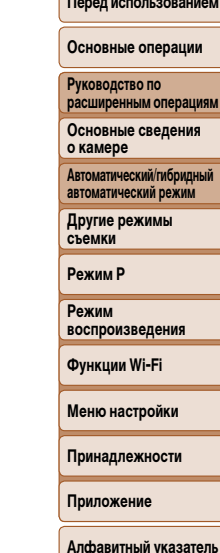

MRN

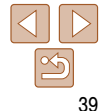

# **Другие режимы съемки**

Более эффективная съемка различных сюжетов, а также получение снимков, улучшенных с помощью уникальных эффектов изображения или снятых с использованием специальных функций

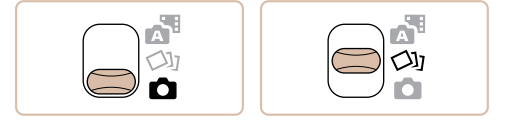

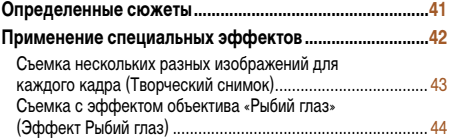

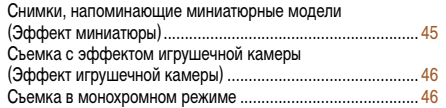

#### **[Специальные режимы для других целей.......................47](#page-46-0)**

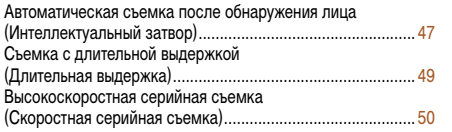

# **съемки Режим P Режим воспроизведения Функции Wi-Fi Меню настройки Принадлежности**

**Перед использованием Основные операции Руководство по расширенным операциям Основные сведения о камере Автоматический/гибридный автоматический режим Другие режимы** 

**Приложение**

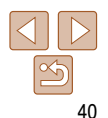

# **Перед использованием Основные операции**

# <span id="page-40-1"></span><span id="page-40-0"></span>**Определенные сюжеты**

Выберите режим, соответствующий снимаемому сюжету, и камера автоматически настроит параметры для получения оптимальных снимков.

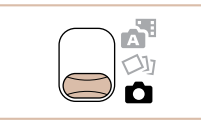

<span id="page-40-2"></span>*1* **Перейдите в режим [**4**].** • Установите переключатель режима в положение [4].

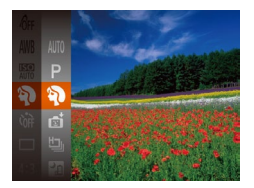

- *2* **Выберите режим съемки.**
- $\bullet$  Нажмите кнопку < $\binom{f(0,R)}{g(f)}$ >, выберите в меню значок [AUTO], затем выберите режим съемки  $(220)$ .

# *3* **Произведите съемку.**

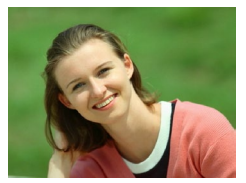

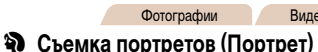

Фотографии Видеофильмы

• Съемка людей с эффектом смягчения.

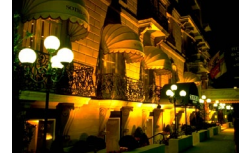

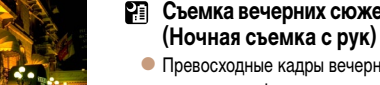

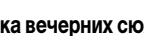

# **Съемка вечерних сюжетов без штатива**

- Превосходные кадры вечерних сюжетов или портреты на фоне вечерних сюжетов без необходимости обеспечения полной неподвижности камеры, например с помощью штатива.
- Единый кадр получается путем объединения последовательных кадров для снижения сотрясения камеры и уменьшения шумов изображения.

#### Фотографии

#### **Съемка при недостаточной освещенности (Недостаточная освещенность)**

• Съемка с минимальным сотрясением камеры и смазыванием объектов даже в условиях недостаточной освещенности.

#### Фотографии Видеофильмы

**Алфавитный указатель**

- **В Съемка на снежном фоне (Снег)**
- Яркие портретные снимки с естественными цветами на снежном фоне.

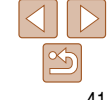

Фотографии

**Основные сведения о камере**

**Автоматический/гибридный автоматический режим**

**Руководство по расширенным операциям**

**Другие режимы съемки**

**Режим P**

**Режим воспроизведения**

**Функции Wi-Fi**

**Меню настройки**

**Принадлежности**

**Приложение**

<span id="page-41-0"></span>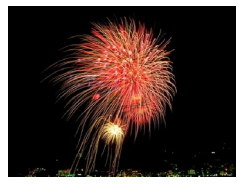

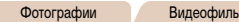

© Съемка фейерверков (Фейерверк) • Яркие снимки фейерверков.

• В режиме [  $\blacksquare$  объекты выглядят более крупными, чем в других режимах.

- В режиме [  $\boxed{?}$ ] снимки могут выглядеть зернистыми из-за того, что число ISO (2354) увеличивается в соответствии с условиями съемки.
- Так как в режиме  $\boxed{P}$ ] камера выполняет серийную съемку, во время съемки держите ее неподвижно.
- В режиме [  $\blacksquare$ ] слишком сильное размытие при движении или определенные условия съемки могут привести к тому, что требуемый результат не будет получен.
- В режиме  $\left[\frac{356}{368}\right]$  установите камеру на штатив или примите другие меры для сохранения неподвижности камеры и исключения ее сотрясения. Кроме того, при использовании штатива или других способов закрепления камеры следует задать для параметра [Режим IS] значение [Выкл.] (2063).
- 
- Если при съемке вечерних сюжетов используется штатив, съемка в режиме [AUTO] вместо режима [27] дает лучшие результаты (225).
- В режиме  $[{}^{\circ}\!\mathbb{S}^{\circ}]$  устанавливается разрешение  $[M]$  (2304  $\times$  1728), изменить которое невозможно.
- Хотя в режиме  $\approx 1$ при наполовину нажатой кнопке спуска затвора никакие рамки не отображаются, оптимальная фокусировка все равно определяется.

# Применение специальных эффектов

Добавление в изображение различных эффектов при съемке.

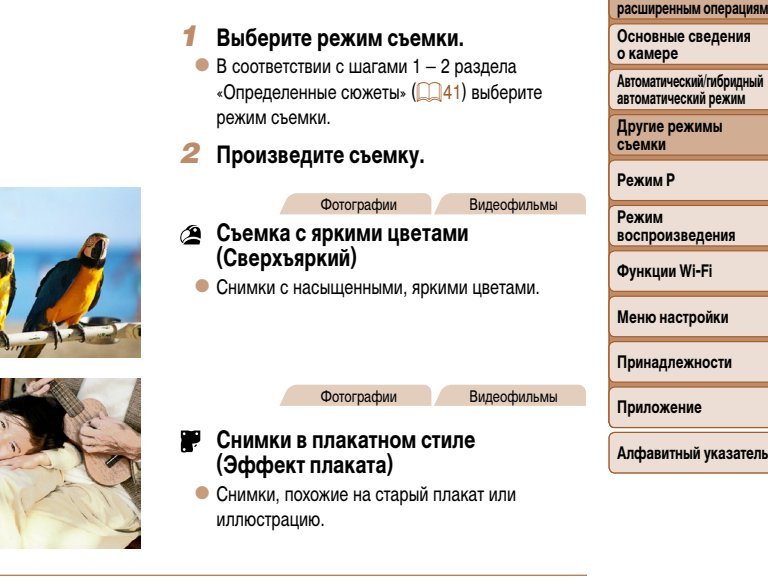

В режимах [2] и [27] попробуйте сначала сделать несколько тестовых снимков и проверьте, достигнут ли требуемый результат.

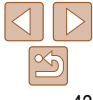

Перед использованием

Основные операции

Руководство по

#### Фотографии

# <span id="page-42-2"></span><span id="page-42-0"></span>**Съемка нескольких разных изображений для каждого кадра (Творческий снимок)**

Камера определяет объект и условия съемки, автоматически применяя специальные эффекты и изменяя компоновку кадра для выделения объекта. Для каждого снимка записываются шесть фотографий. Можно снимать нескольких фотографий с применением эффектов, используя параметры, определенные камерой.

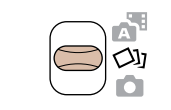

# *1* **Перейдите в режим [ ].**

- $\bullet$  Установите переключатель режима в положение [< $31$ .
- <span id="page-42-3"></span>*2* **Произведите съемку.**
- Полностью нажмите кнопку спуска затвора. Во время съемки три раза воспроизводится звук срабатывания затвора.

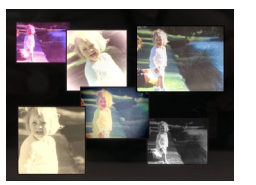

- $\bullet$  Сначала шесть снимков отображаются друг за другом, а затем одновременно в течение приблизительно 2 с.
- $\bullet$  Чтобы изображения отображались до тех пор. пока не будет наполовину нажата кнопка спуска затвора, нажмите кнопку  $\langle \frac{f(NR)}{SET} \rangle$ . Чтобы в этом состоянии вывести изображение на весь экран, выберите его кнопками < $\blacktriangle$ >< $\blacktriangledown$ < $\blacktriangle$ >< $\blacktriangleright$ . затем нажмите кнопку  $\langle \frac{FUNC}{SFT} \rangle$ .
- $\bullet$  Для возврата к исходному виду экрана нажмите кнопку <MENU>.

**•**  Если срабатывает вспышка, съемка занимает заметное время, – держите камеру неподвижно, пока три раза не будет подан звуковой сигнал срабатывания затвора.

## <span id="page-42-1"></span>**Отображение изображений во время воспроизведения**

Шесть изображений для каждого кадра объединяются в группу, и во время воспроизведения отображается только первое изображение из серии. Для обозначения того, что изображение входит в группу, в левом верхнем углу экрана отображается значок  $\boxed{\text{SID}}$ .

- **При удалении сгруппированного изображения (<sub>2276</sub>)** также удаляются все изображения из этой группы. Будьте внимательны при удалении изображений.
- **Сгруппированные изображения можно воспроизводить индивидуально (** $\Box$ **70) и в разгруп**пированном виде  $(270)$ 
	- При установке защиты (<sup>273</sup>) сгруппированного изображения защищаются все изображения в группе.
	- **•**  Сгруппированные изображения можно просматривать индивидуально при воспроизведении с помощью функции поиска изображений ( $\Box$ 69) или в режиме умного отображения ( $\Box$ 72). В этом случае изображения временно разгруппировываются.
	- **Для сгруппированных изображений недоступны следующие действия: увеличение (CD71),** поворот ( $\Box$ 78), пометка как избранных ( $\Box$ 79), редактирование ( $\Box$ 80 – [83](#page-82-0)), печать ( $\Box$ [129](#page-128-0)), добавление в список печати ( $\Box$ [133](#page-132-0)) и добавление в фотокнигу ( $\Box$ [135](#page-134-0)). Для выполнения этих операций либо просматривайте сгруппированные изображения индивидуально ( $\Box$ 70), либо сначала отмените группирование ( $\Box$ 70).
	- **•**  Одновременно изображения выводятся на экран (как показано в шаге 2) только сразу после съемки.

**Другие режимы съемки Режим P**

**Руководство по расширенным операциям Основные сведения о камере Автоматический/гибридный автоматический режим**

**Режим воспроизведения**

**Функции Wi-Fi**

**Меню настройки**

**Принадлежности**

**Приложение**

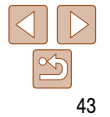

#### Фотографии

#### Фотографии

# Перед использованием Основные операции

расширенным операциям

Основные сведения

**Автоматический/гибридный** 

автоматический режим

Другие режимы

**ВОСПЛОИЗВАЛАНИЯ** 

Функции Wi-Fi

Меню настройки

Принадлежности

Алфавитный указатель

Приложение

Руководство по

о камере

съемки

**Режим Р** 

Режим

# Съемка с эффектом объектива «Рыбий глаз» (Эффект Рыбий глаз)

Съемка с эффектом искажения объектива типа «Рыбий глаз».

# Выберите значок [แ็ต้].

- $\bullet$  В соответствии с шагами 1 2 раздела значок [a n].
- 
- $\bullet$  Нажмите кнопку < $\blacktriangledown$ >, кнопками < $\blacktriangleleft$ >> KHONKY  $\leq$   $\leq$   $\leq$
- Отображается предварительное изображение. показывающее вид снимка с примененным эффектом.

ли требуемый результат.

- 
- «Определенные сюжеты» (**QQ41**) выберите
- Выберите уровень эффекта.
- выберите уровень эффекта, затем нажмите
- З Произведите съемку.

Попробуйте сначала сделать несколько тестовых снимков и проверьте, достигнут

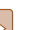

# Можно выбрать эффекты для изображений, снятых в режиме [<br/>)]. • После выбора режима  $\left[\bigcirc\right]$  нажмите кнопку  $\leftarrow$ .

• Кнопками < $\blacklozenge$  > выберите эффект, затем нажмите кнопку  $\leq$   $\binom{FUR}{CP}$ .

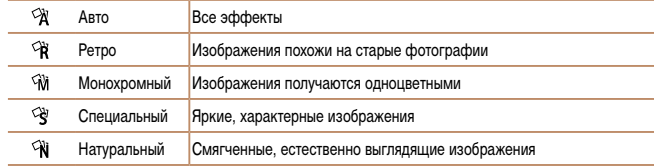

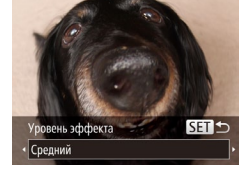

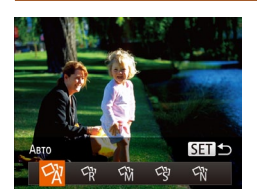

<span id="page-43-0"></span>Выбор эффектов

#### Фотографии Видеофильмы

## <span id="page-44-0"></span>**Снимки, напоминающие миниатюрные модели (Эффект миниатюры)**

Создает эффект миниатюрной модели, размывая области изображения выше и ниже выбранной области.

Можно также снимать видеофильмы, выглядящие как эпизоды в миниатюрных моделях, выбирая скорость воспроизведения перед съемкой видеофильма. Во время воспроизведения люди и объекты в эпизодах будут двигаться быстро. Обратите внимание, что звук не записывается.

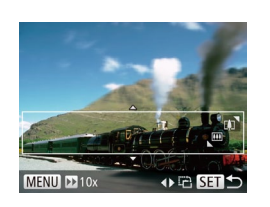

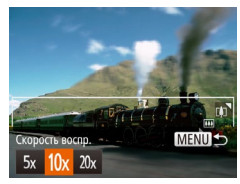

# *1* **Выберите значок [ ].**

- $\bullet$  В соответствии с шагами 1 2 раздела «Определенные сюжеты» (<sup>141</sup>) выберите значок [ Д.].
- Отображается белая рамка, показывающая область изображения, которая не будет размыта.

## *2* **Выберите область, на которую нужно сфокусироваться.**

- $\bullet$  Нажмите кнопку  $\lt \blacktriangledown$ .
- Для изменения размера рамки перемещайте рычаг зумирования, для перемещения рамки нажимайте кнопки  $\langle \blacktriangle \rangle \langle \blacktriangledown \rangle$ .

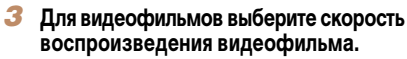

- $\bullet$  Нажмите кнопку < $\mathsf{MENU}$ >, затем выберите скорость кнопками  $\langle$   $\langle$   $>$   $\langle$   $>$   $\rangle$   $>$ .
- *4* **Вернитесь на экран съемки и произведите съемку.**
- $\bullet$  Нажмите кнопку < $MENU$ > для возврата на экран съемки, затем произведите съемку.

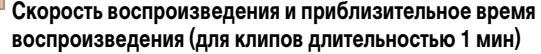

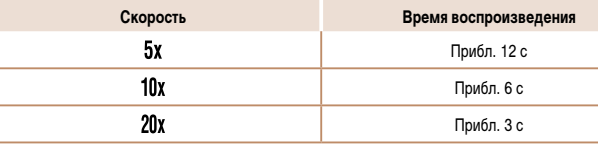

**•** При съемке видеофильмов зум недоступен. Установите зум до начала съемки. **•** Попробуйте сначала сделать несколько тестовых снимков и проверьте, достигнут ли требуемый результат.

- Для изменения ориентации рамки на вертикальную нажмите на шаге 2 кнопки < $\blacklozenge$  >>. Для возврата к горизонтальной ориентации рамки нажимайте кнопки  $\leq$   $\leq$   $\leq$   $\leq$   $\leq$   $\leq$   $\leq$   $\leq$   $\leq$   $\leq$   $\leq$   $\leq$   $\leq$   $\leq$   $\leq$   $\leq$   $\leq$   $\leq$   $\leq$   $\leq$   $\leq$   $\leq$   $\leq$   $\leq$   $\leq$   $\leq$ 
	- Для перемещения рамки в горизонтальной ориентации нажимайте кнопки <**▲**><**▼**>, для перемещения рамки в вертикальной ориентации нажимайте кнопки  $\langle \blacktriangleleft \rangle \rangle$ .
	- **•**  При повороте камеры в вертикальное положение ориентация рамки изменяется.
	- Качество изображения видеофильма будет [  $\frac{E}{W(A)}$  при формате кадров [4:3] и [  $\frac{E}{W(B)}$  при формате кадров [16.9] (**[16.34**). Изменить эти настройки качества невозможно.

**Основные сведения о камере Автоматический/гибридный автоматический режим**

**Руководство по расширенным операциям**

**Другие режимы съемки**

**Режим P**

**Режим воспроизведения**

**Функции Wi-Fi**

**Меню настройки**

**Принадлежности**

**Приложение**

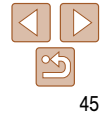

#### Фотографии Видеофильмы

#### Фотографии

# **Съемка в монохромном режиме**

**Перед использованием Основные операции**

**Руководство по расширенным операциям**

**Основные сведения о камере**

**Автоматический/гибридный автоматический режим**

**Другие режимы съемки**

**Режим P**

**Режим воспроизведения**

**Функции Wi-Fi**

**Меню настройки**

**Принадлежности**

**Приложение**

**Алфавитный указатель**

Снимайте черно-белые изображения, изображения в оттенках сепии или изображения в синем и белом цветах.

*1* **Выберите значок [ ].**

 $\bullet$  В соответствии с шагами 1 – 2 раздела «Определенные сюжеты»  $(\Box 41)$  выберите значок $[$  $]$ .

# *2* **Выберите цветовой тон.**

- $\bullet$  Нажмите кнопку  $\leq$  >, кнопками  $\leq$  > выберите цветовой тон, затем нажмите кнопку  $\langle f_{\text{max}}^{\text{FMR}} \rangle$ .
- $\bullet$  Отображается предварительное изображение. показывающее вид снимка с примененным эффектом.
- *3* **Произведите съемку.**

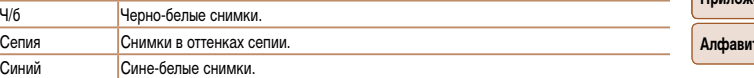

# <span id="page-45-0"></span>**Съемка с эффектом игрушечной камеры (Эффект игрушечной камеры)**

Этот эффект делает изображения похожими на снимки, сделанные игрушечной камерой, за счет виньетирования (более темные и размытые углы изображения) и изменения общего цвета.

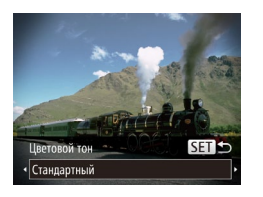

# *1* **Выберите значок [ ].**

- $\bullet$  В соответствии с шагами 1 2 разлела «Определенные сюжеты»  $\left(\Box\right)41$ ) выберите значок [[0].
- *2* **Выберите цветовой тон.**
- $\bullet$  Нажмите кнопку  $\lt \blacktriangledown$ , кнопками  $\lt \blacktriangleleft \gt \gt \gt$  выберите цветовой тон, затем нажмите кнопку  $\lt^{\text{func}}_{\text{ser}}$ )>.
- $\bullet$  Отображается предварительное изображение, показывающее вид снимка с примененным эффектом.

# *3* **Произведите съемку.**

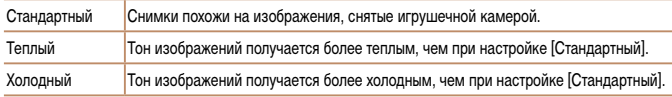

**•** Попробуйте сначала сделать несколько тестовых снимков и проверьте, достигнут ли требуемый результат.

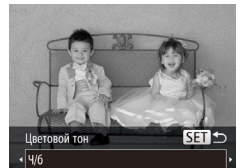

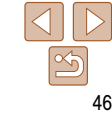

**Руководство по расширенным операциям Основные сведения о камере Автоматический/гибридный автоматический режим Другие режимы съемки**

# <span id="page-46-0"></span>**Специальные режимы для других целей**

Фотографии

# **Автоматическая съемка после обнаружения лица (Интеллектуальный затвор)**

**Автоматическая съемка после обнаружения улыбки**

Камера автоматически производит съемку после обнаружения улыбки, даже без нажатия кнопки спуска затвора.

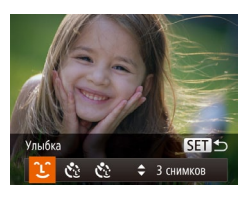

- *1* **Выберите значок [ ].**
- $\bullet$  В соответствии с шагами 1 2 раздела «Определенные сюжеты» (<sup>141</sup>) выберите значок  $[\cdot]$ , затем нажмите кнопку  $\leq$ .
- $\bullet$  Кнопками < $\bullet$  < $\bullet$  > выберите значок  $[$ 1 $]$ . затем нажмите кнопку  $\langle \frac{FUNC}{SFT} \rangle$ .
- $\bullet$  Камера переходит в режим ожидания съемки. и отображается сообщение [Обнаружение улыбки вкл.].

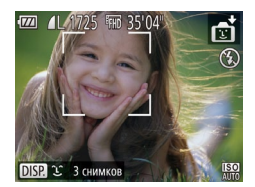

- *2* **Направьте камеру на снимаемого человека.**
- Каждый раз, когда камера обнаруживает улыбку, загорается лампа и производится съемка.
- $\bullet$  Для приостановки обнаружения улыбки нажмите кнопку <q>. Для возобновления обнаружения улыбки снова нажмите кнопку <q>.

**•** После завершения съемки переключитесь в другой режим, в противном случае камера будет продолжать снимать при каждом обнаружении улыбки.

- **•**  Съемку можно также производить обычным образом, нажимая кнопку спуска затвора.
- **•**  Камере проще обнаруживать улыбки, когда объекты съемки обращены лицом к камере и открывают рот достаточно широко, чтобы были видны зубы.
- Лля изменения количества калров нажимайте кнопки  $\langle\blacktriangle\right)\leq\blacktriangledown$  после выбора значка  $[$   $\blacktriangle]$ на шаге 1. Функция  $[O6H,$  моргания] ( $[1]$ 37) доступна только для последнего кадра.

Фотографии

## **Использование таймера при моргании**

Направьте камеру на человека и полностью нажмите кнопку спуска затвора. Камера производит съемку приблизительно через 2 с после обнаружения моргания.

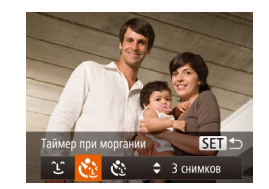

# *1* **Выберите значок [ ].**

- $\bullet$  В соответствии с шагами 1 2 раздела «Определенные сюжеты»  $\left(\Box 41\right)$  выберите значок  $\left| \cdot \right|$ , затем нажмите кнопку  $\lt \blacktriangledown$ .
- $\bullet$  Кнопками < $\bullet$  > выберите значок  $[\mathcal{C}^{\bullet},]$ . затем нажмите кнопку  $\langle f_{\text{eff}}^{f\text{FIR}} \rangle$ .
- *2* **Выберите композицию кадра и нажмите наполовину кнопку спуска затвора.**
- Убедитесь, что лицо объекта, который должен моргнуть, заключено в зеленую рамку автофокусировки.

## *3* **Полностью нажмите кнопку спуска затвора.**

- Камера переходит в режим ожидания съемки, и отображается сообщение [Моргнуть для съемки].
- Начинает мигать лампа, и подается звуковой сигнал автоспуска.

**Режим P Режим воспроизведения**

**Функции Wi-Fi**

**Меню настройки**

**Принадлежности**

**Приложение**

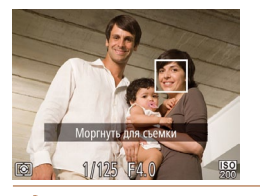

## *4* **Моргните, смотря прямо в камеру.**

 $\bullet$  Камера производит съемку приблизительно через 2 с после того как обнаружит, что человек, лицо которого находится внутри рамки, моргнул.

• Для отмены съемки после запуска таймера автоспуска нажмите кнопку  $\leq MENU$ .

**•**  Если моргание не обнаружено, специально медленно моргните еще раз.

- **•**  Моргание может не обнаруживаться, если глаза закрыты волосами, шляпой или очками.
- **•**  Одновременное закрытие и открытие обоих глаз также распознается как моргание.
- **•**  Если моргание не обнаружено, камера производит съемку приблизительно через 15 с.
- Для изменения количества кадров нажимайте кнопки  $\langle\blacktriangle\!\rangle\langle\blacktriangledown\!\rangle$  после выбора значка  $[\mathcal{C}^1]\rangle$ на шаге 1. Функция [Обн. моргания] ( $\Box$ 37) доступна только для последнего кадра.
- **•**  Если при полном нажатии кнопки спуска затвора люди в области съемки отсутствовали, съемка производится после того, как в области съемки появится человек и моргнет.

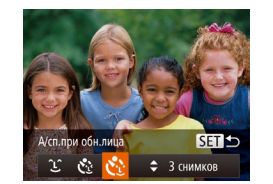

### Камера производит съемку приблизительно через 2 с после обнаружения появления

в области съемки еще одного лица (например, фотографа) ( $\Box$ 58). Это удобно, если фотограф хочет сняться на групповой фотографии, или для аналогичных снимков.

**Использование таймера при определении лица**

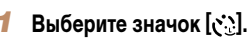

- 
- $\bullet$  В соответствии с шагами 1 2 раздела «Определенные сюжеты» (<sup>141</sup>) выберите значок  $\left| \cdot \right|$ , затем нажмите кнопку  $\left| \cdot \right|$ .
- $\bullet$  Кнопками  $<$   $\bullet$   $>$  выберите значок  $[{\cal C}^{\bullet},]$ затем нажмите кнопку  $\leq$   $\leq$   $\leq$   $\leq$   $\leq$   $\leq$   $\leq$   $\leq$   $\leq$   $\leq$   $\leq$   $\leq$   $\leq$   $\leq$   $\leq$   $\leq$   $\leq$   $\leq$   $\leq$   $\leq$   $\leq$   $\leq$   $\leq$   $\leq$   $\leq$   $\leq$   $\leq$   $\leq$   $\leq$   $\leq$   $\leq$   $\leq$   $\leq$
- *2* **Выберите композицию кадра и нажмите наполовину кнопку спуска затвора.**
- Убедитесь, что вокруг лица, на которое производится фокусировка, отображается зеленая рамка, а вокруг остальных лиц отображаются белые рамки.
- *3* **Полностью нажмите кнопку спуска затвора.**
- $\bullet$  Камера переходит в режим ожидания съемки. и отображается сообщение [Смотрите прямо в камеру для начала обр. отсчета].
- Начинает мигать лампа, и подается звуковой сигнал автоспуска.

#### **Перед использованием**

Фотографии

**Основные операции**

**Руководство по расширенным операциям**

**Основные сведения о камере**

**Автоматический/гибридный автоматический режим**

**Другие режимы съемки**

**Режим P**

**Режим воспроизведения**

**Функции Wi-Fi**

**Меню настройки**

**Принадлежности**

**Приложение**

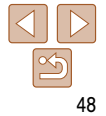

<span id="page-48-0"></span>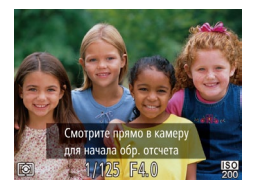

# *4* **Присоединитесь к объектам в области съемки и посмотрите в объектив.**

- $\bullet$  После того как камера обнаружит новое лицо, частота мигания лампы и подачи звукового сигнала автоспуска увеличивается. (Если должна сработать вспышка, лампа продолжает гореть, не мигая.) Приблизительно через 2 с производится съемка.
- Для отмены съемки после запуска таймера автоспуска нажмите кнопку  $\langle \text{MFNI} \rangle$ .
- Даже если после присоединения фотографа к группе в области съемки его лицо не будет обнаружено, съемка производится прибл. через 15 с.
- Для изменения количества кадров нажимайте кнопки <**A>** <**V**> после выбора значка  $[\mathbf{C}^{\bullet}]$ на шаге 1. Функция [Обн. моргания] ([137] доступна только для последнего кадра.

#### Фотографии

# **Съемка с длительной выдержкой (Длительная выдержка)**

Для съемки с длительной выдержкой укажите выдержку затвора от 1 до 15 с. В этом случае установите камеру на штатив или примите другие меры для обеспечения ее неподвижности.

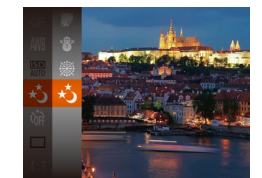

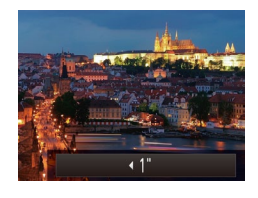

# **Выберите значок [\***<sup>\*</sup>).

 $\bullet$  В соответствии с шагами 1 – 2 раздела «Определенные сюжеты»  $(\Box 41)$  выберите значок  $\mathbf{X}$ ].

*2* **Выберите выдержку затвора.**  $\bullet$  Нажмите кнопку < $\bullet$ >, кнопками < $\bullet$ > выберите значок выдержки затвора, затем

 $\bullet$  Нажмите наполовину кнопку спуска затвора, чтобы просмотреть экспозицию для выбранной **расширенным операциям Основные сведения о камере**

**Перед использованием Основные операции Руководство по** 

**Автоматический/гибридный автоматический режим**

**Другие режимы съемки**

**Режим P**

**Режим воспроизведения**

**Функции Wi-Fi**

**Меню настройки**

**Принадлежности**

**Приложение**

**Алфавитный указатель**

# выдержки затвора. *4* **Произведите съемку.**

нажмите кнопку  $\leq$   $\binom{FUR}{CP}$ . *3* **Проверьте экспозицию.**

- **•** Яркость изображения на экране из шага 3 при наполовину нажатой кнопке спуска затвора может не совпадать с яркостью снимков.
	- **•**  При выдержках затвора 1,3 с или более дальнейшая съемка может быть возможна только после задержки, так как камера производит обработку изображения для уменьшения шумов.
	- **•** При использовании штатива или других способов закрепления камеры задайте для параметра [Режим IS] значение [Выкл.] ( $\Box$ 63).

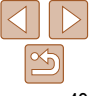

### 49

<span id="page-49-0"></span>

**•**  В случае срабатывания вспышки снимок может быть передержан. В таком случае установите для вспышки режим [⑤] и повторите съемку (<mark>[</u>ʃ]61).</mark>

Фотографии

# <span id="page-49-1"></span>**Высокоскоростная серийная съемка (Скоростная серийная съемка)**

Можно снять быструю серию последовательных кадров, удерживая кнопку спуска затвора полностью нажатой. Подробные сведения о скорости серийной съемки см. в разделе [«Скорость серийной съемки» \(](#page-155-0)[166].

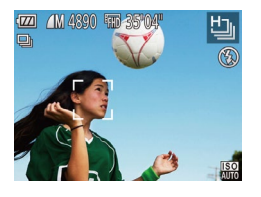

- *1* **Выберите значок [ ].**  $\bullet$  В соответствии с шагами 1 – 2 раздела
- «Определенные сюжеты» (**[1041**) выберите значок [  $\mathbf{H}$ .].

## *2* **Произведите съемку.**

- Для серийной съемки полностью нажмите кнопку спуска затвора и удерживайте ее нажатой.
- Каждый набор изображений, снятых в режиме серийной съемки, рассматривается как единая группа, и отображается только первое изобра жение из этой группы (**QQ** 43).
- Устанавливается разрешение [ **M** ] (2304 × 1728), изменить которое невозможно.
- **•**  Фокусировка, яркость изображения и цвет определяются для первого кадра.
- **•**  Съемка может на короткое время останавливаться или скорость серийной съемки может снижаться в зависимости от условий съемки, параметров камеры и положения зумирования.
- **•**  По мере увеличения количества снятых кадров скорость съемки может уменьшаться.

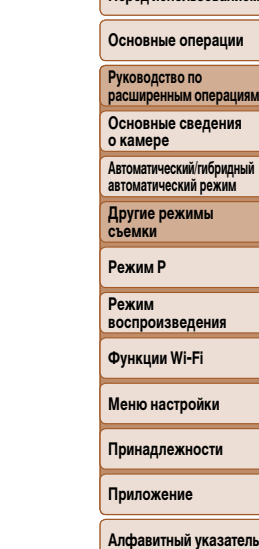

**Перед использованием**

<mark>ный</mark>

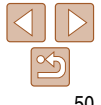

# **Режим P**

Более сложные снимки, снятые в вашем любимом стиле

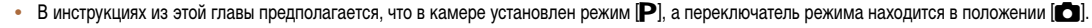

- **[P**]: программная AE; AE: автоэкспозиция
- Перед использованием функций, рассматриваемых в этой главе, в любых других режимах, кроме [P], убедитесь, что функция доступна в этом режиме ([[146](#page-145-0) - [151\)](#page-150-0).

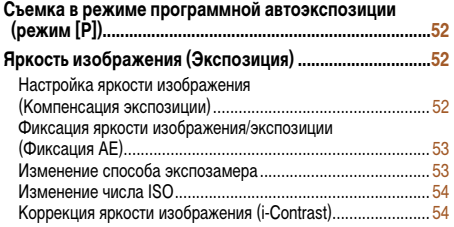

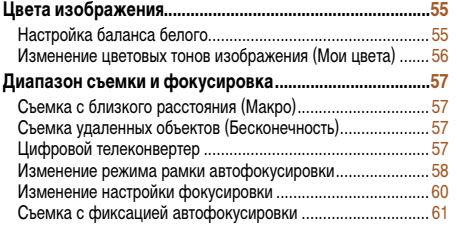

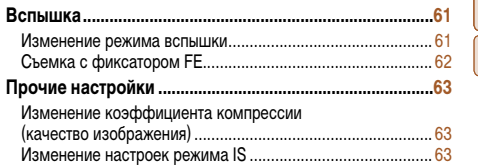

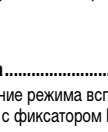

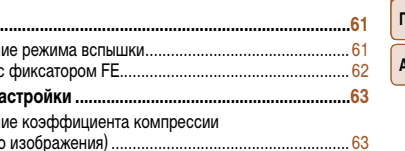

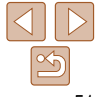

**Перед использованием Основные операции**

**Руководство по расширенным операциям**

**Основные сведения о камере**

**Автоматический/гибридный автоматический режим**

**Другие режимы съемки**

**Режим P**

**Режим воспроизведения**

**Функции Wi-Fi**

**Меню настройки**

**Принадлежности**

**Приложение**

#### Фотографии Видеофильмы

# <span id="page-51-0"></span>**Съемка в режиме программной автоэкспозиции (режим [P])**

Можно настроить различные функции в соответствии с требуемым стилем съемки.

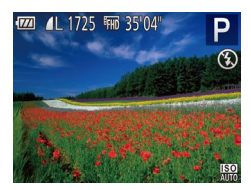

# *1* **Перейдите в режим [**G**].**

- $\bullet$  В соответствии с шагами 1 2 раздела «Определенные сюжеты» (<sup>141</sup>) выберите значок [Р].
- *2* **Выполните требуемую настройку параметров (**[=](#page-51-1)**52 – [64\)](#page-63-0), затем произведите съемку.**
- **•**  Если при нажатии наполовину кнопки спуска затвора невозможно установить правильное значение экспозиции, значения выдержки затвора и диафрагмы отображаются оранжевым цветом. В таком случае попробуйте настроить число ISO (**QQ54**) или включить вспышку (если объекты темные,  $\Box$ 61), что может позволить получить достаточную экспозицию.
- В режиме **[P**] можно также снимать видеофильмы, нажимая кнопку видеосъемки. Однако для видеосъемки некоторые параметры меню FUNC. (**QQ20**) и MENU (**QQ21**) могут настраиваться автоматически.
- Подробные сведения о диапазоне съемки в режиме [P] см. в разделе «Диапазон съемки»  $($  $\Box$  [156\)](#page-155-1).

# <span id="page-51-1"></span>**Яркость изображения (Экспозиция)**

 $\bullet$  Нажмите кнопку < $\blacktriangle$ >. Контролируя изображение на экране, кнопками < $\blacklozenge$  > настройте

• Отображается заданный уровень коррекции. • При съемке видеофильмов производите съемку с выведенной на экран шкалой компенсации

 $\bullet$  При съемке фотографий нажмите кнопку < $\binom{f(m)}{g(f)}$ > для отображения установленной величины компенсации экспозиции, затем произведите съемку.

Фотографии Видеофильмы

**Основные операции Руководство по** 

**Перед использованием**

**расширенным операциям Основные сведения о камере**

**Автоматический/гибридный автоматический режим**

**Другие режимы съемки**

**Режим P**

**Режим воспроизведения**

**Функции Wi-Fi**

**Меню настройки**

**Принадлежности**

**Приложение**

**Алфавитный указатель**

**Настройка яркости изображения (Компенсация экспозиции)**

Установленную камерой стандартную экспозицию можно изменять с шагом 1/3 ступени в диапазоне от -2 до +2.

яркость.

экспозиции.

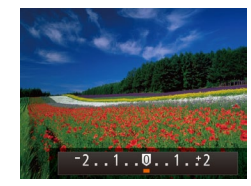

**•**  Можно также снимать фотографии с отображающейся шкалой компенсации экспозиции. **•**  При съемке видеофильмов отображается значок [&] и фиксируется экспозиция.

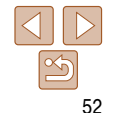

# <span id="page-52-1"></span><span id="page-52-0"></span>**Фиксация яркости изображения/экспозиции (Фиксация AE)**

Перед съемкой можно зафиксировать экспозицию или можно раздельно задавать фокусировку и экспозицию.

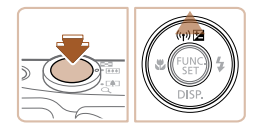

#### *1* **Зафиксируйте экспозицию.**

- $\bullet$  Наведите камеру на объект, который требуется снять с зафиксированной экспозицией. При наполовину нажатой кнопке спуска затвора нажмите кнопку  $\langle \blacktriangle \rangle$ .
- $\bullet$  Отображается значок [AF], и фиксируется экспозиция.
- Чтобы отменить фиксацию автоэкспозиции. отпустите кнопку спуска затвора и снова нажмите кнопку  $\langle \blacktriangle \rangle$ . В этом случае значок [AFI] больше не отображается.
- *2* **Выберите композицию кадра и произведите съемку.**

**•**  AE: автоэкспозиция

# **Изменение способа экспозамера**

**съемки Режим**  Настройте способ экспозамера (способ измерения яркости) в соответствии с условиями съемки, как указано ниже. **• Нажмите кнопку**  $\leq$  $\binom{FWR}{SE}$ **, выберите в меню** значок [ ], затем выберите требуемый вариант  $[20]$ .  $\bullet$  Отображается настроенное значение. **Оценочный Для типичных условий съемки, включая изображения в контровом свете.** Экспозиция автоматически настраивается в соответствии с условиями съемки. - Усредненный Определяется средняя яркость света по всей области изображения, при этом яркость центральной части считается более важной.  $\boxed{\bullet}$  Точечный  $\boxed{3}$ амер ограничивается областью внутри рамки  $\llbracket \ \ \rrbracket$  (рамка точечного замера), которая отображается в центре экрана.

**Перед использованием**

Фотографии

#### **Основные операции**

**Руководство по расширенным операциям**

**Основные сведения о камере**

**Автоматический/гибридный автоматический режим**

**Другие режимы** 

**Режим P**

**воспроизведения**

**Функции Wi-Fi**

**Меню настройки**

**Принадлежности**

**Приложение**

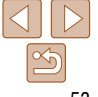

# **Перед использованием Основные операции**

**Руководство по расширенным операциям Основные сведения о камере Автоматический/гибридный автоматический режим Другие режимы съемки Режим P**

Фотографии

#### Фотографии

# <span id="page-53-1"></span><span id="page-53-0"></span>**Изменение числа ISO**

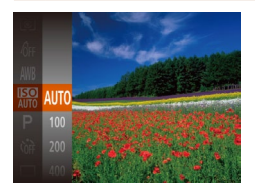

- **Нажмите кнопку**  $\leq$  $\frac{f(x)}{x+1}$ **, выберите в меню** значок [  $\mathbb{R}$ ], затем выберите требуемый вариант  $(20)$ .
- Отображается настроенное значение.

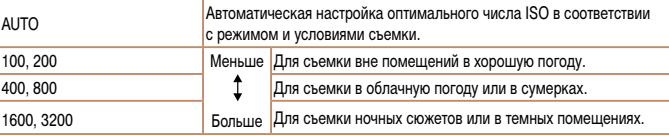

- **•**  Когда для числа ISO установлен режим [AUTO], для просмотра значения, автоматически заданного камерой, наполовину нажмите кнопку спуска затвора.
- **•**  Хотя при выборе более низкого значения числа ISO может уменьшиться зернистость изображения, в некоторых условиях съемки повышается опасность смазывания объекта и сотрясения камеры.
- **•**  При выборе более высокого значения числа ISO уменьшается выдержка затвора, что может уменьшить смазывание объекта и сотрясение камеры, а также увеличить радиус действия вспышки. Однако снимки могут выглядеть зернистыми.

Перед съемкой возможно обнаружение и автоматическая настройка оптимальной яркости слишком ярких или слишком темных областей изображения (таких как лица или задний план). Перед съемкой возможна также автоматическая коррекция недостаточной общей контрастности изображения для лучшего выделения объектов съемки.

**Коррекция яркости изображения (i-Contrast)**

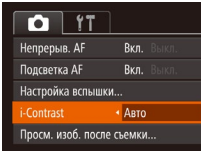

- $\bullet$  Нажмите кнопку < $\mathsf{MENU}$ >, выберите пункт [i-Contrast] на вкладке [**4]**, затем выберите значение [Авто] (221).
- $\bullet$  После завершения настройки отображается значок  $[**C**<sub>i</sub>]$ .
- В некоторых условиях съемки коррекция может быть неточной или приводить к появлению зернистости на изображениях.
	- Также возможна коррекция существующих изображений (**QQ82**).

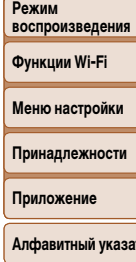

тель

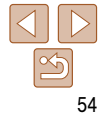

# Фотографии Видеофильмы

# <span id="page-54-0"></span>**Цвета изображения**

#### Фотографии Видеофильмы

<span id="page-54-2"></span>**Настройка баланса белого**

Настраивая баланс белого (WB), можно добиться более естественной передачи цветов снимаемой сцены.

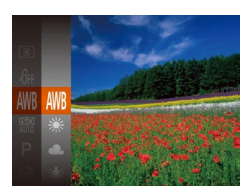

- **Нажмите кнопку**  $\leq$  $\frac{\text{Func}}{\text{SET}}$ **)**, выберите в меню значок [AWR], затем выберите требуемый вариант  $(20)$ .
- Отображается настроенное значение.

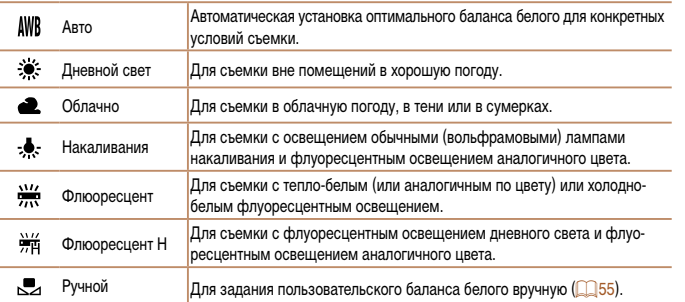

# <span id="page-54-1"></span>**Ручной баланс белого**

Чтобы цвета изображения выглядели естественно при том освещении, при котором производится съемка, настройте баланс белого в соответствии с текущим источником освещения. Задавайте баланс белого при том же источнике освещения, который будет использоваться при съемке.

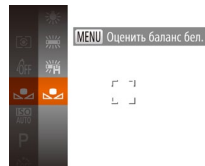

- Следуя шагам из раздела «Настройка баланса [белого» \(](#page-54-2) $\Box$ 55), выберите значок  $\Box$ .
- Наведите камеру на чисто белый объект, чтобы весь экран был белым. Нажмите кнопку <MENU>.
- После записи данных баланса белого цветовой оттенок экрана изменяется.
- **•** Если после записи данных баланса белого изменить настройки камеры, цвета могут выглядеть неестественно.

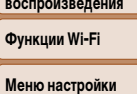

**Принадлежности**

**Приложение**

**Алфавитный указатель**

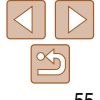

**Перед использованием**

**Основные операции**

**Руководство по расширенным операциям Основные сведения** 

**о камере**

**Автоматический/гибридный автоматический режим**

**Другие режимы съемки**

**Режим P**

Фун

**Режим**  восп

## <span id="page-55-2"></span><span id="page-55-0"></span>**Изменение цветовых тонов изображения (Мои цвета)**

Произведите требуемое изменение цветовых тонов изображения, например в тона сепии или в черно-белые тона.

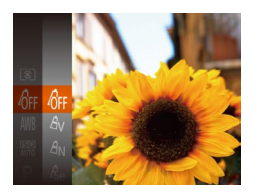

- $\bullet$  Нажмите кнопку  $\ltimes$   $\stackrel{\text{(E)}}{\leq}$ , выберите в меню значок [спет], затем выберите требуемый вариант  $(220)$ .
- Отображается настроенное значение.

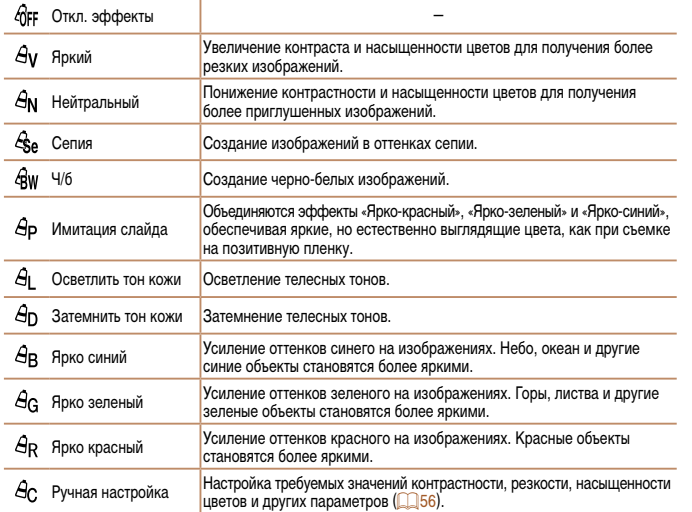

- **Задание баланса белого (CD<sub>55</sub>) в режиме [** $A$ **<sub>9</sub>] или [** $A$ **<sub>9</sub>w] невозможно.** В режимах [ $\theta$ <sub>1</sub> ] и [ $\theta$ <sub>D</sub>] возможно изменение цвета не только кожи людей,
- но и других участков изображения. Для некоторых оттенков кожи эти настройки могут не давать ожидаемых результатов.

Выберите требуемый уровень контрастности, резкости, насыщенности цветов, красного,

Фотографии Видеофильмы

**автоматический режим Другие режимы съемки**

**Режим P Режим воспроизведения Функции Wi-Fi Меню настройки Принадлежности Приложение**

**Руководство по расширенным операциям Основные сведения о камере Автоматический/гибридный** 

Ручная настройка ≜ Контраст

<span id="page-55-1"></span>**Ручная настройка**

## *1* **Откройте экран настройки.**

В соответствии с шагами из раздела «Изменение [цветовых тонов изображения \(Мои цвета\)»](#page-55-2)   $\left(\Box$  56) выберите значок  $\left[\bigoplus$ . затем нажмите кнопку  $\langle \text{MEMI}\rangle$ .

## *2* **Выполните настройку.**

- $\bullet$  Кнопками < $\blacktriangle$ >< $\blacktriangledown$ > выберите требуемый параметр, затем задайте значение кнопками  $\langle \blacklozenge \rangle$ .
- Для получения более сильного/интенсивного эффекта (или более темных телесных оттенков) изменяйте значение вправо, для получения более слабого/менее интенсивного эффекта (или более светлых телесных оттенков) изменяйте значение влево.
- $\bullet$  Нажмите кнопку < $MENU$ > для завершения настройки.

#### **Алфавитный указатель**

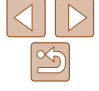

#### **Перед использованием**

#### **Основные операции**

56

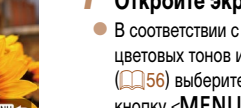

зеленого, синего и телесных оттенков изображения в диапазоне 1 – 5.

# <span id="page-56-0"></span>**Диапазон съемки и фокусировка**

#### Фотографии

# **Съемка с близкого расстояния (Макро)**

Чтобы ограничить фокусировку близко расположенными объектами, установите камеру в режим [ $\mathbb{Z}$ ]. Подробные сведения о диапазоне фокусировки см. в разделе «Диапазон [съемки» \(](#page-155-1)2156).

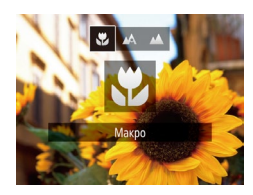

- $\bullet$  Нажмите кнопку < $\bullet$ , кнопками < $\bullet$ >> выберите значок  $\mathbb{R}$ . затем нажмите кнопку  $\langle \mathbb{R} \rangle$ .
- $\bullet$  После завершения настройки отображается значок  $\mathbb{R}$ .

**Съемка удаленных объектов (Бесконечность)**

Чтобы ограничить фокусировку удаленными объектами, установите камеру в режим [ $\blacktriangle$ ]. Подробные сведения о диапазоне фокусировки см. в разделе [«Диапазон съемки» \(](#page-155-1)2156).

Фокусное расстояние объектива можно увеличить приблизительно в 1,6 или 2,0 раза. Таким образом можно уменьшить сотрясение камеры, так как используется меньшая выдержка затвора, чем при зумировании (включая использование цифрового зума)

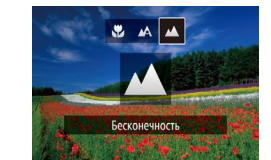

- $\bullet$  Нажмите кнопку < $\bullet$ , кнопками < $\bullet$ > > выберите значок  $[\triangle]$ , затем нажмите кнопку  $\langle f_{\text{SFT}}^{(\text{FJIC})} \rangle$ .
- $\bullet$  После завершения настройки отображается значок **[A]**.

Фотографии Видеофильмы

**Меню настройки**

**Принадлежности**

**Приложение**

**Алфавитный указатель**

# <span id="page-56-1"></span>**Цифровой телеконвертер**

до такого же коэффициента увеличения.

**•** При срабатывании вспышки возможно виньетирование.

- В области отображения желтой полосы под шкалой зумирования цвет значка [ $\ddot{z}$ ] изменяется на серый, и камера не фокусируется.
- Во избежание сотрясения камеры попробуйте установить ее на штатив и производить съемку в режиме  $[\hat{C}]$  ( $\Box$ 31).

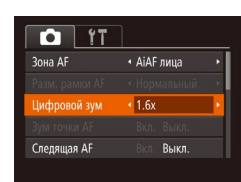

- $\bullet$  Нажмите кнопку < $\mathsf{MENU}$ >, выберите пункт [Цифровой зум] на вкладке [4], затем выберите требуемый вариант ( $\Box$ 21).
- Изображение увеличивается, и на экране отображается коэффициент зумирования.

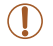

#### **Перед использованием**

**Основные операции**

**Руководство по расширенным операциям Основные сведения** 

**Автоматический/гибридный автоматический режим**

**Другие режимы съемки**

**Режим P**

**о камере**

Фотографии

**Режим воспроизведения**

**Функции Wi-Fi**

#### **Основные операции**

**Руководство по расширенным операциям**

**Основные сведения о камере**

**Автоматический/гибридный автоматический режим**

**Другие режимы съемки**

**Режим P**

**Режим воспроизведения**

**Функции Wi-Fi**

**Меню настройки**

**Принадлежности**

**Приложение**

**Алфавитный указатель**

<span id="page-57-1"></span>**•**  Выдержка затвора может быть одинаковой как при полном перемещении рычага зумирования в направлении  $\leq 1$ > для перехода в положение максимального телефото, так и при зумировании для увеличения объекта до такого же размера после выполнения шага 2 раздела «Дополнительное увеличение объектов (Цифровой зум)» ([130].

#### Фотографии Видеофильмы

# <span id="page-57-2"></span>**Изменение режима рамки автофокусировки**

Изменяйте режим рамки AF (автофокусировки) в соответствии с условиями съемки, как указано ниже.

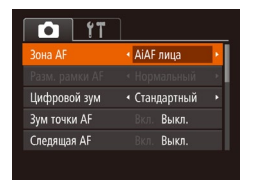

 $\bullet$  Нажмите кнопку < $\mathsf{MENU}$ >, выберите пункт [Зона AF] на вкладке [4], затем выберите требуемый вариант  $(21)$ .

- **•**  Если лица не обнаружены или отображаются только серые рамки (белая рамка отсутствует), при нажатии кнопки спуска затвора наполовину в областях, находящихся в фокусе, отображается до 9 зеленых рамок.
	- Если лица не обнаружены, а для параметра «Следящая АF» (**[160**) задано значение [Вкл.], при наполовину нажатой кнопке спуска затвора рамка автофокусировки отображается в центре экрана.
	- **•** Примеры лиц, определение которых невозможно:
	- объекты, расположенные слишком далеко или очень близко;
	- темные или светлые объекты;
	- лица, повернутые в профиль, под углом или частично скрытые.
	- **•** Камера может неправильно интерпретировать некоторые объекты как лица.
	- **•** Если при наполовину нажатой кнопке спуска затвора камера не может сфокусироваться, никакие рамки автофокусировки не отображаются.

Фотографии

# **Выбор объектов для фокусировки (Следящий АФ)**

Снимайте после выбора объекта для фокусировки в соответствии с приведенными ниже инструкциями.

Фотографии Видеофильмы

# <span id="page-57-0"></span>**AiAF лица**

- Распознаются лица людей, затем производится фокусировка, настраиваются экспозиция (только оценочный замер) и баланс белого (только режим [AWR]).
- **•**  После наведения камеры на объект вокруг лица, определенного камерой в качестве главного объекта, отображается белая рамка, а вокруг остальных определенных лиц могут отображаться не более двух серых рамок.
- **•**  Когда камера обнаруживает перемещения, рамки в определенных пределах следуют за перемещением объектов.
- **•**  После того, как будет наполовину нажата кнопка спуска затвора, вокруг лиц, находящихся в фокусе, отображается до 9 зеленых рамок.

# *1* **Выберите пункт [Следящий АФ].**

- Следуя шагам из раздела «Изменение режима [рамки автофокусировки» \(](#page-57-2)258), выберите пункт [Следящий АФ].
- $\bullet$  В центре экрана отображается рамка  $[\cdot \cdot]$ .

## *2* **Выберите объект, на который требуется сфокусироваться.**

 $\bullet$  Наведите камеру таким образом, чтобы рамка  $\left[\begin{smallmatrix}\begin{smallmatrix}\begin{smallmatrix}\end{smallmatrix}\end{smallmatrix}\right]$  находилась на требуемом объекте, затем нажмите кнопку  $\langle \blacktriangleleft \rangle$ .

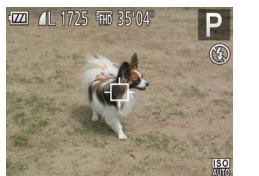

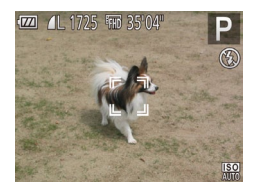

- $\bullet$  При обнаружении объекта камера подает звуковой сигнал, и отображается значок [  $^{\text{r}}$ ]. Даже если этот объект двигается, камера в определенных пределах продолжает отслеживать этот объект.
- $\bullet$  Если никаких объектов не обнаружено, отображается значок  $[+]$ .
- Для отмены сопровождения снова нажмите кнопку  $<$   $\blacklozenge$ .

# *3* **Произведите съемку.**

- $\bullet$  Нажмите наполовину кнопку спуска затвора.  $P$ амка  $\begin{bmatrix} 0 & 0 \\ 0 & 1 \end{bmatrix}$  изменяется на синюю рамку  $\begin{bmatrix} 0 & 0 \\ 0 & 1 \end{bmatrix}$ которая следует за объектом, а камера подстраивает фокусировку и экспозицию (Следящая AF)  $($  $\Box$  $60)$ .
- Для съемки полностью нажмите кнопку спуска затвора.
- Даже после съемки по-прежнему отображается рамка ["], и камера продолжает отслеживать объект.
- Для параметра [Следящая АF] (**[[[60]** устанавливается значение [Вкл.], которое не может быть изменено.
	- **•** Слежение может оказаться невозможным, если объект слишком маленький или движется слишком быстро либо если цвет или яркость объекта слишком мало отличается от цвета или яркости заднего плана.
	- Пункт [Зум точки АF] на вкладке [<sup>1</sup>] недоступен.
	- Режимы [У] и [А] недоступны.
	- **•**  Камера может обнаружить объекты, даже если наполовину нажать кнопку спуска затвора без нажатия кнопки < $\blacklozenge$ . После съемки в центре экрана отображается рамка  $[\dashv^{\perp}]\dots$

Фотографии Видеофильмы

**Перед использованием Основные операции**

# **Центр**

Отображается одна рамка автофокусировки в центре экрана. Эффективно для надежной фокусировки.

- **•** Если при наполовину нажатой кнопке спуска затвора камера не может сфокусироваться, отображается желтая рамка автофокусировки со значком  $[①]$ .
- Чтобы уменьшить размер рамки автофокусировки, нажмите кнопку <MENU> и задайте для параметра [Разм. рамки AF] на вкладке [ $\Box$ ] значение [Малый] ( $\Box$ 21).
	- При использовании цифрового зума (**QQ30)** или цифрового телеконвертера (QQ57) для рамки автофокусировки устанавливается размер [Нормальный].
	- **•**  Для получения кадров с объектами на краю или в углу кадра сначала направьте камеру так, чтобы захватить объект в рамку автофокусировки, затем нажмите кнопку спуска затвора наполовину и удерживайте ее нажатой. Продолжая удерживать кнопку спуска затвора наполовину нажатой, требуемым образом измените композицию кадра и полностью нажмите кнопку спуска затвора (Фиксация фокусировки).
	- **Если для параметра [Зум точки АF] (<b>[36**) задано значение [Вкл.], при наполовину нажатой кнопке спуска затвора область рамки автофокусировки увеличивается.

**Руководство по расширенным операциям Основные сведения о камере**

> **Автоматический/гибридный автоматический режим**

**Другие режимы съемки**

**Режим P**

**Режим воспроизведения**

**Функции Wi-Fi**

**Меню настройки**

**Принадлежности**

**Приложение**

#### Фотографии

# <span id="page-59-1"></span><span id="page-59-0"></span>**Съемка в режиме следящей автофокусировки**

Этот режим позволяет не пропустить удобный момент при съемке движущихся объектов, так как при наполовину нажатой кнопке спуска затвора камера непрерывно фокусируется на объект и настраивает экспозицию.

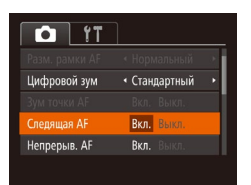

## *1* **Выполните настройку.**

 $\bullet$  Нажмите кнопку < $\mathsf{MENU}$ >, выберите пункт [Следящая AF] на вкладке [4], затем выберите значение [Вкл.] (221).

## *2* **Сфокусируйтесь.**

- Пока кнопка спуска затвора удерживается наполовину нажатой, производится постоянная настройка фокусировки и экспозиции для области внутри отображаемой синей рамки автофокусировки.
- **•** В некоторых условиях съемки фокусировка может быть невозможна.
- **•**  В условиях недостаточной освещенности при наполовину нажатой кнопке спуска затвора следящая автофокусировка может не включиться (цвет рамок автофокусировки не изменяется на синий). В таком случае фокусировка и экспозиция устанавливаются в соответствии с заданным режимом рамки автофокусировки.
- **•**  Если не удается получить правильную экспозицию, значения выдержки затвора и диафрагмы отображаются оранжевым цветом. Отпустите кнопку спуска затвора, затем снова наполовину нажмите ее.
- **•** Съемка с фиксацией автофокусировки недоступна.
- Пункт [Зум точки АF] на вкладке [<sup>4]</sup> недоступен.
- Недоступно при использовании таймера автоспуска ( $\Box$ 31).

# **Изменение настройки фокусировки**

Можно изменить настройку камеры по умолчанию в отношении непрерывной фокусировки на объекты, на которые она направлена, даже если кнопка спуска затвора не нажата. Вместо этого можно задать, чтобы камера производила фокусировку только в момент, когда наполовину нажимается кнопка спуска затвора.

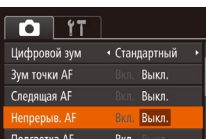

 $\bullet$  Нажмите кнопку < $\mathsf{MENU}$ >, выберите пункт [Непрерыв. AF] на вкладке [4], затем выберите значение  $[B$ ыкл.]  $\left(\Box\right)21$ ).

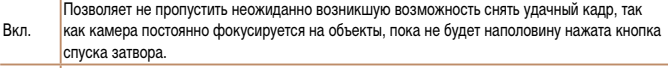

Выкл. Экономит заряд аккумулятора, так как камера не производит непрерывную фокусиров

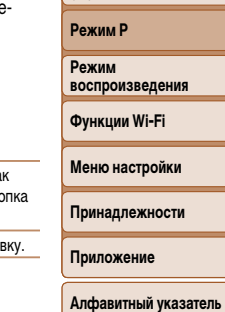

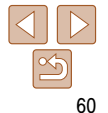

#### **Перед использованием**

Фотографии

#### **Основные операции**

**Руководство по расширенным операциям Основные сведения** 

**о камере**

**Автоматический/гибридный автоматический режим**

**Другие режимы СЪЕМИИ** 

# <span id="page-60-1"></span>**Съемка с фиксацией автофокусировки**

Можно зафиксировать фокусировку. После фиксации фокусировки положение фокусировки не изменяется, даже если убрать палец с кнопки спуска затвора.

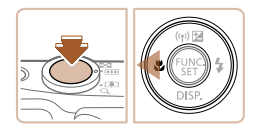

# *1* **Зафиксируйте фокусировку.**

- $\bullet$  При наполовину нажатой кнопке спуска затвора нажмите кнопку  $\leq$   $\blacklozenge$ .
- $\bullet$  Фокусировка фиксируется, и отображается значок [АЕІ ].
- Чтобы отменить фиксацию фокусировки, отпустите кнопку спуска затвора и снова нажмите  $\kappa$ нопку  $\leq$  >. В этом случае значок [AF] 1 больше не отображается.
- *2* **Выберите композицию кадра и произведите съемку.**

# **Вспышка**

#### Фотографии

## <span id="page-60-0"></span>**Изменение режима вспышки**

Режим вспышки можно изменить в соответствии со снимаемым сюжетом. Подробные сведения о радиусе действия вспышки см. в разделе [«Радиус действия вспышки»](#page-155-2)   $($  $\Box$ [156\)](#page-155-2).

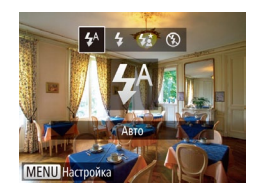

# *1* **Поднимите вспышку.**

 $\bullet$  Переместите переключатель  $\lt\blacktriangle$  >.

# *2* **Выполните настройку.**

- $\bullet$  Нажмите кнопку < $\bullet$  >, кнопками < $\bullet$  >  $\bullet$  > выберите режим работы вспышки, затем нажмите кнопку  $\langle \text{Func} \rangle$
- Отображается настроенное значение.

Экран настройки невозможно открыть нажатием кнопки <**>** >, если вспышка убрана. Переместите переключатель  $\leq$  >, чтобы поднять вспышку, затем настройте параметр.

# **[ ] Авто**

Срабатывает автоматически при недостаточной освещенности.

**[**h**] Вкл.** Срабатывает для каждого кадра.

# **[**Z**] Замедл. синхр.**

Срабатывает для освещения основного объекта (например, людей), при этом устанавливается длительная выдержка затвора для съемки заднего плана, находящегося вне зоны действия вспышки.

**Основные операции**

**Руководство по расширенным операциям**

**Перед использованием**

**Основные сведения о камере**

**Автоматический/гибридный автоматический режим**

**Другие режимы съемки**

**Режим P**

**Режим воспроизведения**

**Функции Wi-Fi**

**Меню настройки**

**Принадлежности**

**Приложение**

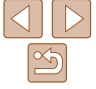

- <span id="page-61-0"></span>**В режиме [** $\frac{1}{2}$ **] установите камеру на штатив или примите другие меры для** сохранения неподвижности камеры и исключения ее сотрясения. Кроме того, при использовании штатива или других способов закрепления камеры следует задать для параметра [Режим IS] значение [Выкл.] ( $\Box$ 63).
- В режиме [ $\sharp$ <sup>\*</sup>] даже после срабатывания вспышки главный объект не должен двигаться до тех пор, пока не прекратится подача звукового сигнала срабатывания затвора.

# **[**!**] Выкл.**

Для съемки без вспышки.

**•** Если в условиях недостаточной освещенности, способствующих проявлению эффекта сотрясения камеры, при наполовину нажатой кнопке спуска затвора отображается мигающий значок [9], установите камеру на штатив или примите другие меры по обеспечению неподвижности камеры.

# **Съемка с фиксатором FE**

Так же как и в случае фиксации автоэкспозиции (**[1644**]53), можно зафиксировать экспозицию при съемке со вспышкой.

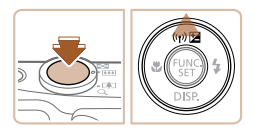

*1* **Поднимите вспышку и установите для нее режим [\$] ([61).** 

Фотографии

- *2* **Зафиксируйте экспозицию при съемке со вспышкой.**
- Наведите камеру на объект, который требуется снять с зафиксированной экспозицией. При наполовину нажатой кнопке спуска затвора нажмите кнопку  $\langle \blacktriangle \rangle$ .
- Срабатывает вспышка, и после появления значка **IFFI I** мощность вспышки будет сохранена.
- Чтобы отменить фиксацию экспозиции при съемке со вспышкой, отпустите кнопку спуска затвора и снова нажмите кнопку  $\langle \blacktriangle \rangle$ . В этом случае значок **IFFI 1** больше не отображается.
- *3* **Выберите композицию кадра и произведите съемку.**

**•**  FE: экспозиция при съемке со вспышкой

#### **Перед использованием**

#### **Основные операции**

**Руководство по расширенным операциям**

**Основные сведения о камере**

**Автоматический/гибридный автоматический режим**

**Другие режимы съемки**

**Режим P**

**Режим воспроизведения**

**Функции Wi-Fi**

**Меню настройки**

**Принадлежности**

**Приложение**

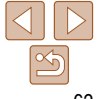

# <span id="page-62-1"></span>Прочие настройки

Фотографии

# Изменение коэффициента компрессии (качество изображения)

Выберите один из двух коэффициентов компрессии, [6] (Отлично) или [6] (Хорошо), как указано ниже. Сведения о количестве кадров, которые можно записать при каждом значении коэффициента компрессии на карту памяти, см. в разделе «Количество снимков формата 4:3, которые можно записать на карту памяти» ([155).

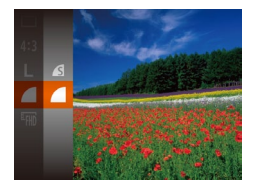

 $\bullet$  Нажмите кнопку  $\lt_{\text{ref}}^{\text{func}}$ )>, выберите в меню значок [А], затем выберите требуемый вариант (220).

<span id="page-62-0"></span>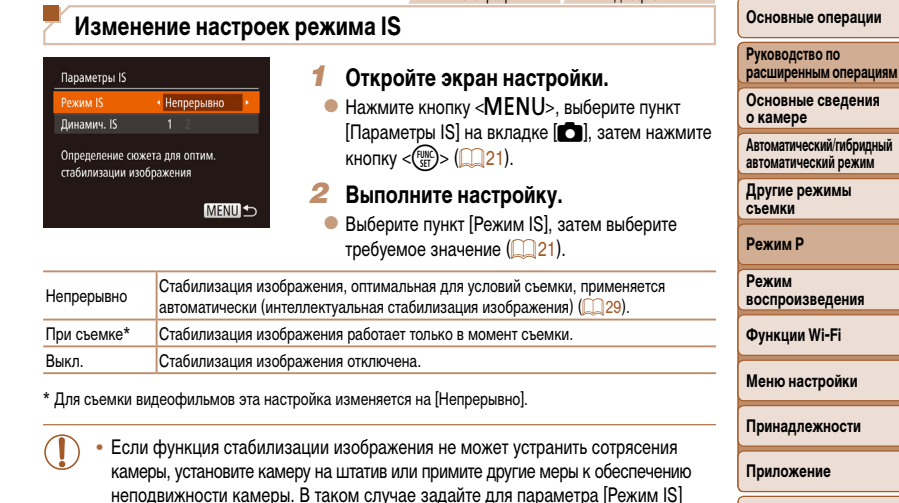

значение [Выкл.].

**Ootornachuu** 

**Runoodunusuu** 

Алфавитный указатель

Перед использованием

Вилеофильмы

# <span id="page-63-0"></span>Съемка видеофильмов с объектами того же размера, с которым они отображаются до начала съемки

Обычно после начала видеосъемки область изображения изменяется и объекты увеличиваются для обеспечения возможности коррекции значительных сотрясений камеры. Чтобы снимать объекты с тем же размером, с которым они отображаются до начала съемки, можно отключить уменьшения значительных сотрясений камеры.

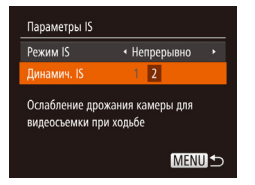

- В соответствии с шагами из раздела «Изменение настроек режима IS» (**[163**) откройте экран [Параметры IS].
- $\bullet$  Выберите пункт [Динамич. IS], затем выберите значение [2] (21).

• Можно также задать для параметра [Режим IS] значение [Выкл.], чтобы объекты записывались с тем же размером, с каким они отображались перед съемкой.

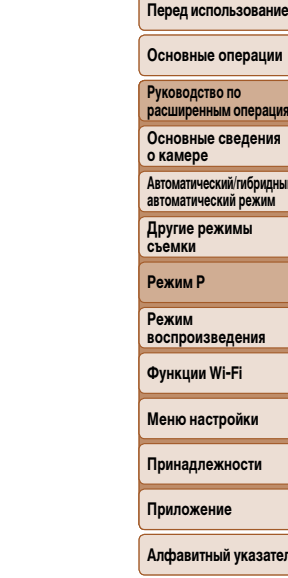

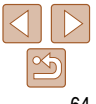

# **Режим воспроизведения**

Просматривайте свои снимки, а также различными способами производите поиск или редактирование снимков

- Для подготовки камеры к этим операциям нажмите кнопку < $\blacktriangleright$ , чтобы перейти в режим воспроизведения.
	- Воспроизведение или редактирование переименованных изображений, изображений, уже отредактированных в компьютере, или изображений из других камер может оказаться невозможным.

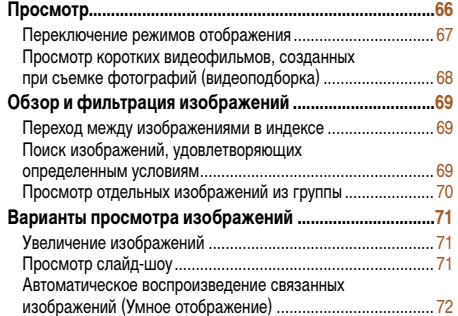

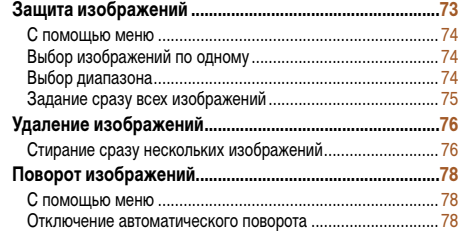

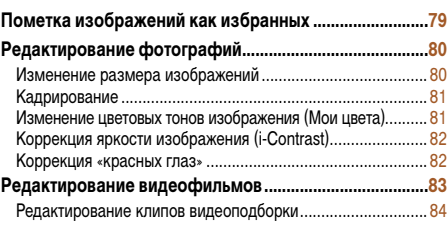

# **Функции Wi-Fi Меню настройки Принадлежности Приложение Алфавитный указатель**

**Перед использованием Основные операции Руководство по расширенным операциям Основные сведения о камере Автоматический/гибридный автоматический режим Другие режимы съемки Режим P Режим воспроизведения**

# 65

# <span id="page-65-0"></span>**Просмотр**

После съемки фотографий или видеофильмов их можно просмотреть на экране в соответствии с приведенными ниже инструкциями.

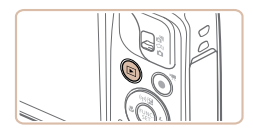

*1* **Перейдите в режим воспроизведения.**  $\bullet$  Нажмите кнопку  $\leq$  $\bullet$  $\geq$ .

• Для просмотра предыдущего снимка нажмите кнопку <q>. Для просмотра следующего снимка нажмите кнопку  $\langle \bullet \rangle$ .

• Отображается последний снимок.

*2* **Просматривайте снимки.**

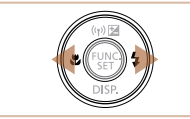

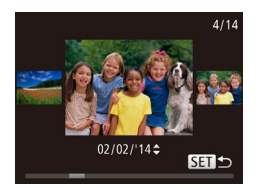

- $\bullet$  Для перехода в режим прокрутки экрана нажмите кнопки  $\langle \blacktriangleleft \rangle \langle \blacktriangleright \rangle$ и удерживайте их нажатыми не менее 1 с. В этом режиме для перехода между снимками нажимайте кнопки  $\langle$   $\langle$   $>$   $\rangle$   $>$ .  $\bullet$  Для возврата в режим отображения одного изобра
	- жения нажмите кнопку  $\lt_{\text{eff}}^{\text{FURC}}$ )>.
- $\bullet$  Для перехода между изображениями, сгруппированными по дате съемки, нажимайте кнопки  $\langle\blacktriangle\rangle\langle\blacktriangledown\rangle$  в режиме прокрутки экрана.

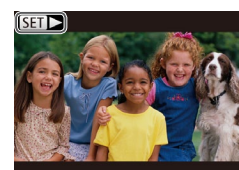

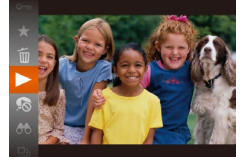

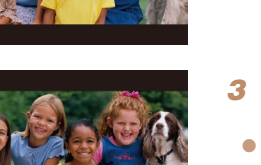

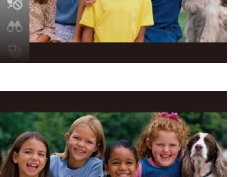

 $\bullet$  Видеофильмы обозначаются значком  $\boxed{\text{S}}$ . Для воспроизведения видеофильмов переходите к шагу 3.

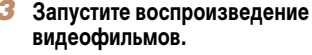

• Чтобы запустить воспроизведение, нажмите кнопку  $\langle \binom{FUNC}{ST} \rangle$ , кнопками  $\langle \blacktriangle \rangle \langle \blacktriangledown \rangle$  выберите значок  $\Box$ ), затем снова нажмите кнопку  $\triangleleft$ <sup>Func</sup>)>.

## **Перед использованием**

**Основные операции**

**Руководство по расширенным операциям**

**Основные сведения о камере**

**Автоматический/гибридный автоматический режим**

**Другие режимы съемки**

**Режим P**

**Режим воспроизведения**

**Функции Wi-Fi**

**Меню настройки**

**Принадлежности**

**Приложение**

**Алфавитный указатель**

# *4* **Отрегулируйте громкость.**

- $\bullet$  Кнопками < $\blacktriangle$ >< $\blacktriangledown$ > настройте громкость.
- $\bullet$  Когда индикатор громкости не отображается, для регулировки громкости используйте кнопки  $\langle$ A> $\langle$ V>

## *5* **Приостановите воспроизведение.**

- Для приостановки или возобновления воспроизведения нажмите кнопку  $\langle \frac{f(x)}{SET} \rangle$ .
- $\bullet$  После завершения видеофильма отображается значок  $[$  $]$  $|$ .

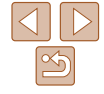

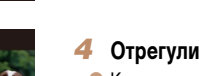

Индикатор громкости

Фотографии Видеофильмы

• График, отображаемый в режиме подробной информации  $(667)$ , представляет собой гистограмму, показывающую распределение яркости на изображении. По горизонтальной оси откладывается степень яркости, а по вертикальной оси – количество пикселов изображения, **Перед использованием**

#### **Основные операции**

**Руководство по расширенным операциям**

**Основные сведения о камере**

**Автоматический/гибридный автоматический режим**

**Другие режимы съемки**

**Режим P**

**Режим воспроизведения**

**Функции Wi-Fi**

**Меню настройки**

**Принадлежности**

**Приложение**

**Алфавитный указатель**

<span id="page-66-0"></span>**•**  Для переключения из режима воспроизведения в режим съемки наполовину нажмите кнопку спуска затвора.

- Для отключения прокрутки экрана выберите MENU (**CO21)** ► вкладка **[E]** ► [Прокр. экрана] ► [Выкл.].
- **•**  Чтобы при переключении в режим воспроизведения отображался самый последний снимок, выберите MENU ( $\Box$ 21) ► вкладка  $\Box$  ► [Отображать] ► [Посл. снятый].
- Для изменения эффекта перехода между изображениями откройте меню MENU ( $\Box$ 21) и выберите требуемый эффект на вкладке  $\Gamma$  |  $\blacktriangleright$  [Переход].

Фотографии Видеофильмы

# <span id="page-66-1"></span>**Переключение режимов отображения**

Нажимайте кнопку < $\blacktriangledown$ > для просмотра на экране другой информации или для скрытия информации. Подробные сведения об отображаемой информации см. в разделе [«Воспроизведение \(Подробная информация\)» \(](#page-144-0)2145).

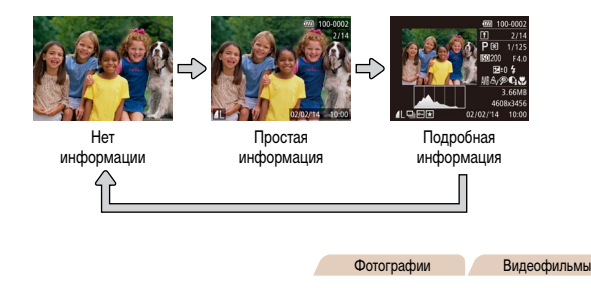

# **Предупреждение о передержке (для ярких участков изображения)**

В режиме подробной информации обесцвеченные яркие участки изображения мигают на экране  $\Box$ 67).

# **Гистограмма**

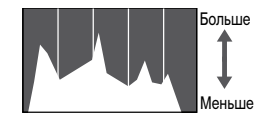

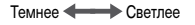

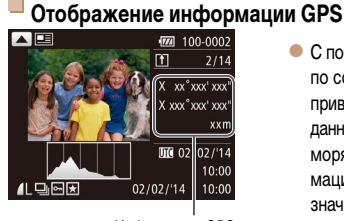

Информация GPS

- С помощью смартфона, подключенного к камере по соединению Wi-Fi, можно производить геопривязку изображений в камере, добавляя такие данные, как широта, долгота и высота над уровнем моря (=[109\)](#page-108-0). В режиме подробной информации изображения с геотегами помечаются значком [ $\mathcal{D}$ ]. Для просмотра записанной информации нажмите кнопку  $\langle \blacktriangle \rangle$ .
- $\bullet$  Широта, долгота, высота над уровнем моря, дата и время съемки по Гринвичу (UTC) отображаются по порядку сверху вниз.
- Для возврата в режим подробной информации снова нажмите кнопку  $\langle \blacktriangle \rangle$ .

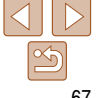

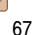

имеющих соответствующий уровень яркости. Просмотр гистограммы позволяет проверить экспозицию.

Фотографии Видеофильмы

- <span id="page-67-0"></span>**•** Отображение информации GPS недоступно для изображений, не имеющих такой информации.
- **•** Для отсутствующих в смартфоне или неправильно записанных параметров вместо численных значений отображаются прочерки [---].
- **•**  UTC: универсальное глобальное время, в целом совпадает со средним временем по Гринвичу

#### Видеофильмы

# **Просмотр коротких видеофильмов, созданных при съемке фотографий (видеоподборка)**

Просмотр клипов видеоподборки, автоматически записанных в режиме  $\left[\frac{1}{27}\right]$ в день съемки фотографии, производится следующим образом.

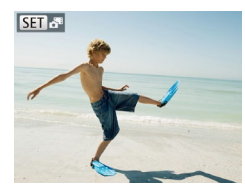

## *1* **Выберите изображение.**

 $\bullet$  Фотографии, снятые в режиме  $[$   $\bullet$   $\bullet$  помечаются значком [  $\overline{$   $\overline{$   $\overline{ }$   $\overline{ }$   $\over$ 

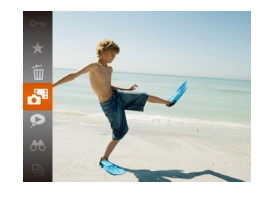

- *2* **Запустите воспроизведение видеофильма.**
	- $\bullet$  Нажмите кнопку  $\lt^{\text{(FJ)N}}_{\text{SE}}$ , затем выберите в меню пункт $\left[\frac{1}{2} \right]$  ( $\left[\frac{1}{20}\right]$ 20).
	- Воспроизводится видеофильм, автоматически записанный в день съемки фотографии, начиная с начала.

**Если в камере выключено отображение информации (<b>QQ67**), через короткое время значок [  $\overline{$  3 исчезает.

## **Просмотр по дате**

Видеоподборки можно просматривать по датам.

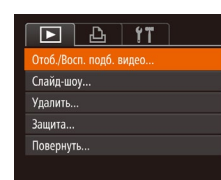

## *1* **Выберите видеофильм.**

- $\bullet$  Нажмите кнопку < $\mathsf{MENU}$ >, выберите пункт [Отоб./Восп. подб. видео] на вкладке [1], затем выберите дату  $(221)$ .
- *2* **Запустите воспроизведение видеофильма.**
- $\bullet$  Нажмите кнопку  $\lt^{\text{FMR}}$  >, чтобы начать воспроизведение.

#### **Перед использованием**

**Основные операции**

**Руководство по расширенным операциям**

**Основные сведения о камере**

**Автоматический/гибридный автоматический режим**

**Другие режимы съемки**

**Режим P**

**Режим воспроизведения**

**Функции Wi-Fi**

**Меню настройки**

**Принадлежности**

**Приложение**

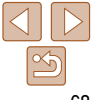

# <span id="page-68-1"></span>Обзор и фильтрация изображений

#### Фотографии

Вилеофильмы

<span id="page-68-2"></span>Переход между изображениями в индексе

Отображая несколько изображений в виде индекса, можно быстро найти требуемое изображение.

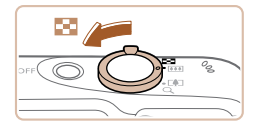

# Изображения отображаются в виде индекса.

- Для отображения изображений в виде индекса переместите рычаг зумирования в направлении <Е-С». Если переместить рычаг еще раз, число отображаемых изображений увеличится.
- Для уменьшения числа отображаемых изображений переместите рычаг зумирования в направлении  $<\!\!\mathsf{Q}\!>\!$ . При каждом перемешении рычага число отображаемых изображений уменьшается.

# Выберите изображение.

- Для выбора изображения используйте кнопки **<▲×▼×◆◆**>
- Вокруг выбранного изображения отображается оранжевая рамка.
- Для просмотра выбранного изображения в режиме отображения одного изображения нажмите кнопку  $\leq$   $\binom{FUN}{S}$  >.

Вилеофильмы *<u>Ontornamuu</u>* 

Перед использованием

Руководство по

о камере

съемки

**Режим Р** 

Режим

# Основные операции расширенным операциям

Основные сведения

**Автоматический/гибридный** 

автоматический режим Другие режимы

воспроизвеления

Функции Wi-Fi

Меню настройки

<span id="page-68-0"></span>Поиск изображений, удовлетворяющих определенным условиям

Чтобы быстро найти требуемые изображения на карте памяти с большим количеством изображений, используйте режим фильтрации изображений в соответствии с заданными условиями. Можно также одновременно защитить (273) или удалить (276) все эти изображения.

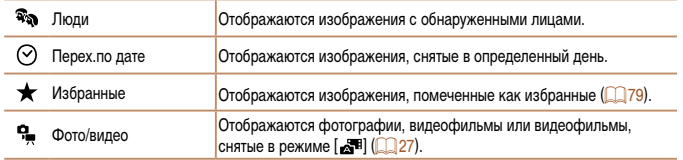

## Выберите условие поиска.

- $\bullet$  Нажмите кнопку < $\binom{f(III)}{f(III)}$ >, выберите в меню значок [АА], затем выберите условие (220).
- $\bullet$  Если выбран пункт  $[\heartsuit]$  или  $[\clubsuit]$ , с помощью кнопок  $\langle \clubsuit \rangle$   $\langle \blacktriangleright \rangle$   $\langle \blacktriangleright \rangle$  > выберите условие на отображаемом экране, затем нажмите KHONKY  $\leq$   $\binom{FUNC}{SFT}$  >.

# Принадлежности Приложение

Алфавитный указатель

Просмотрите отфильтрованные изображения.

- Изображения, удовлетворяющие заданным условиям, отображаются в желтых рамках. Для просмотра только таких изображений нажимайте кнопки <**4**><**>**>
- Для отмены отображения с фильтром выберите значок [69] на шаге 1.

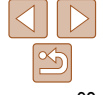

**Основные операции**

**Руководство по расширенным операциям**

**Основные сведения о камере**

**Автоматический/гибридный автоматический режим**

**Другие режимы съемки**

**Режим P**

**Режим воспроизведения**

**Функции Wi-Fi**

**Меню настройки**

**Принадлежности**

**Приложение**

**Алфавитный указатель**

- <span id="page-69-2"></span>**•** Если камера не нашла изображений, удовлетворяющих каким-то условиям, эти условия будут недоступны.
- Для отображения или скрытия информации нажмите на шаге 2 кнопку < $\blacktriangledown$ >.
	- **•**  Варианты просмотра найденных изображений (на шаге 2) включают в себя [«Переход между](#page-68-2)  [изображениями в индексе» \(](#page-68-2) $\Box$ 69), [«Увеличение изображений» \(](#page-70-0) $\Box$ 71) и «Просмотр [слайд-шоу» \(](#page-70-2)=71). Все найденные изображения можно защитить, удалить, распечатать или добавить в фотокнигу, выбрав пункт [Выбр. все найд. изобр.] в разделе [«Защита](#page-72-0)  [изображений» \(](#page-72-0)Q73), [«Стирание сразу нескольких изображений» \(](#page-75-2)Q76), «Добавление [изображений в список печати \(DPOF\)» \(](#page-132-0)[1133) или [«Добавление изображений в фото](#page-134-0)книгу»  $($  $\Box$ 135).
	- Если отредактировать изображения и сохранить их в виде новых изображений  $\Box$ 80 [84\)](#page-83-1), выводится сообщение и найденные изображения больше не отображаются.

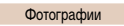

# <span id="page-69-0"></span>**Просмотр отдельных изображений из группы**

 $M$ зображения, снятые в режиме  $\lfloor \bigcirc$  или  $\lfloor \frac{\mu_1}{2} \rfloor$  ( $\lceil \bigcirc$  43, [50\)](#page-49-1), группируются для отображения, и эти сгруппированные изображения можно просматривать по одному.

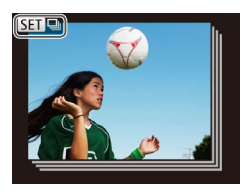

- *1* **Выберите сгруппированное изображение.**
- $\bullet$  Кнопками < $\blacktriangleleft$  >< $\blacktriangleright$  выберите изображение с меткой  $\left[\mathbf{S}\mathbf{m}\sqcup\right]$ .

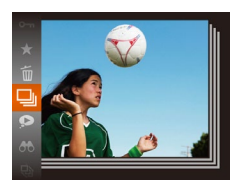

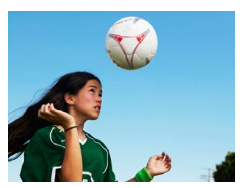

Во время воспроизведения группы (шаг 3) можно также использовать функции меню, доступные при нажатии кнопки < $\binom{nm}{k}$ >. Можно также быстро переходить между изображе-ниями [«Переход между изображениями в индексе» \(](#page-68-2)**[1] 69)** и увеличивать их «Увеличение [изображений» \(](#page-70-0) $\Box$ 71). Выбрав пункт [Все изобр. в группе] для операции «Защита [изображений» \(](#page-72-0)**[173**), [«Стирание сразу нескольких изображений» \(](#page-75-2)<sup>176</sup>), «Добавление [изображений в список печати \(DPOF\)» \(](#page-132-0) $\Box$ 133) или [«Добавление изображений в фото](#page-134-0)[книгу» \(](#page-134-0)**[135]**, можно обрабатывать сразу все изображения из этой группы.

*2* **Выберите значок [ ].**

пункт $[\Box]$  ( $\Box$ 20).

**из группы.**

 $\bullet$  Нажмите кнопку  $\lt_{\text{ref}}^{\text{funk}}$ , затем выберите в меню

*3* **Просмотрите отдельные изображения** 

 $\bullet$  При нажатии кнопок < $\blacklozenge$  > отображаются только изображения из этой группы.  $\bullet$  Чтобы отменить воспроизведение группы, нажмите кнопку  $\lt^{\text{FUR}}_{\text{SET}}$ >, выберите в меню значок  $\Box$ и снова нажмите кнопку  $\langle \frac{f(x)}{x+1} \rangle \langle \Box$  20).

- <span id="page-69-1"></span>**•**  Для разгруппирования изображений, чтобы они отображались только по-отдельности, выберите меню MENU ([=](#page-20-0)21) ► вкладка [1] ► [Групп. изобр.] ► [Выкл.]. Однако сгруппированные изображения невозможно разгруппировать во время индивидуального воспроизведения.
- **Одновременный вывод изображений в режиме [** $\bigcirc$ **J<sub>]</sub>], как описано в шаге 2 раздела** «Съемка нескольких разных изображений для каждого кадра (Творческий снимок)» ([=](#page-42-3)43), возможен только сразу после съемки.

#### Фотографии Видеофильмы

#### **Перед использованием**

#### **Основные операции**

**Руководство по расширенным операциям**

**Основные сведения о камере**

**Автоматический/гибридный автоматический режим**

**Другие режимы съемки**

**Режим P**

**Режим воспроизведения**

**Функции Wi-Fi**

**Меню настройки**

**Принадлежности**

**Приложение**

**Алфавитный указатель**

# <span id="page-70-2"></span>**Просмотр слайд-шоу**

<span id="page-70-1"></span>**Варианты просмотра изображений**

Фотографии

# <span id="page-70-0"></span>**Увеличение изображений**

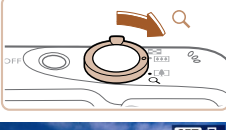

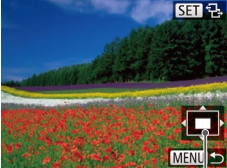

Приблизительное положение отображаемой области

## *1* **Увеличьте изображение.**

- $\bullet$  При перемещении рычага зумирования в направлении  $<\!\!\mathsf{Q}\!>$  изображение увеличивается. Продолжая удерживать рычаг зумирования нажатым, можно увеличивать изображения приблизительно в 10 раз.
- $\bullet$  Для уменьшения переместите рычаг зумирования в направлении < $\blacksquare$ >. Продолжайте удерживать для возврата в режим отображения одного изображения.
- *2* **Перемещайте отображаемую область и переходите между изображениями, как требуется.**
	- Для перемещения отображаемой области нажимайте кнопки < $\blacktriangle$ >< $\blacktriangledown$ >< $\blacktriangle$ >>.
- $\bullet$  Когда отображается значок  $\boxed{\text{S}}$ , в режим  $[\overline{\text{SID}} \rightrightarrows]$  можно переключиться, нажав кнопку <(Fille)>. Для перехода на другие изображения в режиме увеличения нажимайте кнопки  $\lt\blacktriangleleft$ < $\blacktriangleright$ . Для восстановления исходной настройки еще раз нажмите кнопку  $\langle \frac{f_{\text{EMC}}}{SET} \rangle$ .

**•**  В режим отображения одного изображения из режима увеличения можно вернуться, нажав кнопку <MENU>.

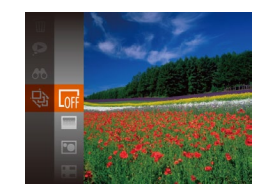

- **Нажмите кнопку**  $\leq$  $\frac{f(mC)}{g(T)}$ **, выберите в меню** значок [.], затем выберите требуемый вариант  $(20)$
- $\bullet$  В течение нескольких секунд отображается сообщение [Загрузка снимка], затем запускается слайд-шоу.
- Для прекращения слайд-шоу нажмите кнопку <MFNU>.
- **Во время слайд-шоу функции энергосбережения камеры (** $\Box$ **18) отключаются.**

Автоматическое воспроизведение изображений с карты памяти производится следующим образом. Каждое изображение отображается в течение приблизительно 3 с.

- Для приостановки или возобновления слайд-шоу нажмите кнопку < $\binom{m}{m}$ >.
- **•**  Во время воспроизведения можно переключаться на другие изображения, нажимая кнопки < $\langle\!\!\langle\bullet\!\!\rangle\!\!\rangle$ . Для быстрого перехода вперед или назад удерживайте кнопки < $\langle\!\!\langle\bullet\!\!\rangle\!\!\rangle$ нажатыми.
- **В режиме поиска изображений (** $\Box$ **69) воспроизводятся только изображения, удовле**творяющие условиям поиска.

# <span id="page-71-1"></span>**Изменение параметров слайд-шоу**

Можно задать повтор слайд-шоу, выбрать переходы между изображениями и время отображения каждого изображения.

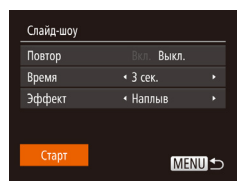

# *1* **Откройте экран настройки.**

- $\bullet$  Нажмите кнопку < $\mathbf{MENU}$ > и выберите пункт  $[C$ лайд-шоу $]$  на вкладке  $[$   $]$   $($   $]$   $($   $)$   $21$  $)$ .
- *2* **Выполните настройки.**
	- Выберите настраиваемый пункт меню, затем выберите требуемое значение  $\Box$ 21).
	- Чтобы запустить слайд-шоу со своими параметрами, выберите пункт [Старт] и нажмите кнопку  $\langle \text{Func} \rangle$ .
- $\bullet$  Для возврата на экран меню нажмите кнопку <MENU>.

**•** Значение параметра [Время] не может быть изменено, если для параметра [Эффект] выбрано значение [Пузырек].

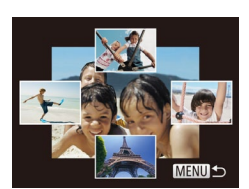

#### Фотографии

## **Основные операции**

**Перед использованием**

**Руководство по расширенным операциям Основные сведения о камере Автоматический/гибридный автоматический режим Другие режимы съемки Режим P Режим воспроизведения Функции Wi-Fi**

# <span id="page-71-0"></span>**Автоматическое воспроизведение связанных изображений (Умное отображение)**

На основе текущего изображения камера предлагает четыре изображения, которые, возможно, Вы захотите посмотреть. После выбора одного из этих изображений для просмотра камера предлагает еще 4 изображения. Это интересный способ воспроизведения изображений в неожиданном порядке. Попробуйте эту функцию после съемки большого количества кадров с разнообразными сюжетами.

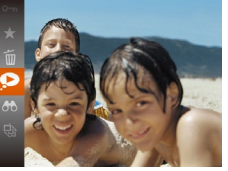

# *1* **Выберите умное отображение.**

- $\bullet$  Нажмите кнопку < $(m)$ >, затем выберите в меню пункт $\Omega$  ( $\Omega$ 20).
- $\bullet$  Отображаются 4 изображения-кандидата.

*2* **Выберите изображение.**

кандидатами.

# **Меню настройки**

#### **Принадлежности**

**Приложение**

**Алфавитный указатель**

жение, которое хотите просмотреть следующим.  $\bullet$  Выбранное изображение отображается в центре. окруженное следующими 4 изображениями-

 $\bullet$  Кнопками < $\blacktriangle$ >< $\blacktriangleright$  < $\blacktriangleright$  > выберите изобра-

 $\bullet$  Для отображения центрального изображения во весь экран нажмите кнопку  $\langle f_{\text{max}}^{(m)} \rangle$ . Для восстановления исходного отображения снова нажмите кнопку  $\langle$ <sup>[нис</sup>]>.

 $\bullet$  При нажатии кнопки < $\mathsf{MENU}$ > восстанавливается режим отображения одного изображения.

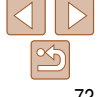
**Перед использованием**

**Основные операции**

**Руководство по расширенным операциям**

**Основные сведения о камере**

**Автоматический/гибридный автоматический режим**

**Другие режимы съемки**

**Режим P**

**Режим воспроизведения**

**Функции Wi-Fi**

**Меню настройки**

**Принадлежности**

**Приложение**

**Алфавитный указатель**

<span id="page-72-0"></span>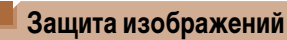

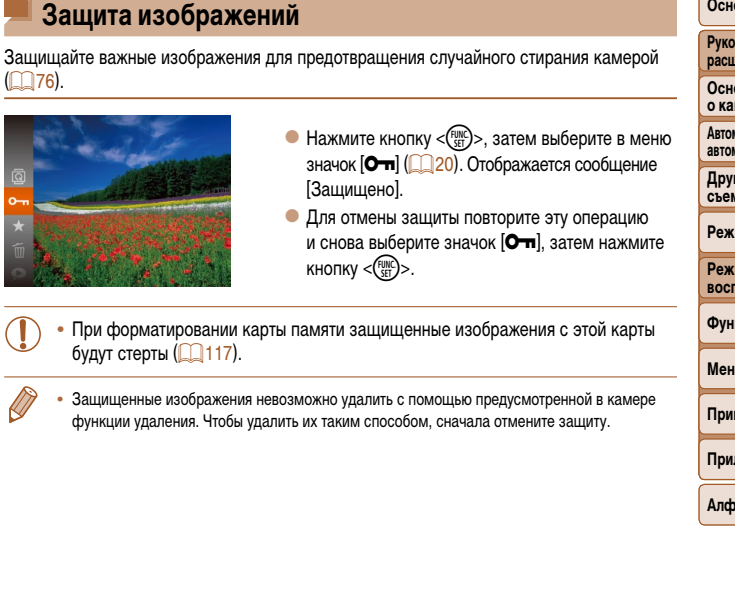

Фотографии Видеофильмы

- **•** В режиме «Умное отображение» воспроизводятся только фотографии, снятые данной камерой.
- **•** В указанных ниже случаях функция «Умное отображение» недоступна: - при наличии менее 50 фотографий, снятых данной камерой;
	- в данный момент отображается неподдерживаемое изображение;
	- изображения отображаются с фильтром ( $\Box$ 69);
	- $-$  при воспроизведении группами ( $\Box$ 70).

**Перед использованием**

#### **Основные операции**

**Руководство по расширенным операциям**

**Основные сведения о камере**

**Автоматический/гибридный автоматический режим**

**Другие режимы съемки**

**Режим P**

**Режим воспроизведения**

**Функции Wi-Fi**

**Меню настройки**

**Принадлежности**

**Приложение**

**Алфавитный указатель**

### $\bullet$  Кнопками < $\bullet$  > выберите изображение. затем нажмите кнопку <(F))>.

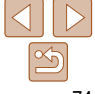

### **С помощью меню**

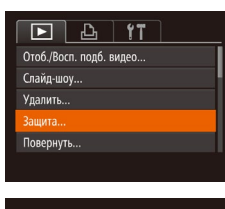

**MENU 5** 

Зашита Ruinnatu Выбрать диапазон... Выбрать все изоб. ...

### *1* **Откройте экран настройки.**  $\bullet$  Нажмите кнопку < $\mathsf{M}\mathsf{ENU}\text{>}$  и выберите пункт

<span id="page-73-0"></span>*2* **Укажите способ выбора.** • Выберите пункт меню и требуемое значение

 $(D21)$ .

<MENU>.

 $[3a$ щита $]$  на вкладке  $[$   $\blacktriangleright$   $]$   $($   $\square$  21).

 $\bullet$  Для возврата на экран меню нажмите кнопку

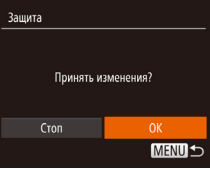

**•** Если переключиться в режим съемки или выключить камеру до завершения процесса настройки на шаге 3, изображения не будут защищены.

### **Выбор диапазона**

# *1* **Выберите пункт [Выбрать диапазон].**

*3* **Установите защиту изображения.**

 $\bullet$  Кнопками < $\bullet$  > выберите пункт [OK], затем

Отображается сообщение с запросом

 $\bullet$  Нажмите кнопку < $MENU$ >.

нажмите кнопку  $\leq$   $\binom{FUR}{CP}$ .

подтверждения.

 $\bullet$  В соответствии с инструкциями шага 2 пункта «С помощью меню» (<sup>174</sup>) выберите пункт  $[BbADBB]$ и нажмите кнопку  $\langle E_{\text{SE}}^{FUM} \rangle$ .

## <span id="page-73-2"></span>*2* **Выберите начальное изображение.**

 $\bullet$  Нажмите кнопку  $\lt^{\text{func}}$  $\gt$ .

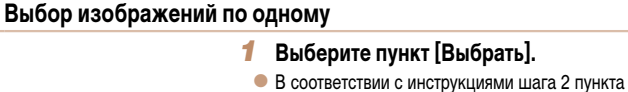

«С помощью меню» (<sup>11</sup>74) выберите пункт  $[B<sub>b</sub>$ брать] и нажмите кнопку < $(B<sub>b</sub>$ .

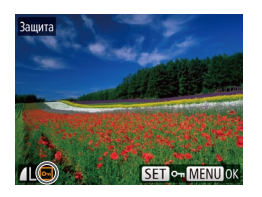

- <span id="page-73-1"></span>*2* **Выберите изображение.**
- $\bullet$  Кнопками < $\blacklozenge$  > выберите изображение, затем нажмите кнопку  $\langle \frac{f(x)}{x(x)} \rangle$ . Отображается значок  $\overline{]}$ .
- $\bullet$  Чтобы отменить выбор, снова нажмите кнопку < (FUNC)>. Значок [ • ] больше не отображается.
- Повторите эту операцию для задания других изображений.

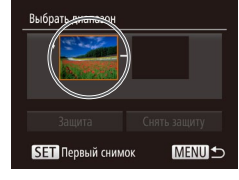

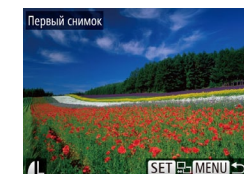

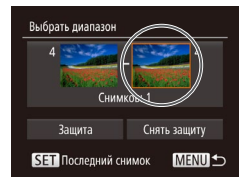

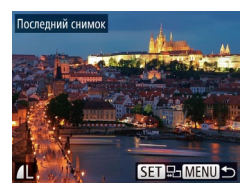

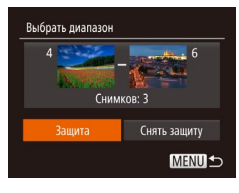

### <span id="page-74-0"></span>*3* **Выберите конечное изображение.**

 $\bullet$  Нажмите кнопку < $\bullet$  >, выберите пункт [Последний снимок], затем нажмите кнопку  $\lt^{\text{(true)}}$ .

- $\bullet$  Кнопками < $\bullet$  > выберите изображение. затем нажмите кнопку  $\leq$
- $\bullet$  В качестве последнего изображения не могут быть выбраны изображения, расположенные перед первым изображением.
- *4* **Установите защиту изображений.**
- $\bullet$  Кнопкой < $\bullet$  выберите пункт [Защита], затем нажмите кнопку  $\leq$   $\leq$   $\leq$   $\leq$   $\leq$   $\leq$   $\leq$   $\leq$   $\leq$   $\leq$   $\leq$   $\leq$   $\leq$   $\leq$   $\leq$   $\leq$   $\leq$   $\leq$   $\leq$   $\leq$   $\leq$   $\leq$   $\leq$   $\leq$   $\leq$   $\leq$   $\leq$   $\leq$   $\leq$   $\leq$   $\leq$   $\leq$   $\leq$   $\leq$

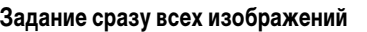

**MENU** 

Зашита

Защита Снять защиту Отмена

### *1* **Выберите пункт [Выбрать все изоб.].**

- $\bullet$  В соответствии с инструкциями шага 2 пункта «С помощью меню» (**[10]** 74) выберите пункт [Выбрать все изоб.] и нажмите кнопку  $\langle \frac{f(t)R}{s(t)} \rangle$ .
- *2* **Установите защиту изображений.**  $\bullet$  Кнопками < $\blacktriangleright$  < $\blacktriangleright$  выберите пункт [Защита], затем нажмите кнопку  $\langle f_{\text{eff}}^{\text{FIR}} \rangle$ .

**•**  Чтобы отменить защиту для групп изображений, выберите пункт [Снять защиту] на шаге 4 раздела «Выбор диапазона» или на шаге 2 раздела «Задание сразу всех изображений».

**Руководство по расширенным операциям Основные сведения о камере**

**Перед использованием Основные операции**

**Автоматический/гибридный автоматический режим**

**Другие режимы съемки**

**Режим P**

**Режим воспроизведения**

**Функции Wi-Fi**

**Меню настройки**

**Принадлежности**

**Приложение**

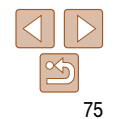

### <span id="page-75-0"></span>**Удаление изображений**

Ненужные изображения можно выбирать и удалять по одному. Будьте осторожны при удалении изображений, так как их невозможно восстановить. Однако защищенные изображения ([=](#page-72-0)73) удалить невозможно.

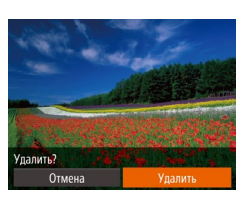

- *1* **Выберите изображение для удаления.**
- $\bullet$  Кнопками < $\bullet$  > выберите изображение.

### *2* **Удалите изображение.**

- $\bullet$  Нажмите кнопку  $\lt^{\text{(FMC)}}$ , затем выберите пункт  $\text{Fm}$ ] в меню (<sup>220</sup>).
- После появления запроса [Удалить?] кнопками <<br />  $\langle \bullet \rangle$  > выберите пункт [Удалить], затем нажмите кнопку  $\leq$
- $\bullet$  Текущее изображение удаляется.
- $\bullet$  Для отмены удаления кнопками  $\lt\blacktriangleleft\gt\lt\blacktriangleright$  выберите пункт [Отмена], затем нажмите кнопку  $\langle f_{\text{eff}}^{\text{FMC}} \rangle$ .

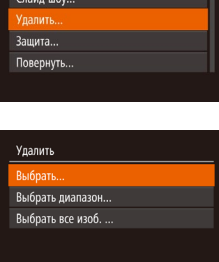

**Стирание сразу нескольких изображений**

Можно выбрать несколько изображений и удалить их за одну операцию. Будьте осторожны при удалении изображений, так как их невозможно восстановить. Однако защищенные изображения (273) удалить невозможно.

### **Указание способа выбора**

 $\overline{F}$   $\Delta$   $\overline{r}$ Otoń/Roch nonń runeo

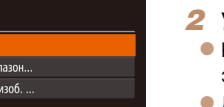

MENU<sup>1</sup>

### *1* **Откройте экран настройки.**

 $\bullet$  Нажмите кнопку < $\mathsf{M}\mathsf{ENU}\text{>}$  и выберите пункт [Удалить] на вкладке [1] ([121).

### <span id="page-75-1"></span>*2* **Укажите способ выбора.**

- $\bullet$  Кнопками < $\blacktriangle$ >< $\blacktriangledown$ > укажите способ выбора, затем нажмите кнопку  $\langle \frac{FUNC}{SFT} \rangle$ .
- $\bullet$  Для возврата на экран меню нажмите кнопку  $MENI$

**Перед использованием**

### **Основные операции**

**Руководство по расширенным операциям**

**Основные сведения о камере**

**Автоматический/гибридный автоматический режим**

**Другие режимы съемки**

**Режим P**

**Режим воспроизведения**

**Функции Wi-Fi**

**Меню настройки**

**Принадлежности**

**Приложение**

### **Выбор изображений по одному**

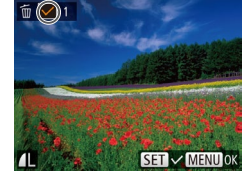

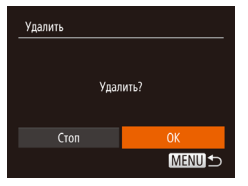

### *1* **Выберите пункт [Выбрать].**

- $\bullet$  В соответствии с шагом 2 раздела «Указание способа выбора» (276) выберите пункт  $[B<sub>b</sub>$ брать] и нажмите кнопку < $(B<sub>b</sub>$ .
- *2* **Выберите изображение.**
- После выбора изображения в соответствии с шагом 2 раздела «Выбор изображений по одному» ( $\Box$ 74) отображается значок  $[\checkmark]$ .
- $\bullet$  Чтобы отменить выбор, снова нажмите кнопку  $\langle \xi_{\text{eff}}^{\text{FURC}} \rangle$ . Значок  $\lceil \sqrt{\ } \rceil$  больше не отображается.
- $\bullet$  Повторите эту операцию для задания других изображений.
- *3* **Удалите изображение.**
- $\bullet$  Нажмите кнопку < $\mathsf{MENU}$ .

Отображается сообщение с запросом подтверждения.

 $\bullet$  Кнопками < $\blacklozenge$  > выберите пункт [OK], затем нажмите кнопку  $\lt^{\text{FUNC}}$ .

### **Выбор диапазона**

Выбрать диапазон  $4 \times 1$ 

Удалить

Отмена

### *1* **Выберите пункт [Выбрать диапазон].**

 $\bullet$  В соответствии с шагом 2 разлела «Указание способа выбора» (**[176**) выберите пункт  $[B<sub>bl</sub>$ брать диапазон $]$  и нажмите кнопку  $\langle E_{\text{eff}}^{(m)} \rangle$ .

### *2* **Выберите изображения.**

 $\bullet$  Для задания изображений выполните шаги 2 – 3 раздела «Выбор диапазона» ( $\Box$ 74 – [75](#page-74-0)).

### *3* **Удалите изображения.**

 $\bullet$  Кнопкой  $\leq$  выберите пункт [Удалить], затем нажмите кнопку  $\langle f \overline{m} \rangle$ .

**Основные операции Руководство по** 

**Перед использованием**

**расширенным операциям Основные сведения** 

**о камере**

**Автоматический/гибридный автоматический режим**

**Другие режимы съемки**

**Режим P**

**Режим воспроизведения**

**Функции Wi-Fi**

**Меню настройки**

**Принадлежности**

**Приложение**

**Алфавитный указатель**

### **Задание сразу всех изображений**

المحاديب

**Улалить MENUIS** 

Снимков: 3

Упалить все снимки?

### *1* **Выберите пункт [Выбрать все изоб.].**

 $\bullet$  В соответствии с шагом 2 раздела «Указание способа выбора» ( $\Box$ 76) выберите пункт  $[B<sub>bl</sub>6<sub>0</sub>3<sub>0</sub>$  все изоб.] и нажмите кнопку  $\langle E_{\rm SF}^{F\parallel N} \rangle$ .

### *2* **Удалите изображения.**

 $\bullet$  Кнопками < $\blacktriangleleft$ > > выберите пункт [OK], затем нажмите кнопку  $\leq$   $\binom{FUR}{CP}$ .

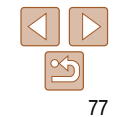

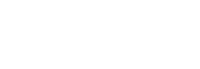

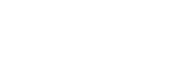

### **Перед использованием Основные операции**

**Руководство по расширенным операциям Основные сведения о камере Автоматический/гибридный автоматический режим Другие режимы съемки Режим P**

Фотографии

# <span id="page-77-1"></span>**Поворот изображений**

Измените ориентацию изображений и сохраните их, как указано ниже.

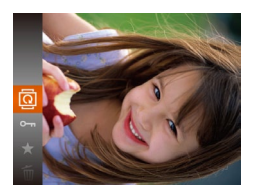

*1* **Выберите значок [**\**].**

 $\bullet$  Нажмите кнопку < $\binom{Ff(WC)}{2F}$ , затем выберите в меню значок  $[\n\overline{\mathbb{Q}}]$  ( $[$  $[$  $]$ 20).

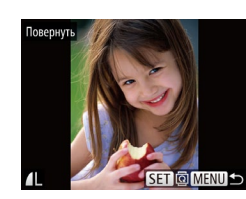

### *2* **Поверните изображение.**

- $\bullet$  Кнопками < $\bullet$  > выберите изображение.
- $\bullet$  При каждом нажатии кнопки  $\lt^{\text{(true)}}$  изображение поворачивается на 90°.
- $\bullet$  Для возврата на экран меню нажмите кнопку  $\langle$ MFNL $\vert$

**•** Если для параметра [Авт. поворот] задано значение [Выкл.], поворот изображений невозможен (<sup>178</sup>).

Для отключения автоматического поворота изображений в зависимости от текущей

<span id="page-77-0"></span>**Отключение автоматического поворота**

ориентации камеры выполните приведенные ниже шаги.

### *2* **Поверните изображение.**

 $\bullet$  Нажмите кнопку < $\bullet$  > или < $\bullet$  >, в зависимости от требуемого направления. При каждом нажатии кнопки изображение поворачивается на 90°.  $H$ ажмите кнопку  $\langle f_{\text{eff}}^{\text{FIRC}} \rangle$  для завершения настройки.

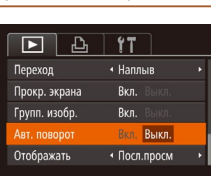

- $\bullet$  Нажмите кнопку < $\mathsf{MENU}$ >, выберите пункт [Авт. поворот] на вкладке [1], затем выберите значение [Выкл.] (21).
	-
- **Режим воспроизведения Функции Wi-Fi**

**Меню настройки**

**Принадлежности**

**Приложение**

**Алфавитный указатель**

### **С помощью меню**

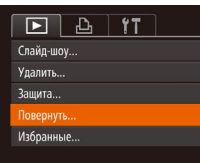

### *1* **Выберите пункт [Повернуть].**

 $\bullet$  Нажмите кнопку < $MENU$ > и выберите пункт  $[Повернуть]$  на вкладке  $[$  [1]  $($  21).

- **•** Если для параметра [Авт. поворот] задано значение [Выкл.], поворот изображений невозможен ([=](#page-77-1)78). Кроме того, уже повернутые изображения будут отображаться в исходной ориентации.
- **•** Даже если для параметра [Авт. поворот] задано значение [Выкл.], в режиме «Умное отображение» ( $\Box$ 72) изображения, снятые в вертикальной ориентации, отображаются вертикально, а повернутые изображения отображаются в повернутой ориентации.

**Руководство по расширенным операциям Основные сведения о камере Автоматический/гибридный автоматический режим Другие режимы съемки Режим P**

#### Фотографии Видеофильмы

### **Пометка изображений как избранных**

Изображения можно систематизировать, помечая их как избранные. Выбрав категорию в режиме воспроизведения с фильтром, можно применять указанные ниже операции только ко всем таким изображениями.

• [Просмотр \(](#page-65-0)**[2066**), [Просмотр слайд-шоу \(](#page-70-0)**20071**), [Защита изображений \(](#page-72-0)<sup>20</sup>73), [Удаление изображений \(](#page-75-0) $\Box$ 76), Добавление изображений в список печати (DPOF) ( $\Box$ [133\),](#page-132-0) [Добавление изображений в фотокнигу \(](#page-134-0) $\Box$ 135)

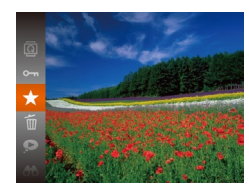

### **С помощью меню**

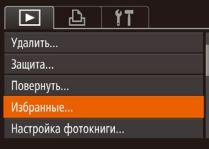

- $\bullet$  Нажмите кнопку < $(m)$ >, затем выберите в меню пункт $\left[\frac{1}{2}\right]$  ( $\left[\frac{1}{20}\right]$ 20).
- $\bullet$  Отображается сообщение [Помечено как избранное].
- $\bullet$  Чтобы отменить пометку изображения, повторите эту операцию и снова выберите значок  $\left[\bigstar\right]$ , затем нажмите кнопку  $\langle \text{func.} \rangle$ .

*1* **Выберите пункт [Избранные].**  $\bullet$  Нажмите кнопку < $MENU$ > и выберите пункт  $[M36p$ анные] на вкладке  $[D]$  ( $[21]$ ).

Избранны **SET + MENULOR** 

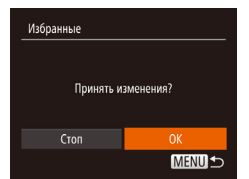

- *2* **Выберите изображение.**
- $\bullet$  Кнопками < $\bullet$  > выберите изображение. затем нажмите кнопку <(e)>. Отображается значок **[** $\overline{\star}$ ].
- Чтобы отменить пометку изображения, снова нажмите кнопку < $\binom{func}{sqrt}$ >. Значок  $[\bigstar]$  больше не отображается.
- $\bullet$  Повторите эту операцию для выбора дополнительных изображений.
- *3* **Завершите процесс настройки.**
- $\bullet$  Нажмите кнопку < $MENU$ >. Отображается сообщение с запросом подтверждения.
- $\bullet$  Кнопками < $\blacktriangleleft$ > > выберите пункт [OK], затем нажмите кнопку  $\leq$ <sup>[unc</sup>]>.
- **•** Если переключиться в режим съемки или выключить камеру до завершения процесса настройки на шаге 3, изображения не будут помечены как избранные.
	- При передаче в компьютеры, работающие под управлением ОС Windows 8, Windows 7 или Windows Vista, избранные изображения получают оценку «три звездочки» ( $\bigstar \star \star$ (Не относится к видеофильмам.)

**Алфавитный указатель**

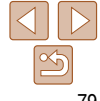

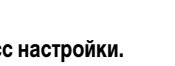

**Режим воспроизведения**

**Функции Wi-Fi**

**Меню настройки**

**Принадлежности**

**Приложение**

#### 80

# **Перед использованием**

### **Основные операции**

**Руководство по расширенным операциям**

**Основные сведения о камере**

**Автоматический/гибридный автоматический режим**

**Другие режимы съемки**

**Режим P**

**Режим воспроизведения**

**Функции Wi-Fi**

**Меню настройки**

**Принадлежности**

**Приложение**

**Алфавитный указатель**

### <span id="page-79-0"></span>**Редактирование фотографий**

**Редактирование изображений (** $\Box$ **80 – [83](#page-82-0)) возможно только при наличии** достаточного места на карте памяти.

Фотографии

Изменить размер

Сохранить новое изображение? Отмена

 $\mathsf{a}$ 

Показать новое изображение?

### <span id="page-79-2"></span>**Изменение размера изображений**

MENU 5

 $STC$ 

Сохраните копию изображений с меньшим разрешением.

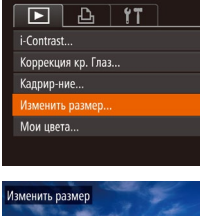

2048x1536  $12s$ 

*1* **Выберите пункт [Изменить размер].**  $\bullet$  Нажмите кнопку < $\mathsf{M}\mathsf{ENU}\text{>}$  и выберите пункт  $[$ Изменить размер] на вкладке  $[$   $\blacktriangleright$   $]$   $($   $\Box$  21).

### *2* **Выберите изображение.**

 $\bullet$  Кнопками < $\bullet$  > выберите изображение. затем нажмите кнопку  $\lt_{\text{SFT}}^{\text{FURC}}$ .

### *3* **Выберите размер изображения.**

- $\bullet$  Кнопками < $\blacklozenge$  > выберите размер, затем нажмите кнопку  $\leq$   $\leq$   $\leq$   $\leq$   $\leq$   $\leq$   $\leq$   $\leq$   $\leq$   $\leq$   $\leq$   $\leq$   $\leq$   $\leq$   $\leq$   $\leq$   $\leq$   $\leq$   $\leq$   $\leq$   $\leq$   $\leq$   $\leq$   $\leq$   $\leq$   $\leq$   $\leq$   $\leq$   $\leq$   $\leq$   $\leq$   $\leq$   $\leq$   $\leq$
- $\bullet$  Отображается запрос  $\alpha$ ю Сохранить новое изображение?].

на шаге 3 с разрешением  $[ S ]$ , редактирование невозможно.

**•**  Изменение размера изображений на более высокие разрешения невозможно.

<span id="page-79-1"></span>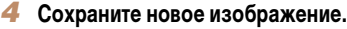

- $\bullet$  Кнопками < $\blacklozenge$  > выберите пункт [OK], затем нажмите кнопку  $\lt^{\text{func}}$ .
- Изображение сохраняется в виде нового файла.

### <span id="page-79-3"></span>*5* **Просмотрите новое изображение.**

- $\bullet$  Нажмите кнопку < $\mathsf{MENU}$ >. Отображается запрос [Показать новое изображение?].
- $\bullet$  Кнопками < $\blacktriangleleft$  >< $\blacktriangleright$  выберите вариант [Да], затем нажмите кнопку  $\leq$   $\binom{FURC}{CFT}$ .
- $\bullet$  Отображается сохраненное изображение.

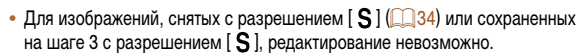

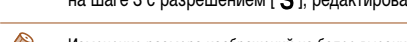

Нет

#### Фотографии

### Кадрирование

Можно указать часть изображения для сохранения в виде отдельного файла изображения.

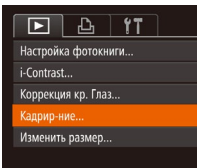

### Область обрезки

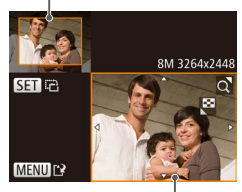

Предварительный просмотр изображения после обрезки

Разрешение после обрезки

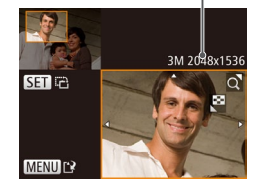

- Выберите пункт [Кадрир-ние].
- Нажмите кнопку <MENU> и выберите пункт [Кадрир-ние] на вкладке [F1] (221).
- Выберите изображение.
- $\bullet$  Кнопками < $\bullet$  > выберите изображение. затем нажмите кнопку < (FURC)>.
- Настройте область обрезки.
- Вокруг обрезаемой части изображения отображается рамка.
- Исходное изображение отображается в левом верхнем углу, а предварительный просмотр обрезанного изображения - в правом нижнем углу.
- Чтобы изменить размер рамки, перемещайте рычаг зумирования.
- Для перемешения рамки нажимайте кнопки ≤▲><▼><¶><▶>
- Для изменения ориентации рамки нажмите KHONKY  $\leq$  (FUNC) >.
- Нажмите кнопку <MENU>.
- $\blacktriangle$ Сохраните изображение в новый файл и просмотрите его.
- $\bullet$  Выполните шаги 4 5 раздела «Изменение размера изображений» (280).
- Редактирование изображений, снятых с разрешением [S] (CQ34), или изображений, размер которых изменен на  $\overline{S}$  | ( $\overline{C}$  80), невозможно.
- Изображения, для которых поддерживается обрезка, после обрезки сохраняют исходный формат калра.
	- Разрешение обрезанных изображений ниже, чем у исходных изображений.

### Фотографии

### Изменение цветовых тонов изображения (Мои цвета)

Можно настроить цвета изображения и сохранить отредактированное изображение в отдельный файл. Сведения о каждом из вариантов см. в разделе «Изменение цветовых тонов изображения (Мои цвета)» (2056).

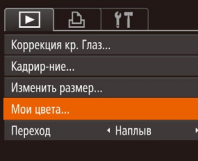

### Выберите пункт ГМои цвета].

• Нажмите кнопку <MENU>, затем выберите пункт [Мои цвета] на вкладке [▶] ([121).

### Выберите изображение.

- $\bullet$  Кнопками < $\bullet$  > выберите изображение. затем нажмите кнопку <(FIIIC)>.
- Выберите вариант.
	- $\bullet$  Кнопками < $\bullet$  > выберите вариант, затем нажмите кнопку  $\langle \frac{FUNC}{SF} \rangle$ >.
- Сохраните изображение в новый файл и просмотрите его.
- $\bullet$  Выполните шаги 4 5 раздела «Изменение размера изображений» (180).

#### Перед использованием

Основные операции

Руководство по расширенным операциям Основные сведения

о камере

**Автоматический/гибридный** автоматический режим

Другие режимы съемки

**Режим Р** 

Режим воспроизвеления

Функции Wi-Fi

Меню настройки

Принадлежности

Приложение

Алфавитный указатель

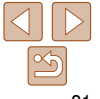

**MENU** Aw Ap A∟ Ap

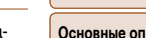

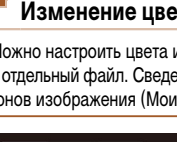

#### Основные операции

Руководство по расширенным операциям

Основные сведения о камере

**Автоматический/гибридный** автоматический режим

Другие режимы съемки

**Режим Р** 

Фотографии

Режим воспроизведения

Функции Wi-Fi

Меню настройки

Принадлежности

#### Приложение

Алфавитный указатель

- Качество многократно отредактированных таким образом изображений каждый раз немного снижается, и может оказаться невозможно получить требуемый цвет.
- Цвета изображений, отредактированных с помощью этой функции, могут немного отличаться от цветов изображений, снятых с использованием функции «Мои цвета» (CO 56).

#### Фотографии

### Коррекция яркости изображения (i-Contrast)

Возможно обнаружение и автоматическая настройка оптимальной яркости слишком ярких или слишком темных областей изображения (таких как лица или задний план). Возможна также автоматическая коррекция недостаточной общей контрастности изображения лля лучшего вылеления объектов на снимке. Выберите олин из 4 уровней коррекции. затем сохраните изображение в отлельный файл

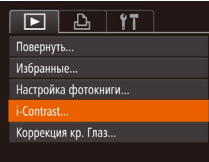

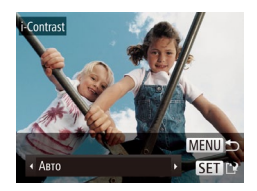

### Выберите пункт [i-Contrast].

- Нажмите кнопку <MENU> и выберите пункт [i-Contrast] на вкладке [▶] (□21).
- Выберите изображение.
- $\bullet$  Кнопками < $\bullet$  > выберите изображение. затем нажмите кнопку < (FUNC)>.

### Выберите вариант.

- $\bullet$  Кнопками < $\blacktriangleleft$  >< $\blacktriangleright$  > выберите вариант. затем нажмите кнопку  $\langle \xi_{\text{eff}}^{\text{FUR}} \rangle$ >.
- Сохраните изображение в новый файл и просмотрите его.
- $\bullet$  Выполните шаги 4 5 раздела «Изменение размера изображений» ([180).

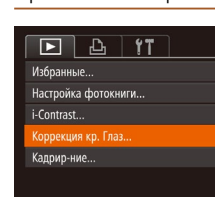

# Выберите пункт [Коррекция кр. Глаз].

• Нажмите кнопку <MENU>, затем выберите пункт  $[KoppeKUM 5 KD. Tn 3]$  на вкладке  $[T1]$  ( $[2]$ 21).

### Выберите изображение.

- $\bullet$  Кнопками < $\bullet$  > выберите изображение.
- Выполните коррекцию изображения.
- $\bullet$  Нажмите кнопку  $\lt^{\text{FMR}}$  $\gt$ .

Для некоторых изображений коррекция может быть неточной или приводить

• После многократного редактирования с помощью этой функции изображения

Если вариант [Авто] не обеспечивает ожидаемых результатов, попробуйте корректировать

изображения с помощью вариантов [Низкий]. [Средний] или [Высокий].

Служит для автоматической коррекции изображений, на которых имеется эффект

«красных глаз». Исправленное изображение можно сохранить в отлельный файл.

к появлению зернистости на изображениях.

**МОГУТ ВЫГЛЯДЕТЬ ЗЕРНИСТЫМИ.** 

Коррекция «красных глаз»

- Выполняется коррекция «красных глаз», обнаруженных камерой, и вокруг исправленных областей изображения отображаются рамки.
- Увеличьте или уменьшите изображения, как требуется. Выполните шаги из раздела «Увеличение изображений» (2271).

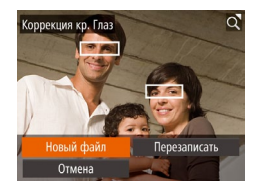

### *4* **Сохраните изображение в новый файл и просмотрите его.**

- $\bullet$  Кнопками < $\blacktriangle$ >< $\blacktriangledown$ >< $\blacktriangle$ >> выберите пункт  $[H$ овый файл $]$ , затем нажмите кнопку  $\langle f_{\text{SFT}}^{(\text{FDC})} \rangle$ .
- Изображение сохраняется в виде нового файла.
- $\bullet$  Выполните шаг 5 раздела «Изменение размера изображений»  $(280)$ .
- <span id="page-82-0"></span>**•** Некоторые изображения могут корректироваться неправильно.
- **•**  Чтобы записать исправленное изображение вместо исходного, выберите на шаге 4 вариант [Перезаписать]. В таком случае исходное изображение будет стерто.
- **•** Перезапись защищенных изображений невозможна.

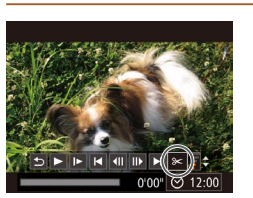

Панель редактирования видеофильма

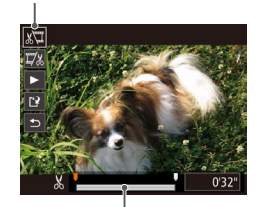

Шкала редактирования видеофильма

#### Видеофильмы

### **Редактирование видеофильмов**

Можно обрезать видеофильмы для удаления ненужных частей в начале и в конце видеофильма.

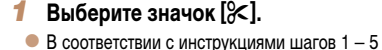

- 
- раздела «Просмотр» (**[166**) выберите значок  $[85]$  и нажмите кнопку  $\langle \frac{FUV}{CFT} \rangle$ .
- Отображаются панель редактирования видеофильма и шкала редактирования.

### *2* **Укажите обрезаемые части.**

- Кнопками  $\langle \blacktriangle \rangle \langle \blacktriangledown \rangle$  выберите [ $\frac{1}{2}$ ] или [ $\frac{1}{2}$ /2].
- Для просмотра частей, которые можно обрезать (обозначаются на экране меткой [ $\angle$ ]), кнопками << >> перемещайте значок [ ]. Для обрезки начала видеофильма (от метки [ ]) выберите значок [ $\sqrt{\sqrt{2}}$ ], для обрезки конца видеофильма выберите значок  $[\overline{y}y]$ .
- $\bullet$  Если переместить метку  $\blacksquare$  в положение, не совпадающее в меткой  $[\lambda]$ , в режиме  $[\lambda]$ обрезается часть до ближайшей метки [ ] слева, а в режиме [172] обрезается часть после ближайшей метки [ $\angle$ ] справа.

#### **Перед использованием**

**Основные операции**

**Руководство по расширенным операциям**

**Основные сведения о камере**

**Автоматический/гибридный автоматический режим**

**Другие режимы съемки**

**Режим P**

**Режим воспроизведения**

**Функции Wi-Fi**

**Меню настройки**

**Принадлежности**

**Приложение**

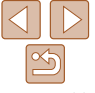

- *3* **Просмотрите отредактированный видеофильм.**
- $\bullet$  Кнопками < $\blacktriangle$ >< $\blacktriangledown$ > выберите значок [ $\blacktriangleright$ ], затем нажмите кнопку < (FURC)>. Начинается воспроизведение отредактированного видеофильма.
- Для повторного редактирования видеофильма повторите шаг 2.
- $\bullet$  Для отмены редактирования кнопками  $\leq$   $\blacktriangleright$   $\leq$   $\blacktriangleright$ выберите значок  $\left[ \leftarrow \right]$ . Нажмите кнопку < $\left( \frac{F(W)}{W} \right)$ >.  $k$ кнопками < $\blacklozenge$  > выберите вариант [OK], затем снова нажмите кнопку  $\lt^{\text{(FMR)}_{\text{SFT}}}\gt$ .
- *4* **Сохраните отредактированный видеофильм.**
- $\bullet$  Кнопками < $\blacktriangle$ >< $\blacktriangledown$ > выберите значок [[' $\lambda$ ], затем нажмите кнопку  $\langle f_{\text{eff}}^{\text{FIR}} \rangle$ .
- $\bullet$  Кнопками < $\blacktriangle$ >< $\blacktriangledown$ >< $\blacktriangle$ >> выберите пункт  $[H$ овый файл], затем нажмите кнопку  $\langle f_{\text{SE}}^{f_{\text{EMC}}} \rangle$ .
- Видеофильм сохраняется в виде нового файла.
- **•** Чтобы перезаписать исходный видеофильм обрезанным видеофильмом, выберите на шаге 4 вариант [Перезаписать]. В таком случае исходный видеофильм будет стерт.

Перезаписать

Horuŭ daŭ Отмена

- **•**  Если на карте памяти недостаточно свободного места, доступен только вариант [Перезаписать].
- **•** Если во время записи закончится заряд аккумулятора, видеофильмы могут не записаться.
- **•** При редактировании видеофильмов следует использовать полностью заряженный аккумулятор или адаптер переменного тока (продается отдельно,  $\Box$ [122\)](#page-121-0).

### **Редактирование клипов видеоподборки**

Отдельные главы (клипы)  $(\Box 27)$ , записанные в режиме  $\Box$  , можно по мере необходимости удалять. Будьте осторожны при удалении клипов, так как их невозможно восстановить.

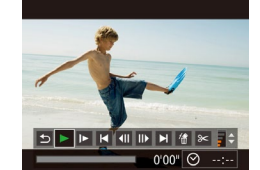

### *1* **Выберите клип, который требуется удалить.**

- $\bullet$  В соответствии с шагами 1 2 раздела «Просмотр коротких видеофильмов, созданных при съемке фотографий (видеоподборка)» (<sup>168</sup>) запустите воспроизведение видеофильма, созданного в режиме  $\mathbb{R}^{\mathbb{H}}$ , затем нажмите кнопку  $\lt^{\text{func}}$  >, чтобы открыть панель управления видеофильмом.
- $\bullet$  Кнопками < $\bullet$ > выберите значок [ $\bullet$ ] или  $[\blacktriangleright$  ], затем нажмите кнопку  $\ltimes$   $(\frac{FUV}{\epsilon})$ .
- *2* **Выберите значок [ ].**
	- Кнопками < $\blacklozenge$  > выберите значок  $[\text{ }]$ , затем нажмите кнопку  $\leq$   $\binom{FUR}{CP}$ .
	- Выбранный клип циклически воспроизводится.

### *3* **Подтвердите удаление.**

- $\bullet$  Кнопками < $\blacklozenge$  > выберите пункт [OK], затем нажмите кнопку  $\langle \frac{f(t)(t)}{S(t)} \rangle$ .
- Клип удаляется, и короткий видеофильм перезаписывается.

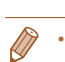

далить этот клип Отмена

**Режим воспроизведения Функции Wi-Fi**

Видеофильмы

**Меню настройки**

**Принадлежности**

**Приложение**

**Алфавитный указатель**

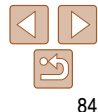

**Если при выборе клипа камера подключена к принтеру, значок [**  $\left(\frac{A}{A}\right)$  **не отображается.** 

**Перед использованием**

#### **Основные операции**

**Руководство по расширенным операциям**

**Основные сведения о камере**

**Автоматический/гибридный автоматический режим**

**Другие режимы съемки**

**Режим P**

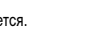

# **Функции Wi-Fi**

Возможны беспроводная передача изображений с камеры на различные совместимые устройства и использование камеры с интернетслужбами

### **[Возможности, обеспечиваемые функцией Wi-Fi........86](#page-85-0)**

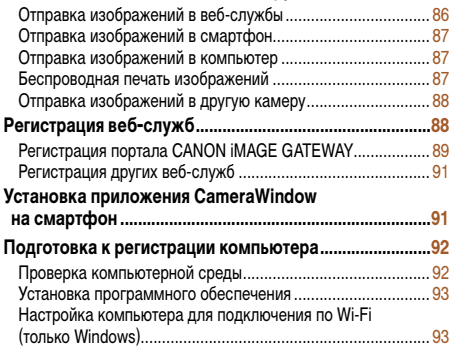

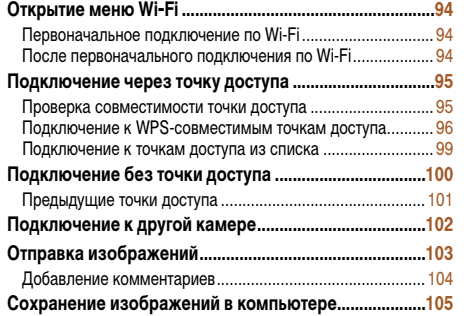

### **Использование кнопки <**{**[>...........................................106](#page-105-0)** [Регистрация смартфона для кнопки <](#page-105-0){>.......................... 106 [Регистрация функции синхронизации](#page-106-0)  изображений для кнопки <{> [............................................](#page-106-0) 107 [Удаление зарегистрированных устройств..........................](#page-106-0) 107 **[Автоматическая отправка изображений](#page-107-0)  [\(Синхронизация изображений\)](#page-107-0) ...................................108** [Начальная подготовка.........................................................](#page-107-0) 108 Отправка изображений [.......................................................](#page-108-0) 109 **[Геопривязка изображений в камере............................109](#page-108-0) Дистанционная съемка [...................................................110](#page-109-0) [Изменение или удаление параметров Wi-Fi...............111](#page-110-0)** [Изменение информации о подключении...........................](#page-110-0) 111 [Восстановление значений по умолчанию](#page-111-0)  для параметров Wi-Fi [..........................................................](#page-111-0) 112

**Перед использованием**

**Основные операции**

**Руководство по расширенным операциям**

**Основные сведения о камере**

**Автоматический/гибридный автоматический режим**

**Другие режимы съемки**

**Режим P**

**Режим воспроизведения**

**Функции Wi-Fi**

**Меню настройки**

**Принадлежности**

**Приложение**

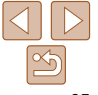

### Перед использованием Основные операции

### <span id="page-85-0"></span>Возможности, обеспечиваемые функцией Wi-Fi

Данная камера является одобренным изделием Wi-Fi®. Она обеспечивает беспроводное подключение и передачу изображений в следующие устройства и службы.

Обратите внимание, что в этой главе функциями Wi-Fi могут называться функции беспроводной локальной сети, отличной от сети Wi-Fi.

Для отправки изображений по сети Wi-Fi требуется некоторая предварительная подготовка камеры и конечных устройств. Полготовка и способы отправки изображений зависят ОТ МАСТА НАЗНАЧАНИЯ

Обратите внимание, что перед использованием Wi-Fi (294) необходимо зарегис-TDUDOBATH B KAMEDE BE UMS.

• Перед использованием сети Wi-Fi обязательно ознакомьтесь с разделами «Меры предосторожности в отношении Wi-Fi (беспроводной сети)» ([160] и «Меры предосторожности в отношении безопасности» ([1461).

.<br>Wi-Fi – это товарный знак, означающий сертификацию на возможность совместной работы устройств с функцией беспроводной сети.

### Отправка изображений в веб-службы

С помощью портала CANON iMAGE GATEWAY изображения можно отправлять в службы социальных сетей или в другие веб-службы. Еще не отправлявшиеся изображения можно также автоматически отправлять из камеры в компьютер или веб-службу через портал CANON IMAGE GATEWAY

\* CANON iMAGE GATEWAY - это интерактивная фотослужба, доступная покупателям данного изделия.

### Порядок отправки изображений

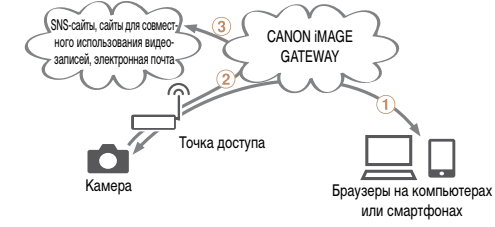

- 1 Зарегистрируйте веб-службы ([188).
- 2) Подключитесь через точку доступа ( 95).
- 3) Отправьте изображения (2103)\*.

\* Изображения можно отправлять в компьютер или веб-службу.

#### Руководство по расширенным операциям Основные сведения о камере **Автоматический/гибридный** автоматический режим

Другие режимы съемки

**Режим Р** 

Режим воспроизведения

Функции Wi-Fi

Меню настройки

Принадлежности

Приложение

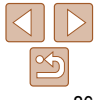

### <span id="page-86-0"></span>**Отправка изображений в смартфон**

Передавайте изображения на смартфоны и планшетные компьютеры, оснащенные функциями Wi-Fi. С помощью смартфона или планшетного компьютера можно производить дистанционную съемку и выполнять геопривязку кадров.

Для удобства в настоящем Руководстве для смартфонов, планшетов и других совместимых устройств используется общий термин смартфоны.

### **Порядок отправки изображений**

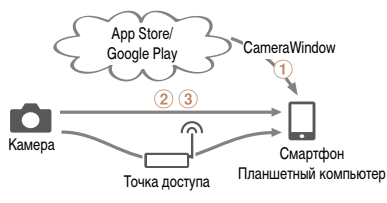

- $\Box$  Установите на смартфон программу CameraWindow ( $\Box$ 91).
- $(2)$  Подключитесь напрямую ( $\Box$ [100](#page-99-1)) или через точку доступа ( $\Box$ 95).
- $\overline{3}$  Отправьте изображения ( $\overline{103}$  $\overline{103}$  $\overline{103}$ ).

### **Отправка изображений в компьютер**

Используйте программное обеспечение для беспроводной передачи изображений из камеры в компьютер.

### **Порядок отправки изображений**

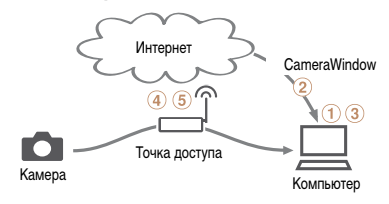

- $\Box$  Проверьте среду компьютера ( $\Box$ 92).
- $(2)$  Загрузите и установите программное обеспечение ( $\Box$ 93).
- (3) Настройте компьютер для подключения по Wi-Fi (только Windows, [193).
- (4) Подключитесь через точку доступа ( $\Box$ 95).
- $\overline{6}$ ) Сохраните изображения в компьютере ( $\overline{1}\overline{1}$ [105](#page-104-1)).

### **Беспроводная печать изображений**

Используйте беспроводную передачу изображений на PictBridge-совместимый принтер (поддерживающий стандарт DPS over IP) для их печати.

### **Порядок печати изображений**

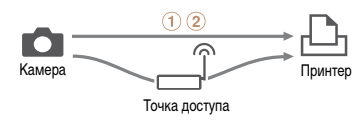

- $\overline{10}$  Подключитесь напрямую ( $\overline{11}$ [100](#page-99-1)) или через точку доступа ( $\overline{11}$ 95).
- $(2)$  Распечатайте изображения ( $\Box$ [129\)](#page-128-0).

#### **Перед использованием**

#### **Основные операции**

**Руководство по расширенным операциям**

**Основные сведения о камере**

**Автоматический/гибридный автоматический режим**

**Другие режимы съемки**

**Режим P**

**Режим воспроизведения**

**Функции Wi-Fi**

**Меню настройки**

**Принадлежности**

**Приложение**

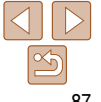

### <span id="page-87-0"></span>**Отправка изображений в другую камеру**

Используйте функцию Wi-Fi для передачи изображений между камерами марки Canon.

# **Порядок отправки изображений**

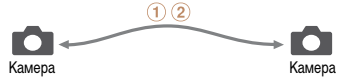

- $\Omega$  Подключитесь к другой камере ( $\Omega$ [102](#page-101-1)).  $(2)$  Отправьте изображения  $(1103)$  $(1103)$  $(1103)$ .
- 

### <span id="page-87-1"></span>**Регистрация веб-служб**

С помощью смартфона или компьютера добавьте в камеру веб-службы, которые требуется использовать.

- **•**  Чтобы настроить камеру для работы с порталом CANON iMAGE GATEWAY и другими веб-службами, требуется смартфон или компьютер с браузером и подключением к Интернету.
- Проверьте на веб-сайте CANON iMAGE GATEWAY сведения о требованиях к браузеру (Microsoft Internet Explorer и т. п.), включая информацию о настройках и версиях.
- **•**  Сведения о странах и регионах, в которых доступен портал CANON iMAGE GATEWAY, см. на веб-сайте Canon (http://www.canon.com/cig/).
- **•**  Если планируется использовать веб-службы, отличные от портала CANON iMAGE GATEWAY, требуются учетные записи в этих службах. Дополнительные сведения см. на веб-сайтах тех веб-служб, которые требуется зарегистрировать.
- **•**  За подключение к Интернету и к точке доступа может взиматься отдельная плата.

#### **Основные операции**

**Руководство по расширенным операциям**

**Основные сведения о камере**

**Автоматический/гибридный автоматический режим**

**Другие режимы съемки**

**Режим P**

**Режим воспроизведения**

**Функции Wi-Fi**

**Меню настройки**

**Принадлежности**

**Приложение**

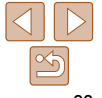

### <span id="page-88-1"></span><span id="page-88-0"></span>Регистрация портала CANON IMAGE GATEWAY

Связав камеру с порталом CANON IMAGE GATEWAY, добавьте портал CANON IMAGE GATEWAY в качестве целевой веб-службы в камере.

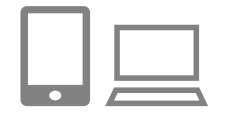

### Выполните вход на портал CANON **IMAGE GATEWAY и откройте страницу** настроек камеры.

- $\bullet$  С компьютера или смартфона перейдите по aдресу http://www.canon.com/cig/ и посетите сайт портала CANON iMAGE GATEWAY для вашего региона.
- После открытия экрана входа введите имя пользователя и пароль, чтобы произвести вход. Если у вас нет учетной записи CANON iMAGE GATEWAY, следуйте инструкциям по регистрации (бесплатно).
- Перейдите на страницу настроек камеры.

## Выберите модели камеры.

- Для этой модели камеры в меню Wi-Fi отображается значок [ 1.
- После выбора модели открывается страница ввода кода аутентификации. На этой странице в шаге 9 потребуется ввести код аутентификации, отображаемый на экране камеры после выполнения шагов  $3-8$
- Откройте меню Wi-Fi.
- $\bullet$  На камере откройте меню Wi-Fi ( $\Box$ 94).

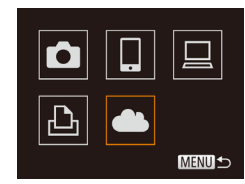

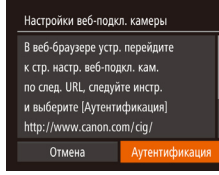

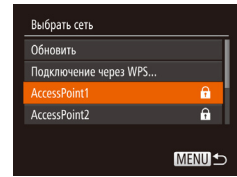

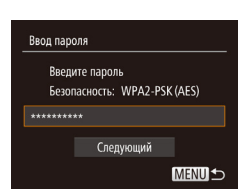

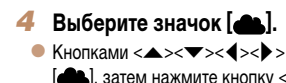

доступа.

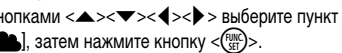

Установите соединение с точкой

 $\bullet$  Кнопками < $\blacktriangleleft$  >< $\blacktriangleright$  > выберите пункт [Аутенти-

фикация), затем нажмите кнопку <(FURC)>.

 $\bullet$  Кнопками < $\blacktriangle$ >< $\blacktriangledown$ > выберите сеть (точку

доступа), затем нажмите кнопку < $\binom{func}{SET}$ >.

Выберите точку доступа.

### Перед использованием

Основные операции

Руководство по расширенным операциям

Основные сведения о камере

**Автоматический/гибридный** автоматический режим

Другие режимы съемки

**Режим Р** 

Режим воспроизвеления

Функции Wi-Fi

Меню настройки

Принадлежности

Приложение

Алфавитный указатель

### Введите пароль точки доступа.

- Нажмите кнопку < $\binom{F(W)}{SET}$ > для открытия клавиатуры, затем введите пароль (295).
- $\bullet$  Кнопками < $\blacktriangle$ >< $\blacktriangledown$ > выберите пункт [Далее]. затем нажмите кнопку < (FUNC)>.

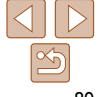

Перед использованием

#### Основные операции

Руководство по расширенным операциям

Основные сведения о камере

**Автоматический/гибридный** автоматический режим

Другие режимы съемки

**Режим Р** 

Режим **ВОСПЛОИЗВАЛАНИЯ** 

Функции Wi-Fi

Меню настройки

Принадлежности

Приложение

Алфавитный указатель

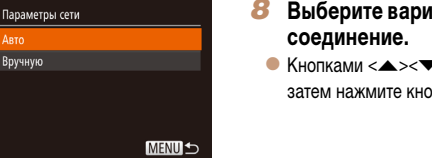

#### Настройки веб-подкл. камеры

Отмена

Apto Вручную

> Ввелите следующий код аутентификации в текст. поле браузера и выберите [ОК] XX-XXXXX-XXXXX

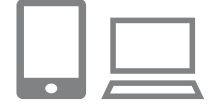

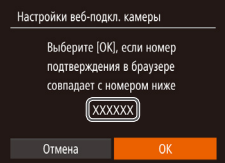

- Выберите вариант [Авто] и установите
- $\bullet$  Кнопками  $\leq$   $\leq$   $\bullet$  > выберите пункт [Авто]. затем нажмите кнопку <(FUNC)>.
- После подключения камеры к порталу CANON iMAGE GATEWAY через точку доступа отображается код аутентификации.

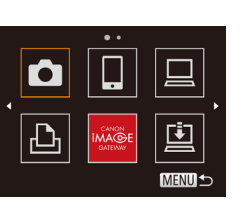

К WPS-совместимым точкам доступа можно подключаться, выбрав на шаге 6 пункт [Подключение через WPS]. Подробнее см. в шагах 5 - 7 раздела «Подключение к WPSсовместимым точкам доступа» (297).

или компьютере.

• Завершите процесс настройки на смартфоне

• [Ф] (QQ 108) и портал CANON iMAGE GATEWAY

 $\bullet$  На смартфоне или компьютере отображается

сообщение о завершении этого процесса.

служб» начиная с шага 2 (2091).

Чтобы добавить другую веб-службу, выполните

процедуру из раздела «Регистрация других веб-

теперь добавлены в качестве пунктов назначения. а значок [АД ] заменяется значком [АД].

# Введите код аутентификации.

- $\bullet$  На смартфоне или компьютере введите код аутентификации, который отображается на камере, и переходите к следующему шагу.
- Отображается шестизначный номер подтверждения.

#### 10 Проверьте номера подтверждения и завершите процесс настройки.

- Убедитесь, что номер подтверждения на камере совпадает с номером на смартфоне или компьютере.
- Кнопками < $\blacklozenge$  > выберите пункт [ОК], затем нажмите кнопку  $\langle \xi_{\text{SFT}}^{\text{FUNC}} \rangle$ .

### <span id="page-90-4"></span><span id="page-90-0"></span>Регистрация других веб-служб

Помимо портала CANON iMAGE GATEWAY, в камеру можно также добавить другие вебслужбы. Обратите внимание, что портал CANON iMAGE GATEWAY должен быть зарегистрирован в камере первым (289).

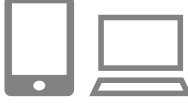

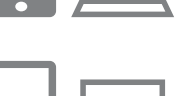

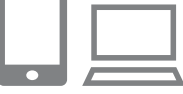

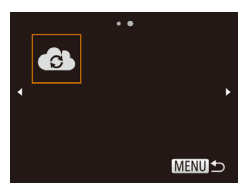

- Откройте экран настройки веб-служб. • Выполните шаг 1 из раздела «Регистрация портала CANON iMAGE GATEWAY» (CO89)
	- для входа на портал CANON iMAGE GATEWAY. затем откройте экран настройки веб-служб.
- <span id="page-90-2"></span>2 Настройте веб-службу, которую требуется использовать.
- Для настройки используемой веб-службы следуйте инструкциям, отображаемым на экране смартфона или компьютера.
- Выберите значок [В).
- $\bullet$  Откройте меню Wi-Fi ( $\Box$ 94), кнопками < $\blacktriangle$ >  $\langle \overline{\mathbf{v}} \rangle$   $\langle \mathbf{v} \rangle$  > выберите пункт  $\langle \mathbf{v} \rangle$ , затем нажмите кнопку <(FUNC)>.
- Настройки веб-службы обновлены.

В случае изменения каких-либо из заданных настроек снова выполните эти шаги, чтобы обновить настройки камеры.

### <span id="page-90-1"></span>Установка приложения CameraWindow на смартфон

Перед подключением камеры к смартфону сначала установите на него специальное бесплатное приложение CameraWindow.

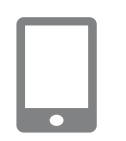

Подсоедините смартфон к сети.

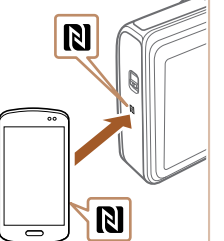

- Установите программу CameraWindow.
- <span id="page-90-3"></span>• В случае NFC-совместимого смартфона Android (ОС версии 4.0 и новее) включите функцию NFC и прикоснитесь смартфоном к N-метке камеры (RI). На смартфоне откроется магазин Google Play. После открытия страницы загрузки приложения CameraWindow загрузите и установите это приложение.
- В случае остальных смартфонов Android найдите приложение CameraWindow в магазине Google Play, затем загрузите и установите это приложение.
- В случае iPhone, iPad или iPod touch найдите приложение CameraWindow в магазине App Store. затем загрузите и установите это приложение.
- После установки приложения с помощью камеры произведите соединение со смартфоном  $\Box$ 95.100).

#### Перед использованием

Основные операции

Руководство по расширенным операциям

Основные сведения о камере

**Автоматический/гибридный** автоматический режим

Другие режимы съемки

**Режим Р** 

Режим **ВОСПЛОИЗВАЛАНИЯ** 

Функции Wi-Fi

Меню настройки

Принадлежности

Приложение

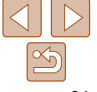

**Режим Р** 

Режим воспроизведения

Функции Wi-Fi

Меню настройки

Принадлежности

Приложение

Алфавитный указатель

### <span id="page-91-0"></span>• При использовании функции NFC помните следующее.

- Не допускайте сильного соударения камеры и смартфона. Это может привести к повреждению устройств.
- В зависимости от смартфона, для взаимного распознавания устройств может понадобиться некоторое время. В таком случае попробуйте немного изменить положение, в котором вы держите устройства.
- Не помешайте никакие предметы между камерой и смартфоном. Также учтите, что чехлы камеры или смартфона либо аналогичные аксессуары могут блокировать связь.
- Подробные сведения об этом приложении (поддерживаемые смартфоны и предусмотренные функции) см. на веб-сайте Canon.
	- На некоторых NFC-совместимых смартфонах N-метка (N) отсутствует. Подробные сведения см. в руководстве пользователя смартфона.

### Подготовка к регистрации компьютера

Подготовьтесь к регистрации компьютера. Для сохранения изображений в компьютере по беспроводному соединению необходимо установить приложение CameraWindow.

### <span id="page-91-1"></span>Проверка компьютерной среды

Камера может подключаться по Wi-Fi к компьютерам, работающим под управлением следующих операционных систем. Подробные требования к системе и сведения о совместимости, включая поддержку новых операционных систем, см. на веб-сайте Canon.

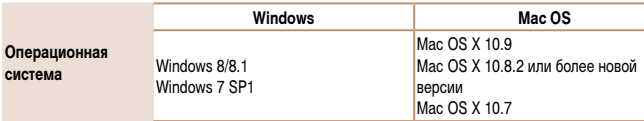

Издания Windows 7 «Начальная» и «Домашняя базовая» не поддерживаются.

Для Windows 7 N (версия для Европы) и KN (версия для Южной Кореи) необходимо отдельно загрузить и установить пакет дополнительных компонентов Windows Media Feature Pack.

Подробнее см. на следующем веб-сайте.

http://go.microsoft.com/fwlink/?LinkId=159730

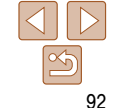

### <span id="page-92-1"></span><span id="page-92-0"></span>Установка программного обеспечения

Для примера здесь используются ОС Windows 7 и Mac OS X 10.8.

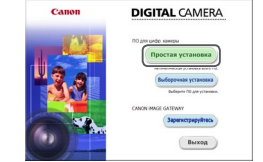

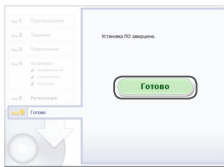

### Загрузите программное обеспечение.

- После подключения компьютера к Интернету перейдите на страницу http://www.canon.com/icpd/.
- Перейдите на сайт для своей страны или региона.

 $\bullet$  Шелкните мышью на варианте Простая установка

и следуйте инструкциям, выводимым на экран.

в зависимости от производительности компью-

 $\bullet$  Загрузите программное обеспечение.

для завершения процесса установки.

тера и подключения к Интернету.

на экране после установки.

• Установка может занимать заметное время.

• Нажмите кнопку Гготово или Перезагрузка

Установите файлы.

(только Windows)

- Убедитесь, что компьютер подключен к точке доступа.
- Инструкции по проверке сетевого подключения см. в руководстве пользователя компьютера.

### Выполните настройку.

- Выберите в следующем порядке: меню Пуск]  $\triangleright$  [Bce программы]  $\triangleright$  [Canon Utilities]  $\triangleright$ [CameraWindow] ► [Настройка подключения]
- В открывшемся приложении настройте параметры в соответствии с инструкциями на экране.
- В результате работы служебной программы из шага 2 настраиваются следующие параметры Windows
	- Включите потоковую передачу мультимедиа.
	- Это позволит камере видеть (находить) компьютер для доступа по сети Wi-Fi.

Wi-Fil

<span id="page-92-2"></span>Настройка компьютера для подключения по Wi-Fi

На компьютере, работающем под управлением ОС Windows, для беспроводного

подключения камеры к компьютеру следует настроить указанные ниже параметры.

- Включите сетевое обнаружение.
- Это позволит компьютеру видеть (находить) камеру.
- Включите протокол ICMP (Internet Control Message Protocol, протокол управляющих сообшений в Интернете).
- Это позволяет проверять состояние подключения сети.
- Включите функцию UPnP (Universal Plug & Play).
- Это позволит сетевым устройствам автоматически обнаруживать друг друга.
- Некоторое защитное программное обеспечение может не позволить выполнить описываемые здесь настройки. Проверьте параметры защитного программного обеспечения.

Перед использованием

#### Основные операции

Руководство по расширенным операциям

Основные сведения о камере

**Автоматический/гибридный** автоматический режим

Другие режимы съемки

**Режим Р** 

Режим **ВОСПЛОИЗВАЛАНИЯ** 

Функции Wi-Fi

Меню настройки

Принадлежности

Приложение

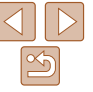

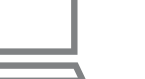

### <span id="page-93-2"></span><span id="page-93-0"></span>Открытие меню Wi-Fi

### <span id="page-93-1"></span>Первоначальное подключение по Wi-Fi

В первую очередь зарегистрируйте имя камеры.

Это имя будет отображаться на экране целевого устройства при подключении к другим устройствам по сети Wi-Fi.

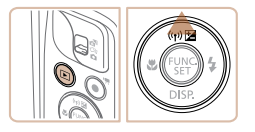

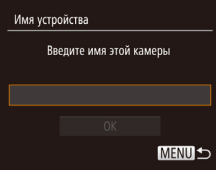

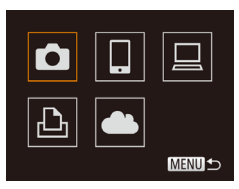

### Откройте меню Wi-Fi.

- $\bullet$  Для включения камеры нажмите кнопку  $\lt\blacktriangleright$ .
- $\bullet$  Нажмите кнопку  $\lt\blacktriangle$ >.

### Введите имя.

- $\bullet$  Нажмите кнопку  $\lt^{\text{full}}$  > для открытия клавиатуры. затем введите имя (22).
- Можно использовать до 16 символов.
- $\bullet$  Кнопками < $\blacktriangle$ >< $\blacktriangledown$ > выберите [ОК], затем нажмите кнопку  $\langle \mathbf{f}_{\text{eff}}^{\text{true}} \rangle$ >.

### • Отображается меню Wi-Fi.

- При беспроводном подключении к любому устройству, кроме компьютера, в камеру должна быть установлена карта памяти. Кроме того, для доступа к веб-службам или беспроводного подключения к принтеру необходимо, чтобы карта памяти содержала изображения.
- Чтобы изменить имя камеры, выберите меню MENU ( $\Box$ 21) > вкладка [ $\uparrow$ ] > Параметры Wi-Fil ► [Изменить имя устройства].
- Если меню Wi-Fi не отображается, а при нажатии кнопки < $\blacktriangle$  > изменяется только отображаемая информация, сначала нажмите кнопку < • чтобы переключиться из режима подробной информации ( $\Box$ 67).
- Если имя, вводимое на шаге 2, начинается с символа или пробела, отображается сообщение. Нажмите кнопку < (FIRE) > и введите другое имя.

### После первоначального подключения по Wi-Fi

- После подключения устройств по Wi-Fi при открытии меню Wi-Fi с помощью кнопки  $\leq$  > последние подключения отображаются в начале списка. Это позволяет легко подключиться повторно. с помощью кнопок <▲><▼> выбрав имя устройства, затем нажав кнопку  $\lt^{\text{FMR}}$ )>.
- Чтобы добавить новое устройство, кнопками <  $\blacklozenge$  > откройте экран выбора устройства, затем настройте параметр.
	- Если не требуется, чтобы отображались последние целевые устройства, выберите меню МЕNU (QQ21) ► вкладка [1] ► [Параметры Wi-Fi] ► [Истор. подкл.] ► [Выкл.].

Руководство по расширенным операциям

> Основные сведения о камере

Автоматический/гибридный автоматический режим

Другие режимы съемки

**Режим Р** 

Режим **ВОСПЛОИЗВАЛАНИЯ** 

Функции Wi-Fi

Меню настройки

Принадлежности

Приложение

Алфавитный указатель

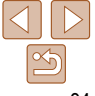

### Перед использованием Основные операции

### <span id="page-94-1"></span><span id="page-94-0"></span>Подключение через точку доступа

Подключение к точке доступа по Wi-Fi производится следующим образом. Также см. руководство пользователя точки доступа.

### Проверка совместимости точки доступа

Убедитесь, что маршрутизатор Wi-Fi или базовая станция соответствует стандартам Wi-Fi, указанным в разделе «Wi-Fi» (CQ 154).

Если сеть Wi-Fi уже используется, проверьте следующие позиции. Инструкции по проверке параметров сети см. в руководстве пользователя точки доступа.

- Если для настройки параметров сети требуются права администратора системы, за подробными сведениями обратитесь к администратору системы.
	- Эти параметры очень важны для обеспечения безопасности сети. При изменении этих параметров соблюдайте необходимую осторожность.

<span id="page-94-2"></span>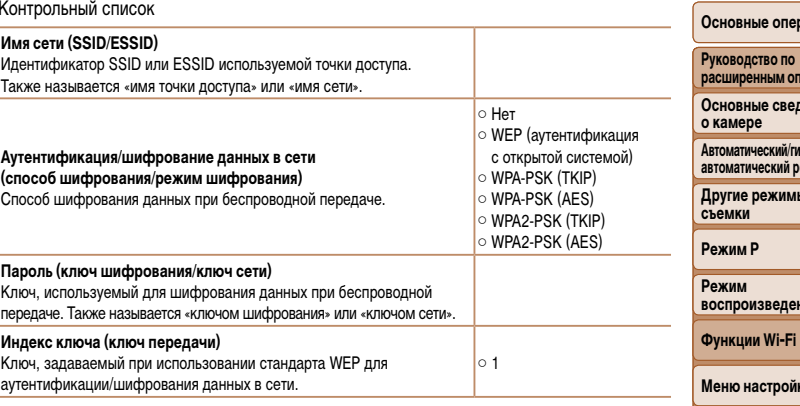

Способ подключения зависит от того, поддерживает ли точка доступа функцию Wi-Fi Protected Setup (WPS). Для выяснения, поддерживает ли точка доступа функцию WPS, см. руководство пользователя этой точки доступа.

- Маршрутизатор представляет собой устройство, создающее сетевую структуру (ЛВС) для подключения нескольких компьютеров. Маршрутизатор со встроенной функцией Wi-Fi называется маршрутизатором Wi-Fi.
	- В данном Руководстве все маршрутизаторы и базовые станции Wi-Fi будут называться «точками доступа».
	- Если в сети Wi-Fi используется фильтрация MAC-адресов, обязательно добавьте MAC-адрес камеры в точку доступа. МАС-адрес камеры можно проверить, выбрав меню MENU (21)
	- вкладка [91] Параметры Wi-Fil Проверить MAC-адрес].

Принадлежности Приложение

Перед использованием

ации

ерациям ения

бридный<br>ежим

### Перед использованием Основные операции

### <span id="page-95-0"></span>Подключение к WPS-совместимым точкам доступа

Функция WPS позволяет легко выполнять настройки при подключении устройств по сети Wi-Fi. Для настройки устройства с поддержкой WPS можно использовать способ настройки с нажатием кнопки или способ с вводом ПИН-кода.

- Убедитесь, что требуемое устройство подключено к точке доступа.
- При подключении к веб-службам выполнять этот шаг не требуется.
- Инструкции по проверке подключения см. в руководствах пользователя устройства и точки доступа.
- Откройте меню Wi-Fi (294).

<span id="page-95-2"></span>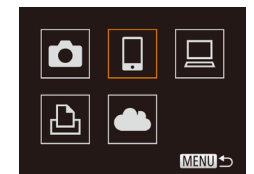

Выбрать устройство

обавить устройство.

**MENU S** 

### Выберите целевое устройство.

- $\bullet$  Кнопками < $\rightarrow$ > < $\bullet$ > < $\bullet$  > выберите целевое устройство, затем нажмите кнопку <(FUNC)>.
- Для подключения к смартфону выберите [
- Для подключения к компьютеру выберите  $\Box$ ].
- Для подключения к принтеру выберите [Д-].
- Для подключения к веб-службе выберите значок службы. Если с веб-службой используются несколько получателей или варианты общего доступа, на экране [Выбрать получателя] с помощью кнопок <▲><▼> выберите требуемый пункт, затем нажмите кнопку < (FUNC)>.

### <span id="page-95-1"></span>Выберите пункт [Добавить устройство].

- $\bullet$  Кнопками < $\blacktriangle$ >< $\blacktriangledown$ > выберите пункт [Добавить устройство], затем нажмите кнопку <(FUNC)>.
- Чтобы подключиться к смартфону или принтеру. после появления экрана Южидание подключения] (□ 100) кнопками < (> > выберите Другая сеть], затем нажмите кнопку  $\lt^{\text{func}}_{\text{str}}$ )>.
- Отображается список обнаруженных точек доступа.

Руководство по расширенным операциям Основные сведения

о камере

**Автоматический/гибридный** автоматический режим

Другие режимы съемки

**Режим Р** 

Режим **ВОСПЛОИЗВАЛАНИЯ** 

Функции Wi-Fi

Меню настройки

Принадлежности

Приложение

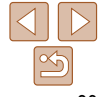

Перед использованием

#### Основные операции

Руководство по расширенным операциям Основные сведения

о камере

**Автоматический/гибридный** автоматический режим

Другие режимы съемки

**Режим Р** 

**ВОСПЛОИЗВАЛАНИЯ** 

Функции Wi-Fi

Меню настройки

Принадлежности

Приложение

Алфавитный указатель

Выбрать сеть Обновить Режим точки поступа камеры Полключение через WPS  $\overline{a}$ AccessPoint1 **MENU S** 

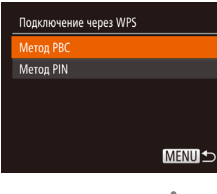

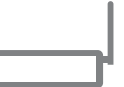

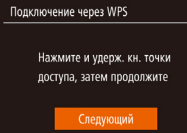

**MENUI-**

<span id="page-96-0"></span>Выберите пункт Подключение yepes WPSI.

 $\bullet$  Кнопками < $\blacktriangleright$  < $\blacktriangleright$  выберите пункт Подключение через WPSI, затем нажмите кнопку  $\langle f_{\text{max}}^{(m)} \rangle$ .

Выберите [Метод РВС].  $\bullet$  Кнопками < $\blacktriangle$ >< $\blacktriangledown$ > выберите пункт [Метод РВС].

затем нажмите кнопку <(FU)>.

### Установите соединение.

- На точке доступа нажмите кнопку подключения WPS и удерживайте ее нажатой несколько секунд.
- $\bullet$  Нажмите на камере кнопку  $\lt^{\text{(FUC)}}$  чтобы перейти к следующему шагу.
- Камера подключается к точке доступа.
- $\bullet$  Если на шаге 3 выбран вариант [ $\Box$ ]. [ $\Box$ ] или [□], подключенные к точке доступа устройства перечислены в списке на экране [Выбрать устройство], который отображается следующим.
- $\bullet$  Если на шаге 3 была выбрана веб-служба. переходите к шагу 12.

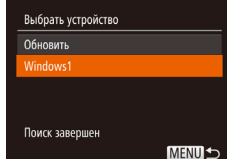

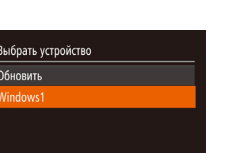

### Для подключения смартфона: запустите приложение CameraWindow.

- В случае NFC-совместимого смартфона Android (ОС версии 4.0 и новее) включите функцию NFC и прикоснитесь смартфоном к N-метке камеры (RI. 291). На смартфоне запустится приложение CameraWindow
- $\bullet$  В случае остальных смартфонов запустите на нем приложение CameraWindow.
- При первом открытии приложения CameraWindow зарегистрируйте имя смартфона, которое будет отображаться в камере.
- $\bullet$  После того как смартфон будет распознан камерой, на камере отображается экран подключения к устройству.
- <span id="page-96-1"></span>Для подключения к смартфону. принтеру или компьютеру: выберите целевое устройство.
- $\bullet$  Кнопками < $\blacktriangle$ >< $\blacktriangledown$ > выберите имя целевого устройства, затем нажмите кнопку < $\binom{FUNC}{ST}$ >.
- Если выбран смартфон, переходите к шагу 11.
- Если выбран принтер или компьютер Macintosh. переходите к шагу 12.

Режим

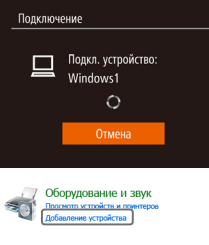

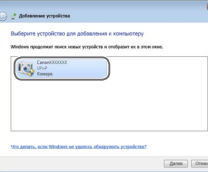

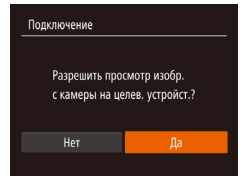

### Если на шаге 9 в первый раз выбран компьютер с ОС Windows: установите драйвер.

• Когда на камере появится показанный слева экран, выберите меню «Пуск» в компьютере. выберите Панель управления), затем нажмите Плобавление устройства].

 $\left(\bullet\right)$  Smartnhone<sup>1</sup>

Выбр. и отпр

 $F1$  M<sub>2</sub>

Отпр. изобр

- Дважды шелкните значок подключенной камеры.
- Начинается установка драйвера.
- После завершения установки драйвера и установления соединения между камерой и компьютером отображается экран автозапуска. На экране камеры ничего не отображается.
- Для подключения смартфона: настройте параметры конфиденциальности.
- $\bullet$  Кнопками < $\blacktriangleleft$  >< $\blacktriangleright$ > выберите вариант [Да], затем нажмите кнопку  $\langle \text{Func} \rangle$ .
- Теперь с помощью смартфона можно просматривать изображения, импортировать их и привязывать их к географическому положению (2010), а также производить дистанционную съемку (2110).

### Отправьте или распечатайте изображения.

- Экран, отображаемый при подключенных устройствах, зависит от целевого устройства.
- Если камера подключена к смартфону или веб-службе, отображается экран передачи изображений.
- Инструкции по отправке изображений см. в разлеле «Отправка изображений» (103).
- Если камера подключена к компьютеру, экран камеры пуст. Для сохранения изображений в компьютере выполните шаги из раздела «Сохранение изображений в компьютере»  $($  $\cap$ 105).
- Если камера подсоединена к принтеру, печатать можно в соответствии с теми же шагами. что и при печати по USB. Подробные сведения см. в разделе «Печать изображений» (<sup>129</sup>).
- Если на шаге 11 был выбран вариант [Да], с подключенного смартфона можно просматривать все изображения, имеющиеся в камере. Для сохранения конфиденциальности изображений в камере, чтобы их нельзя было просматривать со смартфона, выберите на шаге 11 значение [Нет].
- Чтобы изменить параметры конфиденциальности для смартфонов, добавленных в список, выберите смартфон, параметры которого требуется изменить, на экране [Изменить устройство] из шага 4, затем выберите [Парам, просм.].
- Если на шаге 6 был выбран вариант [Метод PIN], на экране отображается ПИН-код. Обязательно введите этот код в точку доступа. Выберите устройство на экране [Выбрать устройство]. Дополнительные сведения см. в руководстве пользователя точки доступа.
	- Для добавления нескольких пунктов назначения повторите эту процедуру начиная с первого шага.

<span id="page-97-0"></span>Перед использованием

#### Основные операции

Руководство по расширенным операциям

Основные сведения о камере

**Автоматический/гибридный** автоматический режим

Другие режимы съемки

**Режим Р** 

Режим **ВОСПЛОИЗВАЛАНИЯ** 

Функции Wi-Fi

Меню настройки

Принадлежности

Приложение

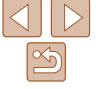

### Ввод пароля

### Ввелите пароль Безопасность: WPA2-PSK (AES) .......... Следующий **MENUI-**

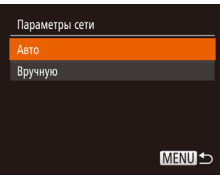

### <span id="page-98-0"></span>Предыдущие точки доступа

К любым ранее подключавшимся точкам доступа можно снова автоматически подключиться, выполнив лействия из шага 4 разлела «Полключение к WPS-совместимым точкам доступа» (296).

- Чтобы снова подключиться к этой точке доступа, убедитесь, что к ней уже подключено целевое устройство, затем выполните процедуру, начиная с шага 9. Обратите внимание, что при подключении к веб-службам выполнять этот шаг не требуется.
- Для переключения между точками доступа выберите пункт [Другая сеть] на экране, который отображается при установлении подключения, затем выполните процедуру начиная с шага 5.

### Подключение к точкам доступа из списка

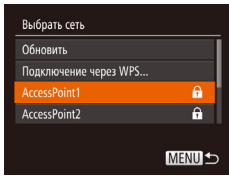

### Просмотрите список точек доступа.

• Просмотрите указанные в списке сети (точки доступа) в соответствии с шагами 1 - 4 раздела «Подключение к WPS-совместимым точкам доступа»  $(196)$ .

### Выберите точку доступа.

 $\bullet$  Кнопками < $\blacktriangle$ >< $\blacktriangledown$ > выберите сеть (точку доступа), затем нажмите кнопку  $\lt^{\text{FUR}}_{\text{SFT}}$ )>.

волство пользователя Отображается до 16 точек доступа. Если точки доступа не обнаружены, выберите на шаге 2 пункт [Ручные настройки], чтобы задать точку доступа вручную. В соответствии с отобра-

Для определения пароля точки доступа проверьте его на самой точке доступа или см. руко-

- жаемыми на экране инструкциями введите идентификатор SSID, параметры безопасности и пароль.
- При использовании точки доступа, которая уже подключена к другому устройству, на шаге 3 вместо пароля отображается символ [\*]. Для использования того же пароля кнопками < $\blacktriangle$ >  $\langle \mathbf{w} \rangle$  выберите пункт [Далее], затем нажмите кнопку  $\langle \mathbf{w} \rangle$ .

Руководство по расширенным операциям Основные сведения о камере **Автоматический/гибридный** автоматический режим

Другие режимы съемки

Перед использованием

Основные операции

**Режим Р** 

Режим воспроизвеления

Функции Wi-Fi

Меню настройки

Принадлежности

Приложение

Алфавитный указатель

• Если в качестве целевого устройства выбран вариант [], [- [- ] или [ \_], см. раздел «Подключение к WPS-совместимым точкам доступа».

начиная с шага 9 (297).

нажмите кнопку <(FUNC)>.

Выберите [Авто].

• Если в качестве целевого устройства выбрана веб-служба, см. раздел «Подключение к WPSсовместимым точкам доступа», начиная с шага 12  $(198)$ .

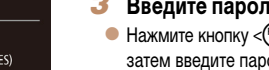

### Введите пароль точки доступа.

• Нажмите кнопку < $\binom{f(W)}{SET}$ > для открытия клавиатуры, затем введите пароль (295).

 $\bullet$  Кнопками  $\leq$   $\leq$   $\bullet$  > выберите пункт [Авто], затем

 $\bullet$  Кнопками < $\blacktriangle$ >< $\blacktriangledown$ > выберите пункт [Далее]. затем нажмите кнопку < (FUNC)>.

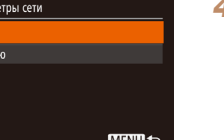

### <span id="page-99-1"></span><span id="page-99-0"></span>Подключение без точки доступа

При подключении к смартфону или принтеру по сети Wi-Fi вместо отдельной точки доступа можно использовать саму камеру (режим точки доступа камеры). Аналогично, при подключении между камерами точка доступа не используется ( $\Box$ 102).

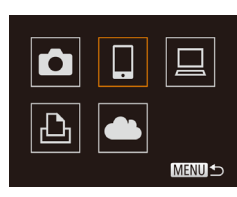

**MENUIS** 

Выбрать устройство

Добавить устройство.

### Откройте меню Wi-Fi (294).

- Выберите целевое устройство.
- $\bullet$  Кнопками < $\rightarrow$  >< $\bullet$ >< $\bullet$ > выберите целевое устройство, затем нажмите кнопку  $\lt^{\text{FUNC}}$ .

<span id="page-99-3"></span>Выберите пункт [Добавить устройство].

• Кнопками < $\blacktriangleright$  < $\blacktriangleright$  выберите пункт [Добавить

устройство], затем нажмите кнопку < (FUNC)>.

- Для подключения к смартфону выберите [
- Для подключения к принтеру выберите  $[AD_1]$ .

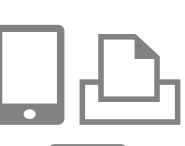

Ожидание подключения

Отмена

Подключ, целевое устр. к

точ. дост. и запус. прилож.

SSID: XXXX XXXXX XXXX

Другая сеть

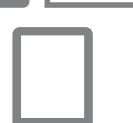

<span id="page-99-4"></span><span id="page-99-2"></span>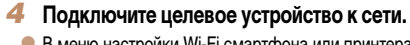

• В меню настройки Wi-Fi смартфона или принтера выберите идентификатор SSID (имя сети), отображаемый в камере, чтобы подключиться к этой сети.

#### 5 Для подключения смартфона: запустите приложение CameraWindow.

- В случае NFC-совместимого смартфона Android (ОС версии 4.0 и новее) включите функцию NFC и прикоснитесь смартфоном к N-метке камеры  $(n. 91)$ . На смартфоне запустится приложение CameraWindow
- $\bullet$  В случае остальных смартфонов запустите на нем приложение CameraWindow.
- При первом открытии приложения CameraWindow зарегистрируйте имя смартфона, которое будет отображаться в камере.
- После того как смартфон будет распознан камерой, на камере отображается экран подключения к устройству.

#### Перед использованием

Основные операции

Руководство по расширенным операциям

Основные сведения о камере

**Автоматический/гибридный** автоматический режим

Другие режимы съемки

**Режим Р** 

Режим **ВОСПЛОИЗВАЛАНИЯ** 

Функции Wi-Fi

Меню настройки

Принадлежности

Приложение

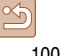

<span id="page-100-0"></span>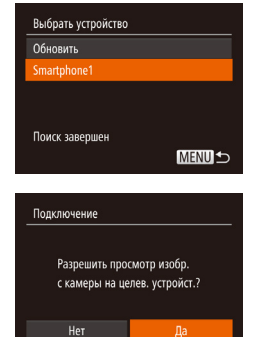

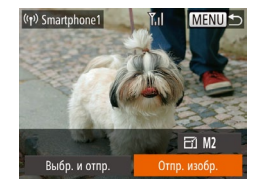

### <span id="page-100-1"></span>Выберите целевое устройство.

 $\bullet$  Кнопками < $\blacktriangle$ >< $\blacktriangledown$ > выберите имя целевого устройства, затем нажмите кнопку  $\langle f_{\text{eff}}^{\text{FIR}} \rangle$ .

Для подключения смартфона: настройте параметры конфиденциальности.

- $\bullet$  Кнопками < $\blacktriangleleft$  >< $\blacktriangleright$ > выберите вариант [Да]. затем нажмите кнопку  $\lt^{\text{funk}}$ .
- Теперь с помощью смартфона можно просматривать изображения, импортировать их и привязывать их к географическому положению (20109), а также производить дистанционную съемку (22110).

### Отправьте или распечатайте изображения.

- Экран, отображаемый при подключенных устройствах, зависит от целевого устройства.
- Если камера подключена к смартфону, отображается экран передачи изображений.
- Инструкции по отправке изображений см. в разделе «Отправка изображений» ([14103).
- Если камера подсоединена к принтеру, печатать можно в соответствии с теми же шагами, что и при печати по USB. Подробные сведения см. в разделе «Печать изображений» ([14129).
- Если на шаге 7 был выбран вариант [Да], с подключенного смартфона можно просматривать все изображения, имеющиеся в камере. Для сохранения конфиденциальности изображений в камере, чтобы их нельзя было просматривать со смартфона, выберите на шаге 7 значение [Нет].
- Чтобы изменить параметры конфиденциальности для смартфонов, добавленных в список, выберите смартфон, параметры которого требуется изменить. на экране [Изменить устройство] из шага 3, затем выберите [Парам, просм.].
- Для добавления нескольких устройств повторите эту процедуру начиная с первого шага. Для повышения безопасности можно задать запрос ввода пароля на экране из шага 3, открыв меню MENU (221) и выбрав на вкладке [11] пункты [Параметры Wi-Fi] ► [Пароль] ► [Вкл.]. В таком случае на шаге 4 на устройстве в поле ввода пароля требуется ввести пароль. отображаемый на экране камеры.

### Предыдущие точки доступа

К любым ранее подключавшимся точкам доступа можно снова автоматически подключиться, выполнив действия из шага 3 раздела «Подключение без точки доступа» ([100].

- Для использования камеры в качестве точки доступа выберите пункт [Другая сеть] на экране, который отображается при установлении подключения, затем выберите пункт ГРежим точки доступа камеры).
- При повторном подключении через ранее использовавшиеся точки доступа подключите целевое устройство к точке доступа на шаге 4.
- Для переключения между точками доступа выберите пункт [Другая сеть] на экране, который отображается при установлении подключения, затем выполните процедуру из раздела «Подключение к WPS-совместимым точкам доступа», начиная с шага 5  $(\Box$ 97).

Перед использованием

Основные операции

Руководство по расширенным операциям

Основные сведения о камере

**Автоматический/гибридный** автоматический режим

Другие режимы съемки

**Режим Р** 

Режим воспроизвеления

Функции Wi-Fi

Меню настройки

Принадлежности

Приложение

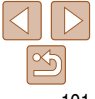

### Перед использованием

Основные операции

расширенным операциям

Основные сведения

**Автоматический/гибридный** 

автоматический режим

Другие режимы

Руководство по

о камере

съемки

# <span id="page-101-1"></span><span id="page-101-0"></span>Подключение к другой камере

Для соединения двух камер по сети Wi-Fi и передачи изображений между ними выполните следующие операции.

Беспроводное подключение возможно только к камерам марки Canon, оснащенным функцией Wi-Fi. Даже если камера марки Canon поддерживает карты Eye-Fi, но не оснащена функцией Wi-Fi полключение к ней невозможно. Ланная камера не может полключаться к камерам DIGITAL IXUS WIRELESS.

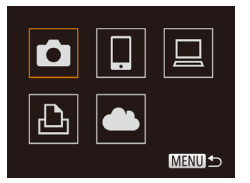

### Выберите камеру.

 $\bullet$  Кнопками < $\blacktriangle$ >< $\blacktriangledown$ >< $\blacktriangle$ > выберите значок  $\Box$ ], затем нажмите кнопку < $\Box$ 

Откройте меню Wi-Fi (294).

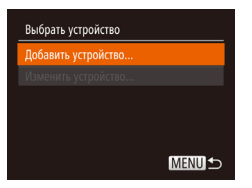

#### Выберите пункт [Добавить устройство]. 3

- Кнопками < $\blacktriangleright$  < $\blacktriangleright$  выберите пункт [Добавить устройство], затем нажмите кнопку <(FUNC)>.
- $\bullet$  Выполните шаги 1 3 также и на целевой камере.
- Сведения о подключении камеры будут добавлены. когда на экранах обеих камер отображается сообщение [Начать подключение на целевой камере].

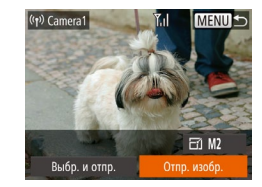

• После успешного добавления целевой камеры отображается экран перелачи изображений. Переходите к разделу «Отправка изображений»  $\Box$ 103).

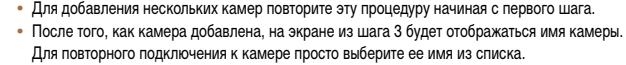

Для добавления нескольких камер повторите эту процедуру начиная с первого шага.

# **Режим Р**

Режим **ВОСПРОИЗВАЛАНИЯ** 

Функции Wi-Fi

Меню настройки

Принадлежности

Приложение

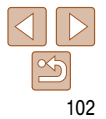

**Перед использованием Основные операции**

### <span id="page-102-1"></span><span id="page-102-0"></span>**Отправка изображений**

Беспроводная отправка изображений адресатам, зарегистрированным в камере, производится следующим образом.

Обратите внимание, что при передаче изображений на компьютер используется компьютер, а не камера  $($ 

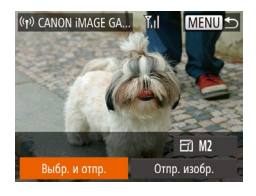

### *1* **Выберите [Выбр. и отпр.].**

 $\bullet$  Кнопками < $\blacktriangle$ >< $\blacktriangledown$ >< $\blacktriangle$ >> выберите пункт  $[Bb60, NOTID.].$  затем нажмите кнопку  $\langle E_{\text{eff}}^{FIR} \rangle$ .

### *2* **Выберите изображения.**

- $\bullet$  Кнопками < $\rightarrow$ > $\leftarrow$ >< $\bullet$ > выберите изображение для отправки, затем нажмите кнопку < $\binom{FUV}{CT}$ >. Отображается значок  $[\checkmark]$ .
- $\bullet$  Чтобы отменить выбор, снова нажмите кнопку  $\langle \xi_{\text{SET}}^{\text{FMR}} \rangle$ >. Значок  $[\sqrt{ } ]$  больше не отображается.
- Повторите эту операцию для выбора дополнительных изображений.
- Завершив выбор изображений, нажмите кнопку  $\leq$ MENU $\geq$

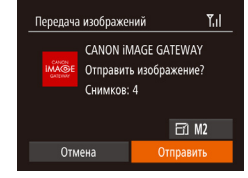

### *3* **Отправьте изображения.**

- $\bullet$  Кнопками < $\blacktriangle$ >< $\blacktriangledown$ >< $\blacktriangle$ >> выберите пункт  $\left[\frac{1}{2}\right]$ , затем нажмите кнопку < $\left(\frac{m}{s+1}\right)$ >. Кнопками  $\leq$  > выберите разрешение (размер) отправляемых изображений, затем нажмите кнопку  $\langle \text{MEMI} \rangle$ .
- $\bullet$  Кнопками < $\blacktriangle$ >< $\blacktriangledown$ >< $\blacktriangle$ >> выберите пункт  $[O$ тправить], затем нажмите кнопку  $\lt^{\text{FUNC}}$ .
- $\bullet$  При отправке на веб-сайт YouTube прочитайте условия обслуживания, выберите [Принимаю] и нажмите кнопку  $\langle f_{\text{eff}}^{\text{max}} \rangle$ .
- $\bullet$  Начинается передача изображения. Во время передачи изображений экран темнеет.
- После завершения отправки изображений в веб-службу отображается сообщение [OK]. Для возврата на экран воспроизведения нажмите кнопку  $\langle \text{Func} \rangle$ .
- После завершения отправки изображений в камеру или смартфон отображается сообщение [Передача завершена] и на дисплей снова выводится экран передачи изображений.

**Основные сведения о камере Автоматический/гибридный автоматический режим**

**Руководство по расширенным операциям**

**Другие режимы съемки**

**Режим P**

**Режим воспроизведения**

**Функции Wi-Fi**

**Меню настройки**

**Принадлежности**

**Приложение**

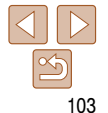

### <span id="page-103-0"></span>• Не кладите пальцы или другие объекты на область антенны Wi-Fi (**CD3)**. При закрытии этой области возможно снижение скорости передачи изображений.

- **•**  В зависимости от параметров используемой сети, отправка видеофильмов может занимать много времени. Обязательно следите за уровнем заряда аккумулятора камеры.
- **•**  При отправке видеофильмов на смартфоны обратите внимание, что поддерживаемое качество изображения зависит от смартфона. Подробные сведения см. в руководстве пользователя смартфона.
- Чтобы отключиться от камеры, нажмите кнопку <**MENU>**, кнопками <<**>>•>>>**» выберите  $[OK]$  на экране запроса подтверждения, затем нажмите кнопку < $\binom{m}{m}$ >. Можно также завершить соединение со стороны смартфона.
- **•**  Одновременно можно отправить до 50 изображений. Можно одновременно отправить несколько видеофильмов при условии, что общее время их воспроизведения не превышает 2 мин. Однако веб-службы могут ограничивать максимальное число отправляемых изображений или длительность видеофильмов. Подробнее см. в используемой веб-службе.
- **•**  Сила беспроводного сигнала отображается на экране с помощью следующих значков.  $[7]$  высокая,  $[7]$  средняя,  $[7]$  низкая,  $[7]$  слабая
- **•**  Размер изменяется только для изображений, разрешение которых превышает значение, выбранное на шаге 3.
- **•**  Изменение размеров видеофильмов невозможно.
- **•**  Чтобы отправить только одно из отображаемых изображений, выберите на экране из шага 1 пункт [Изменить размер], измените размер и выберите пункт [Отпр. изобр.].
- **•**  Отправка изображений в веб-службы занимает меньше времени, если производится повторная отправка уже отправленных изображений, которые еще находятся на сервере CANON iMAGE GATEWAY.

### **Добавление комментариев**

 $\Box$  M2

Отпр. изобр.

 $Y$ 

Выбр. и отпр

С помощью камеры можно добавлять комментарии на изображения, отправляемые по адресам электронной почты, в социальные сети и т. п. Допустимое количество букв и символов может зависеть от конкретной веб-службы.

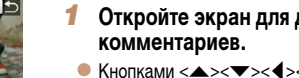

- *1* **Откройте экран для добавления**
- $\bullet$  Кнопками < $\blacktriangle$ >< $\blacktriangledown$ >< $\blacktriangle$ >> выберите пункт  $\left[\overline{\mathbb{F}}\right]$ , затем нажмите кнопку  $\langle\overline{\mathbf{f}}\rangle$ ».
- **2** Добавьте комментарий (**122**).
- *3* **Отправьте изображение.**
- Для отправки изображения выполните шаги из раздела [«Отправка изображений» \(](#page-102-1)[1103).

**•**  Если комментарий не введен, автоматически отправляется комментарий, заданный на портале CANON iMAGE GATEWAY.

**Перед использованием**

### **Основные операции**

**Руководство по расширенным операциям**

**Основные сведения о камере**

**Автоматический/гибридный автоматический режим**

**Другие режимы съемки**

**Режим P**

**Режим воспроизведения**

**Функции Wi-Fi**

**Меню настройки**

**Принадлежности**

**Приложение**

### <span id="page-104-1"></span><span id="page-104-0"></span>Сохранение изображений в компьютере

При отправке изображений в компьютер используйте компьютер, а не камеру. Для примера здесь используются ОС Windows 7 и Mac OS X 10.8. Описание остальных функций см. в справочной системе соответствующего программного обеспечения (исключая некоторое программное обеспечение).

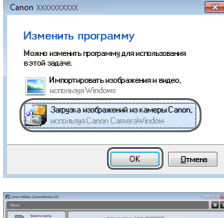

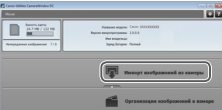

### Откройте программу CameraWindow.

- В Windows программа CameraWindow открывается при нажатии кнопки [Загрузка изображений из камеры Canonl.
- В случае Mac OS программа CameraWindow автоматически открывается после установления соединения Wi-Fi между камерой и компьютером.

### Импортируйте изображения.

- Нажмите кнопку [Импорт изображений из камеры], затем [Импорт непереданных изображений].
- Изображения сохраняются в компьютере в папке «Изображения», в отдельных папках с датой в качестве имени.
- Нажмите кнопку ГОКТ на экране, отображаемом после завершения импорта изображений. Инструкции по просмотру изображений с помощью компьютера см. в документе «Руководство по программному обеспечению» (22127).
- Импорт видеофильмов занимает больше времени, чем импорт фотографий, в связи с большим объемом файлов.
	- Для отключения от камеры выключите ее питание.
- Можно также залать сохранение в компьютере всех изображений или только выбранных изображений, а также изменить папку назначения. Подробнее см. «Руководство по программному обеспечению» (<sup>11</sup>127).
- Windows 7: если не отображается экран из шага 2. шелкните значок [[bi]] на панели задач.
- Mac OS: если программа CameraWindow не отображается, шелкните значок [CameraWindow] на панели Dock
- Хотя можно сохранить изображения на компьютер, просто подключив камеру к компьютеру без использования программного обеспечения, при этом возникают следующие ограничения.
- После подключения камеры к компьютеру изображения могут стать доступными только через несколько минут.
- Изображения, снятые в вертикальной ориентации, могут быть сохранены в горизонтальной ориентации.
- Для изображений, сохраненных в компьютере, могут быть сброшены настройки зашиты изображений.
- В зависимости от версии операционной системы, используемого программного обеспечения или размера файлов изображений возможно возникновение определенных проблем при сохранении изображений или сведений об изображениях.
- Некоторые функции этого программного обеспечения (например, редактирования видеофильмов) могут быть недоступны.

Перед использованием

#### Основные операции

Руководство по расширенным операциям

Основные сведения о камере

**Автоматический/гибридный** автоматический режим

Другие режимы съемки

**Режим Р** 

Режим **ВОСПЛОИЗВАЛАНИЯ** 

Функции Wi-Fi

Меню настройки

Принадлежности

Приложение

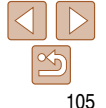

#### **Перед использованием**

#### **Основные операции**

**Руководство по расширенным операциям Основные сведения** 

**о камере**

**Автоматический/гибридный автоматический режим**

**Другие режимы съемки**

**Режим P**

**Режим воспроизведения**

**Функции Wi-Fi**

**Меню настройки**

**Принадлежности**

**Приложение**

**Алфавитный указатель**

### <span id="page-105-0"></span>**Использование кнопки <**{**>**

Зарегистрировав для кнопки < $\square$ > смартфон или функцию синхронизации изображений ( $\Box$ [108](#page-107-1)), можно подключаться к зарегистрированному месту назначения простым нажатием кнопки  $<\Box$ 

### **Регистрация смартфона для кнопки <**{**>**

После первоначального подключения к смартфону по Wi-Fi с помощью кнопки  $\langle \Box \rangle$ в дальнейшем можно просто нажимать кнопку <  $\Box$ >, чтобы снова подключиться для просмотра и сохранения изображений из камеры в подключенных устройствах.

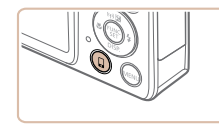

### *1* **Нажмите кнопку <**{**>.**

# Кнопка подкл.моб.устройства 團

Зарегистрируйте устройство для подключения одним касанием

**MENU S** 

### *2* **Выберите пункт назначения.**

 $\bullet$  Кнопками < $\blacktriangleleft$ >> выберите значок  $[{\]$ , затем нажмите кнопку  $\langle \xi_{\text{eff}}^{\text{FUR}} \rangle$ .

*3* **Установите соединение.**

- Подключитесь к смартфону в соответствии с шагами 5 – 9 раздела «Подключение к WPSсовместимым точкам доступа» (**[1097**) или в соответствии с шагами 4 – 6 раздела «Подключение без точки доступа» ( $\Box$ [100](#page-99-4) – [101\)](#page-100-1).
- $\bullet$  После установления соединения со смартфоном на экране камеры отображается имя смартфона. (Этот экран закроется приблизительно через 1 мин.)
- $\bullet$  Теперь можно использовать смартфон для импорта изображений из камеры. (Отправлять изображения в смартфон с помощью камеры невозможно.)
- С помощью смартфона завершите соединение; камера автоматически выключится.
- С этого момента для подключения к зарегистрированному смартфону достаточно нажать кнопку  $<\Box$ .
- **•** Если камера находится в окрестности точки доступа, к которой она ранее уже подключалась, соединение устанавливается автоматически на шаге 2. Чтобы изменить точку доступа, выберите пункт [Другая сеть] на экране, который появится после установления соединения, и выполните шаги 5 – 9 из раздела «Подключение к WPS-совместимым точкам доступа» ( $\Box$ 97).
	- **•** С подключенного смартфона можно просматривать все изображения, имеющиеся в камере. Обратите внимание, что если назначена кнопка < $\square$ >, пункт [Парам. просм.] (=[111](#page-110-1)) недоступен.
- 
- Для кнопки <<sup>2</sup>> можно зарегистрировать только один смартфон. Если требуется зарегистрировать другой смартфон, сначала удалите текущий зарегистрированный смартфон (=[107\)](#page-106-1).

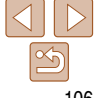

### <span id="page-106-0"></span>Регистрация функции синхронизации изображений для кнопки  $<\Box$

Зарегистрировав функцию синхронизации изображений для кнопки < $\square$ >. простым нажатием кнопки  $\overline{5}$  можно отправлять все непереланные изображения с карты памяти на компьютер через портал CANON IMAGE GATEWAY. Полробнее о функции синхронизации изображений см. в разлеле «Автоматическая отправка изображений (Синхронизация изображений)» ( $\bigcap_{108}$ )

### Подготовьте камеру.

- Зарегистрируйте [[1] в качестве подключаемого устройства (289).
- Установите программное обеспечение на целевой компьютер, затем настройте параметры камеры  $($   $\Box$ 93).
- Нажмите кнопку <<sup>2</sup>>.

Кнопка полкл.моб. устройства

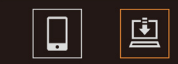

Зарегистрируйте устройство для подключения одним касанием

**MENU** 

### <span id="page-106-1"></span>Удаление зарегистрированных устройств

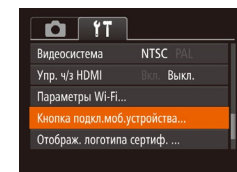

- Нажмите кнопку <MFNU> затем выберите пункт [Кнопка подкл.моб.устройства] на вкладке  $[91]$  ( $[221]$ ).
	- $\bullet$  Кнопками < $\bullet$  > выберите пункт [ОК], затем нажмите кнопку  $\langle \frac{FUNC}{SF} \rangle$ >.
	- После появления сообщения с запросом подтверждения нажмите кнопку <(FUNC)>.

### съемки **Режим Р**

о камере

Режим **ВОСПЛОИЗВАЛАНИЯ** 

Перед использованием

Основные операции

расширенным операциям

**Автоматический/гибридный** 

автоматический режим

Другие режимы

Основные сведения

Руководство по

Функции Wi-Fi

Меню настройки

Принадлежности

Приложение

Алфавитный указатель

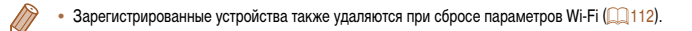

Выберите устройство. 3

- Кнопками < $\blacklozenge$  > выберите значок  $[\blacksquare]$ , затем нажмите кнопку  $\leq$   $\leq$   $\leq$   $\leq$   $\leq$   $\leq$   $\leq$   $\leq$   $\leq$   $\leq$   $\leq$   $\leq$   $\leq$   $\leq$   $\leq$   $\leq$   $\leq$   $\leq$   $\leq$   $\leq$   $\leq$   $\leq$   $\leq$   $\leq$   $\leq$   $\leq$   $\leq$   $\leq$   $\leq$   $\leq$   $\leq$   $\leq$   $\leq$   $\leq$
- Камера автоматически подключается к ранее выбранной точке доступа и отправляет изображения (22108).
- С этого момента для отправки изображений достаточно нажать кнопку < $\square$ >.

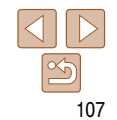

## <span id="page-107-1"></span><span id="page-107-0"></span>**Автоматическая отправка изображений (Синхронизация изображений)**

Изображения на карте памяти, которые не были переданы ранее, можно отправить на компьютер или в веб-службы через портал CANON iMAGE GATEWAY. Обратите внимание, что отправка изображений только в веб-службы невозможна.

### **Начальная подготовка**

Установите и настройте программное обеспечение на целевом компьютере.

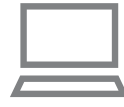

### *1* **Установите программное обеспечение.**

 $\bullet$  Установите программное обеспечение на компьютер, подключенный к Интернету  $($  $\Box$ 93).

### *2* **Зарегистрируйте камеру.**

- $\bullet$  Windows: на панели задач шелкните правой кнопкой мыши значок [44], затем выберите [Добавить камеру].
- $\bullet$  Mac OS: в строке меню шелкните значок  $[$ затем выберите [Добавить камеру].
- Отображается список камер, связанных с порталом CANON IMAGE GATEWAY (289). Выберите камеру, с которой требуется отправить снимки.
- $\bullet$  Когда камера зарегистрирована и компьютер готов к приему изображений, значок изменяется на значок  $\mathbb{Z}$ .
- *3* **Выберите тип отправляемых изображений (только при отправке видеофильмов вместе с изображениями).**
- $\bullet$  Нажмите кнопку < $\mathsf{MENU}$ >, затем выберите пункт  $\lceil \text{Параметры Wi-Fil на вкладке }$  [ $\lceil \uparrow \uparrow \rceil$ ] ( $\lceil \lceil \lceil 21 \rceil$ ).
- $\bullet$  Кнопками < $\blacktriangle$ >< $\blacktriangledown$ > выберите пункт [Синхр. изобр.], затем кнопками  $\langle$   $\leftrightarrow$   $\rangle$  выберите значение [Фото/Видео].
- **•**  Чтобы в качестве пункта назначения выбрать веб-службу, выполните шаги из раздела [«Регистрация других веб-служб» \(](#page-90-4) $\Box$ 91), чтобы обновить настройки камеры.

**Перед использованием**

#### **Основные операции**

**Руководство по расширенным операциям**

**Основные сведения о камере**

**Автоматический/гибридный автоматический режим**

**Другие режимы съемки**

**Режим P**

**Режим воспроизведения**

**Функции Wi-Fi**

**Меню настройки**

**Принадлежности**

**Приложение**

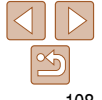
### Отправка изображений

Изображениям, отправленные с камеры, автоматически сохраняются в компьютере. Если компьютер, на который требуется отправить изображения, выключен, изображения временно сохраняются на сервере CANON iMAGE GATEWAY. Хранящиеся изображения периодически стираются, поэтому обязательно включите компьютер и сохраните изображения.

- Следуя шагам из разлела «Полключение к WPSсовместимым точкам доступа» (296). выберите значок [[1].
- После установления соединения производится отправка изображений.
- После успешной отправки изображений на сервер CANON IMAGE GATEWAY на экране отображается значок [[1].
- Изображения автоматически сохраняются в компьютере при его включении.
- Изображения автоматически отправляются в вебслужбы с сервера CANON iMAGE GATEWAY, даже если компьютер выключен.

• При отправке изображений следует использовать полностью заряженный аккумулятор или адаптер переменного тока (продается отдельно, 2122).

- Даже если изображения были импортированы в компьютер другим способом, отправляются все изображения, которые ранее не передавались на компьютер через портал CANON **IMAGF GATFWAY**
- Отправка выполняется быстрее, если пунктом назначения является компьютером в той же сети, что и камера, так как изображения пересылаются через точку доступа, а не через портал CANON iMAGE GATEWAY. Обратите внимание, что хранящиеся в компьютере изображения отправляются на портал CANON iMAGE GATEWAY, поэтому компьютер должен быть подключен к Интернету.

# <span id="page-108-0"></span>Геопривязка изображений в камере

К изображениям в камере можно добавлять данные GPS, записываемые в смартфоне с помощью специального приложения CameraWindow (CO 91). Изображения помечаются с использованием информации, включающей в себя широту, долготу и высоту над уровнем моря.

- Перед съемкой убедитесь, что установлены правильные дата, время и ваш домашний часовой пояс. (См. раздел «Установка даты и времени» ([12] 12].) Кроме того, в пункте [Часовой пояс] ([1] 115) укажите все точки съемки, находящиеся в других часовых поясах.
	- Смартфону, который будет использоваться для геопривязки, должно быть разрешено просматривать изображения в камере (298, 101).
	- С помощью сведений о местоположении, содержащихся в фотографиях и видеофильмах с геотегами, другие лица могут определить Ваше местоположение или личность. Будьте осторожны при открытии другим лицам совместного доступа к таким снимкам, например при размещении снимков в Интернете, где их могут просматривать многие люди.

Перед использованием

#### Основные операции

Руководство по расширенным операциям

Основные сведения о камере

Автоматический/гибридный автоматический режим

Другие режимы съемки

**Режим Р** 

Режим воспроизведения

Функции Wi-Fi

Меню настройки

Принадлежности

Приложение

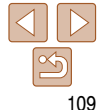

### **Дистанционная съемка**

При проверке экрана съемки на смартфоне его можно использовать для дистанционной съемки.

### *1* **Закрепите камеру.**

 $\bullet$  Когда начинается дистанционная съемка. выдвигается объектив. При движении объектива во время зумирования возможно смещение камеры. Исключите смещение камеры, установив ее на штатив или приняв другие меры.

### *2* **Подключите камеру к смартфону (**[=](#page-86-0)**87).**

 $\bullet$  В параметрах конфиденциальности  $($  [ $\Box$ 98, [101\)](#page-100-0) выберите [Да].

### *3* **Выберите дистанционную съемку.**

- $\bullet$  В приложении CameraWindow ( $\Box$ 91) на смартфоне выберите дистанционную съемку.
- $\bullet$  Объектив камеры выдвигается. Не нажимайте на области рядом с объективом и убедитесь, что перемещению объектива ничего не мешает.
- Когда камера будет готова к дистанционной съемке, на смартфоне появляется изображение с камеры в режиме реального времени.
- $\bullet$  При этом на камере отображается сообщение. и все органы управления камеры, кроме кнопки ON/OFF, не работают.

### *4* **Произведите съемку.**

• Произведите съемку с помощью смартфона.

- **Во время дистанционной съемки камера работает в режиме <b>[P**]. Однако некоторые настройки, заранее заданные в меню FUNC. и MENU, могут автоматически измениться.
	- Съемка видеофильмов недоступна.
	- **•**  В настройках камеры необходимо разрешить просмотр изображений из камеры на смартфоне  $($  $\Box$ 98, [101](#page-100-0)).
- **•**  Прерывистое движение на экране смартфона, связанное с параметрами подключения, не влияет на записываемые изображения.
	- **•**  Рамки автофокусировки не отображаются. Для проверки фокусировки снимите тестовое изображение.
	- **•**  Снятые изображения не передаются в смартфон. Используйте смартфон для просмотра и импорта изображений из камеры.
	- Дистанционное управление возможно также со смартфона, назначенного кнопке < $\square$ >  $($  $\Box$ [106\)](#page-105-0).

**Основные операции Руководство по расширенным операциям**

**Основные сведения о камере**

**Автоматический/гибридный автоматический режим**

**Другие режимы съемки**

**Режим P**

**Режим воспроизведения**

**Функции Wi-Fi**

**Меню настройки**

**Принадлежности**

**Приложение**

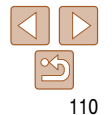

### Изменение или удаление параметров Wi-Fi

Изменение или удаление параметров Wi-Fi производится следующим образом.

### <span id="page-110-2"></span>Изменение информации о подключении

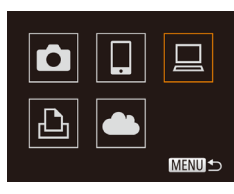

MENU +

**MENUIS** 

Выбрать устройство

.<br>Добавить устройство

Изменить уствойство.

Изменить устройство

Windows1

My PC

Windows1

My PC

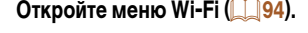

- 2 Выберите устройство для редактирования.
	- $\bullet$  Кнопками < $\blacktriangle$ >< $\blacktriangledown$ >< $\blacktriangle$ > выберите значок изменяемого устройства, затем нажмите KHONKY  $\leq$  (FUNC) >.
- Выберите пункт [Изменить устройство]. з
- $\bullet$  Кнопками  $\langle \blacktriangle \rangle \langle \blacktriangledown \rangle$  выберите пункт [Изменить vcтройство], затем нажмите кнопку  $\langle \frac{FUIC}{ST} \rangle$ ,

- Выберите устройство для редактирования.
	- $\bullet$  Кнопками < $\blacktriangle$ >< $\blacktriangledown$ > выберите изменяемое устройство, затем нажмите кнопку  $\lt^{\text{(FUNC)}}$ .

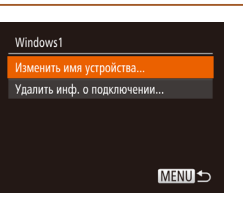

- Выберите параметр для редактирования.
- Кнопками < $\blacktriangleright$  кыберите изменяемый параметр, затем нажмите кнопку <(FURC)>.
- Доступные для изменения параметры зависят от устройства или службы, к которым будет обрашаться камера.

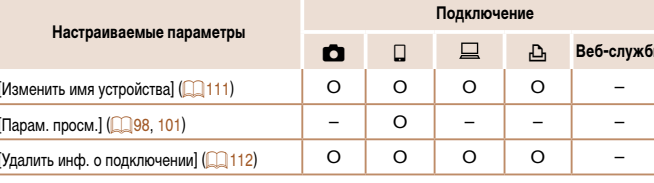

О: Настройка возможна -: Настройка невозможна

### <span id="page-110-0"></span>Изменение имени устройства

Можно изменить имя устройства (отображаемое имя), которое отображается в камере.

- В соответствии с шагом 5 раздела «Изменение информации о подключении» ([111]) выберите пункт [Изменить имя устройства] и нажмите  $KHOIRV < (FUNC)$
- Выберите поле ввода и нажмите кнопку  $\langle \xi_{\text{SF}}^{\text{FUNC}} \rangle$ . С помошью отображаемой клавиатуры введите новое имя  $\Box$  22).

#### <span id="page-110-1"></span>Перед использованием

#### Основные операции

Руководство по расширенным операциям

Основные сведения о камере

**Автоматический/гибридный** автоматический режим

Другие режимы съемки

**Режим Р** 

Режим **ВОСПРОИЗВАЛАНИЯ** 

Функции Wi-Fi

Меню настройки

Принадлежности

Приложение

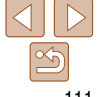

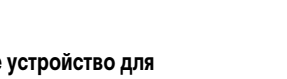

### <span id="page-111-0"></span>Удаление информации о подключении

Удаление информации о подключении (информации об устройствах, с которыми устанавливалось соединение) производится следующим образом.

- Удалить инф. о подключении Windows1 Удалить? Отмена
- В соответствии с шагом 5 раздела «Изменение информации о подключении» (CD 111) выберите пункт Гудалить инф. о подключении и нажмите KHONKY  $\leq$  (FUNC) >.
- После появления запроса [Удалить?] кнопками <4><>>> выберите пункт [OK], затем нажмите KHONKY  $\leq$  (FUNC) >.
- Информация о подключении удаляется.

<span id="page-111-1"></span>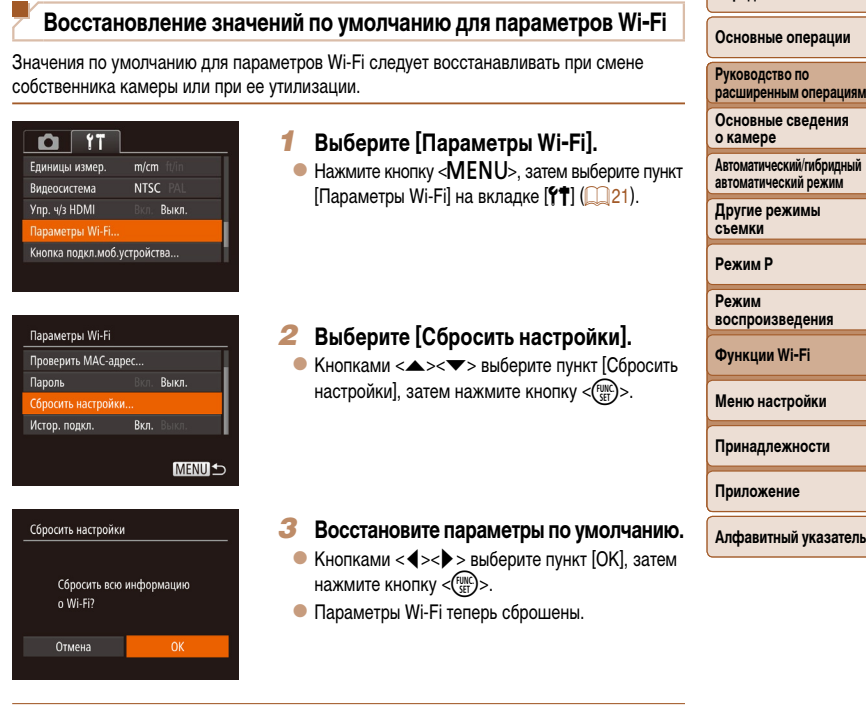

- При сбросе параметров Wi-Fi также сбрасываются все настройки веб-служб. Перед использованием этой функции обязательно убедитесь, что действительно требуется выполнить сброс всех параметров Wi-Fi.
- Чтобы восстановить значения по умолчанию для всех других параметров (кроме параметров Wi-Fi), выберите пункт [Сбросить всё] на вкладке [11] (CO 119).

Перед использованием

# **Меню настройки**

Персональная настройка или изменение основных функций камеры для повышения удобства

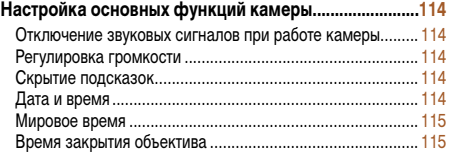

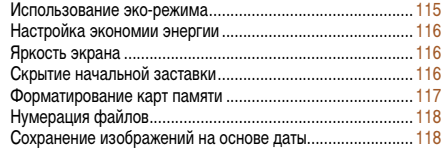

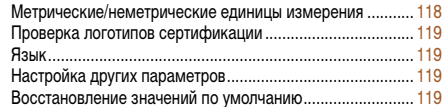

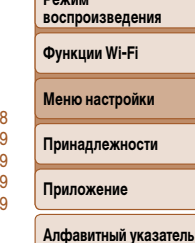

**Перед использованием Основные операции Руководство по расширенным операциям Основные сведения о камере**

**Автоматический/гибридный автоматический режим Другие режимы съемки Режим P <u>Режим</u>** 

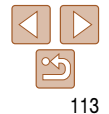

# <span id="page-113-0"></span>**Настройка основных функций камеры**

Функции меню MENU ( $\Box$ 21) на вкладке  $[9]$  можно настраивать. Произведите требуемую настройку часто используемых функций для повышения удобства.

### <span id="page-113-2"></span>**Отключение звуковых сигналов при работе камеры**

Отключение звуковых сигналов камеры и звука видеофильмов производится следующим образом.

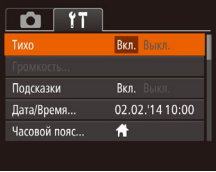

 $\bullet$  Выберите пункт [Тихо], затем выберите значение [Вкл.].

<span id="page-113-1"></span>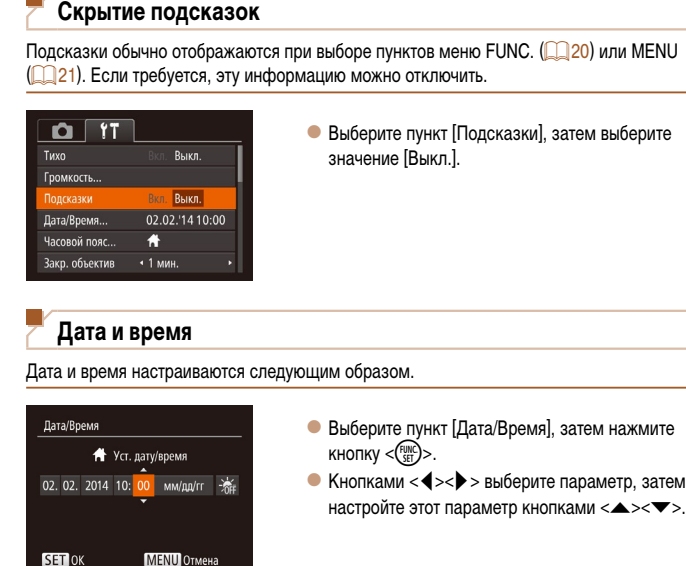

# **Регулировка громкости**

Отрегулируйте громкость отдельных звуковых сигналов камеры в соответствии с приведенными ниже инструкциями.

Звуки работы можно также отключить, удерживая нажатой кнопку <**•** при включении камеры. **•**  Если звуковые сигналы камеры отключены, при воспроизведении видеофильмов звук отсутствует (266). Чтобы восстановить звуковое сопровождение видеофильмов, нажмите  $k$ нопку  $\langle \spadesuit \rangle$ . Настройте требуемую громкость с помощью кнопок  $\langle \spadesuit \rangle$ 

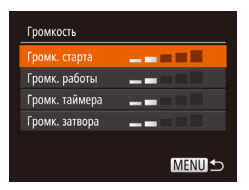

- Выберите пункт [Громкость], затем нажмите  $KH$ ОПКУ  $\leq$   $\leq$   $\$
- Выберите параметр, затем отрегулируйте громкость кнопками  $\langle \blacklozenge \rangle$  >.

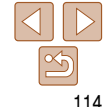

#### **Перед использованием**

#### **Основные операции**

**Руководство по расширенным операциям**

**Основные сведения о камере**

**Автоматический/гибридный автоматический режим**

**Другие режимы съемки**

**Режим P**

**Режим воспроизведения**

**Функции Wi-Fi**

**Меню настройки**

**Принадлежности**

**Приложение**

 $<\blacktriangle$ > $<\blacktriangledown$ 

**Алфавитный указатель**

114

### <span id="page-114-1"></span><span id="page-114-0"></span>**Мировое время**

Находясь за рубежом, для обеспечения указания на снимках правильных значений местных даты и времени просто заранее зарегистрируйте пункт назначения и переключитесь на соответствующий часовой пояс. Эта удобная функция исключает необходимость изменять настройки даты и времени вручную.

Перед использованием функции мирового времени обязательно установите дату и время, а также свой домашний часовой пояс, как указано в разделе «Установка даты и времени»  $($  $\Box$ 12).

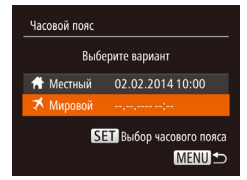

Выберите вариант ↑ Местный 02.02.2014 10:00 ₹ Мировой 02.02.2014 11:00 **SET** Выбор часового пояса MENU<sup>5</sup>

Часовой пояс

#### *1* **Укажите пункт назначения.**

- Выберите пункт [Часовой пояс], затем нажмите кнопку  $\leq$   $\leq$   $\le$
- Кнопками < $\blacktriangleright$  < $\blacktriangleright$  выберите пункт [ $\blacktriangleright$  Мировой], затем нажмите кнопку  $\lt^{\text{func}}$ )>.
- $\bullet$  Кнопками < $\blacklozenge$  > выберите место назначения.
- Для установки летнего времени (перевода часов на 1 час вперед) выберите [ ] с помощью кнопок  $\langle \blacktriangle \rangle \langle \blacktriangledown \rangle$ , затем выберите [ $\frac{1}{2}$ ] с помощью кнопок  $<$   $\blacklozenge$   $>$
- $\bullet$  Нажмите кнопку  $\lt^{\text{FURC}}$ .

### *2* **Переключитесь на часовой пояс места назначения.**

- Кнопками < $\blacktriangleright$  < $\blacktriangleright$  выберите пункт [ $\blacktriangleright$  Мировой], затем нажмите кнопку <MENU>.
- $\bullet$  Теперь на экране съемки отображается значок [ ] (=[144](#page-143-0)).

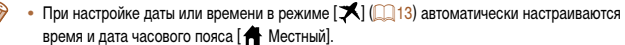

### **Время закрытия объектива**

В целях безопасности объектив обычно закрывается приблизительно через 1 мин после нажатия кнопки  $\leq$  > в режиме съемки  $\left(\Box\right)$ 18). Чтобы объектив убирался сразу же после нажатия кнопки < $\blacktriangleright$ , установите для времени закрытия объектива значение [0 сек.].

значение [0 сек.].

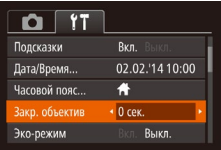

 $Q$   $11$ 

Пата/Время.

Эко-режим

Часовой пояс...

**Rakn of LAKTUR** 

<span id="page-114-2"></span>**Использование эко-режима**

02.02.'14 10:00

 $\overline{\bullet}$ 

• 1 мин

**Вкл.** Выкл

Эта функция позволяет экономить энергию аккумулятора в режиме съемки. Когда камера не используется, для экономии энергии аккумулятора экран быстро темнеет.

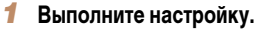

 $\bullet$  Выберите пункт [Эко-режим], затем выберите значение [Вкл.].

 $\bullet$  Выберите пункт  $\mathsf{I3a\kappa}$ р. объектив], затем выберите

- $\bullet$  Теперь на экране съемки отображается значок  $[ FCO]$   $($   $[$   $]$   $[$   $144)$  $144)$ .
- $\bullet$  Экран темнеет, если камера не используется в течение приблизительно 2 с; приблизительно через 10 с после затемнения экран выключается. Камера выключается приблизительно через 3 мин простоя.

#### **Перед использованием**

#### **Основные операции**

**Руководство по расширенным операциям Основные сведения о камере**

**Автоматический/гибридный автоматический режим**

**Другие режимы съемки**

**Режим P**

**Режим воспроизведения**

**Функции Wi-Fi**

**Меню настройки**

**Принадлежности**

**Приложение**

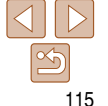

### 2 Произведите съемку.

• Чтобы включить экран и подготовиться к съемке. когда экран выключен. но объектив еще не закрыт. нажмите наполовину кнопку спуска затвора.

### <span id="page-115-0"></span>Настройка экономии энергии

Настройте требуемую выдержку времени перед автоматическим выключением камеры и экрана («Автовыключение» и «Дисплей выкл.», соответственно) ([13]18).

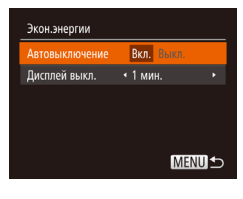

- Выберите пункт [Экон.энергии], затем нажмите KHONKY  $\leq$  (FUNC) >.
- $\bullet$  Выбрав параметр, кнопками < $\bullet$  > задайте требуемое значение.

- Для экономии заряда аккумулятора обычно следует выбирать значение [Вкл.] для параметра [Автовыключение] и значение [1 мин.] или менее для параметра Плисплей выкл. 1.
- Настройка [Дисплей выкл.] применяется даже в том случае, если для параметра ГАвтовыключение задано значение ГВыкл. 1.
	- Если для эко-режима ([115] задано значение [Вкл.], эти функции энергосбережения недоступны.

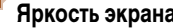

Яркость экрана настраивается следующим образом.

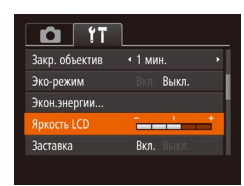

• Выберите пункт ГЯркость LCDI, затем кнопка  $\langle$   $\blacktriangle$  >  $\rangle$  > настройте яркость.

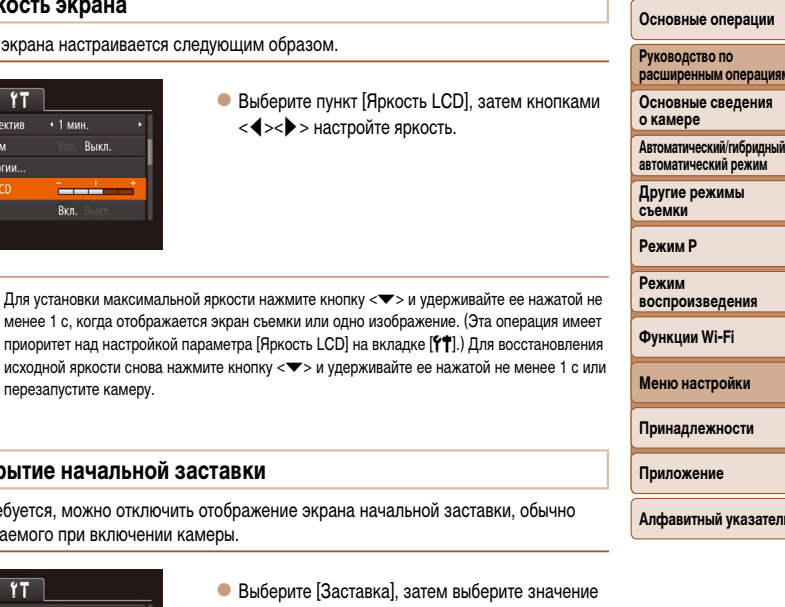

Перед использованием

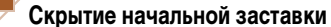

перезапустите камеру.

Если требуется, можно отключить отображение экрана начальной заставки, обычно отображаемого при включении камеры.

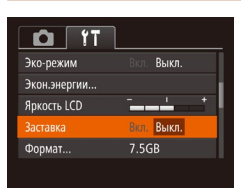

• Выберите [Заставка], затем выберите значен **ГВыкл.** 1.

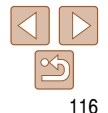

### <span id="page-116-2"></span><span id="page-116-0"></span>Форматирование карт памяти

Перед использованием новой карты памяти или карты памяти, отформатированной в другом устройстве, необходимо отформатировать эту карту памяти в данной камере. При форматировании карты памяти с нее стираются все данные. Перед форматированием скопируйте изображения с карты памяти в компьютер или примите другие меры к их резервному копированию.

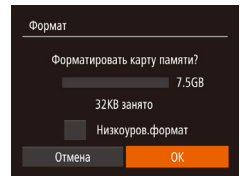

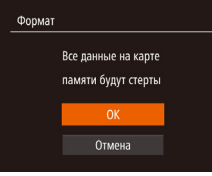

### Откройте экран [Формат].

- $\bullet$  Выберите пункт  $[$ Формат $]$ , затем нажмите KHONKY  $\leq$  (FUNC) >.
- <span id="page-116-1"></span>Выберите [ОК].
- $\bullet$  Кнопками < $\blacktriangle$ >< $\blacktriangledown$ > выберите пункт [Отмена]. кнопками <<>>> выберите вариант [ОК], затем нажмите кнопку  $\langle f_{\text{eff}}^{F\text{MR}} \rangle$ >.

### Отформатируйте карту памяти.

- Чтобы начать процесс форматирования, кнопками <▲><▼> выберите пункт [ОК], затем нажмите кнопку  $\langle \text{Func} \rangle$ .
- После завершения форматирования отображается сообщение [Форматирование карты памяти завершено]. Нажмите кнопку < (Figs.)>.

При форматировании карты памяти или при стирании с нее данных производится изменение только данных управления файлами - полное удаление содержимого карты памяти не производится. При передаче или утилизации карт памяти в случае необходимости примите меры к защите личной информации. например физически уничтожьте карты.

Общая емкость карты, указываемая на экране форматирования, может быть меньше заявленной емкости

### <span id="page-116-3"></span>Низкоуровневое форматирование

Выполняйте низкоуровневое форматирование в следующих случаях: отображается сообщение Юшибка карты памяти], камера работает неправильно, низкая скорость считывания изображений с карты/записи изображений на карту, замедленная серийная съемка или внезапные остановки съемки видеофильмов. При низкоуровневом форматировании карты памяти с нее стираются все данные. Перед выполнением низкоуровневого форматирования скопируйте изображения с карты памяти в компьютер или примите другие меры к их резервному копированию.

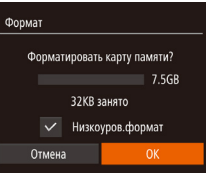

- $\bullet$  На экране из шага 2 раздела «Форматирование карт памяти» ( $\Box$ 117) кнопками < $\blacktriangle$ >< $\blacktriangledown$ > выберите пункт [Низкоуров.формат], затем кнопками <<>>> выберите этот пункт. Отображается значок [  $\checkmark$  ].
- $\bullet$  Выполните шаги 2 3 разлела «Форматирование карт памяти» (CC 117) для продолжения процесса форматирования.

Функции Wi-Fi Меню настройки

Алфавитный указатель

- Низкоуровневое форматирование занимает больше времени, чем обычное форматирование, рассмотренное в разделе «Форматирование карт памяти» ([1] 117), так как данные стираются из всех областей хранения карты памяти.
- В процессе выполнения низкоуровневого форматирования его можно отменить, выбрав пункт [Стоп]. В этом случае все данные будут стерты, но карту памяти можно будет использовать обычным образом.

Перед использованием

Основные операции

Руководство по расширенным операциям

Основные сведения о камере

Автоматический/гибридный автоматический режим

Другие режимы съемки

**Режим Р** 

Режим воспроизведения

Принадлежности Приложение

### <span id="page-117-1"></span><span id="page-117-0"></span>**Нумерация файлов**

Снимки автоматически последовательно нумеруются (0001 – 9999) и сохраняются в папках, в каждой из которых может храниться до 2000 изображений. Можно изменить способ, которым камера назначает номера файлов.

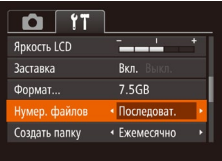

• Выберите пункт [Нумер. файлов], затем выберите вариант.

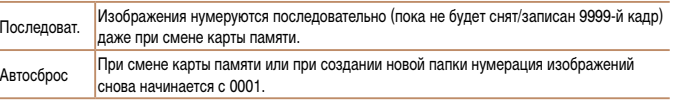

- **•**  Независимо от варианта, выбранного в этом параметре, при установке другой карты памяти последовательная нумерация снимков может начинаться с номера, следующего за последним номером уже имеющихся на карте памяти снимков. Чтобы начать сохранять снимки с номера 0001, используйте пустую (или отформатированную  $($ [117](#page-116-2)) карту памяти.
- **•**  Информацию о структуре папок и типах изображений на карте памяти см. в документе «Руководство по [программному обеспечению» \(](#page-126-0)[14127).

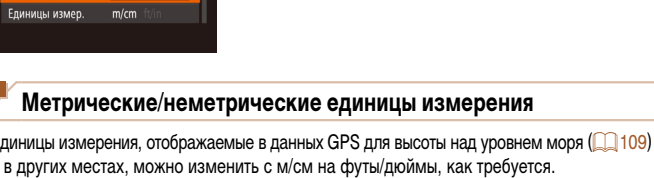

 $Ryn$ 7.5GB

1 Послеповат Frenuesun

 $\Omega$  11 actarka

**Формат** Нумер, файлов

**O2RATL RADY** 

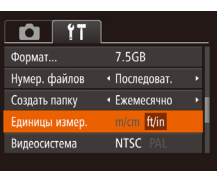

• Выберите пункт [Единицы измер.], затем выберите значение [ft/in] (футы/дюймы).

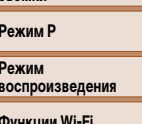

**Меню настройки Принадлежности**

**Приложение**

**Алфавитный указатель**

### **Сохранение изображений на основе даты**

Вместо сохранения изображений в папки, создаваемые каждый месяц, можно настроить камеру на создание папок для каждого дня, когда производится съемка, для сохранения изображений, снятых в этот день.

- $\bullet$  Выберите пункт [Создать папку], затем выберите вариант [Ежедневно].
- $\bullet$  Изображения теперь записываются в папки, создаваемые для даты съемки.

### **Перед использованием**

#### **Основные операции**

**Руководство по расширенным операциям Основные сведения** 

**о камере Автоматический/гибридный** 

**автоматический режим**

**Другие режимы съемки**

**Режим P**

**Режим воспроизведения**

**Функции Wi-Fi**

### <span id="page-118-1"></span>**Проверка логотипов сертификации**

На экране можно просмотреть некоторые логотипы сертификационных требований, которым удовлетворяет камера. Другие логотипы сертификации указаны в данном Руководстве, на коробке камеры или на корпусе камеры.

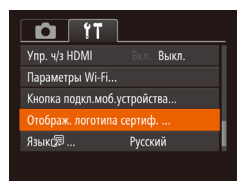

 $\bullet$  Выберите пункт [Отображ. логотипа сертиф.], затем нажмите кнопку  $\langle \text{f}_{\text{eff}}^{\text{true}} \rangle$ .

### <span id="page-118-2"></span>**Язык**

Установите требуемый язык отображаемого интерфейса.

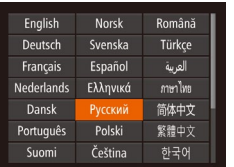

- $\bullet$  Выберите пункт [Язык  $\sqrt{2}$ ], затем нажмите  $KH$ ОПКУ  $\leq$   $\leq$   $\$
- $\bullet$  Кнопками < $\blacktriangle$ >< $\blacktriangledown$ >< $\blacktriangle$ >> выберите язык. затем нажмите кнопку  $\langle \xi_{\text{eff}}^{EUM} \rangle$ .

**Экран [Язык] можно также открыть в режиме воспроизведения, нажав кнопку <(Film)> и, удерживая** ее нажатой, сразу же нажав кнопку < $MENU$ >.

### **Настройка других параметров**

На вкладке [ $f$ ] можно также настраивать указанные ниже параметры.

- [Видеосистема] (**[144]** [126\)](#page-125-0)
- **[Упр. ч/з HDMI] ([12] [124\)](#page-123-0)**
- **Параметры Wi-Fil (285)**
- **[Кнопка подкл.моб. устройства]** ( $\Box$ [107\)](#page-106-0)

### <span id="page-118-0"></span>**Восстановление значений по умолчанию**

Если настройка была ошибочно изменена, для параметров камеры можно восстановить значения по умолчанию.

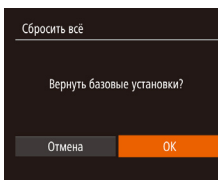

 $\sqrt{2}$ 

### *1* **Откройте экран [Сбросить всё].**

 $\bullet$  Выберите пункт  $IC$ бросить всё $\mathbb{I}$ , затем нажмите кнопку  $\langle \frac{FUNC}{SET} \rangle$ 

### *2* **Восстановите параметры по умолчанию.**

- $\bullet$  Кнопками < $\blacklozenge$  > выберите пункт [OK], затем нажмите кнопку  $\leq$   $\leq$   $\leq$   $\leq$   $\leq$   $\leq$   $\leq$   $\leq$   $\leq$   $\leq$   $\leq$   $\leq$   $\leq$   $\leq$   $\leq$   $\leq$   $\leq$   $\leq$   $\leq$   $\leq$   $\leq$   $\leq$   $\leq$   $\leq$   $\leq$   $\leq$   $\leq$   $\leq$   $\leq$   $\leq$   $\leq$   $\leq$   $\leq$   $\leq$
- $\bullet$  Для параметров восстановлены значения по умолчанию.

**•**  Для указанных ниже функций значения по умолчанию не восстанавливаются.

- $\cdot$  Расположенные на вкладке [11] параметры [Дата/Время] ( $\Box$ [114\)](#page-113-1), [Часовой пояс] ( $\Box$ [115](#page-114-0)),  $[$ Язык  $[$  $]$  $($  $]$  $($  $]$  $119)$  и  $[$ Видеосистема $]$  $($  $]$  $126$ ).
- $\cdot$  Записанный пользовательский баланс белого ( $\cap$ 55).
- $-$  Режим съемки  $\Box$ 41).
- Параметры Wi-Fi $($  $\cap$ 85).

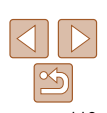

# **Перед использованием**

**Основные операции**

**Руководство по расширенным операциям**

**Основные сведения о камере**

**Автоматический/гибридный автоматический режим**

**Другие режимы съемки**

**Режим P**

**Режим воспроизведения**

#### **Функции Wi-Fi**

**Меню настройки**

**Принадлежности**

**Приложение**

# **Принадлежности**

Расширьте возможности камеры с помощью дополнительно приобретаемых принадлежностей Canon или других отдельно продаваемых совместимых принадлежностей

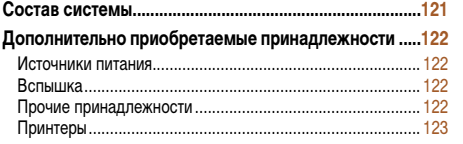

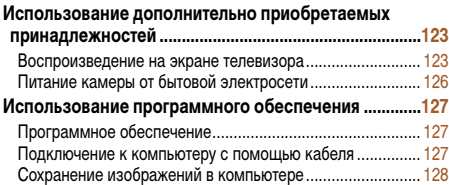

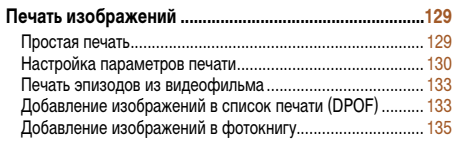

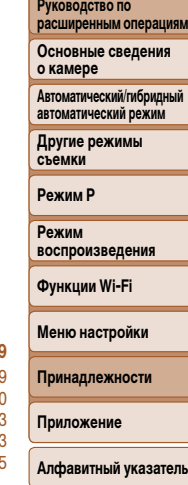

**Перед использованием Основные операции**

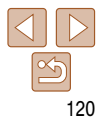

### Состав системы

<span id="page-120-0"></span>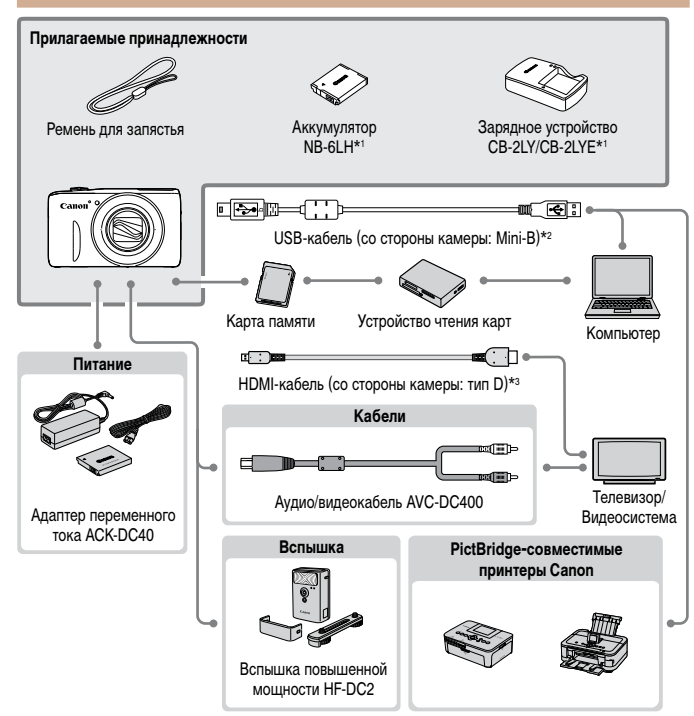

\*1 Также продается отдельно.

\*2 Также предлагается оригинальная принадлежность Canon (интерфейсный кабель IFC-400PCU). \*3 Используйте один из имеющихся в продаже кабелей длиной не более 2.5 м.

#### Рекомендуется использовать оригинальные дополнительные принадлежности компании Cand

Данное изделие оптимизировано для работы с оригинальными дополнительными принадлежностя  $k$   $\alpha$ 

Компания Canon не несет ответственности за любые повреждения данного изделия и/или несчастн случаи, такие как возгорание и т.п., вызванные неполадками в работе дополнительных принадлех ностей сторонних производителей (например, протечка и/или взрыв аккумулятора). Обратите внимани что гарантия не распространяется на ремонт, связанный с неправильной работой дополнительны приналлежностей сторонних произволителей, хотя такой ремонт возможен на платной основе Обратите внимание. что их наличие зависит от региона, а выпуск некоторых принадлежностей мож быть прекрашен.

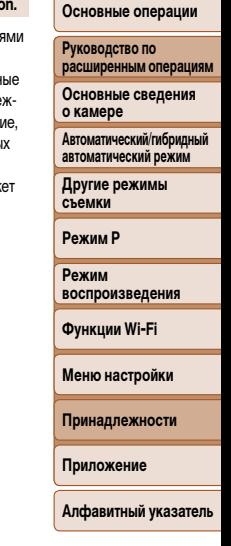

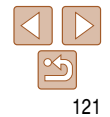

### **Перед использованием Основные операции**

**Руководство по расширенным операциям Основные сведения о камере Автоматический/гибридный автоматический режим Другие режимы съемки Режим P Режим воспроизведения Функции Wi-Fi**

### <span id="page-121-1"></span>**Дополнительно приобретаемые принадлежности**

Следующие принадлежности камеры продаются отдельно. Обратите внимание, что их наличие зависит от региона, а выпуск некоторых принадлежностей может быть прекращен.

### **Источники питания**

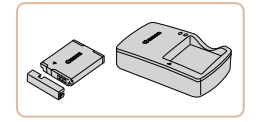

### **Аккумулятор NB-6LH**

• Перезаряжаемый литиево-ионный аккумулятор **Зарядное устройство CB-2LY/CB-2LYE**

 $\bullet$  Зарядное устройство для аккумулятора NB-6LH

Для аккумулятора предусмотрена удобная крышка, которую можно устанавливать так, чтобы сразу было видно состояние зарядки аккумулятора. Устанавливайте крышку таким образом, чтобы для заряженного аккумулятора символ был виден, а для разряженного – не виден. **•**  Также поддерживается аккумулятор NB-6L.

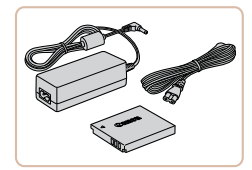

#### <span id="page-121-0"></span>**Адаптер переменного тока ACK-DC40**

• Для питания камеры от бытовой электросети. Рекомендуется при длительной работе с камерой или при подключении камеры к принтеру или компьютеру. Не может использоваться для зарядки аккумулятора в камере.

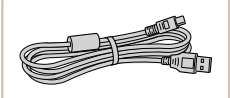

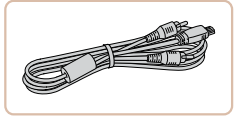

### **Аудио/видеокабель AVC-DC400**

• Служит для подключения камеры к телевизору и просмотра изображений на большом экране телевизора.

- **•**  Зарядное устройство и адаптер переменного тока можно использовать в местах с напряжением сети переменного тока 100 – 240 В (50/60 Гц).
	- **•** Для электрических розеток другой формы используйте имеющиеся в продаже переходники для вилки. Запрещается пользоваться электрическими трансформаторами, предназначенными для путешествий, так как они могут повредить аккумулятор.

или принтеру.

### **Вспышка**

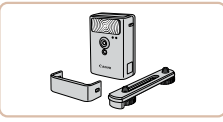

### **Вспышка повышенной мощности HF-DC2**

**Интерфейсный кабель IFC-400PCU** • Служит для подключения камеры к компьютеру

 $\bullet$  Внешняя вспышка для освещения объектов. находящихся вне радиуса действия встроенной вспышки.

### **Прочие принадлежности**

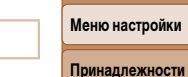

**Приложение**

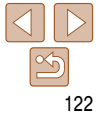

### <span id="page-122-2"></span><span id="page-122-0"></span>Принтеры

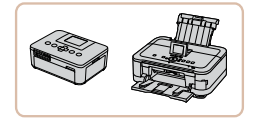

### PictBridge-совместимые принтеры Canon

• При подключении камеры к PictBridge-совместимому принтеру Canon возможна печать изображений без компьютера.

За дополнительной информацией обрашайтесь к ближайшему дилеру Canon.

#### Фотографии Вилеофильмы

Видеофильмы

Вилеофильмы

Фотографии

Фотографии

Перед использованием

Основные операции

Руководство по расширенным операциям

Основные сведения о камере

**Автоматический/гибридный** автоматический режим

Другие режимы съемки

**Режим Р** 

Режим воспроизведения

Функции Wi-Fi

Меню настройки

Принадлежности

Приложение

<span id="page-122-1"></span>Алфавитный указатель

Воспроизведение на телевизоре высокой четкости

Воспроизведение на экране телевизора

Изображения можно просматривать на экране телевизора, подключив камеру к телевизору высокой четкости с помощью одного из имеющихся в продаже кабелей HDMI (длиной не более 2.5 м, с разъемом типа D со стороны камеры). С высокой четкостью можно просматривать видеофильмы, снятые с разрешением [Етн] или [Енд].

• На экране телевизора часть информации может не отображаться ( $\Box$ 145).

Использование дополнительно приобретаемых

Подключив камеру к телевизору, можно просматривать свои снимки на его большом

Подробные сведения о подключении и порядке переключения входов см. в руководстве

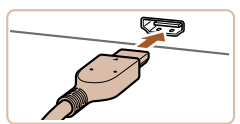

принадлежностей

по эксплуатации телевизора.

экране.

#### Убедитесь, что камера и телевизор **ВЫКЛЮЧАНЫ.**

- Подсоедините камеру к телевизору.
- На телевизоре полностью вставьте разъем кабеля в разъем HDMI-входа, как показано на рисунке.

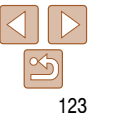

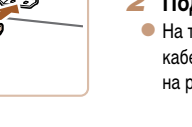

**Перед использованием**

**Основные операции**

**Руководство по расширенным операциям**

**Основные сведения о камере**

**Автоматический/гибридный автоматический режим**

**Другие режимы съемки**

**Режим P**

**Режим воспроизведения**

**Функции Wi-Fi**

**Меню настройки**

**Принадлежности**

**Приложение**

**Алфавитный указатель**

### <span id="page-123-0"></span>**Управление камерой с помощью пульта ДУ телевизора**

При подключении камеры к HDMI CEC-совместимому телевизору можно управлять воспроизведением (включая воспроизведение слайд-шоу) с помощью пульта ДУ телевизора. В зависимости от телевизора может потребоваться настроить некоторые его параметры. Подробные сведения см. в инструкции к телевизору.

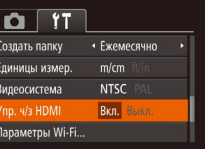

- *1* **Выполните настройку.**
	- $\bullet$  Нажмите кнопку < $\mathsf{MENU}$ >, выберите пункт [Упр. ч/з HDMI] на вкладке [У†], затем выберите значение [Вкл.] (21).

### *2* **Подсоедините камеру к телевизору.**

Фотографии Видеофильмы

- Для подсоединения камеры к телевизору выполните шаги 1 – 2 раздела «Воспроизведение на телевизоре высокой четкости» ([[123](#page-122-1)].
- *3* **Выведите на экран изображения.**
	- $\bullet$  Включите телевизор. Нажмите кнопку  $\lt \blacktriangleright$ на камере.
	- $\bullet$  Изображения из камеры отображаются на экране телевизора. (На экране камеры ничего не отображается.)

- Переключите телевизор на видеовход, к которому
- - *4* **Включите камеру.**

подключен кабель на шаге 2.

**на видеовход.**

 $\bullet$  Для включения камеры нажмите кнопку  $\leq$  >.

<span id="page-123-1"></span>*3* **Включите телевизор и переключитесь** 

 $\bullet$  На камере откройте крышку разъемов и полностью вставьте разъем кабеля в разъем камеры.

 $\bullet$  Изображения из камеры отображаются на экране телевизора. (На экране камеры ничего не отображается.)

 $\bullet$  Завершив просмотр, перед отключением кабеля выключите камеру и телевизор.

**•**  Когда камера подключена к телевизору высокой четкости, звуковые сигналы операций камеры не воспроизводятся.

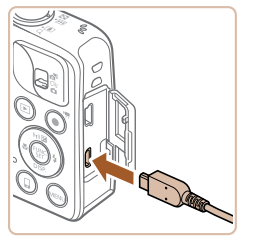

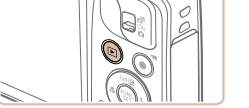

### *4* **Управляйте камерой с помощью пульта ДУ телевизора.**

- $\bullet$  Для перехода между изображениями нажимайте кнопки  $\langle \blacktriangle \rangle$  > на пульте ДУ.
- $\bullet$  Лля отображения панели управления камерой нажмите кнопку OK/Select (OK/Выбор). Для выбора элементов панели управления сначала кнопками  $<$   $\blacklozenge$   $\blacktriangleright$  выберите элемент, затем снова нажмите кнопку OK/Select (OK/Выбор).

### **Элементы панели управления камерой, отображаемые на экране телевизора**

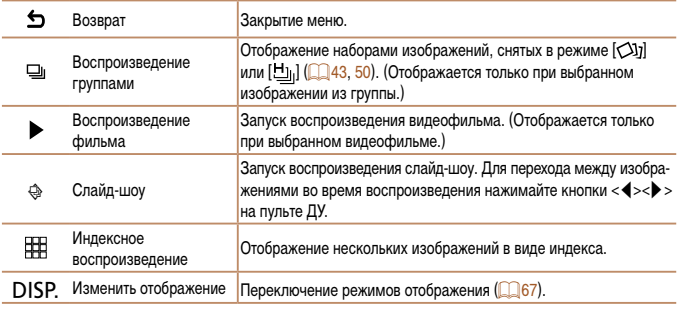

- 
- $\bullet$  При нажатии кнопок, таких как кнопка <MENU>, на камере управление переключается на саму камеру, при этом использование дистанционного управления будет возможно только после возврата в режим отображения одного изображения.
- **•**  При перемещении рычага зумирования на камере управление переключается на саму камеру, при этом использование дистанционного управления будет возможно только после возврата в режим отображения одного изображения.
- **•**  Иногда камера может неправильно реагировать на команды, даже при использовании пульта ДУ HDMI CEC-совместимого телевизора.

### **Воспроизведение на телевизоре стандартной четкости**

Подключив камеру к телевизору с помощью стереофонического аудио/видеокабеля AVC-DC400 (продается отдельно), можно просматривать свои снимки на большом экране телевизора, управляя камерой.

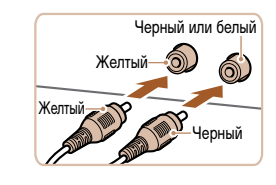

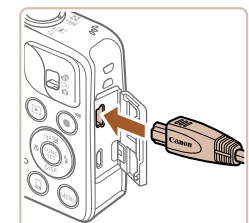

### *1* **Убедитесь, что камера и телевизор выключены.**

- *2* **Подсоедините камеру к телевизору.**
- На телевизоре полностью вставьте штекеры кабеля в разъемы видеовходов, как показано на рисунке.

 $\bullet$  На камере откройте крышку разъемов и полностью вставьте разъем кабеля в разъем камеры.

**Приложение**

**Принадлежности**

**Алфавитный указатель**

### *3* **Выведите на экран изображения.**

 $\bullet$  Для вывода изображений выполните шаги  $3 - 4$ раздела «Воспроизведение на телевизоре высокой четкости» (2[124](#page-123-1)).

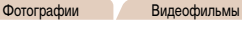

#### **Перед использованием**

#### **Основные операции**

**Руководство по расширенным операциям**

**Основные сведения о камере**

**Автоматический/гибридный автоматический режим**

**Другие режимы съемки**

**Режим P**

**Режим воспроизведения**

**Функции Wi-Fi Меню настройки**

#### Основные операции

Руководство по расширенным операциям

Основные сведения о камере

**Автоматический/гибридный** автоматический режим

Другие режимы съемки

**Режим Р** 

Режим воспроизведения

Функции Wi-Fi

Меню настройки

Принадлежности

Приложение

Алфавитный указатель

<span id="page-125-1"></span><span id="page-125-0"></span>Правильное отображение возможно только в том случае, если выходной видеоформат камеры (NTSC или PAL) совпадает с видеоформатом телевизора. Чтобы изменить выходной видеоформат, нажмите кнопку <MENU> и выберите пункт [Видеосистема] на вкладке [ $\sqrt{2}$ ].

Когда камера подсоединена к телевизору, можно производить съемку, просматривая изображение перед съемкой на большом экране телевизора. Для съемки выполните те же шаги. что и при съемке с помощью экрана камеры. Однако функция «Зум точки АF» (236) недоступна.

Фотографии

Вилеофильмы

### Питание камеры от бытовой электросети

При питании камеры от адаптера переменного тока АСК-DC40 (продается отдельно) исключается необходимость контроля оставшегося уровня заряда аккумулятора.

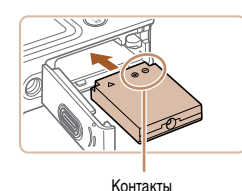

# Убедитесь, что камера выключена.

- Установите адаптер.
- Откройте крышку в соответствии с инструкциями шага 1 раздела «Установка аккумулятора и карты памяти»  $(211)$ .
- Установите адаптер в показанной ориентации. точно так же, как устанавливается аккумулятор (в соответствии с шагом 2 разлела «Установка аккумулятора и карты памяти» ([111)).
- Закройте крышку в соответствии с инструкциями шага 4 раздела «Установка аккумулятора и карты памяти»  $($ 11).

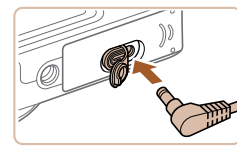

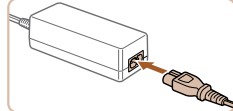

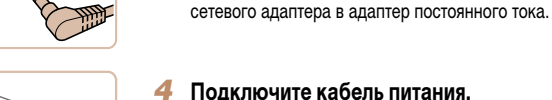

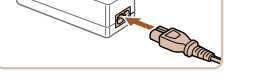

Не отсоединяйте сетевой адаптер или кабель питания при включенной камере. Это может привести к стиранию снимков или повреждению камеры.

розетки.

Запрещается подключать адаптер или кабель адаптера к другим изделиям. Несоблюдение этого требования может привести к неполадкам или повреждению изделия.

Подключите сетевой адаптер

к адаптеру постоянного тока.

• Откройте крышку и полностью вставьте штекер

• Подсоедините один разъем кабеля питания

вилку кабеля в электрическую розетку.

к компактному сетевому адаптеру, затем вставьте

• Включите камеру и используйте ее, как требуется.

и отсоедините кабель питания от электрической

• После завершения работы выключите камеру

126

### <span id="page-126-1"></span>Использование программного обеспечения

Ниже приводится описание программного обеспечения, доступного для загрузки с веб-сайта Сапоп, включая инструкции по установке и по сохранению изображений в компьютер.

### Программное обеспечение

После загрузки и установки программного обеспечения с веб-сайта Canon можно выполнять на компьютере следующие операции.

### CameraWindow

- Импорт изображений и изменение параметров камеры. **ImageBrowser EX**
- Управление изображениями: просмотр, поиск и систематизация.
- Печать и редактирование изображений.

• Необходим доступ к Интернету, при этом расходы на учетную запись поставщика услуг Интернета и плата за доступ оплачиваются отдельно.

### <span id="page-126-0"></span>• Руководство по программному обеспечению

Обращайтесь к этому руководству при работе с программным обеспечением. Руководство можно загрузить из Интернета по следующему URL-адресу:

http://www.canon.com/icpd/

### Подключение к компьютеру с помощью кабеля

### Проверка компьютерной среды

Программное обеспечение может использоваться на указанных ниже компьютерах. Подробные требования к системе и сведения о совместимости, включая поддержку новых операционных систем, см. на веб-сайте Canon.

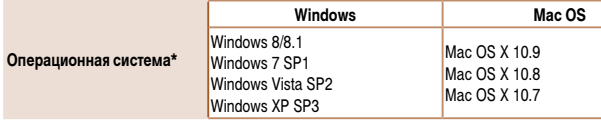

\* При отправке изображений в компьютер по сети Wi-Fi требования к системе см. в разделе «Проверка компьютерной среды» (QQ92).

Новейшие требования к системе, включая поддерживаемые версии ОС, см. на веб-сайте Canon

### Установка программного обеспечения

Инструкции по установке программного обеспечения см. в разделе «Установка программного обеспечения» (293).

Руководство по расширенным операциям

Основные сведения о камере

Автоматический/гибридный автоматический режим

Другие режимы съемки

**Режим Р** 

Режим воспроизведения

Функции Wi-Fi

Меню настройки

Принадлежности

Приложение

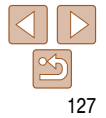

### <span id="page-127-0"></span>Сохранение изображений в компьютере

Для примера здесь используются ОС Windows 7 и Mac OS X 10.8. Описание остальных функций см. в справочной системе соответствующего программного обеспечения (исключая некоторое программное обеспечение).

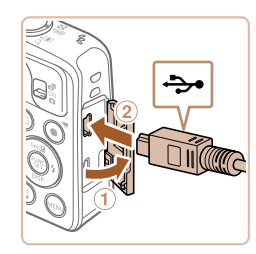

#### Подключите камеру к компьютеру.

 $\bullet$  При выключенной камере откройте крышку  $(1)$ . Возьмите меньший разъем USB-кабеля в показанной ориентации и полностью вставьте его в разъем камеры (2).

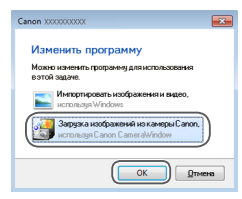

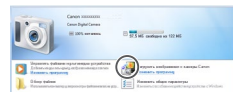

### CameraWindow

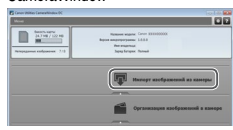

• Выберите ГЗагрузка изображений из камеры Canonl, затем нажмите кнопку ГОК

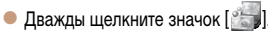

в качестве имени.

# **Режим Р**

#### Режим **ВОСПРОИЗВАЛАНИЯ**

Другие режимы

съемки

Перед использованием

Основные операции

расширенным операциям

Основные сведения о камере

**Автоматический/гибридный** автоматический режим

Руководство по

#### Функции Wi-Fi

#### Меню настройки

Принадлежности

Приложение

### Алфавитный указатель

- Инструкции по просмотру изображений с помощью компьютера см. в документе «Руководство по программному обеспечению» (22127).
- кнопку < $\blacktriangleright$  >. и отсоедините кабель.

Сохраните изображения в компьютере.

• Нажмите кнопку [Импорт изображений из камеры].

затем [Импорт непереданных изображений].

• Изображения сохраняются в компьютере в папке

«Изображения», в отдельных папках с датой

• После сохранения изображений закройте программу CameraWindow, выключите камеру, нажав

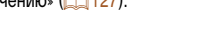

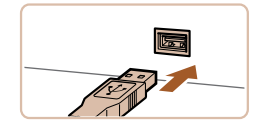

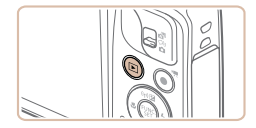

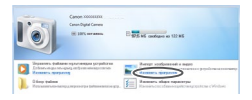

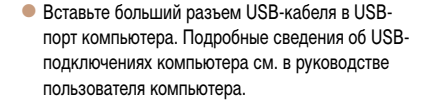

### Включите камеру, чтобы открыть программу CameraWindow.

- Для включения камеры нажмите кнопку  $\langle \blacktriangleright \rangle$ .
- Mac OS: программа CameraWindow открывается после установления соединения между камерой и компьютером.
- $\bullet$  Windows: выполните приведенные ниже шаги.
- В открывшемся окне шелкните ссылку [ для изменения программы.

Перед использованием

Основные операции

Руководство по расширенным операциям Основные сведения

о камере

**Автоматический/гибридный** автоматический режим

Другие режимы съемки

**Режим Р** 

Вилеофильмы

<span id="page-128-1"></span>Фотографии

Режим воспроизведения

Функции Wi-Fi

Меню настройки

Принадлежности

Приложение

Алфавитный указатель

<span id="page-128-2"></span>Печать изображений

Снимки можно легко напечатать, подсоединив камеру к принтеру. С помощью камеры можно задавать изображения для настройки пакетной печати, подготавливать заказы для фотоателье или подготавливать заказы или печатать изображения для фотокниг. Здесь для иллюстрации используется компактный фотопринтер серии Canon SELPHY CP. Отображаемые экраны и доступные функции зависят от принтера. Дополнительные сведения также см. в руководстве пользователя принтера.

### Простая печать

Для простой печати снимков подсоедините камеру к PictBridge-совместимому принтеру (продается отдельно) с помощью USB-кабеля.

> Убедитесь, что камера и принтер **ВЫКЛЮЧАНЫ.**

Фотографии

### Подсоедините камеру к принтеру.

- Откройте крышку. Взяв меньший разъем кабеля в показанной ориентации, вставьте этот разъем в разъем камеры.
- Подсоедините больший разъем кабеля к принтеру. Подробные сведения о подключении см. в руководстве пользователя принтера.

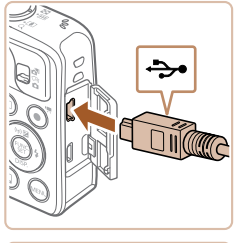

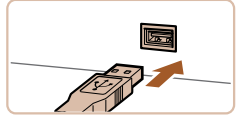

<span id="page-128-0"></span>• Windows 7: если не отображается экран из шага 2 шелкните значок [[в] | на панели залач

- Windows Vista или XP: чтобы запустить программу CameraWindow, нажмите [Загрузка изображений из камеры Canonl на экране, отображаемом при включении камеры на шаге 2. Если программа CameraWindow не открывается, шелкните мышью меню [Пуск], выберите [Все программы] ► [Canon Utilities] ► [CameraWindow] ► [CameraWindow].
- Мас OS: если после шага 2 не отображается программа CameraWindow, шелкните значок [CameraWindow] на панели Dock.
- Хотя можно сохранить изображения на компьютер, просто подключив камеру к компьютеру без использования программного обеспечения, при этом возникают следующие ограничения.
	- После подключения камеры к компьютеру изображения могут стать доступными только через несколько минут.
	- Изображения, снятые в вертикальной ориентации, могут быть сохранены в горизонтальной ориентации.
	- Для изображений, сохраненных в компьютере, могут быть сброшены настройки защиты изображений.
	- В зависимости от версии операционной системы, используемого программного обеспечения или размера файлов изображений возможно возникновение определенных проблем при сохранении изображений или сведений об изображениях.
	- Некоторые функции этого программного обеспечения (например, редактирования видеофильмов) могут быть недоступны.

<span id="page-129-0"></span>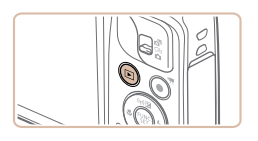

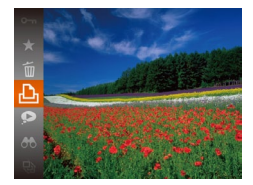

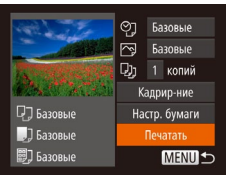

- *3* **Включите принтер.**
- *4* **Включите камеру.**
- $\bullet$  Для включения камеры нажмите кнопку  $\lt\blacktriangleright$ .

### *5* **Выберите изображение.**

 $\bullet$  Кнопками < $\bullet$  > выберите изображение.

### <span id="page-129-1"></span>*6* **Откройте экран печати.**

• Нажмите кнопку  $\lt^{\text{(rule)}}_{\text{str}}$ , выберите значок  $[\bigtriangleup]$ , затем снова нажмите кнопку  $\langle f_{\text{eff}}^{(m)} \rangle$ .

<span id="page-129-3"></span>*7* **Распечатайте изображение.**  $\bullet$  Кнопками < $\blacktriangle$ >< $\blacktriangledown$ > выберите пункт [Печатать],

 $\bullet$  Чтобы напечатать другие изображения, после завершения печати повторите приведенную

• Завершив печать, выключите камеру и принтер

затем нажмите кнопку  $\langle f_{\text{eff}}^{\text{FUL}} \rangle$ .

выше процедуру с шага 5.

и отсоедините кабель.

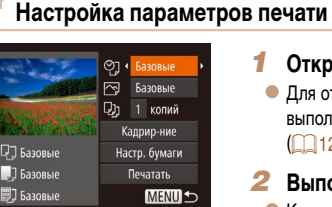

### <span id="page-129-2"></span>*1* **Откройте экран печати.**

 $\bullet$  Для отображения показанного слева экрана выполните шаги 1 – 6 раздела «Простая печать»  $($  $\cap$ [129](#page-128-1) – [130](#page-129-1)).

Фотографии

### *2* **Выполните настройки.**

 $\bullet$  Кнопками  $\leq$   $\leq$   $\bullet$  > выберите пункт, затем кнопками < $\blacklozenge$  > выберите его значение.

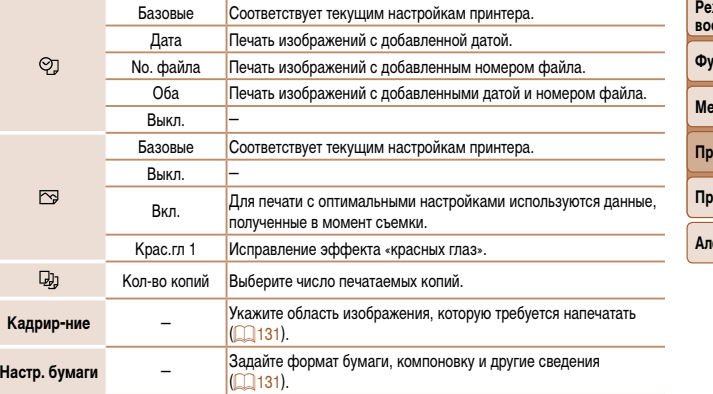

Сведения о PictBridge-совместимых принтерах Canon (продаются отдельно) см. в разделе «Принтеры»  $($  $\Box$ 123).

 $\bullet$  Начинается печать.

**Перед использованием**

#### **Основные операции**

**Руководство по расширенным операциям**

**Основные сведения о камере**

**Автоматический/гибридный автоматический режим**

**Другие режимы съемки**

**Режим P**

**Режим воспроизведения**

**Функции Wi-Fi**

**Меню настройки**

**инадлежности** 

**Приложение**

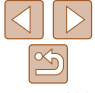

#### Фотографии

### <span id="page-130-0"></span>**Обрезка изображений перед печатью**

Обрезая изображения перед печатью, можно печатать требуемую область изображения, а не все изображение целиком.

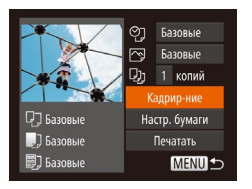

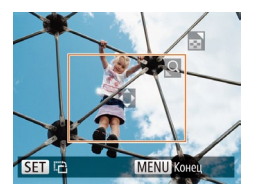

### *1* **Выберите пункт [Кадрир-ние].**

- Выполнив шаг 1 раздела «Настройка параметров печати» (**[14]** [130\)](#page-129-2) для открытия экрана печати, выберите пункт [Кадрир-ние] и нажмите  $KH$ ОПКУ  $\leq$   $\leq$   $\$
- $\bullet$  Отображается рамка обрезки, показывающая печатаемую область изображения.

### <span id="page-130-3"></span>*2* **Произведите требуемую настройку рамки обрезки.**

- Чтобы изменить размер рамки, перемещайте рычаг зумирования.
- Для перемещения рамки нажимайте кнопки <**A><**v><</><<
- Для поворота рамки нажимайте кнопку  $\langle\zeta_{\text{SFT}}^{\text{FIR}}\rangle$ .
- $\bullet$  Нажмите кнопку < $\mathsf{MENU}$ >, кнопками < $\blacktriangle$ >  $\langle \blacktriangledown \rangle$  выберите вариант [OK], затем нажмите кнопку  $\leq$   $\leq$   $\le$

### *3* **Распечатайте изображение.**

 $\bullet$  Для печати выполните шаг 7 раздела «Простая печать»  $($  $\Box$ [130\)](#page-129-3).

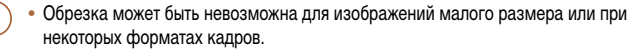

• При обрезке изображений с выбранным параметром [Отмет. даты  $\boxtimes$ ] даты могут печататься неправильно.

Фотографии

### <span id="page-130-1"></span>**Выбор формата бумаги и компоновки перед печатью**

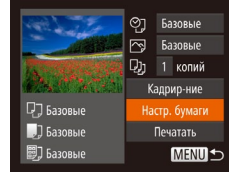

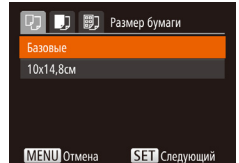

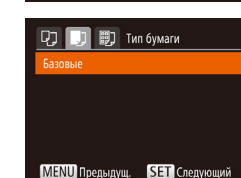

# <span id="page-130-2"></span>*1* **Выберите пункт [Настр. бумаги].**

• Выполнив шаг 1 раздела «Настройка параметров печати» (<sup>130</sup>) для открытия экрана печати. выберите пункт [Настр. бумаги] и нажмите кнопку  $\leq$   $\leq$   $\le$ 

### *2* **Выберите формат бумаги.**

 $\bullet$  Кнопками < $\blacktriangle$ >< $\blacktriangledown$ > выберите значение, затем нажмите кнопку  $\langle \frac{f_{\text{UNC}}}{f_{\text{ST}}} \rangle$ >.

#### **Режим P Режим воспроизведения**

**Функции Wi-Fi**

#### **Меню настройки**

**Принадлежности**

**Приложение**

**Алфавитный указатель**

### *3* **Выберите тип бумаги.**

 $\bullet$  Кнопками < $\blacktriangle$ >< $\blacktriangledown$ > выберите значение, затем нажмите кнопку  $\langle \frac{fU}{S} \rangle$ .

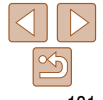

**Перед использованием**

**Руководство по расширенным операциям Основные сведения о камере Автоматический/гибридный автоматический режим Другие режимы съемки**

**Основные операции**

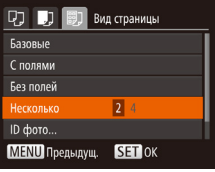

### <span id="page-131-0"></span>*4* **Выберите компоновку.**

- $\bullet$  Кнопками < $\blacktriangle$ >< $\blacktriangledown$ > выберите значение.
- $\bullet$  Если выбран вариант [Несколько], кнопками <q><r> задайте количество изображений
	- на лист.
- $\bullet$  Нажмите кнопку  $\lt^{\text{(FJNC)}}$ .
- *5* **Распечатайте изображение.**

### **Доступные варианты компоновки**

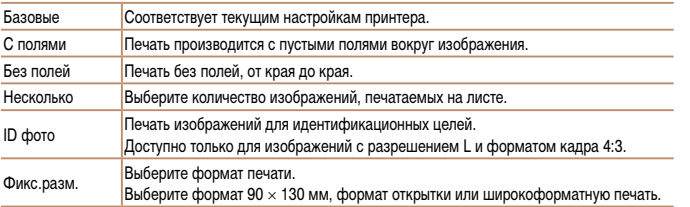

### **Печать фотографий для документов**

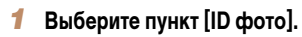

 $\bullet$  В соответствии с шагами 1 – 4 раздела «Выбор формата бумаги и компоновки перед печатью»  $($  $\Box$ [131](#page-130-2) – [132](#page-131-0)) выберите пункт IID фото $\Box$ и нажмите кнопку  $\langle \widehat{f_{\text{tot}}^{(m)}} \rangle$ .

Фотографии

- *2* **Выберите размер длинной и короткой сторон (длину и ширину).**
- $\bullet$  Кнопками < $\blacktriangle$ >< $\blacktriangledown$ > выберите пункт. Кнопками <q><r> выберите длину, затем нажмите  $KH$ ОПКУ  $\leq$   $\leq$   $\$

### *3* **Выберите область печати.**

• Выберите область печати в соответствии с инструкциями шага 2 из раздела «Обрезка изображений перед печатью»  $($ [131\)](#page-130-3).

# **Перед использованием Основные операции**

**Руководство по расширенным операциям**

**Основные сведения о камере**

**Автоматический/гибридный автоматический режим**

**Другие режимы съемки**

**Режим P**

**Режим воспроизведения**

**Функции Wi-Fi**

**Меню настройки**

**Принадлежности**

**Приложение**

**Алфавитный указатель**

# *4* **Распечатайте изображение.**

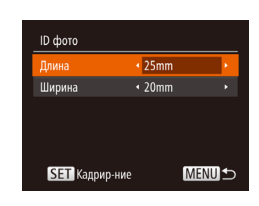

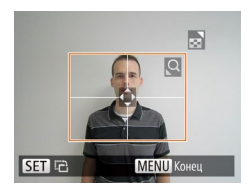

#### Видеофильмы

### <span id="page-132-0"></span>**Печать эпизодов из видеофильма**

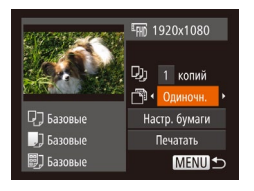

### *1* **Откройте экран печати.**

- В соответствии с шагами 1 6 раздела «Простая печать»  $(\Box$ [129](#page-128-1) – [130](#page-129-1)) выберите видеофильм. Отображается показанный слева экран.
- *2* **Выберите способ печати.**
- Кнопками  $\langle \blacktriangle \rangle \langle \blacktriangledown \rangle$  выберите значок  $\langle \vec{r} \rangle$ . затем кнопками  $\langle \blacklozenge \rangle > \mathsf{b}$ ыберите способ печати.

### *3* **Распечатайте изображение.**

### **Параметры печати видеофильмов**

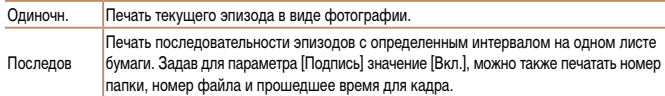

• Чтобы отменить выполняющуюся печать, нажмите кнопку < $\binom{m}{m}$ >.

**•**  Варианты [ID фото] и [Последов] недоступны для PictBridge-совместимых принтеров Canon моделей CP720/CP730 и более ранних.

### <span id="page-132-1"></span>**Добавление изображений в список печати (DPOF)**

Пакетную печать ( $\Box$ [135\)](#page-134-1) и заказ печати в фотоателье можно настроить с помощью камеры. Выберите на карте памяти не более 998 изображений и задайте соответствующие параметры, такие как число копий, как указано ниже. Подготовленные таким образом сведения для печати соответствуют стандартам DPOF (формат заказа цифровой печати).

Фотографии

Фотографии

### **Настройка параметров печати**

Укажите формат печати, требуется ли добавлять дату и номер файла, и задайте другие настройки, как указано ниже. Эти настройки относятся ко всем изображениям в списке печати.

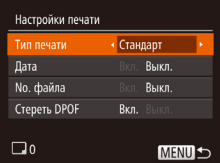

- $\bullet$  Нажмите кнопку < $\mathsf{MENU}$ >, затем выберите пункт [Настройки печати] на вкладке [2]. Выберите и настройте требуемые параметры  $($  $\Box$ 21).
	-

**Принадлежности Приложение**

**Алфавитный указатель**

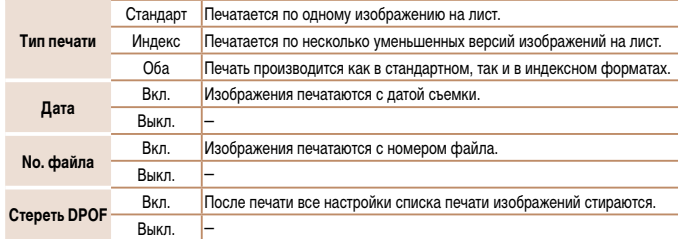

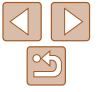

#### **Перед использованием**

**Основные операции**

**Руководство по расширенным операциям**

**Основные сведения о камере**

**Автоматический/гибридный автоматический режим**

**Другие режимы съемки**

**Режим P**

**Режим воспроизведения**

**Функции Wi-Fi Меню настройки**

#### Основные операции

Руководство по расширенным операциям Основные сведения

о камере

**Автоматический/гибридный** автоматический режим

Другие режимы съемки

**Режим Р** 

Режим **ВОСПЛОИЗВАЛАНИЯ** 

#### Функции Wi-Fi

Меню настройки

Принадлежности

Приложение

Алфавитный указатель

- Укажите количество печатаемых копий.
- Кнопками < $\blacktriangleright$  < $\blacktriangleright$  задайте количество печатаемых копий (не более 99).
- Чтобы залать печать других изображений и указать количество печатаемых копий, повторите шаги 2 - 3.
- Задание количества копий для индексной печати  $\bullet$ невозможно. Можно только выбрать печатаемые изображения в соответствии с шагом 2.
- После завершения нажмите кнопку <MENU> для возврата на экран меню.

Фотографии

### <span id="page-133-1"></span>Настройка печати диапазона изображений

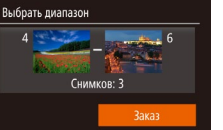

**MENUIS** 

- В соответствии с шагом 1 раздела «Настройка печати отдельных изображений» (**[134**) выберите пункт [Выбрать диапазон] и нажмите KHONKY  $\leq$   $\binom{FUNC}{ST}$  >.
- Для задания изображений выполните шаги  $2-3$ раздела «Выбор диапазона» ( $\Box$ 74 - 75).
- затем нажмите кнопку <(FUNC)>.

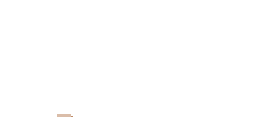

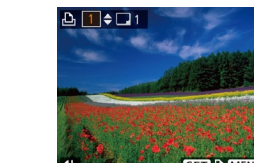

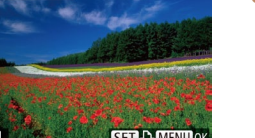

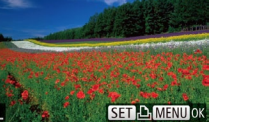

- В некоторых случаях при печати на принтере или в фотоателье могут быть применены не все заданные настройки DPOF.
- На экране камеры может отображаться значок [•], предупреждающий о наличии на карте памяти параметров печати, настроенных другой камерой. При изменении параметров печати с помощью данной камеры все предыдущие параметры могут быть перезаписаны.
- Если для параметра [Дата] задано значение [Вкл.], на некоторых принтерах дата может печататься дважды.
- Если задан тип печати [Индекс], одновременный выбор значений [Вкл.] для параметров [Дата] и [No. файла] невозможен.
	- В некоторых моделях PictBridge-совместимых принтеров Canon (продаются отдельно) индексная печать недоступна.
	- Дата печатается в формате, соответствующем настройкам в пункте [Дата/Время] на вкладке  $[91]$  ( $\bigcap_{12}$ )

#### Фотографии

### <span id="page-133-0"></span>Настройка печати отдельных изображений

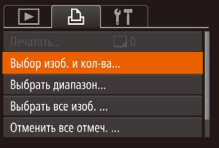

### Выберите пункт [Выбор изоб, и кол-ва].

• Нажмите кнопку <MENU>, выберите пункт [Выбор изоб. и кол-ва] на вкладке [- [- ]. затем нажмите кнопку  $\leq$   $\binom{FUN}{S}$  >.

### Выберите изображение.

- $\bullet$  Кнопками < $\blacklozenge$  > выберите изображение, затем нажмите кнопку  $\leq$   $\binom{FUR}{SFT}$  >.
- Теперь можно задать количество копий.
- Если для изображения задана индексная печать. на нем отображается значок [√]. Чтобы отменить индексную печать для изображения, снова нажмите кнопку < $\binom{E[1][1]}{E[1]}$ >. Значок  $\lceil \sqrt{\ } \rceil$  больше не отображается.

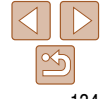

- -
	- - $\bullet$  Кнопками < $\blacktriangle$ >< $\blacktriangledown$ > выберите пункт [Заказ].

#### Фотографии

#### Фотографии

#### **Основные операции**

**Руководство по расширенным операциям Основные сведения** 

**о камере**

**Автоматический/гибридный автоматический режим**

**Другие режимы съемки**

**Режим P**

**Режим воспроизведения**

**Функции Wi-Fi**

**Меню настройки**

**Принадлежности**

**Приложение**

**Алфавитный указатель**

### <span id="page-134-1"></span>**Печать изображений, добавленных в список печати (DPOF)**

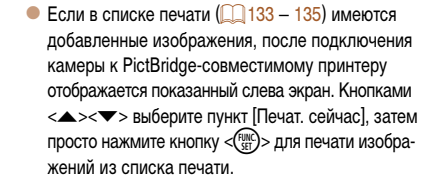

 $\bullet$  При наличии задания печати DPOF, которое ранее было временно остановлено, печать возобновляется со следующего изображения.

 $\bullet$  Нажмите кнопку < $\mathsf{MENU}$ >, выберите пункт

### Фотографии

### <span id="page-134-4"></span>**Добавление изображений в фотокнигу**

Фотокниги можно настраивать в камере, выбирая на карте памяти не более 998 изображений и импортируя их в программное обеспечение на компьютере, где они сохраняются в отдельной папке. Это удобно при заказе печати фотокниг по Интернету или при печати фотокниг на собственном принтере.

### <span id="page-134-3"></span>**Указание способа выбора**

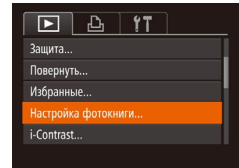

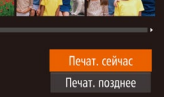

### **Перед использованием**

# Список печати

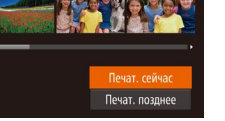

# Слел. 1 копию кажд. изображ. Отмена

<span id="page-134-2"></span><span id="page-134-0"></span>**Настройка печати всех изображений**

• В соответствии с шагом 1 раздела «Настройка печати отдельных изображений» (<sup>134</sup>) выберите пункт [Выбрать все изоб.] и нажмите  $KH$ ОПКУ  $\leq$   $\leq$   $\$ 

 $\bullet$  Кнопками < $\blacklozenge$  > выберите пункт [OK], затем нажмите кнопку  $\lt^{\text{FUR}}$ .

### Фотографии

### **Удаление всех изображений из списка печати**

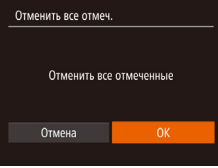

Выбрать все изоб.

- В соответствии с шагом 1 раздела «Настройка печати отдельных изображений» (<sup>[134](#page-133-0)</sup>) выберите пункт [Отменить все отмеч.] и нажмите  $KH$ ОПКУ  $\leq$   $\leq$   $\$
- $\bullet$  Кнопками < $\blacktriangleleft$  >< $\blacktriangleright$  выберите пункт [OK], затем нажмите кнопку  $\lt^{\text{FUR}}$ )>.

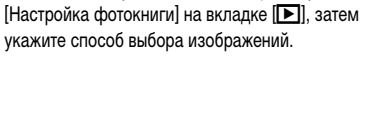

**Перед использованием**

#### **Основные операции**

**Руководство по расширенным операциям**

**Основные сведения о камере**

**Автоматический/гибридный автоматический режим**

**Другие режимы съемки**

**Режим P**

**Режим воспроизведения**

**Функции Wi-Fi**

**Меню настройки**

**Принадлежности**

**Алфавитный указатель**

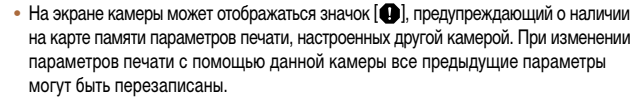

**•**  После импорта изображений в компьютер дополнительные сведения см. также в документе «Руководство по [программному обеспечению» \(](#page-126-0) $\Box$ 127) и в руководстве пользователя принтера.

Фотографии

- соответствии с процедурой из раздела Указание способа выбора» ([135] выберите  $n$ тункт [Выбрать все изоб.] и нажмите кнопку  $\lt^{\text{(FMR)}}_{\text{SFT}}>0$ .
	- $\lambda$ нопками < $\blacklozenge$  > выберите пункт [OK], затем нажмите кнопку  $\lt^{\text{func}}$ )>.

Фотографии

**Приложение**

# **Добавление всех изображений в фотокнигу**

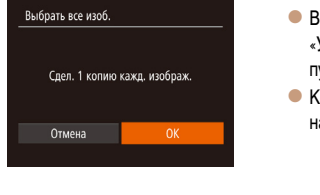

- -

Фотографии

# **Удаление всех изображений из фотокниги**

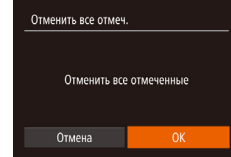

- В соответствии с процедурой из раздела [«Указание](#page-134-3) [способа выбора» \(](#page-134-3)[14] 135) выберите пункт  $[O$ тменить все отмеч. $]$  и нажмите кнопку  $\langle f_{\text{SFT}}^{JWR} \rangle$ .
	- $\bullet$  Кнопками < $\bullet$  > выберите пункт [OK], затем нажмите кнопку  $\leq$   $\leq$   $\leq$   $\leq$   $\leq$   $\leq$   $\leq$   $\leq$   $\leq$   $\leq$   $\leq$   $\leq$   $\leq$   $\leq$   $\leq$   $\leq$   $\leq$   $\leq$   $\leq$   $\leq$   $\leq$   $\leq$   $\leq$   $\leq$   $\leq$   $\leq$   $\leq$   $\leq$   $\leq$   $\leq$   $\leq$   $\leq$   $\leq$   $\leq$

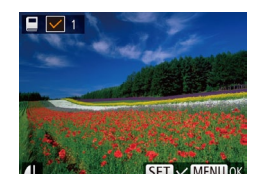

Настройка фотокниги

Отменить все отмеч....

Кол-во изобр.: 0

**Runnatu Выбрать все изоб** 

**Добавление изображений по одному**

MENU +

### *2* **Выберите изображение.**

*1* **Выберите пункт [Выбрать].**  $\bullet$  В соответствии с процедурой из раздела [«Указание способа выбора» \(](#page-134-3) $\Box$ 135) выберите пункт  $[B$ ыбрать $]$  и нажмите кнопку  $\lt^{\text{func}}$ .

- $\bullet$  Кнопками < $\bullet$  > выберите изображение. затем нажмите кнопку  $\leq$
- $\bullet$  Отображается значок  $[\checkmark]$ .
- $\bullet$  Чтобы удалить изображение из фотокниги. снова нажмите кнопку  $\lt_{\text{SET}}^{\text{FIME}}$  >. Значок  $[\vee]$ больше не отображается.
- $\bullet$  Повторите эту операцию для задания других изображений.
- $\bullet$  После завершения нажмите кнопку < $\mathsf{MENU}$ > для возврата на экран меню.

# **Приложение**

Полезная информация при использовании камеры

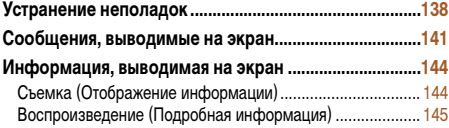

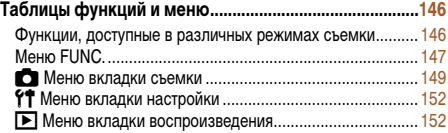

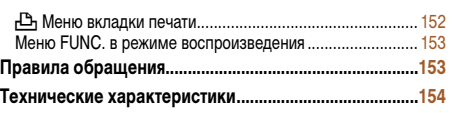

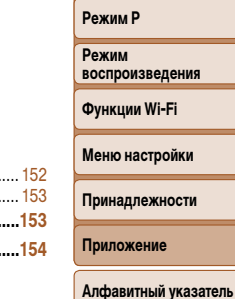

**Перед использованием Основные операции Руководство по расширенным операциям Основные сведения о камере**

**Автоматический/гибридный автоматический режим Другие режимы съемки**

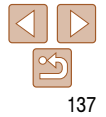

### <span id="page-137-0"></span>**Устранение неполадок**

Если Вы считаете, что в камере возникла неполадка, сначала проверьте указанное ниже. Если эта информация не позволила устранить неполадку, обратитесь в службу поддержки клиентов компании Canon.

#### **Питание**

### **При нажатии кнопки ON/OFF ничего не происходит.**

- Убедитесь, что аккумулятор заряжен ( $\Box$ 10).
- Убедитесь, что аккумулятор установлен в правильной ориентации ( $\Box$ 11).
- Убедитесь, что крышка гнезда карты памяти/отсека элементов питания полностью закрыта (<sup>1111)</sup>.
- **•**  Загрязненные клеммы аккумулятора ухудшают его характеристики. Попробуйте очистить клеммы с помощью ватной палочки и несколько раз снимите и установите аккумулятор.

#### **Аккумулятор быстро разряжается.**

- **•**  При низких температурах емкость аккумулятора уменьшается. Попробуйте немного согреть аккумулятор, например в кармане, следя, чтобы клеммы не касались никаких металлических предметов.
- **•**  Если эти меры не помогают и после зарядки аккумулятор по-прежнему быстро разряжается, это означает, что закончился срок его службы. Приобретите новый аккумулятор.
- **•**  Загрязненные клеммы аккумулятора ухудшают его характеристики. Попробуйте очистить клеммы с помощью ватной палочки и несколько раз снимите и установите аккумулятор.

#### **Объектив не убирается.**

**•**  Не открывайте крышку гнезда карты памяти/отсека элементов питания при включенной камере. Закройте крышку, включите камеру, затем снова выключите ее  $(211)$ .

#### **Аккумулятор вздулся.**

**•**  Вздувание аккумулятора – это обычное явление, не представляющее угрозы для безопасности. Однако если вздувшийся аккумулятор невозможно установить в камеру, обратитесь в службу поддержки клиентов компании Canon.

### **Отображение на экране телевизора**

**Изображения из камеры на экране телевизора выглядят искаженными или не отображаются (** $\Box$ **[126\)](#page-125-0)**.

### **Съемка**

#### **Съемка невозможна.**

- В режиме воспроизведения ( $\Box$ 65) нажмите наполовину кнопку спуска затвора ( $\Box$ 19).
- Странное изображение на экране при недостаточной освещенности (<sup>119</sup>).

#### **Странное изображение на экране при съемке.**

Обратите внимание, что следующие неполадки отображения не записываются в фотографиях, но записываются в видеофильмах.

**•**  При флуоресцентном или светодиодном освещении экран может мигать или на нем могут появляться горизонтальные полосы.

#### **На изображения не добавляется штамп даты.**

- Настройте параметр [Отмет. даты  $\sqrt{32}$ ] (**[1] 32**). Обратите внимание, что отметки даты не добавляются в изображения автоматически, просто в результате настройки параметра [Дата/Время]  $($  $\Box$ 12).
- Отметки даты не добавляются в режимах съемки (**[1151**), в которых настройка этого параметра невозможна  $\Box$ 32).

**При нажатии кнопки спуска затвора на экране мигает значок [**h**] и съемка невозможна (228)**.

### При наполовину нажатой кнопке спуска затвора отображается значок [**...**...] (**[28**].

- Установите для параметра [Режим IS] значение [Непрерывно] (**[63**63].
- Поднимите вспышку и установите режим вспышки [ $\sharp$ ] (**[161**).
- $\bullet$  Увеличьте число ISO ( $\cap$ 54).
- **•**  Установите камеру на штатив или примите другие меры для сохранения неподвижности камеры. В таком случае следует задать для параметра [Режим IS] значение [Выкл.] ([163).

#### **Снимки не сфокусированы.**

- **•**  Сначала нажмите кнопку спуска затвора наполовину для фокусировки на объекты, затем нажмите эту кнопку полностью для съемки ([1] 19).
- Убедитесь, что объекты находятся в пределах диапазона фокусировки (**CD** [156\)](#page-155-0).
- Установите для параметра **[Подсветка AF] значение [Вкл.]** (**[14]** 37).
- **•**  Убедитесь, что ненужные функции, такие как макросъемка, отключены.
- **•**  Попробуйте произвести съемку с использованием фиксации фокусировки или фиксации автофокусировки ( $\Box$ 59, [61\)](#page-60-1).

**Перед использованием**

#### **Основные операции**

**Руководство по расширенным операциям**

**Основные сведения о камере**

**Автоматический/гибридный автоматический режим**

**Другие режимы съемки**

**Режим P**

**Режим воспроизведения**

**Функции Wi-Fi**

**Меню настройки**

**Принадлежности**

**Приложение**

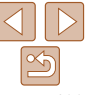

#### **При наполовину нажатой кнопке спуска затвора не отображаются рамки фокусировки и камера не фокусируется.**

**•**  Чтобы отображались рамки автофокусировки и камера правильно фокусировалась, перед нажатием наполовину кнопки спуска затвора попробуйте включить в центральную область композиции объекты с высокой контрастностью. Можно также попробовать несколько раз наполовину нажать кнопку спуска затвора.

#### **Объекты на снимках выглядят слишком темными.**

- Поднимите вспышку и установите режим вспышки [ $\sharp$ ] (**QQ61**).
- Настройте яркость с помощью компенсации экспозиции (**CD**52).
- Настройте контрастность с помощью функции i-Contrast (**CO** 54, [82](#page-81-0)).
- Используйте фиксацию АЕ или точечный экспозамер (**[164]** 53).

### **Объекты выглядят слишком яркими, светлые области обесцвечены.**

- Опустите вспышку и установите режим вспышки [**10]** (**[10]** 26).
- Настройте яркость с помощью компенсации экспозиции ( $\Box$ 52).
- Используйте фиксацию AE или точечный экспозамер (**[163]**.
- **•**  Уменьшите освещенность объектов.

### Снимки выглядят слишком темными, несмотря на срабатывание вспышки (<sup>28</sup>).

- Производите съемку в пределах радиуса действия вспышки ( $\Box$ [156](#page-155-1)).
- Увеличьте число ISO (**[1]** 54).

#### **Объекты при съемке со вспышкой выглядят слишком яркими, светлые области обесцвечены.**

- Производите съемку в пределах радиуса действия вспышки ( $\Box$ [156](#page-155-1)).
- Опустите вспышку и установите режим вспышки [(1) (**[126**).

#### **На снимках, сделанных с использованием вспышки, видны белые точки или аналогичные дефекты изображения.**

**•**  Этот эффект вызван отражением света вспышки от частичек пыли или других находящихся в воздухе частиц.

### **Снимки выглядят зернистыми.**

- Уменьшите число ISO (**[164]**.
- **•**  Высокие значения числа ISO в некоторых режимах съемки могут приводить к появлению зерна на изображениях  $(242)$ .

### **У объектов возникает эффект «красных глаз» (□35).**

- **•**  Задайте для параметра [Лампа кр.гл.] значение [Вкл.] ([=](#page-37-0)38), чтобы включить лампу уменьшения  $\frac{1}{2}$ эффекта «красных глаз» ( $\bigcap$ 3) при съемке со вспышкой. Обратите внимание, что пока горит лампа уменьшения эффекта «красных глаз» (в течение прибл. 1 с), съемка невозможна, так как лампа противодействует эффекту «красных глаз». Для получения оптимальных результатов объекты съемки должны смотреть на лампу уменьшения эффекта «красных глаз». Также попробуйте повысить освещенность при съемке в помещениях и снимать с более близкого расстояния.
- Отредактируйте изображения с помощью функции коррекции «красных глаз» (**[182**).

#### **Запись на карту памяти занимает слишком много времени или замедлилась серийная съемка.**

• Выполните низкоуровневое форматирование карты памяти с помощь камеры ( $\Box$ [117\)](#page-116-3).

### **Параметры съемки или параметры меню FUNC. недоступны.**

**•**  Доступность настраиваемых параметров зависит от режима съемки. См. разделы «Функции, доступные в различных режимах съемки», «Меню FUNC.» и «Меню вкладки съемки» ( $\Box$ [146](#page-145-1) – [151\)](#page-150-1).

### **Съемка видеофильмов**

### **Неправильно отображается прошедшее время или съемка прерывается.**

**•**  Отформатируйте карту памяти с помощью камеры или установите карту с высокой скоростью записи. Обратите внимание, что даже при неправильной индикации прошедшего времени длительность видеофильмов на карте памяти соответствует фактическому времени съемки ( $\Box$ [117,](#page-116-2) [156\)](#page-155-2).

### **Отображается значок [ ], и съемка автоматически останавливается.**

Внутренняя буферная память камеры полностью заполнена, так как камера не может достаточно быстро выполнять запись на карту памяти. Попробуйте одну из следующих мер.

- Выполните низкоуровневое форматирование карты памяти с помощь камеры ( $\Box$ [117\)](#page-116-3).
- Уменьшите качество изображения (**[135**).
- Установите карту памяти с высокой скоростью записи (**[14]** [156\)](#page-155-2).

#### **Зумирование невозможно.**

• Зумирование невозможно при съемке видеофильмов в режиме [  $\mathbb{F}$ ] (**CO** 45).

### **Объекты выглядят искаженными.**

**•**  Объекты, быстро перемещающиеся перед камерой, могут выглядеть искаженными. Это не является неисправностью.

#### **Перед использованием**

**Основные операции**

**Руководство по расширенным операциям**

**Основные сведения о камере**

**Автоматический/гибридный автоматический режим**

**Другие режимы съемки**

**Режим P**

**Режим воспроизведения**

**Функции Wi-Fi**

#### **Меню настройки**

**Принадлежности**

**Приложение**

### **Воспроизведение**

#### **Воспроизведение невозможно.**

**•**  Воспроизведение изображений или видеофильмов может быть невозможно, если с помощью компьютера были переименованы файлы или была изменена структура папок. Подробные сведения о структуре папок и именах файлов см. в документе «Руководство по [программному обеспечению»](#page-126-0)  $($  $\Box$ [127\).](#page-126-0)

#### **Воспроизведение останавливается или пропадает звук.**

- **•**  Установите карту памяти, отформатированную в камере в режиме низкоуровневого форматирования  $($  $\Box$ [117\)](#page-116-3).
- **•**  При воспроизведении видеофильмов, скопированных на карты памяти с низкой скоростью чтения, возможны кратковременные прерывания.
- **•**  При воспроизведении видеофильмов на компьютере с недостаточной производительностью возможны пропуски кадров и прерывание звука.

#### **Во время просмотра видеофильмов отсутствует звук.**

- Настройте громкость (**[1] 66**), если был включен режим [Тихо] (<sup>[1]</sup> [114\)](#page-113-2) или если громкость звука в видеофильме слишком мала.
- Для видеофильмов, снятых в режиме  $[\mathbb{Z}]$  ( $\Box$ 45), звук не воспроизводится, так как в этом режиме он не записывается.

### **Карта памяти**

#### **Карта памяти не распознается.**

• Перезапустите камеру с установленной в нее картой памяти (**[14]** 18).

### **Компьютер**

#### **Невозможно передать изображения в компьютер.**

При передаче изображений в компьютер по кабелю попробуйте уменьшить скорость передачи, как указано ниже.

• Нажмите кнопку < $\blacktriangleright$  для переключения в режим воспроизведения. Удерживая нажатой кнопку  $\leq$ МЕNU>, одновременно нажмите кнопки  $\leq \blacktriangle$ > и  $\leq$  /  $\leq$  /  $\leq$  /  $\leq$  /  $\leq$  /  $\leq$  /  $\leq$  /  $\geq$  /  $\leq$  /  $\leq$  /  $\leq$  /  $\leq$  /  $\leq$  /  $\leq$  /  $\leq$  /  $\leq$  /  $\leq$  /  $\leq$  /  $\leq$  /  $\leq$  /  $\leq$  / выберите значок [B] и нажмите кнопку  $\langle f_{\text{eff}}^{\text{func}} \rangle$ .

### **Wi-Fi**

#### Невозможно открыть меню Wi-Fi путем нажатия кнопки < $\blacktriangle$ >.

- **•**  В меню съемки меню Wi-Fi недоступно. Переключитесь в режим воспроизведения и попробуйте еще раз.
- **•**  В режиме воспроизведения меню Wi-Fi невозможно открыть при отображении подробной информации, в режиме увеличения или на индексном экране. Переключитесь в режим отображения одного изображения и в режим просмотра, отличный от отображения подробной информации. Аналогично, меню Wi-Fi невозможно открыть в режиме воспроизведения группами или фильтрации изображений в соответствии с указанными условиями. Отмените режим воспроизведения группами или фильтрации изображений.
- **•**  Меню Wi-Fi невозможно открыть, когда камера подключена к принтеру, компьютеру или телевизору с помощью кабеля. Отсоедините кабель.

#### **Невозможно добавить устройство/адресата.**

- **•**  В камеру можно добавить всего не более 20 элементов информации о подключении. Сначала удалите из камеры ненужную информацию о подключении, затем добавьте новые устройства/ адресатов  $($  $\Box$ [111\)](#page-110-2).
- Зарегистрируйте веб-службы с помощью компьютера или смартфона (**[1] 88**).
- **•**  Чтобы добавить смартфон, сначала установите на него специальное приложение CameraWindow  $($  $\Box$ 91).
- **•**  Чтобы добавить компьютер, сначала установите на него программное обеспечение CameraWindow. Также проверьте компьютер, среду и параметры Wi-Fi (<sup>192</sup>, [95\)](#page-94-0).
- **•**  Не используйте камеру рядом с источниками помех для сигналов Wi-Fi, таких как микроволновые печи, устройства Bluetooth или другое оборудование, работающее в диапазоне 2,4 ГГц.
- **•**  Переместите камеру ближе к другому устройству, с которым требуется установить соединение (например, к точке доступа), и убедитесь в отсутствии других предметов между устройствами.

#### **Невозможно подключиться к точке доступа.**

• Убедитесь, что в точке доступа установлен канал, поддерживаемый камерой (**QQ** [154\)](#page-153-1). Обратите внимание, что вместо автоматического назначения канала рекомендуется вручную задавать поддерживаемый канал.

#### **Перед использованием**

#### **Основные операции**

**Руководство по расширенным операциям**

**Основные сведения о камере**

**Автоматический/гибридный автоматический режим**

**Другие режимы съемки**

**Режим P**

**Режим воспроизведения**

**Функции Wi-Fi**

**Меню настройки**

**Принадлежности**

**Приложение**

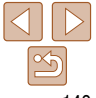

#### <span id="page-140-0"></span>**Невозможно отправить изображения.**

- **•**  На целевом устройстве недостаточно места для сохранения. Увеличьте объем места для сохранения на целевом устройстве и заново отправьте изображения.
- **•**  В целевой камере язычок защиты от записи на карте памяти установлен в положение блокировки. Переключите язычок защиты от записи в разблокированное положение.
- **•**  Если на компьютере переместить или переименовать файлы или папки изображений, переданные на компьютер с помощью функции синхронизации изображений через точку доступа ( $\Box$ [108](#page-107-0)), отправка этих изображений на портал CANON iMAGE GATEWAY или в другие веб-службы не производится. Перед тем как перемещать или переименовывать такие файлы или папки изображений на компьютере, убедитесь, что они уже отправлены на портал CANON iMAGE GATEWAY или в другие веб-службы.

#### **Невозможно изменить размер изображений для отправки.**

- **•**  Изменение размера изображения с повышением разрешения свыше исходного размера невозможно.
- Изменение размеров видеофильмов невозможно.

#### **Отправка изображений занимает много времени./Беспроводное подключение разрывается.**

- **•**  Отправка большого количества изображений может занимать много времени. Для уменьшения времени отправки попробуйте изменить размер изображений на [ $M2$ ] или [ $S$ ] ( $\Box$ [103\)](#page-102-0).
- **•**  Отправка видеофильмов может занимать много времени.
- **•**  Не используйте камеру рядом с источниками помех для сигналов Wi-Fi, таких как микроволновые печи, устройства Bluetooth или другое оборудование, работающее в диапазоне 2,4 ГГц. Помните, что передача изображений может занимать много времени, даже если отображается значок [ $\mathbf{Y}$ .].
- **•**  Переместите камеру ближе к другому устройству, с которым требуется установить соединение (например, к точке доступа), и убедитесь в отсутствии других предметов между устройствами.

#### **Перед утилизацией или передачей другим лицам из камеры требуется удалить информацию о подключениях Wi-Fi.**

• Выполните сброс параметров Wi-Fi ( $\Box$ [112](#page-111-1)).

### **Сообщения, выводимые на экран**

Если отображается сообщение об ошибке, действуйте следующим образом.

#### **Нет карты памяти**

**•**  Карта памяти установлена в неправильной ориентации. Снова установите карту памяти в правильной ориентации  $(111)$ .

#### **Карта памяти блокирована**

**•**  Язычок защиты от записи на карте памяти установлен в положение блокировки. Переключите язычок защиты от записи в разблокированное положение  $\Box$ 11).

#### **Не записывается!**

**•**  Произведена попытка съемки без карты памяти в камере. Для съемки установите карту памяти в правильной ориентации  $(211)$ .

#### **Ошибка карты памяти (**=**[117](#page-116-3))**

**•**  Если данное сообщение об ошибке появляется даже после форматирования поддерживаемой карты памяти ( $\Box$ 2) и ее установки в правильной ориентации ( $\Box$ 11), обратитесь в службу поддержки клиентов компании Canon.

#### **Недостат. места на карте**

• На карте памяти недостаточно свободного места для съемки (**QQ** 24, [40](#page-39-0), [51](#page-50-0)) или редактирования изображений ( $\Box$ 80 – [83](#page-82-0)). Сотрите ненужные изображения ( $\Box$ 76) или установите карту памяти с достаточным объемом свободного места ( $\Box$ 11).

#### **Зарядите батарею (**=**10)**

#### **Нет снимков**

**•**  Карта памяти не содержит изображений, доступных для отображения.

### Защищено! (<sup>73</sup>)

#### **Неидентифицируемый снимок/Несовместимый JPEG/Снимок слишком большой/ Не удается воспроизвести MOV/Не удается воспроизвести MP4**

- **•**  Отображение неподдерживаемых или поврежденных изображений невозможно.
- **•**  Может быть невозможно отображение изображений, отредактированных или переименованных в компьютере, а также изображений, снятых другой камерой.

### **Перед использованием**

**Основные операции**

**Руководство по расширенным операциям**

**Основные сведения о камере**

**Автоматический/гибридный автоматический режим**

**Другие режимы съемки**

**Режим P**

**Режим воспроизведения**

**Функции Wi-Fi**

**Меню настройки**

**Принадлежности**

**Приложение**

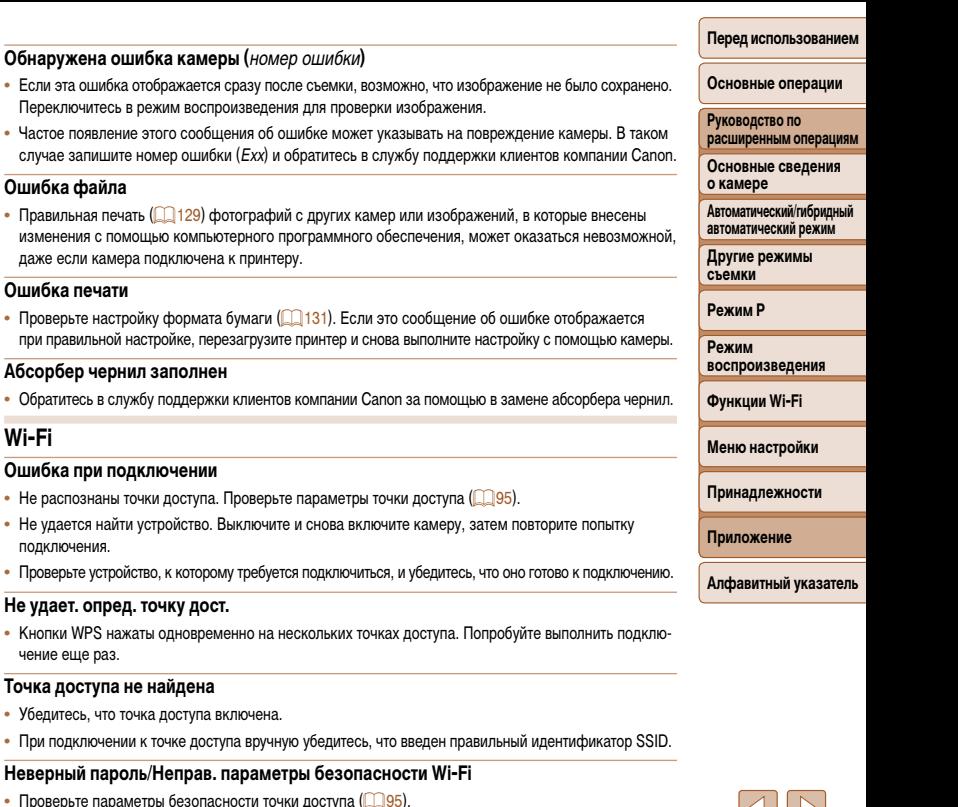

### **Конфликт IP-адресов**

• Измените IP-адрес, чтобы исключить конфликт с другим адресом.

#### Не увеличивается!/Не удается воспроизв. с пом. интеллект, подбора/ Не поворачивается/Изобр. невозможно изменить/Модификация невозможна/ Невозм. отнести к категор./Не удается выбрать снимок

• Следующие функции могут быть недоступны для изображений переименованных или уже отредактированных в компьютере, а также для изображений, снятых другой камерой. Обратите внимание, что функции со звездочкой (\*) недоступны для видеофильмов.

Увеличение\* ( $\Box$ 71), умное отображение\* ( $\Box$ 72), поворот\* ( $\Box$ 78), избранные ( $\Box$ 79), редактирование\* ( $\Box$ 80 – 83), список печати\* ( $\Box$ 133) и настройка фотокниги\* ( $\Box$ 135).

• Обработка сгруппированных изображений невозможна ( $\Box$ 43).

#### Неправ. диапазон выбора

• При указании диапазона выбора изображений ( $\Box$ 74, 77, 134) произведена попытка выбрать начальное изображение, находящееся после последнего изображения, или наоборот.

#### Превышен предел выбора

- Для списка печати ( $\Box$ 133) или настройки фотокниги ( $\Box$ 135) выбрано более 998 изображений. Выберите 998 изображений или менее.
- Невозможно правильно сохранить список печати ( $\Box$ 133) или настройки фотокниги ( $\Box$ 135). Уменьшите количество выбранных изображений и повторите попытку.
- Произведена попытка выбрать более 500 изображений для функции Защита ( $\Box$ 73). Удалить (CD76). Избранные (CD79). Список печати (CD133) или Настройка фотокниги (CD135).

#### Ошибка с названием!

• Невозможно создать папку или записать изображения, так как на карте достигнут максимальный поддерживаемый номер папки (999) для сохранения изображений и достигнут максимальный поддерживаемый номер изображения (9999) для изображений в папке. На вкладке [УТ] установите для параметра [Нумер. файлов] значение [Автосброс] ([118] или отформатируйте карту памяти  $(D<sub>117</sub>)$ 

### Ошибка объектива

- Эта ошибка может произойти, если что-то помешало перемещению объектива или если камера используется в местах с большим количеством пыли или песка.
- Частое появление этого сообщения об ошибке может указывать на повреждение камеры. В таком случае обратитесь в службу поддержки клиентов компании Canon.

### Обнаружена ошибка камеры (

- Если эта ошибка отображается сраз Переключитесь в режим воспроизв
- Частое появление этого сообщени случае запишите номер ошибки (F)

#### Ошибка файла

• Правильная печать ([1] 129) фотог изменения с помошью компьютер даже если камера подключена к п

#### Ошибка печати

• Проверьте настройку формата бум при правильной настройке, перезан

#### Абсорбер чернил заполнен

• Обратитесь в службу поддержки кл

### Wi-Fi

#### Ошибка при подключении

- Не распознаны точки доступа. Про
- Не удается найти устройство. Выкл подключения.
- Проверьте устройство, к которому тр

### Не удает, опред, точку дост.

• Кнопки WPS нажаты одновременн чение еще раз.

#### Точка доступа не найдена

- Убелитесь, что точка лоступа вклю
- При подключении к точке доступа

### Неверный пароль/Неправ, пак

142

#### Отключено/Ошибка при приёме/Не удалось отправить

- Возможно, в этом месте имеются помехи распространению сигналов Wi-Fi.
- Старайтесь не использовать функцию Wi-Fi камеры рядом с микроволновыми печами, устройствами Bluetooth и другими устройствами, работающими в диапазоне 2,4 ГГц.
- Переместите камеру ближе к другому устройству, с которым требуется установить соединение (например, к точке доступа), и убедитесь в отсутствии других предметов между устройствами.
- Проверьте, нет ли ошибок на подключенном устройстве.

#### Не удалось отправить Ошибка карты памяти

• Если данное сообщение об ошибке появляется даже при установленной отформатированной карте памяти в правильной ориентации, обратитесь в службу поддержки клиентов компании Canon.

#### Ошибка при приёме Недостат, места на карте

• На карте памяти в камере назначения недостаточно свободного места для приема изображений. Улалите изображения, чтобы освободить место на карте памяти, или установите карту памяти с достаточным объемом свободного места.

#### Ошибка при приёме Карта памяти блокирована

• В камере, которая должна принимать изображения, язычок защиты от записи на карте памяти установлен в положение блокировки. Переключите язычок зашиты от записи в разблокированное положение

#### Ошибка при приёме Ошибка с названием!

• Если в принимающей камере достигнуты максимальный номер папки (999) и максимальный номер изображения (9999), прием изображений невозможен.

#### Не хватает места на сервере

- Чтобы освободить место, удалите ненужные изображения, загруженные на портал CANON iMAGE GATFWAY
- Сохраните изображения, отправленные с помощью функции синхронизации изображений ( $\Box$ 108), в своем компьютере.

#### Проверьте параметры сети

• Убедитесь, что компьютер может подключаться к Интернету с текущими параметрами сети.

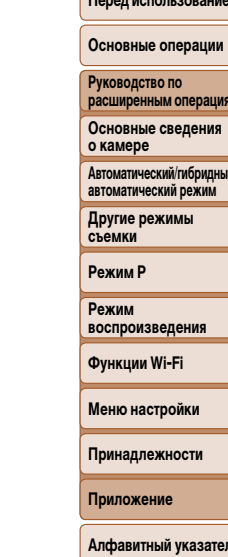

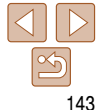

### <span id="page-143-2"></span><span id="page-143-0"></span>**Информация, выводимая на экран**

# <span id="page-143-1"></span>**Съемка (Отображение информации)**

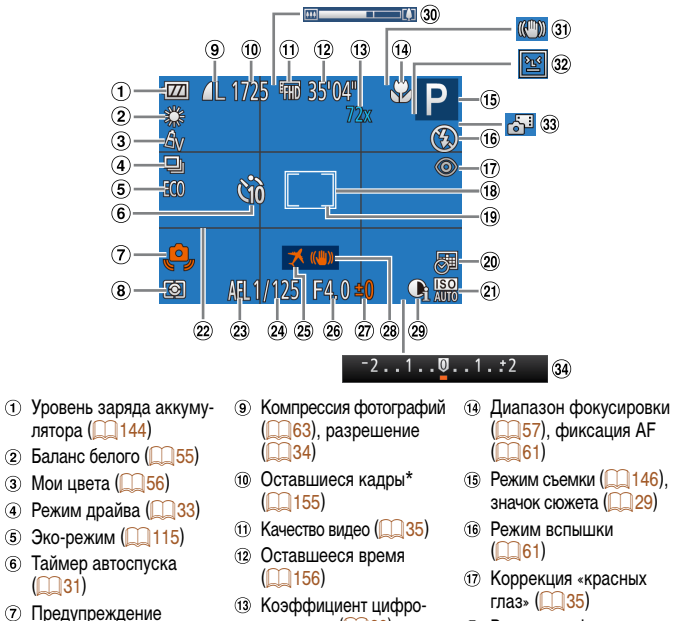

вого зума  $(130)$ , цифровой телеконвертер ( $\Box$ 57)

о сотрясении камеры

 $($   $\Box$  28) Способ экспозамера  $\Box$  53)

 $\circled{2}$  $\circled{3}$  $\circledast$  $\circled$ 

- Режим вспышки
- **17 Коррекция «красных** 
	-
	- Рамка автофокусировки  $($   $\Box$ 58)
- Рамка точечного замера

#### $($   $\Box$  53)

- $(20 \text{ Hramn} \land (232))$
- $\Omega$  Число ISO ( $\bigcap$ 54)
- $(22)$  Линии сетки  $($  1 36)
- $(23)$  Фиксация АЕ  $($  $\Box$ 53).
- фиксатор FE (<sub>1962</sub>)
- Выдержка затвора
- $(2)$  Часовой пояс  $($  $($  $)$ [115](#page-114-0))
- Значение диафрагмы  $(26)$
- 

### <span id="page-143-3"></span>**Уровень заряда аккумулятора**

Уровень заряда аккумулятора отображается с помощью значка или сообщения на экране.

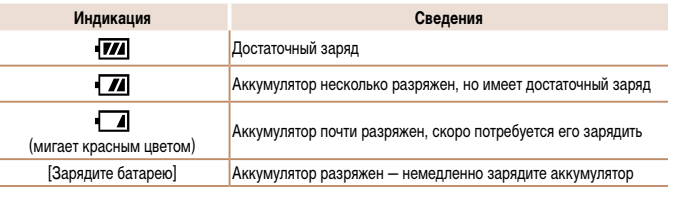

#### Величина компенсации экспозиции ( $\bigcap$ 52)

- Стабилизация изображения  $($  $\cap$ 63)
- $(29)$  i-Contrast  $(2)$  54) Шкала зумирования
- $($   $\Box$   $25)$
- 
- 
- \* В режиме [ ] отображается количество оставшихся кадров.

#### Значок режима IS  $(29)$

- Обнаружение моргания ([=](#page-36-1)37)
- Гибридный автоматический режим ( $\Box$ 27)
- Шкала компенсации экспозиции (2352)
- **Руководство по расширенным операциям Основные сведения о камере**

**Автоматический/гибридный автоматический режим**

**Перед использованием Основные операции**

**Другие режимы съемки**

#### **Режим P**

**Режим воспроизведения**

**Функции Wi-Fi**

```
Меню настройки
```
**Принадлежности**

**Приложение**
# <span id="page-144-0"></span>**Воспроизведение (Подробная информация)**

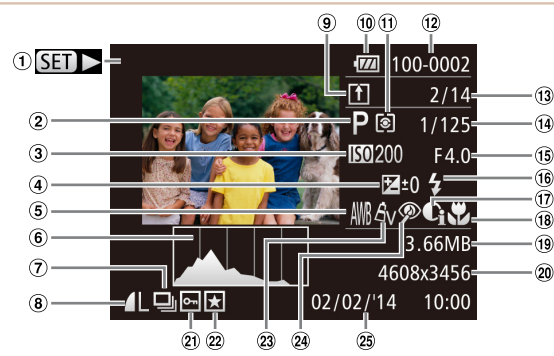

- Видеофильмы  $\bigcap$ ([=](#page-24-0)25, [66\)](#page-65-0), скоростная серийная съемка  $($  $\Box$  $50)$ , переключение индикации (информация GPS)  $($  $\Box$ 67)
- $(2)$  Режим съемки  $(21146)$  $(21146)$  $(21146)$
- Число ISO (**1454**),  $\circledcirc$ скорость воспроизведения (<sup>145</sup>)
- $\left( \widehat{4}\right)$ Величина компенсации экспозиции (2352)
- **Баланс белого (2055)**
- 6 Гистограмма (167)
- Воспроизведение группами ([=](#page-69-0)70), редактирование изображения (CD 80 – [83\)](#page-82-0), видео-
- подборки  $\Box$ 68) в) Компрессия (качество
	- изображения)  $($ 63)/ Разрешение ( $\Box$ 34). MP4 (видеофильмы)
- Синхронизация изображений (<sup>108</sup>)
- Уровень заряда аккумулятора  $($ <del> $\Box$ [144](#page-143-0)</del> $)$
- Способ экспозамера  $($   $\Box$ 53)
- Номер папки номер файла  $($ [118\)](#page-117-0) Номер текущего изобра-
- жения/Общее количество изображений
- Выдержка затвора (фотографии), качество изображения/частота кадров (видеофильмы)  $(m35)$
- Значение диафрагмы
- $(6)$  Вспышка ( $(261)$
- $\pi$  i-Contrast ( $\Box$ 54, [82](#page-81-0))
- Диапазон фокусировки  $($   $\Box$  57)
- Размер файла

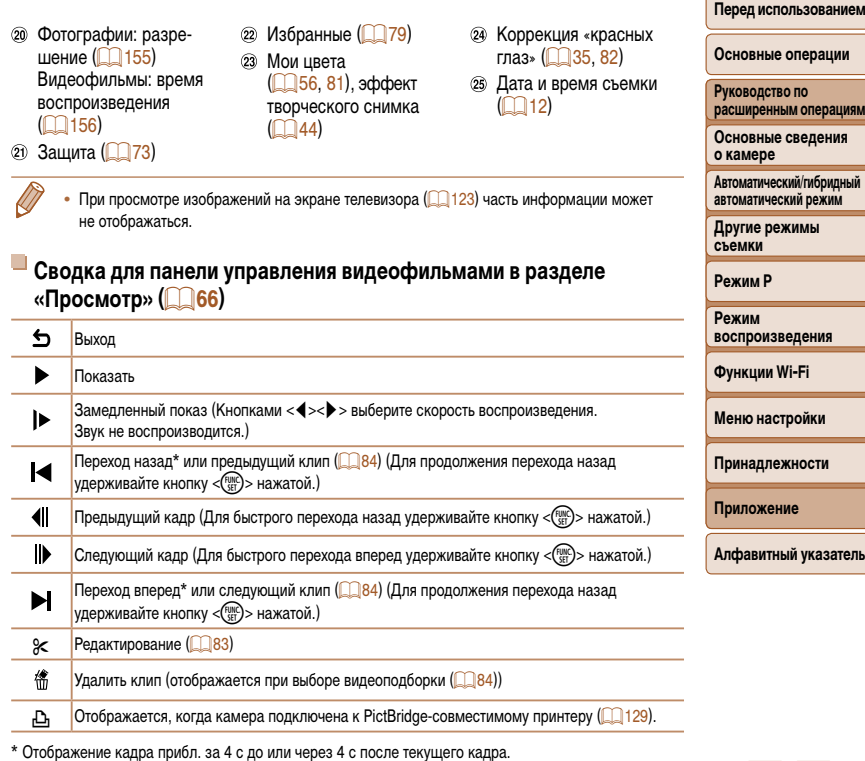

 $\sqrt{2}$ Во время воспроизведения видеофильма можно переходить назад или вперед (либо к предыдущему или следующему клипу), нажимая кнопки < $\blacklozenge$  >.

**Принадлежности**

**Перед использованием ОПЕРАЦИИ руко им операциям** 

<span id="page-145-1"></span><span id="page-145-0"></span>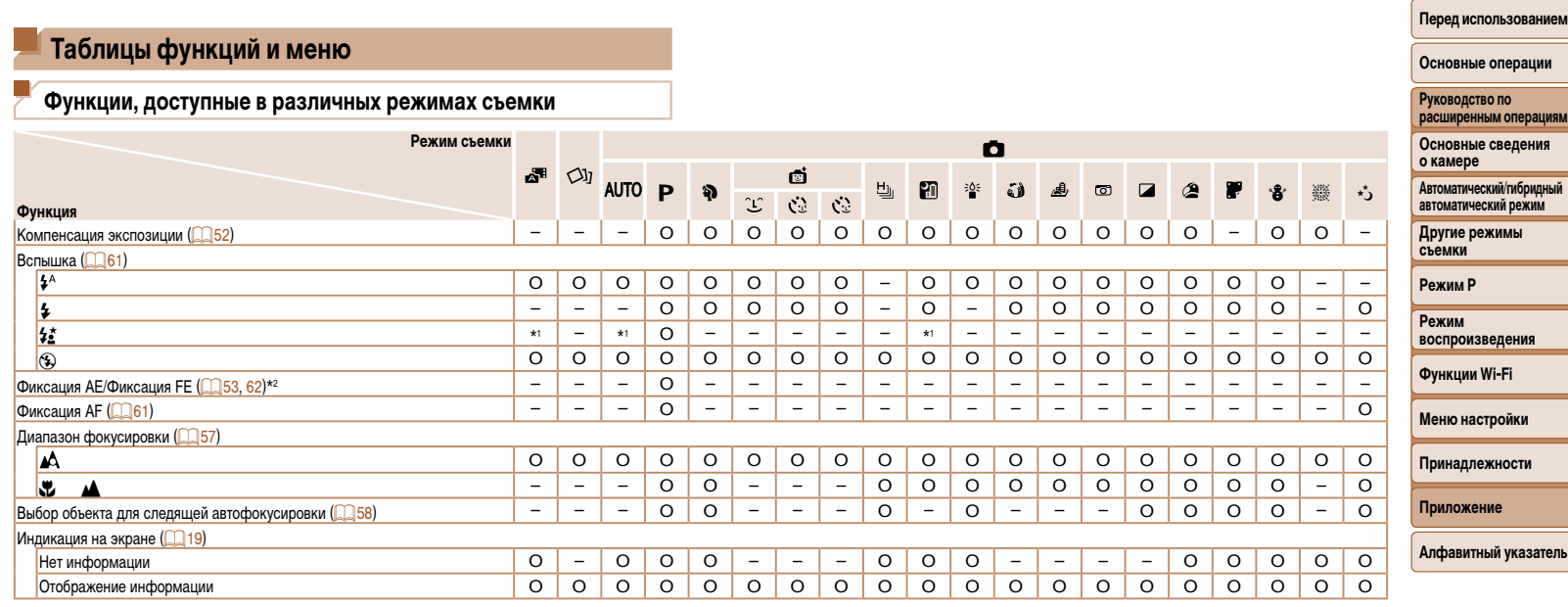

\*1 Недоступно, но в некоторых случаях производится переключение в режим [ $\sharp$ 

\*2 Фиксация FE недоступна в режиме вспышки [⑤].

O Доступно или устанавливается автоматически. – Недоступно.

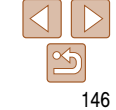

÷.

**Меню FUNC.**

<span id="page-146-0"></span>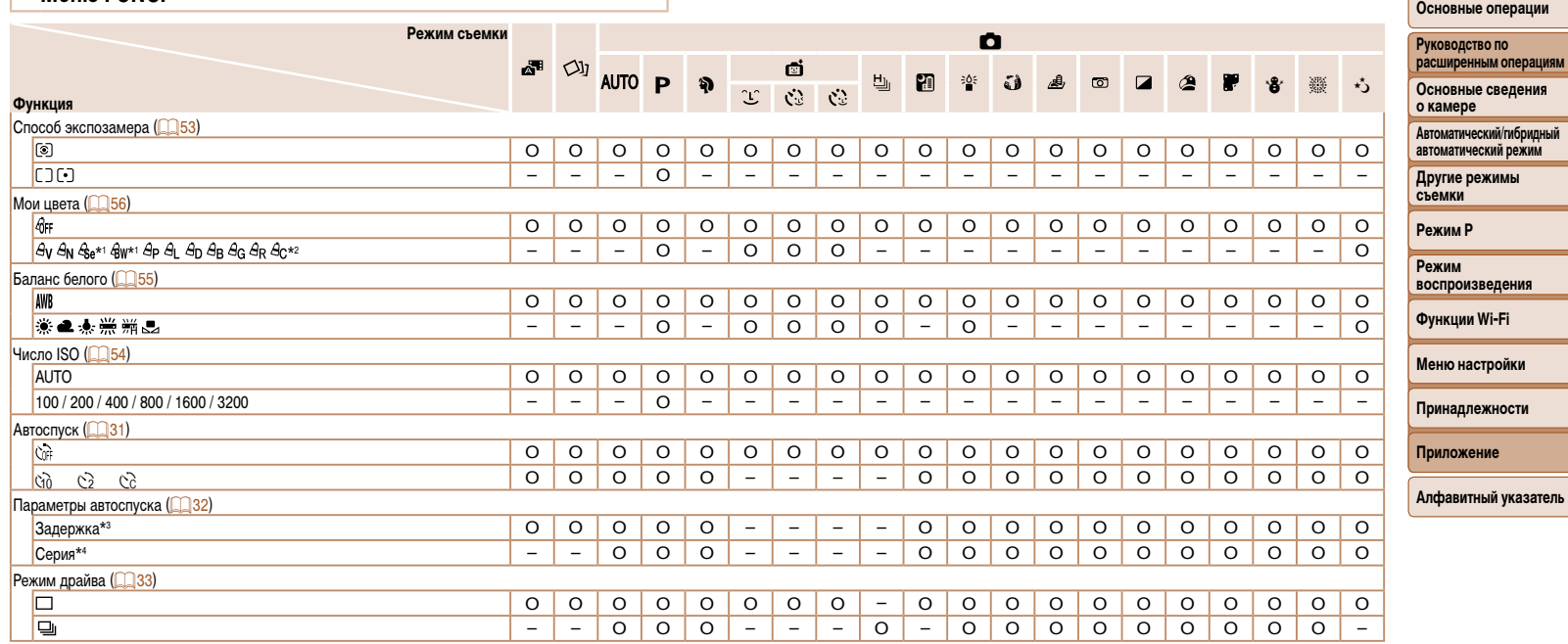

\*1 Баланс белого недоступен.

O Доступно или устанавливается автоматически. – Недоступно.

\*2 Задаются в диапазоне 1 – 5: контрастность, резкость, насыщенность цветов, красный, зеленый, синий и телесные оттенки.

\*3 Значение 0 с не может устанавливаться в режимах без выбора количества снимков.

\*4 Один снимок (изменение невозможно) в режимах без выбора количества снимков.

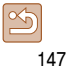

**Перед использованием**

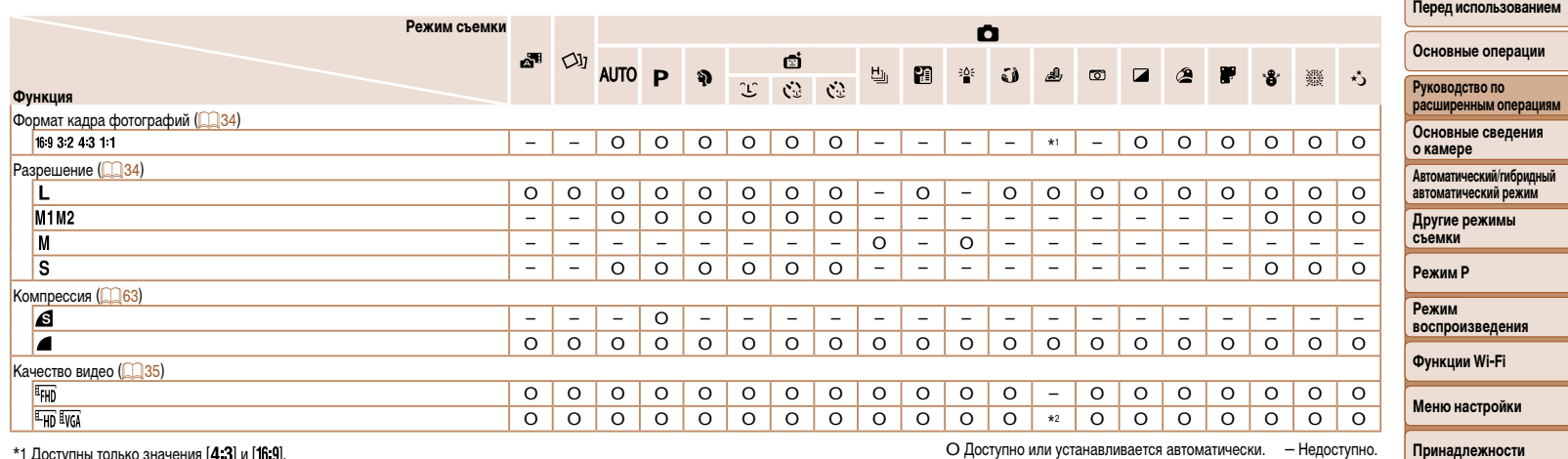

\*1 Доступны только значения [ ${\bf 4}$   ${\bf 3}$ ] и [1 ${\bf 6}$   ${\bf 9}$ ].

\*2 Синхронизируется с настройкой формата кадра и устанавливается автоматически ( $\Box$ 45).

O Доступно или устанавливается автоматически. – Недоступно.

-

**Приложение**

**Перед использованием**

# $\bullet$  **Меню вкладки съемки**

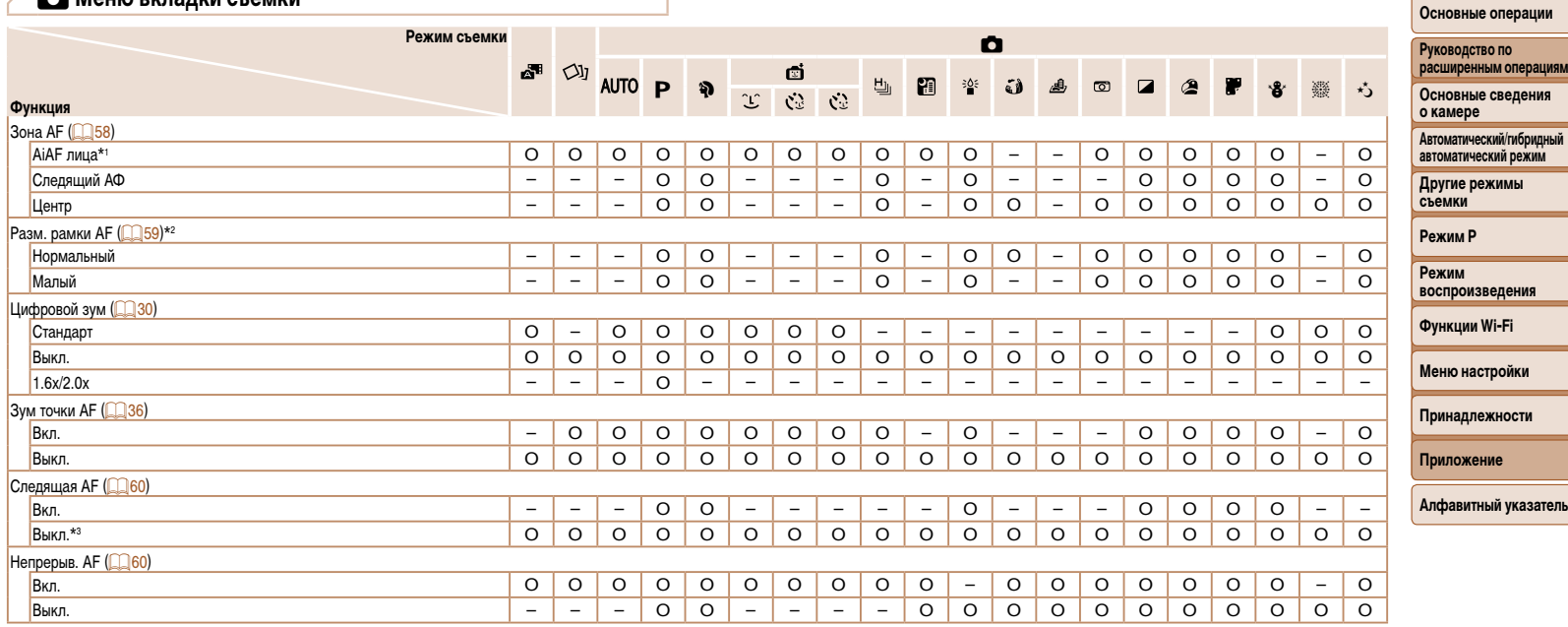

\*1 Работа в случае отсутствия обнаруженных лиц зависит от режима съемки.

O Доступно или устанавливается автоматически. – Недоступно.

\*2 Доступно, если для параметра «Зона АF» задано значение [Центр].<br>\*3 [Вкл.], если в режиме [**AUTO**] обнаружено движение объекта.

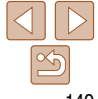

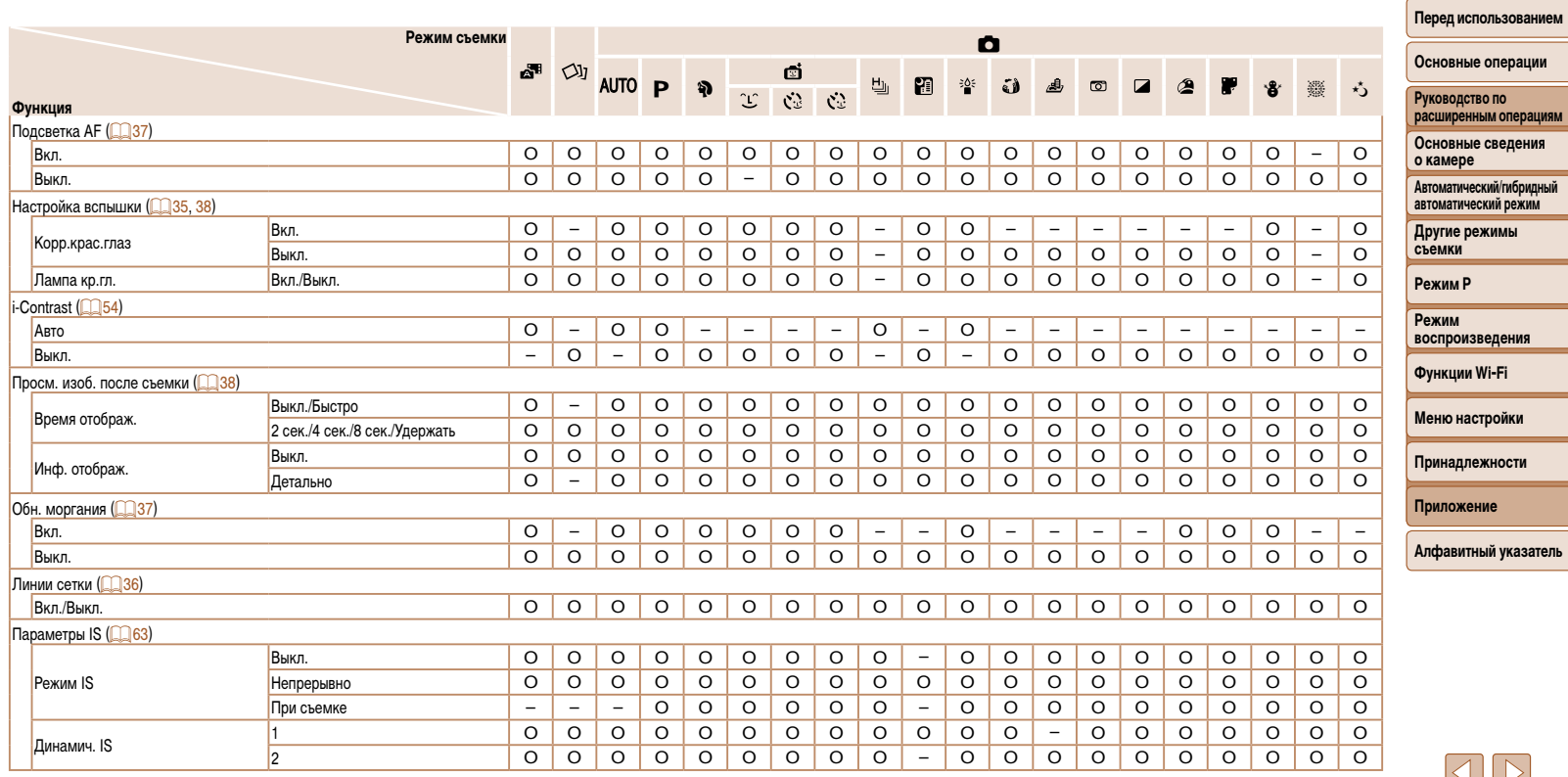

О Доступно или устанавливается автоматически. - Недоступно.

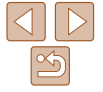

۰ -

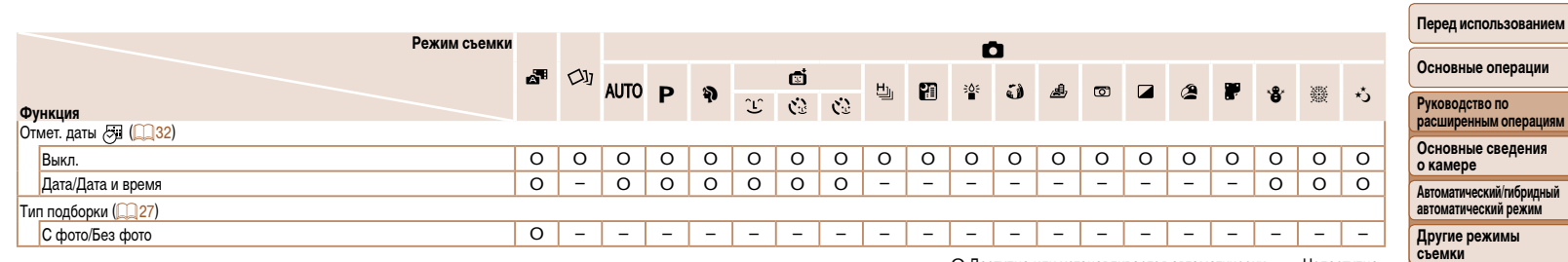

O Доступно или устанавливается автоматически. – Недоступно.

**Режим воспроизведения**

 $\sim$ 

**Функции Wi-Fi**

**Режим P**

**Меню настройки**

**Принадлежности**

**Приложение**

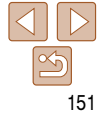

# **71 Меню вкладки настройки**

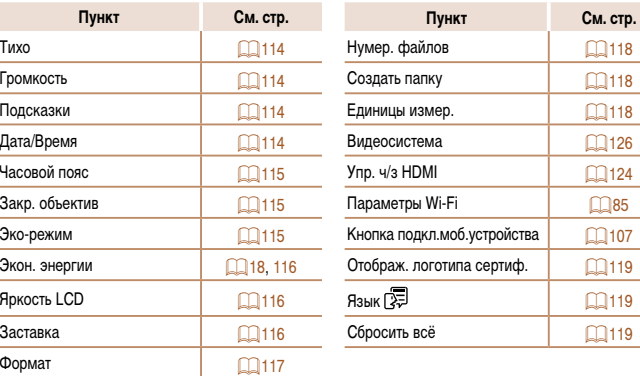

# **12 Меню вкладки воспроизведения**

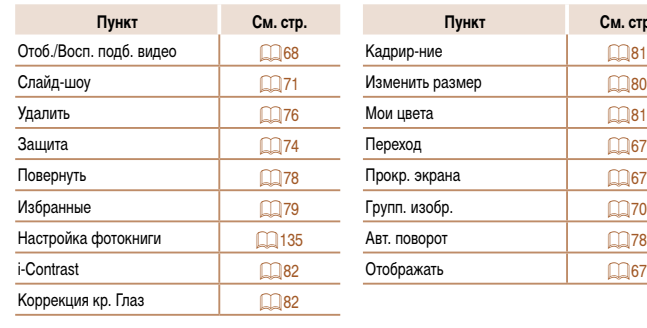

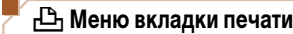

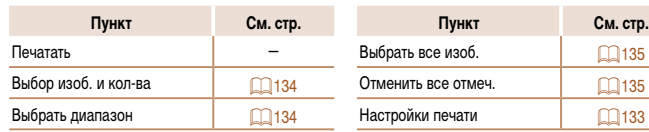

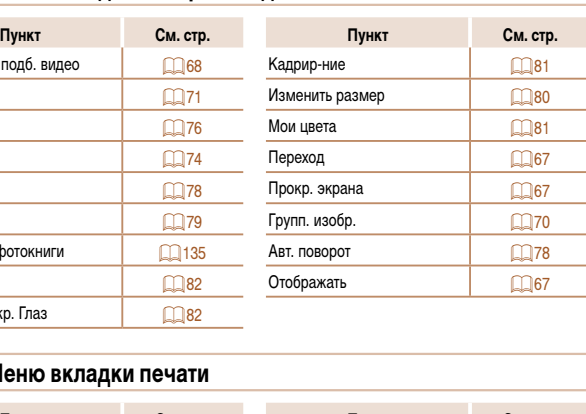

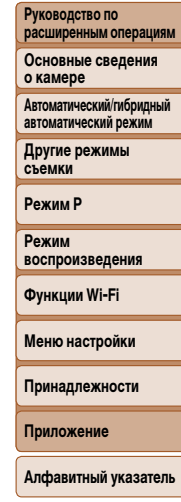

**Перед использованием Основные операции**

# <span id="page-152-0"></span>**Меню FUNC. в режиме воспроизведения**

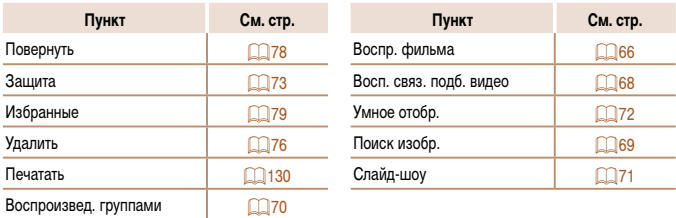

# **Правила обращения**

- **•**  Данная камера является прецизионным электронным устройством. Не допускайте ее падения и не подвергайте ее сильным ударам.
- **•**  Запрещается подносить камеру к магнитам, моторам или другим устройствам, вырабатывающим сильные электромагнитные поля, которые могут привести к неполадкам в работе или стиранию данных изображений.
- **•**  Если на камеру или экран попали капли воды или грязь, протрите ее сухой мягкой тканью или салфеткой для протирки очков. Не следует сильно тереть или прикладывать силу.
- **•**  Запрещается использовать для чистки камеры или экрана чистящие средства, содержащие органические растворители.
- **•**  Для удаления пыли с объектива пользуйтесь специальными грушами для чистки объективов. В случае устойчивых загрязнений обратитесь в службу поддержки клиентов компании Canon.
- **•**  Во избежание образования на камере конденсата после резкого изменения температуры (когда камера переносится с холода в тепло) поместите камеру внутрь плотно закрывающегося пластикового пакета и подождите, пока температура постепенно выровняется, прежде чем извлекать камеру из пакета.
- **•**  Если на камере образовался конденсат, немедленно прекратите ее использование. Продолжение использования камеры в таком состоянии может привести к ее повреждению. Извлеките аккумулятор и карту памяти; перед продолжением эксплуатации подождите, пока влага не испарится.
- **•**  Перед тем как убрать аккумулятор на длительное хранение, полностью разрядите его, извлеките из камеры и положите в пластиковый пакет или аналогичный контейнер. Длительное (около года) хранение частично заряженного аккумулятора может привести к сокращению срока его службы или ухудшению характеристик.

**Перед использованием**

#### **Основные операции**

**Руководство по расширенным операциям**

**Основные сведения о камере**

**Автоматический/гибридный автоматический режим**

**Другие режимы съемки**

**Режим P**

**Режим воспроизведения**

**Функции Wi-Fi**

**Меню настройки**

**Принадлежности**

**Приложение**

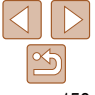

# **Технические характеристики**

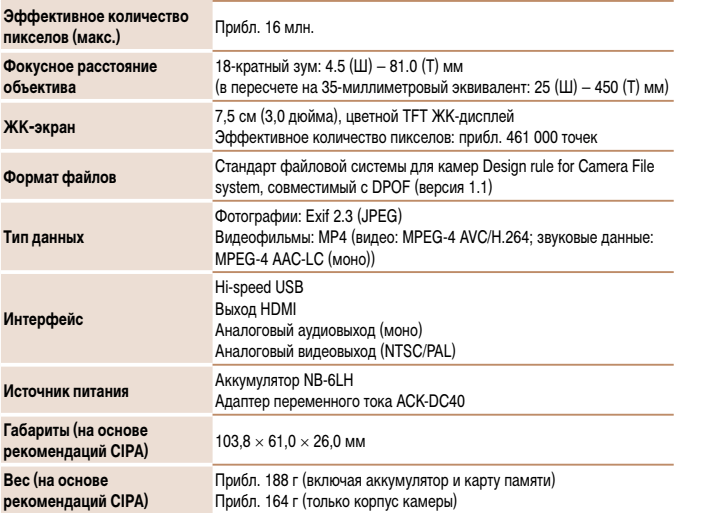

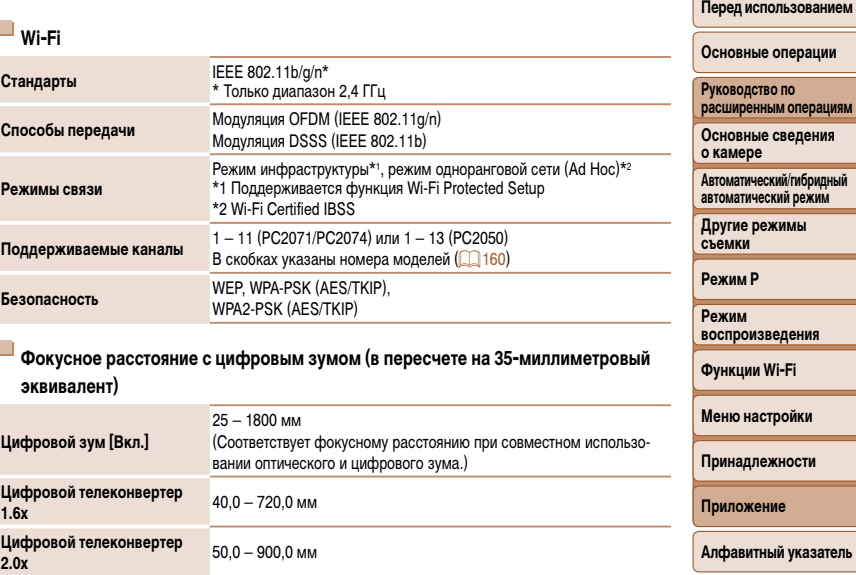

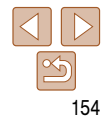

#### **Перед использованием**

### **Количество снимков/время съемки, время воспроизведения**

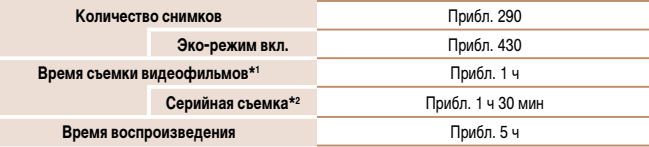

\*1 Время при настройках камеры по умолчанию и при выполнении обычных операций, таких как съемка, приостановка, включение и выключение камеры, зумирование.

- \*2 Время, доступное при многократной съемке видеофильма максимальной длины (до автоматического прекращения съемки).
- **•** Указанное возможное количество снимков получено на основе рекомендаций по измерениям ассоциации CIPA.
- **•** В некоторых условиях съемки количество снимков и время съемки могут быть меньше указанных выше.
- **•** Количество снимков/время съемки при полностью заряженном аккумуляторе.

<span id="page-154-0"></span>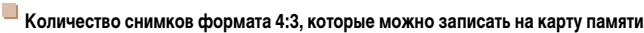

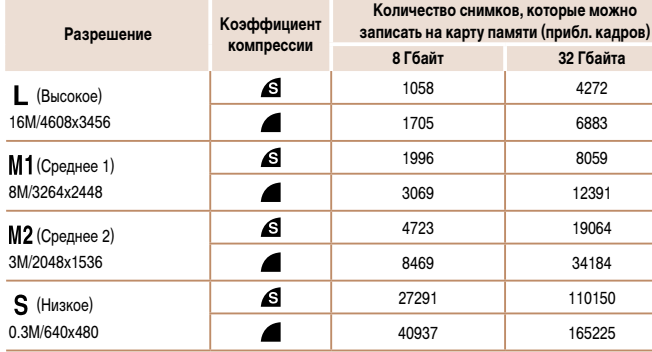

**•** Приведенные в таблице значения измерены в условиях, принятых в компании Canon, и могут изменяться в зависимости от объекта, карты памяти и настроек камеры.

**•** Значения в таблице приведены для формата кадра 4:3. Доступное количество кадров зависит от формата кадра  $(234)$ .

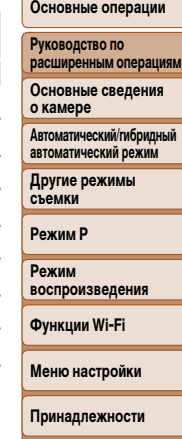

**Приложение**

## <span id="page-155-1"></span><span id="page-155-0"></span>**Время записи на карту памяти**

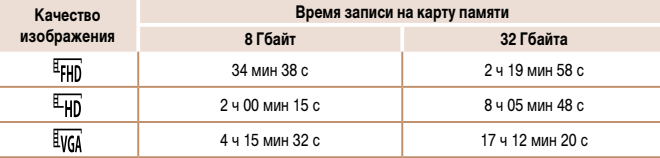

- **•** Приведенные в таблице значения измерены в условиях, принятых в компании Canon, и могут изменяться в зависимости от объекта, карты памяти и настроек камеры.
- **•** Съемка автоматически останавливается, когда размер файла видеоклипа достигает 4 Гбайт или когда время съемки достигает прибл. 29 мин 59 с при съемке в режиме  $[1]$  или  $[1]$  либо прибл. 1 ч при съемке в режиме  $[$
- **•** С некоторыми картами памяти запись может остановиться до достижения максимальной длительности видеоклипа. Рекомендуется использовать карты памяти SD с классом скорости Speed Class 4 или выше.

# **Радиус действия вспышки**

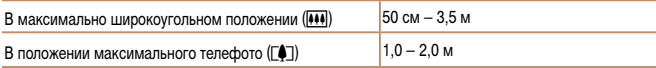

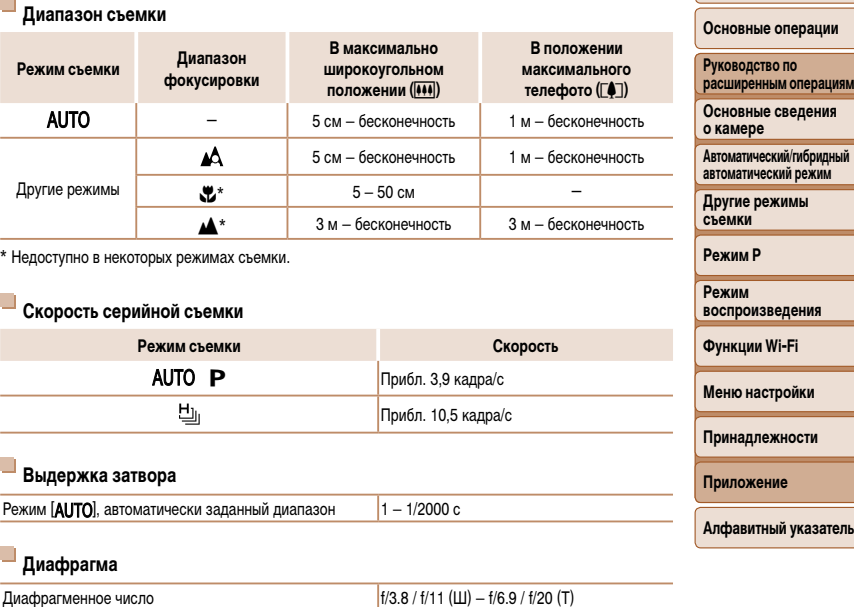

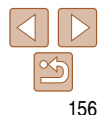

**Перед использованием**

#### **Перед использованием Аккумулятор NB-6LH Основные операции** Тип: Перезаряжаемый литиево-ионный аккумулятор **Руководство по**  Номинальное напряжение: 3,7 В= **расширенным операциям** Номинальная емкость: 1060 мАч Циклы зарядки: **Основные сведения о камере** Рабочий диапазон температур:  $0 - 40 \degree C$ <br>Габариты:  $34.4 \times 41$ Габариты:  $34.4 \times 41.8 \times 6.9$  мм<br>Bec: Прибл. 22 г **Автоматический/гибридный автоматический режим** Вес: Прибл. 22 г **Другие режимы**  П **съемки Зарядное устройство CB-2LY/CB-2LYE Режим P** Номинальные входные параметры: 100 – 240 В~ (50/60 Гц), 0,085 А (100 В) – 0,05 А (240 В) Номинальные выходные параметры: 4,2 В=, 0,7 А<br>Время зарядки: Прибл. 2 ч (пр **Режим**  Время зарядки: Прибл. 2 ч (при использовании NB-6LH) **воспроизведения** Индикатор зарядки: Заряжается: оранжевый/Полностью заряжен: зеленый (система с двумя индикаторами)<br>0 - 40 °C **Функции Wi-Fi** Рабочий диапазон температур: **Меню настройки Принадлежности Приложение**

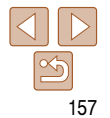

# **Перед использованием Основные операции**

**Автоматический/гибридный автоматический режим Другие режимы съемки Режим P Режим воспроизведения Функции Wi-Fi Меню настройки Принадлежности Приложение**

**Руководство по расширенным операциям Основные сведения о камере**

 $\overline{41}$  $\overline{41}$  $\overline{41}$ 

# **Алфавитный указатель**

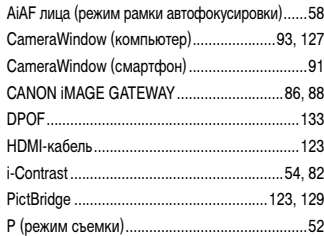

### **А**

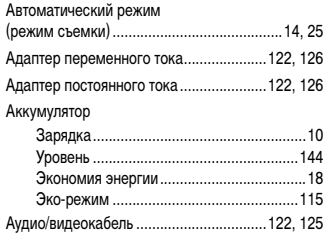

### **Б**

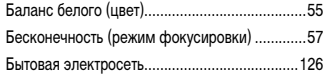

### **В**

#### Видеофильмы

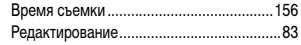

 $B$ оспроизведение  $\rightarrow$  Просмотр Вспышка Вкл..............................................................[61](#page-60-2) Выключение вспышки...............................[62](#page-61-1) Замедл. синхр. ..........................................[61](#page-60-2) **Г**

# Гибридный Авто (режим съемки) .....................[27](#page-26-1)

## **Д**

Дата/Время

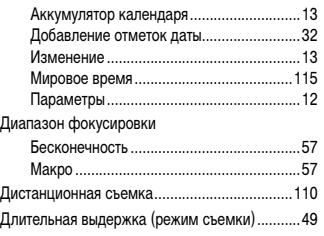

### **З**

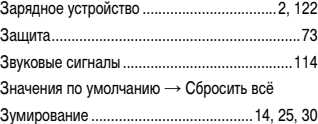

### **И**

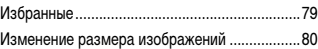

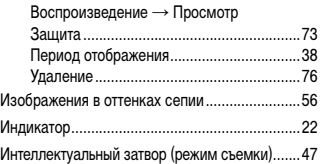

Изображения

# **К**

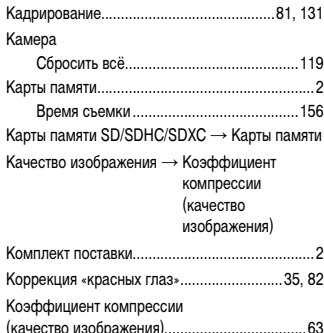

# **Л** Лампа...........................................................[37,](#page-36-2) [38](#page-37-2)

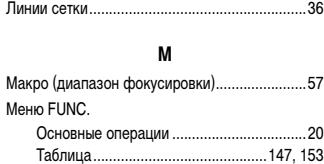

#### Меню MENU

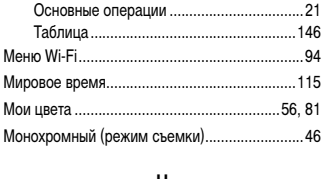

### **Н**

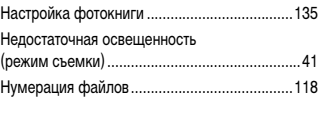

**О**

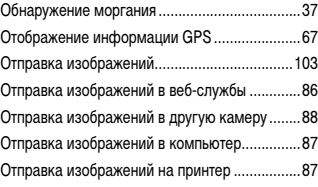

# **Алфавитный указатель**

### **П**

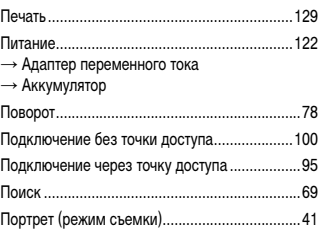

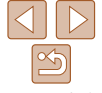

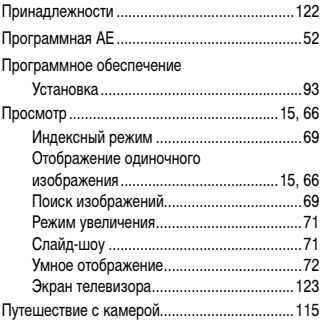

### **Р**

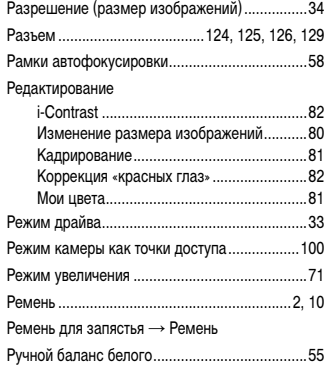

#### **С**

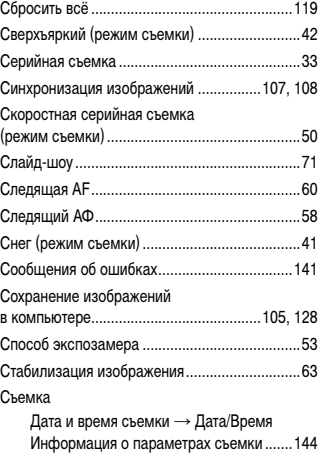

### **Т**

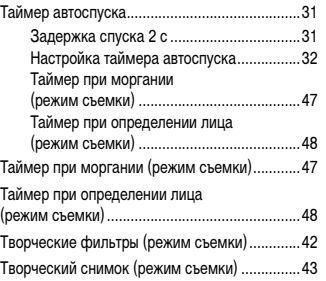

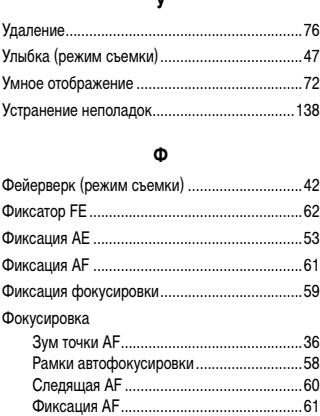

**У**

### Формат кадра....................................................[34](#page-33-2) Функции Wi-Fi....................................................85 Эко-режим.......................................................[115](#page-114-3) Экран Значки..............................................[144](#page-143-1), [145](#page-144-0) Меню MENU → Меню FUNC., меню MENU Язык............................................................[13](#page-12-0) Экран телевизора ...........................................[123](#page-122-1) Экспозиция Компенсация .............................................[52](#page-51-1) Фиксатор FE ..............................................[62](#page-61-1) Фиксация AE..............................................[53](#page-52-2) Элементы питания → Дата/Время (аккумулятор календаря) Эффект игрушечной камеры (режим съемки).................................................[46](#page-45-0) Эффект миниатюры (режим съемки) ..............[45](#page-44-2) Эффект плаката (режим съемки)....................[42](#page-41-0) Эффект «Рыбий глаз» (режим съемки)............[44](#page-43-1)

**Я** Язык ...................................................................[13](#page-12-0)

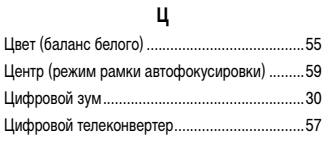

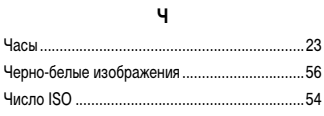

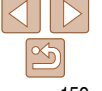

### **Э**

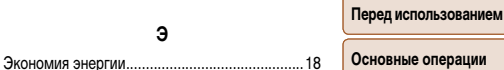

**Руководство по расширенным операциям Основные сведения о камере Автоматический/гибридный автоматический режим**

**Другие режимы съемки**

**Режим P**

**Режим воспроизведения**

**Функции Wi-Fi Меню настройки**

**Принадлежности**

**Приложение**

# <span id="page-159-0"></span>**Меры предосторожности в отношении Wi-Fi (беспроводной сети)**

**•**  Модель камеры имеет номер PC2071/PC2074/PC2050 (включая модуль беспроводной сети модели WM223). Для определения своей модели проверьте номер, начинающийся с PC, на наклейке на нижней панели камеры.

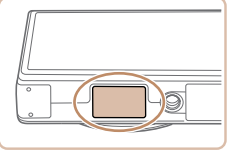

- **•**  Страны и регионы, в которых разрешено использование беспроводной сети
	- Использование беспроводных сетей ограничено в некоторых странах и регионах, и за их незаконное использование в национальном или местном законодательстве могут быть предусмотрены наказания. Во избежание нарушения законодательства в отношении беспроводных сетей посетите веб-сайт Canon и проверьте, где разрешено их использование.

Обратите внимание, что компания Canon не несет ответственности за любые возможные проблемы, связанные с использованием беспроводных сетей в других странах и регионах.

- **•**  Любые из следующих действий могут повлечь юридические наказания:
	- изменение или модифицирование изделия;
	- снятие с изделия сертификационных наклеек.
- **•**  В соответствии с законодательством по международному обмену и международной торговле для экспорта стратегических ресурсов или услуг (включая данное изделие) за пределы Японии требуется разрешение на экспорт (или разрешение на оказание услуги).
- **•**  Так как в данном изделии используется американское программное обеспечение для шифрования, изделие подпадает под действие Правил экспортного управления США и экспорт или провоз изделия в страны, на которые распространяется действие торгового эмбарго США, запрещены.
- **•**  Обязательно запишите используемые параметры беспроводной сети.

Параметры беспроводной сети, записанные в данное изделие, могут быть изменены или стерты в результате неправильной работы изделия, под воздействием радиоволн или статического электричества, а также в результате какого-либо происшествия или неполадки. В качестве меры предосторожности обязательно запишите параметры беспроводной сети. Обратите внимание, что компания Canon не несет никакой ответственности за прямые или косвенные убытки либо упущенную выгоду, связанные с повреждением или исчезновением данных.

- **•**  Если требуется, при передаче данного изделия другому лицу, утилизации изделия или отправке изделия в ремонт обязательно запишите параметры беспроводной сети и восстановите в изделии параметры по умолчанию (сотрите параметры).
- **•**  Компания Canon не компенсирует убытки, связанные с потерей или кражей данного изделия.

При потере или краже данного изделия компания Canon не несет ответственности за убытки или потери, связанные с несанкционированным использованием целевых устройств, зарегистрированных в данном изделии, или с несанкционированным доступом к таким устройствам.

- **•**  Обязательно используйте изделие в соответствии с указаниями настоящего Руководства. Обязательно используйте функцию беспроводной сети этого изделия в соответствии с указаниями, приведенными в настоящем Руководстве. Компания Canon не несет ответственности за убытки или потери, если данная функция и изделие использовались способами, отличными от описанных в настоящем Руководстве.
- **•**  Запрещается использовать предусмотренную в данном изделии функцию беспроводной сети рядом с медицинским и другим электронным оборудованием. Использование функции беспроводной сети рядом с медицинским или иным электронным оборудованием может отрицательно влиять на работу этих устройств.

# **Меры предосторожности в отношении радиопомех**

Данное изделие может принимать помехи от других устройств, излучающих радиоволны. Во избежание помех обязательно используйте данное изделие на как можно большем расстоянии от таких устройств или старайтесь не использовать эти устройства одновременно с данным изделием.

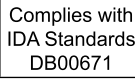

В этом изделии установлен модуль беспроводной локальной сети, сертифицированный в соответствии со стандартами, установленными ассоциацией IDA Singapore.

### **Перед использованием**

**Основные операции**

**Руководство по расширенным операциям Основные сведения** 

**о камере Автоматический/гибридный** 

**автоматический режим**

**Другие режимы съемки**

**Режим P**

**Режим воспроизведения**

**Функции Wi-Fi**

**Меню настройки**

**Принадлежности**

**Приложение**

# Меры предосторожности в отношении безопасности

Так как в сети Wi-Fi для передачи данных используются радиоволны, необходимы более строгие меры безопасности, чем при использовании проводной локальной сети. При использовании Wi-Fi помните следующее.

Пользуйтесь только сетями, на использование которых имеется разрешение. ò. Данное изделие производит поиск имеющихся в окрестности сетей Wi-Fi и отображает результаты на экране. Могут отображаться также сети, разрешение на использование которых отсутствует (неизвестные сети). Однако попытка подключения к таким сетям или их использование может рассматриваться как несанкционированный доступ. Обязательно используйте только сети. которые разрешено использовать, и не пытайтесь подключится к другим неизвестным сетям.

В случае неправильного задания параметров безопасности возможно возникновение указанных ниже проблем.

• Контроль передачи

Злонамеренные посторонние лица могут контролировать передачу данных по сети Wi-Fi и пытаться получить передаваемые Вами данные.

Несанкционированный доступ к сети

Злонамеренные посторонние лица могут получить несанкционированный доступ к используемой Вами сети для похищения, изменения или уничтожения информации. Кроме того. Вы можете стать жертвой несанкционированного доступа других типов. таких как маскировка под законного пользователя (когда кто-то выдает себя за Вас для получения несанкционированного доступа к информации) или трамплинная атака (когда кто-то получает несанкционированный доступ к Вашей сети, чтобы использовать ее в качестве «трамплина» для заметания следов при проникновении в другие системы).

Во избежание возникновения подобных проблем обязательно тшательно зашишайте CROIO CATH Wi-Fi

При использовании функции Wi-Fi данной камеры обязательно должным образом учитывайте сопутствующие проблемы безопасности и соблюдайте баланс между рисками и удобством при настройке параметров безопасности.

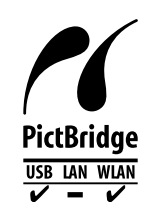

Камера может печатать по сети Wi-Fi на PictBridge-совместимых принтерах. Технические стандарты PictBridge обеспечивают простое прямое подключение цифровых камер, принтеров и других устройств. Кроме того, новый стандарт DPS over IP делает возможными PictBridge-подключения в сетевых средах, и данная камера также поддерживает этот стандарт.

### **ВНИМАНИЕ**

СУШЕСТВУЕТ РИСК ВЗРЫВА. ЕСЛИ ВСТАВЛЕН АККУМУЛЯТОР НЕПРАВИЛЬНОГО ТИПА. УТИПИЗИРУЙТЕ ОТРАБОТАННЫЕ АККУМУЛЯТОРЫ В СООТВЕТСТВИИ С ТРЕБОВАНИЯМИ МЕСТНОГО ДЕЙСТВУЮЩЕГО ЗАКОНОДАТЕЛЬСТВА.

Для обеспечения правильной работы этого изделия рекомендуется использовать оригинальные дополнительные принадлежности компании Canon.

#### Перед использованием

Основные операции

Руководство по расширенным операциям

Основные сведения о камере

Автоматический/гибридный автоматический режим

Другие режимы съемки

**Режим Р** 

Режим воспроизведения

Функции Wi-Fi

Меню настройки

Принадлежности

Приложение

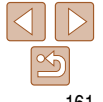

### Торговые марки и лицензирование

- Microsoft и Windows являются торговыми марками или зарегистрированными торговыми марками корпорации Microsoft в США и/или других странах.
- Macintosh и Mac OS являются торговыми марками корпорации Apple Inc., зарегистрированными в США и других странах.
- App Store. iPhone и iPad являются торговыми марками корпорации Apple Inc.
- Логотип SDXC является торговой маркой корпорации SD-3C, LLC.
- HDMI. High-Definition Multimedia Interface и логотип HDMI являются торговыми . марками корпорации HDMI Licensing LLC.
- Wi-Fi®. Wi-Fi Alliance®. WPA™. WPA2™ и Wi-Fi Protected Setup™ являются торговыми марками или зарегистрированными торговыми марками альянса Wi-Fi Alliance.
- Все остальные торговые марки являются собственностью своих владельцев.
- В данном устройстве используется технология exFAT, лицензированная у корпорации Microsoft
- This product is licensed under AT&T patents for the MPEG-4 standard and may be used for encoding MPEG-4 compliant video and/or decoding MPEG-4 compliant video that was encoded only (1) for a personal and non-commercial purpose or (2) by a video provider licensed under the AT&T patents to provide MPEG-4 compliant video. No license is granted or implied for any other use for MPEG-4 standard.

\* Приводится на английском языке согласно требованиям.

### Ограничение ответственности

- Несанкционированное тиражирование данного Руководства запрещено.
- Все измерения основаны на стандартах тестирования Canon.
- Информация может быть изменена без уведомления, также как и технические характеристики и внешний вид изделия.
- Фактический вид оборудования может несколько отличаться от показанного на иллюстрациях и примерах экрана из данного Руководства.
- Независимо от указанного выше, компания Canon не несет ответственности за любой ушерб, связанный с использованием данного продукта.

#### Основные операции

Руководство по расширенным операциям

Основные сведения о камере

**Автоматический/гибридный** автоматический режим

Другие режимы съемки

**Режим Р** 

Режим **ВОСПРОИЗВАЛАНИЯ** 

Функции Wi-Fi

Меню настройки

Принадлежности

Приложение

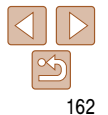